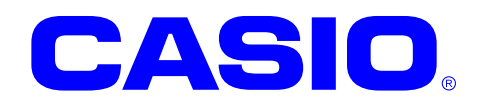

# **IT-9000** シリーズ

# **Windows CE** ソフトウェアマニュアル

このマニュアルは、IT-9000 のソフトウェアと 搭載されているアプリケーションの仕様につ いて記載します。

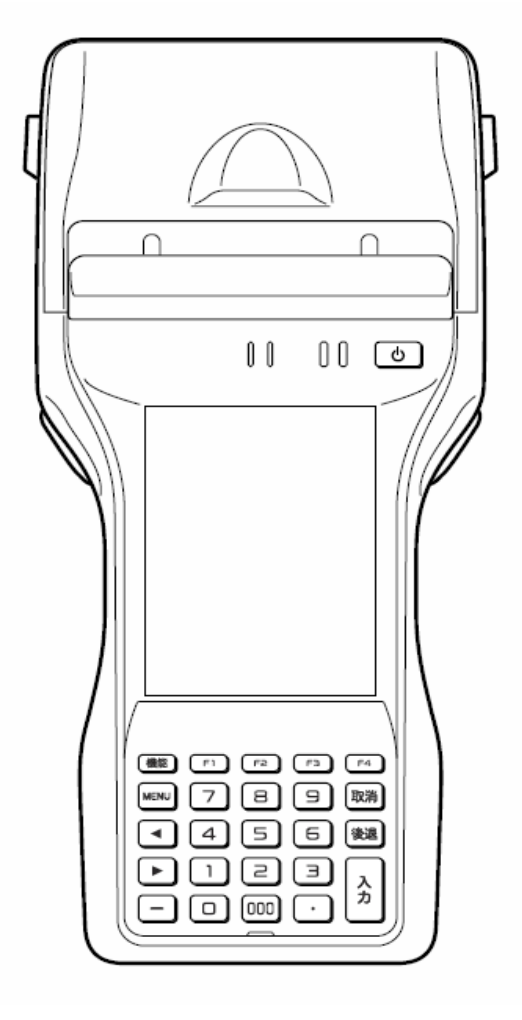

#### ご注意

- ●このソフトウェアおよびマニュアルの、一部または全部を無断で使用、複製することはできません。
- ●このソフトウェアおよびマニュアルは、本製品の使用許諾契約書のもとでのみ使用することができます。
- ●このソフトウェアおよびマニュアルを運用した結果の影響については、一切の責任を負いかねますのでご了 承ください。
- このソフトウェアの仕様、およびマニュアルに記載されている事柄は、将来予告なしに変更することがありま す。
- ●このマニュアルの著作権はカシオ計算機株式会社に帰属します。
- 本書中に含まれている画面表示は、実際の画面とは若干異なる場合があります。予めご了承ください。

© 2021 カシオ計算機株式会社

Microsoft, MS, ActiveSync, Active Desktop, Outlook, Windows, Windows NT, および Windows ロゴは、米国 Microsoft Corporation の米国およびその他の国における登録商標または商標です。Microsoft 社の製品は、OEM 各社に、Microsoft Corporation の 100%出資子会社である Microsoft Licensing, Inc.によりライセンス供与されています。

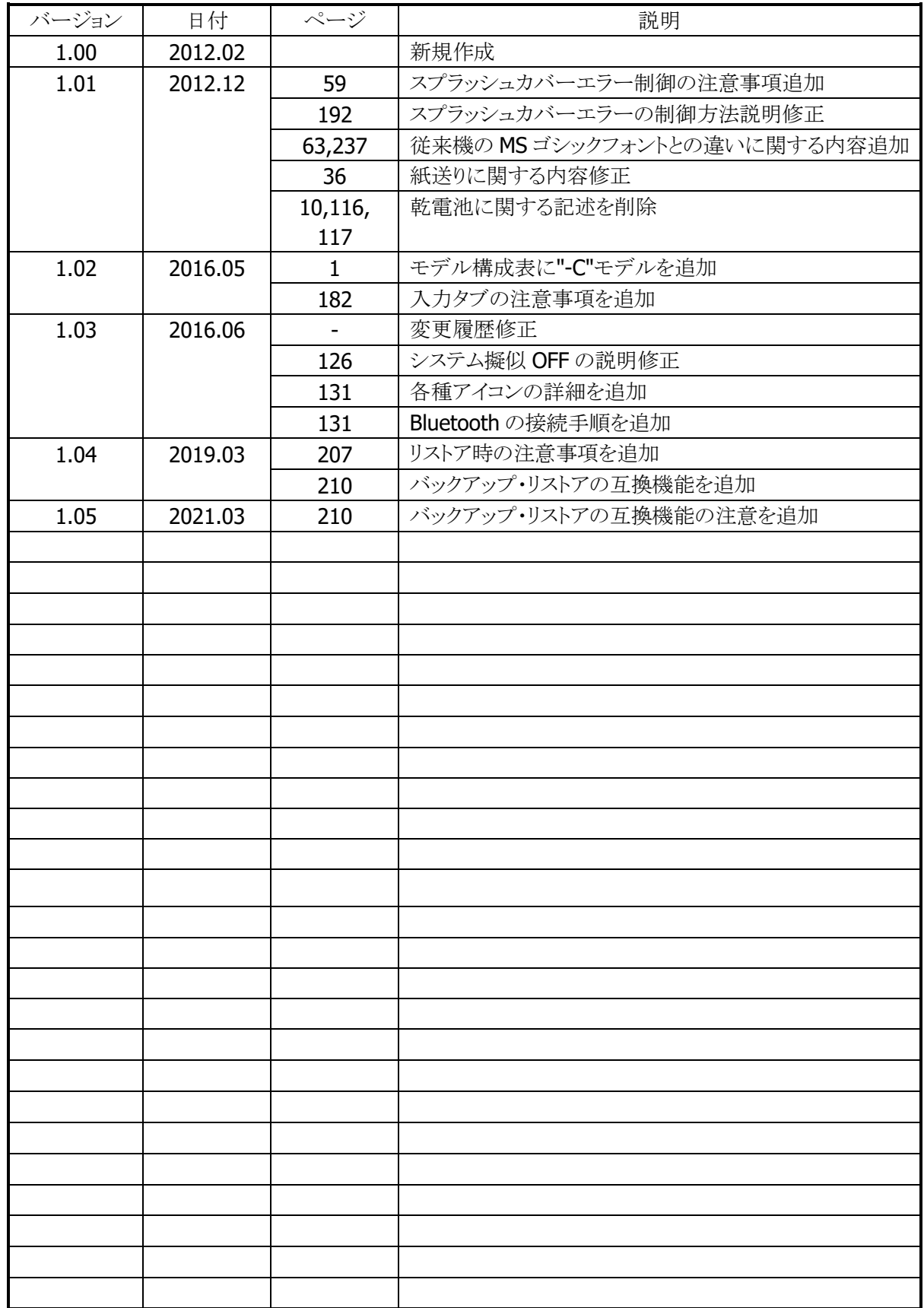

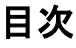

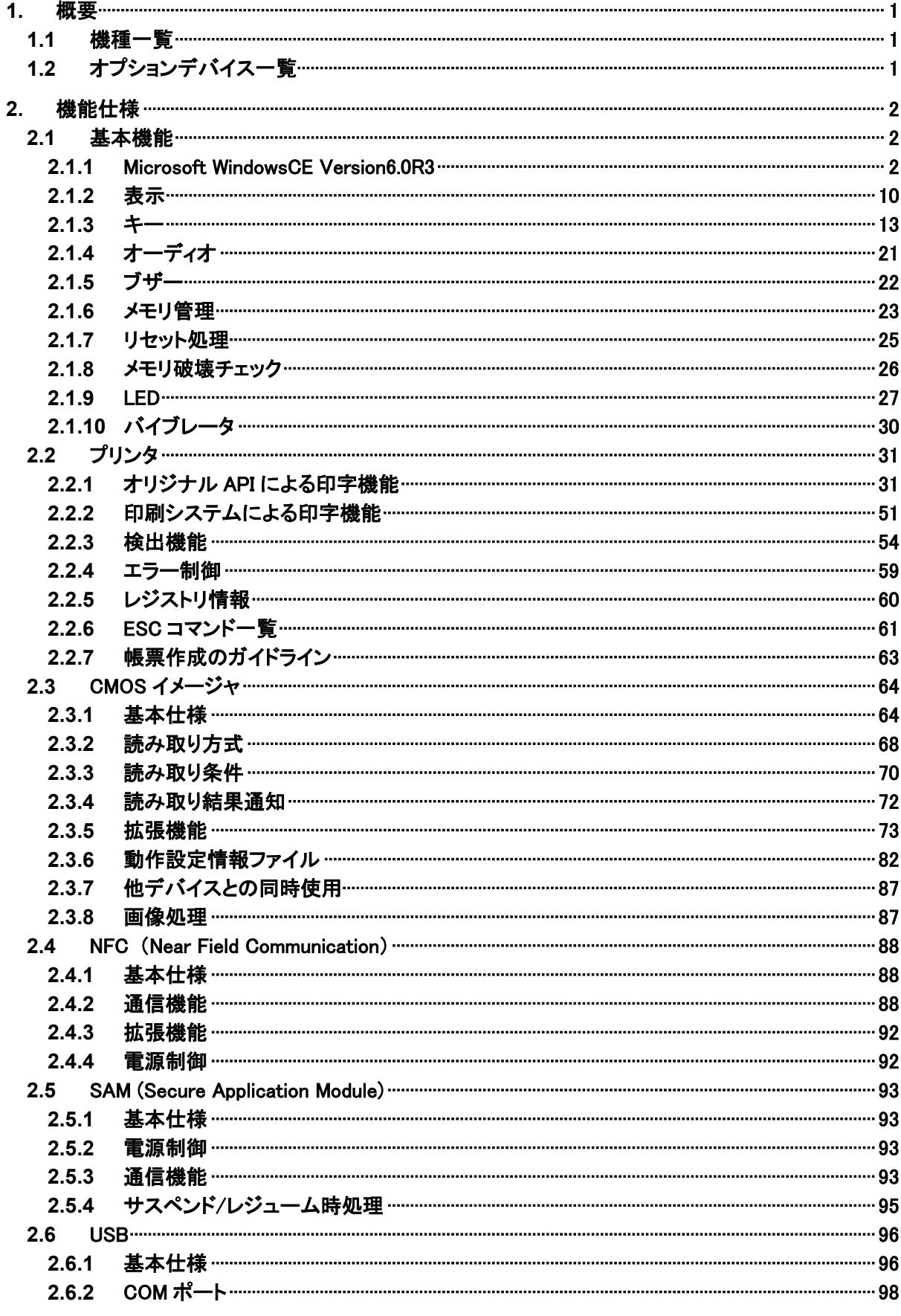

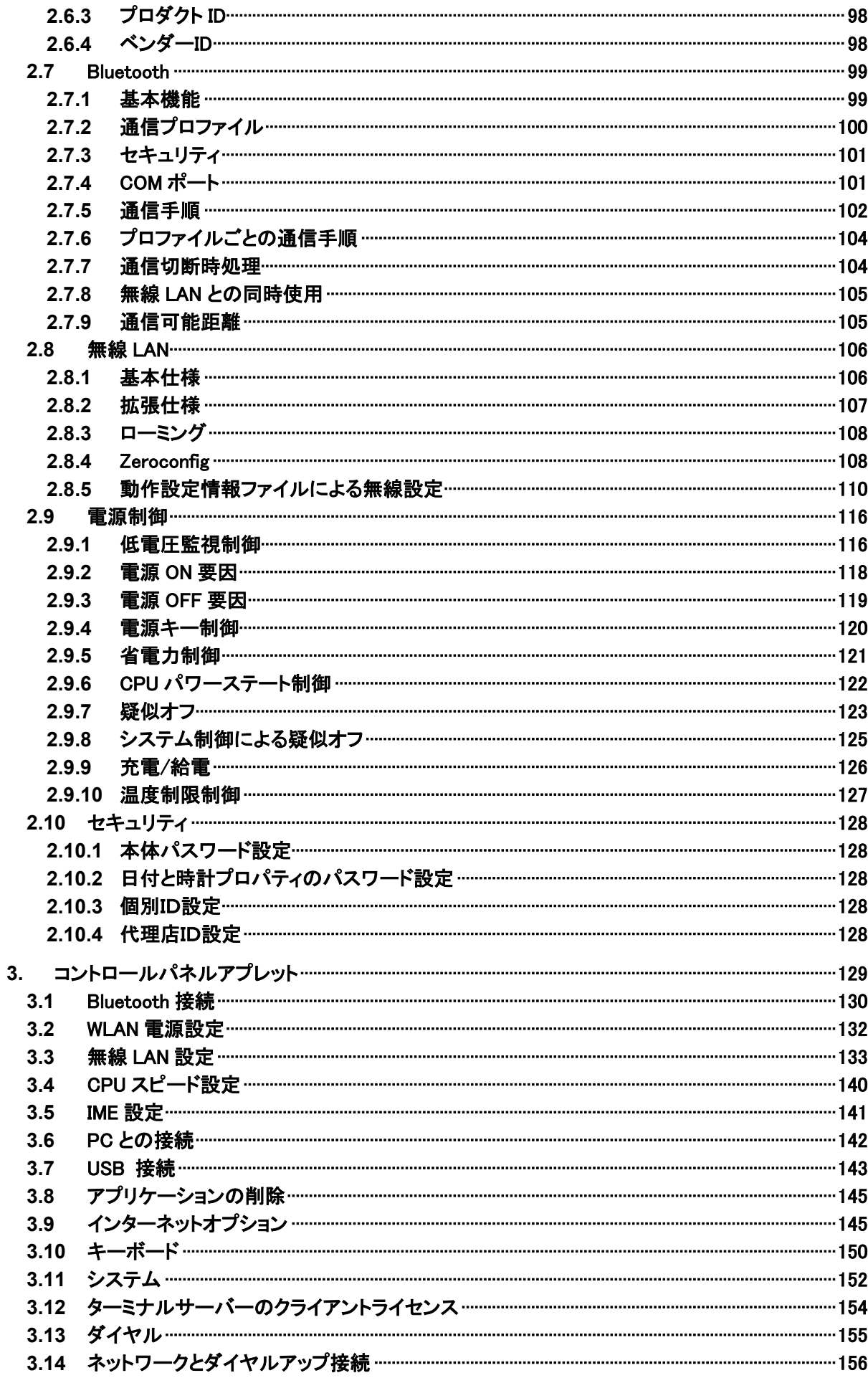

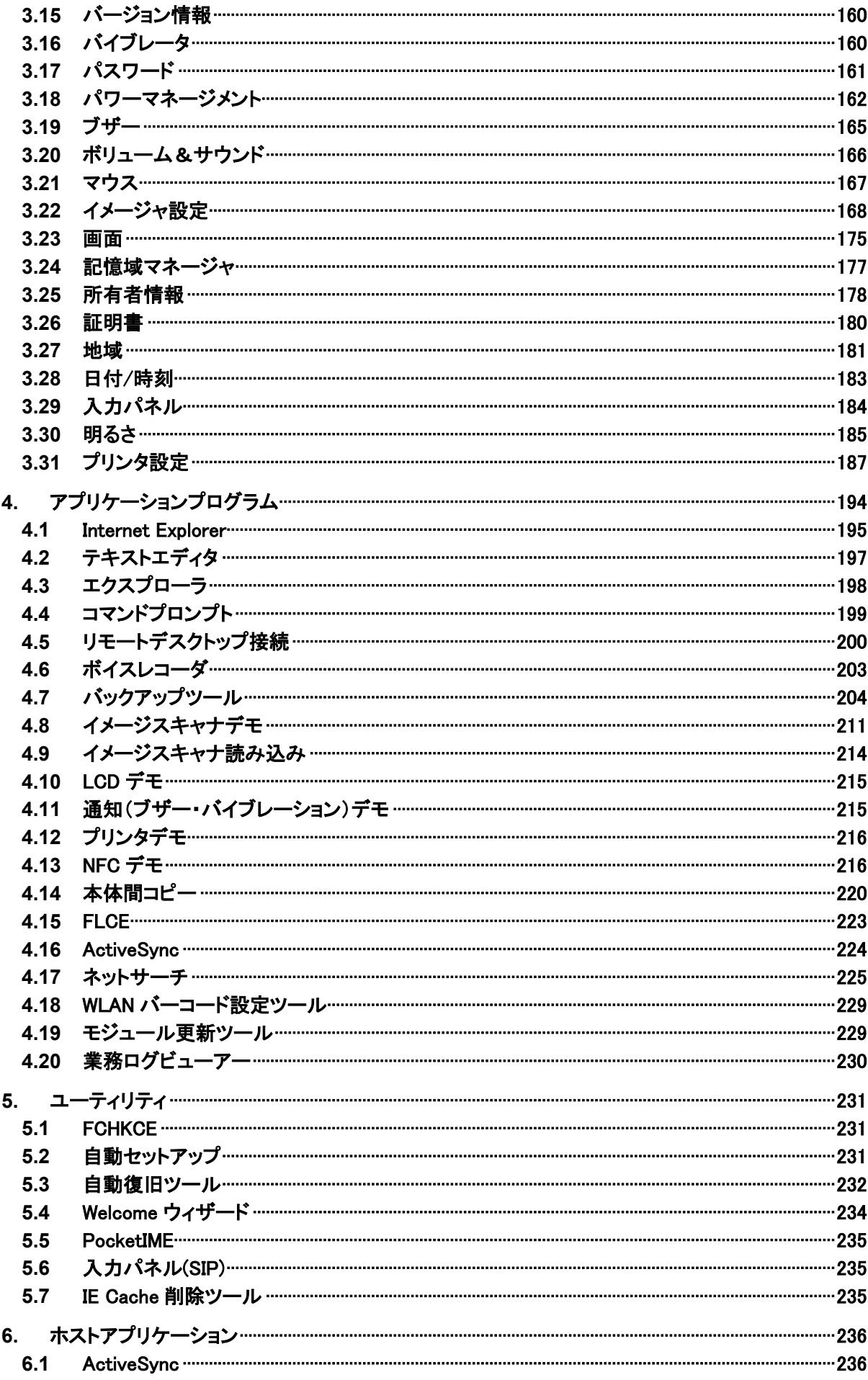

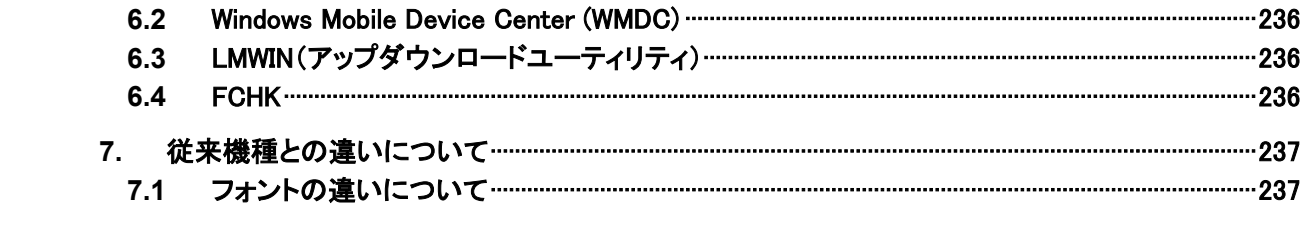

# <span id="page-8-0"></span>1. 概要

IT-9000 本体およびソフトウェアの機能仕様を説明します。

# <span id="page-8-1"></span>1.1 機種一覧

IT-9000 のモデル構成を以下に示します。

表 1-1-1

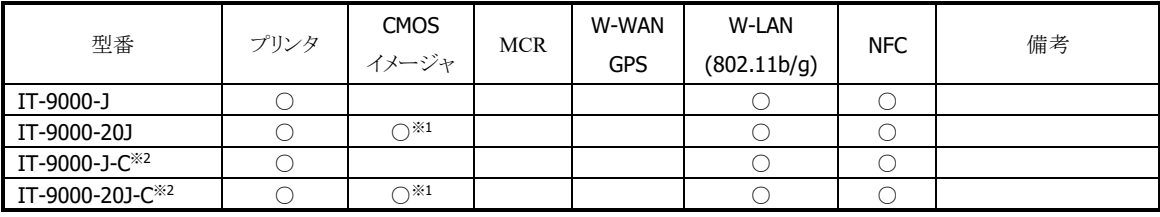

※1:レーザエイマー

※2:"-C"の型番のモデルは、他のモデルと仕様が異なります。仕様の詳細については ファーストステップガイドを参照してください。

# <span id="page-8-2"></span>1.2 オプションデバイス一覧

表 1-2-1

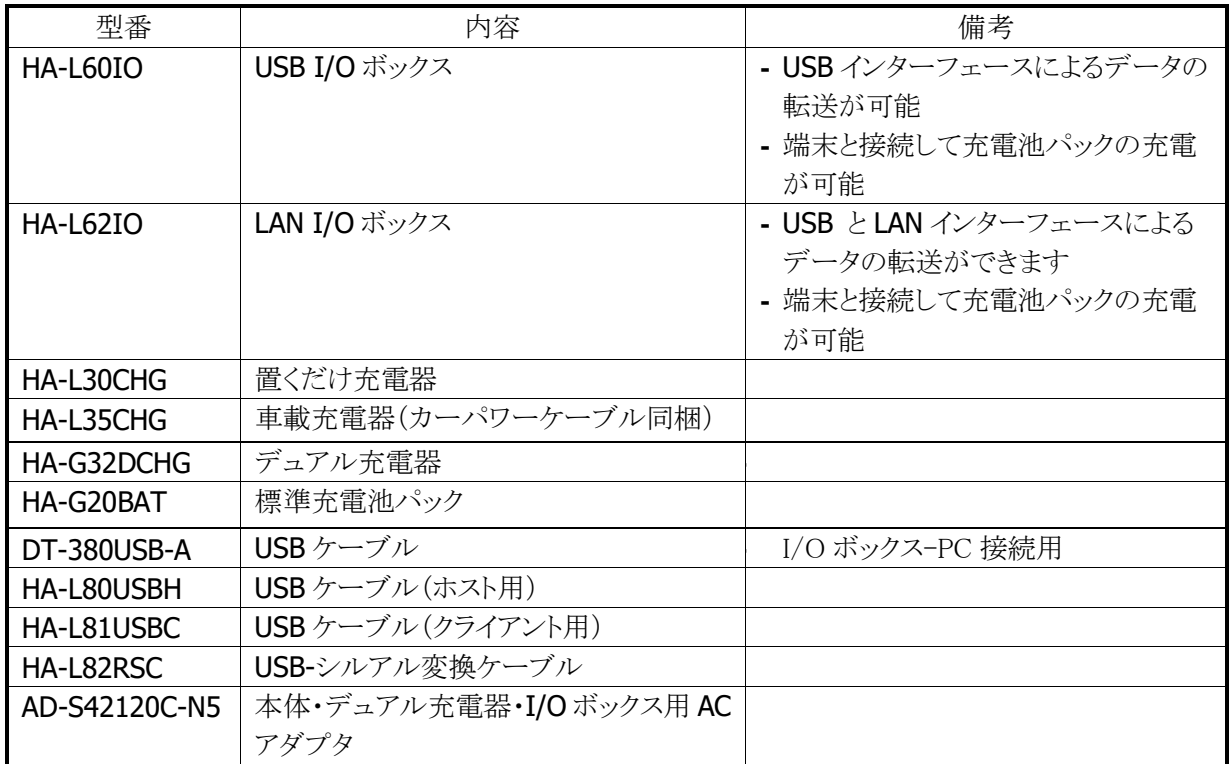

# <span id="page-9-0"></span>2. 機能仕様

本体/オプションを含めた機能仕様の詳細を説明します。

# <span id="page-9-1"></span>2.1 基本機能

#### <span id="page-9-2"></span>2.1.1 Microsoft WindowsCE Version6.0R3

IT-9000 は Microsoft Windows Embedded CE6.0R3 を搭載しています。

#### 特徴

- 使いやすいユーザーインタフェース
- カーネル変更 カーネル アーキテクチャの改善により、システム コールのオーバーヘッドが大幅に削減されたた め、オペレーティング システムのパフォーマンスが向上しています。 またドライバがカーネルモードで実行され、2GBの仮想メモリ空間と32K プロセスの実行が 可能となり、CE5.0 までのリソース不足によるシステム不安定が解消されました。
- 大容量ファイルサイズサポート(4GB)
- SDHC カード(SDHC Ver2.0 仕様)への対応
- RDP6.0 対応
- オープンな環境による開発の容易性
- AYGShell による Widnows Mobile アプリケーションの動作
- OS モジュール・基本ドライバ・フォントファイルなど、アプリケーションの動作に必要なプログラムの大半 が NAND ディスクから RAM に展開されて動作するため、非常に高速な実行性能が得られます。
- Silverlight For Windows Embedded (Silverlight 2.0)のサポート

※ PocketWord / PocketExcel といった Microsoft 製のアプリケーションは搭載していません。

# コアモジュール

搭載する Microsoft 製コアモジュールは、以下のとおりです。

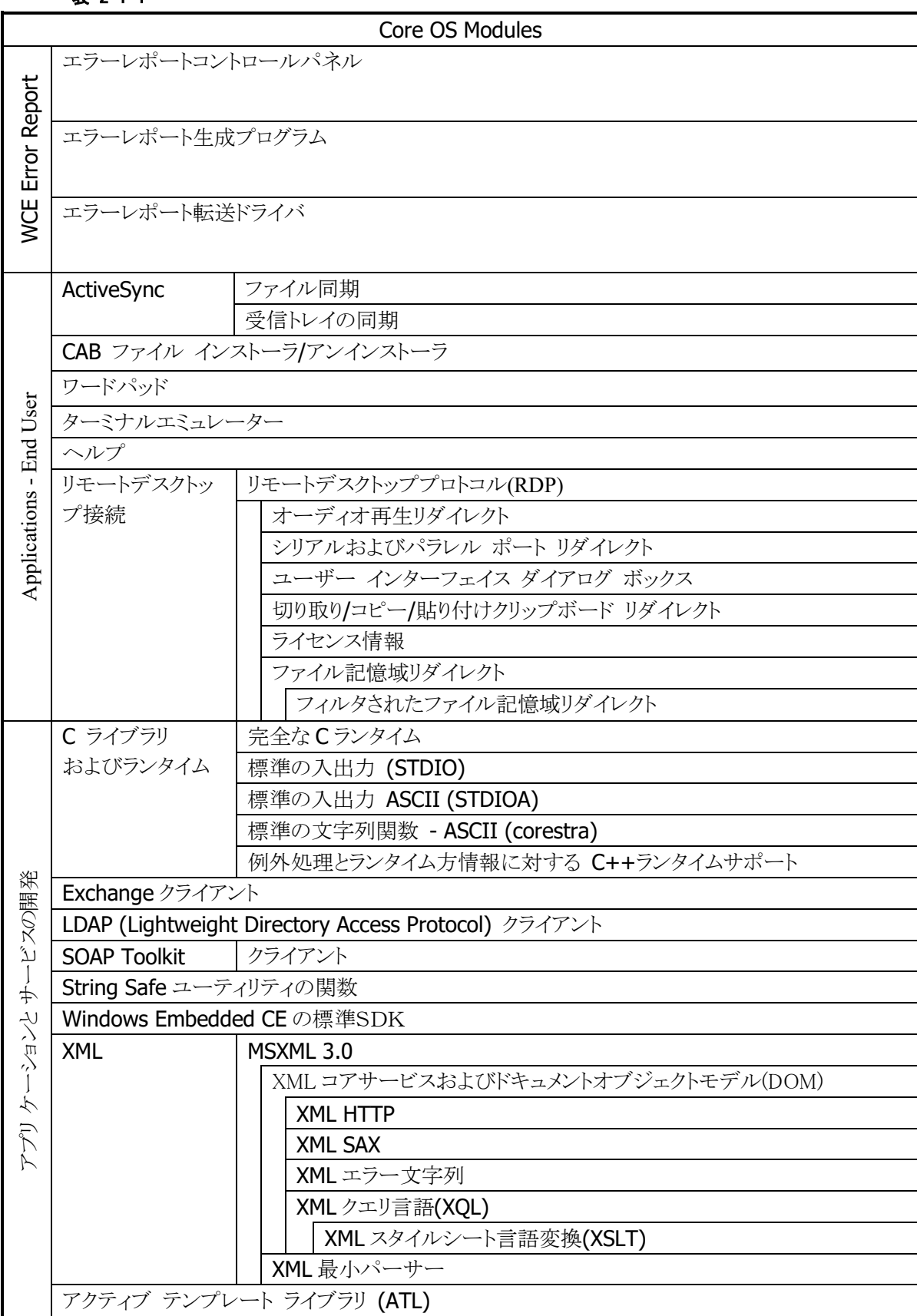

表 2-1-1

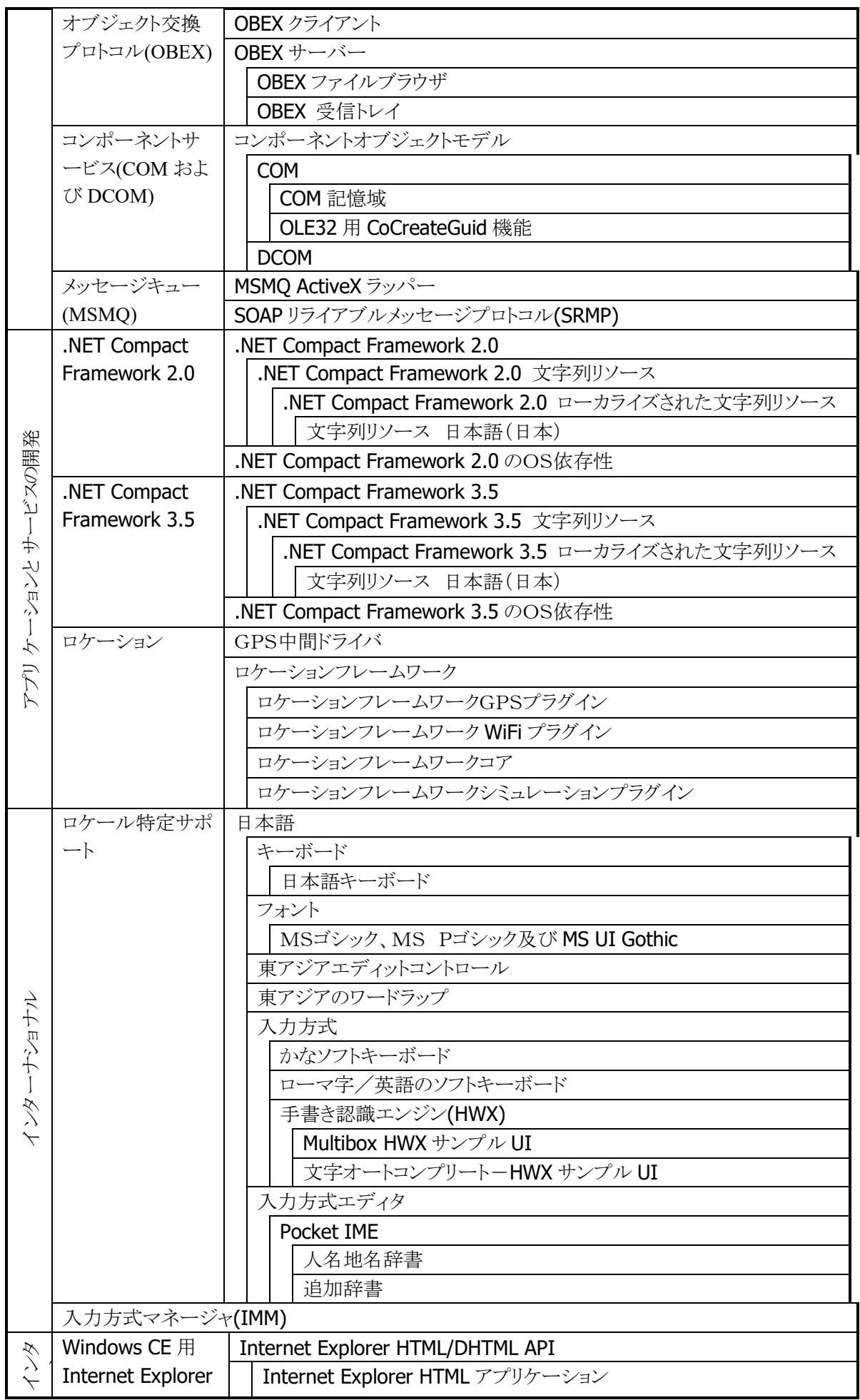

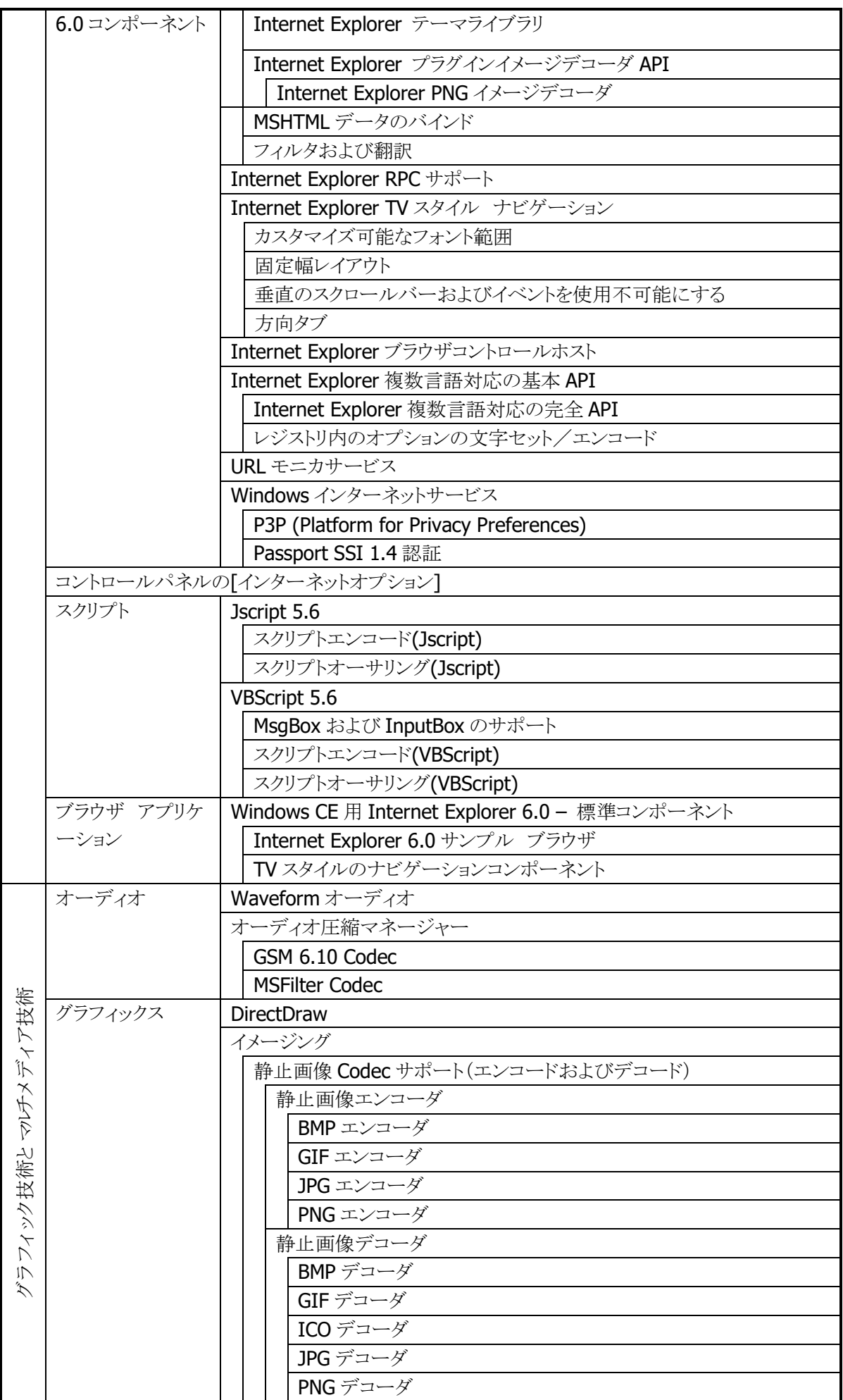

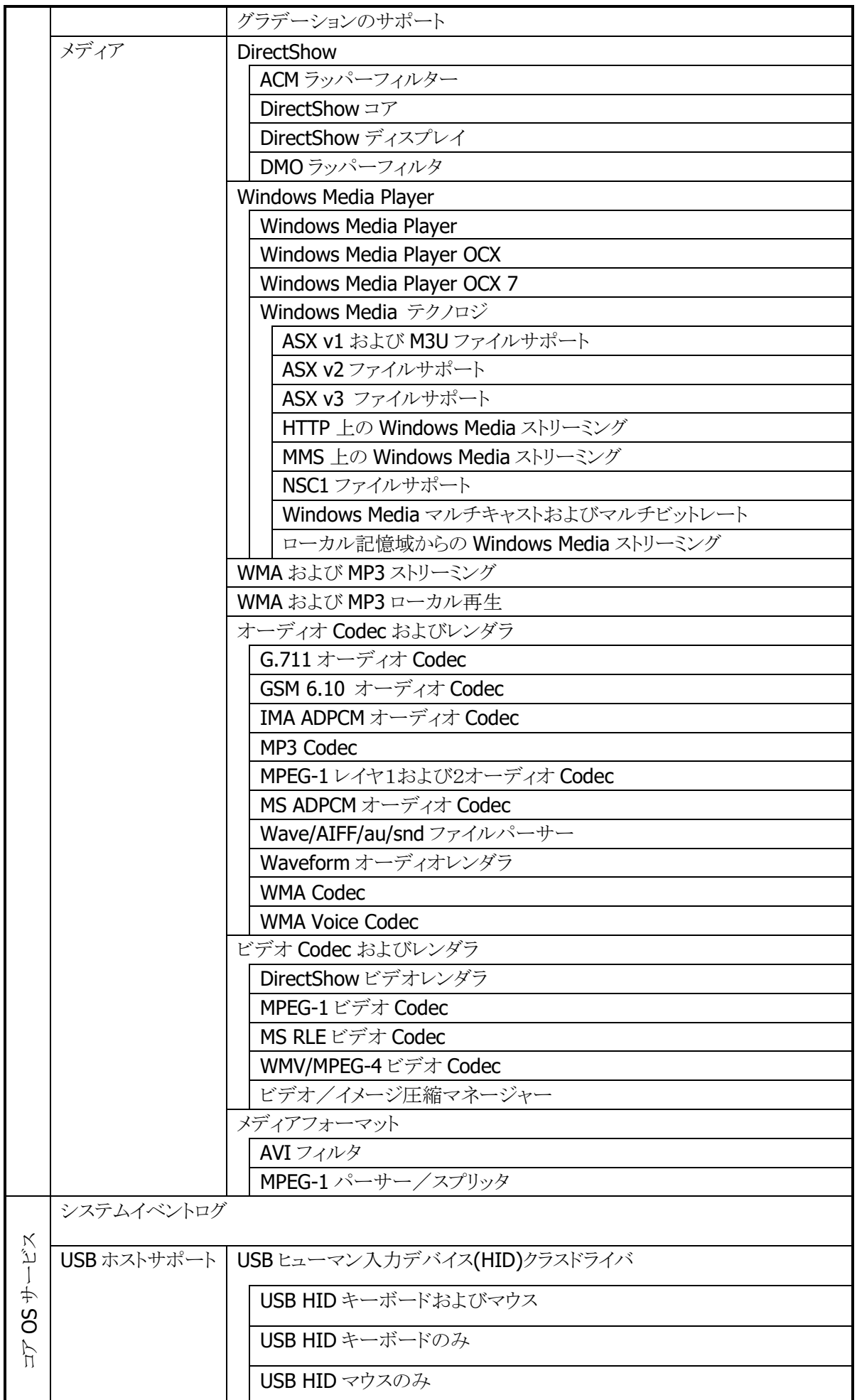

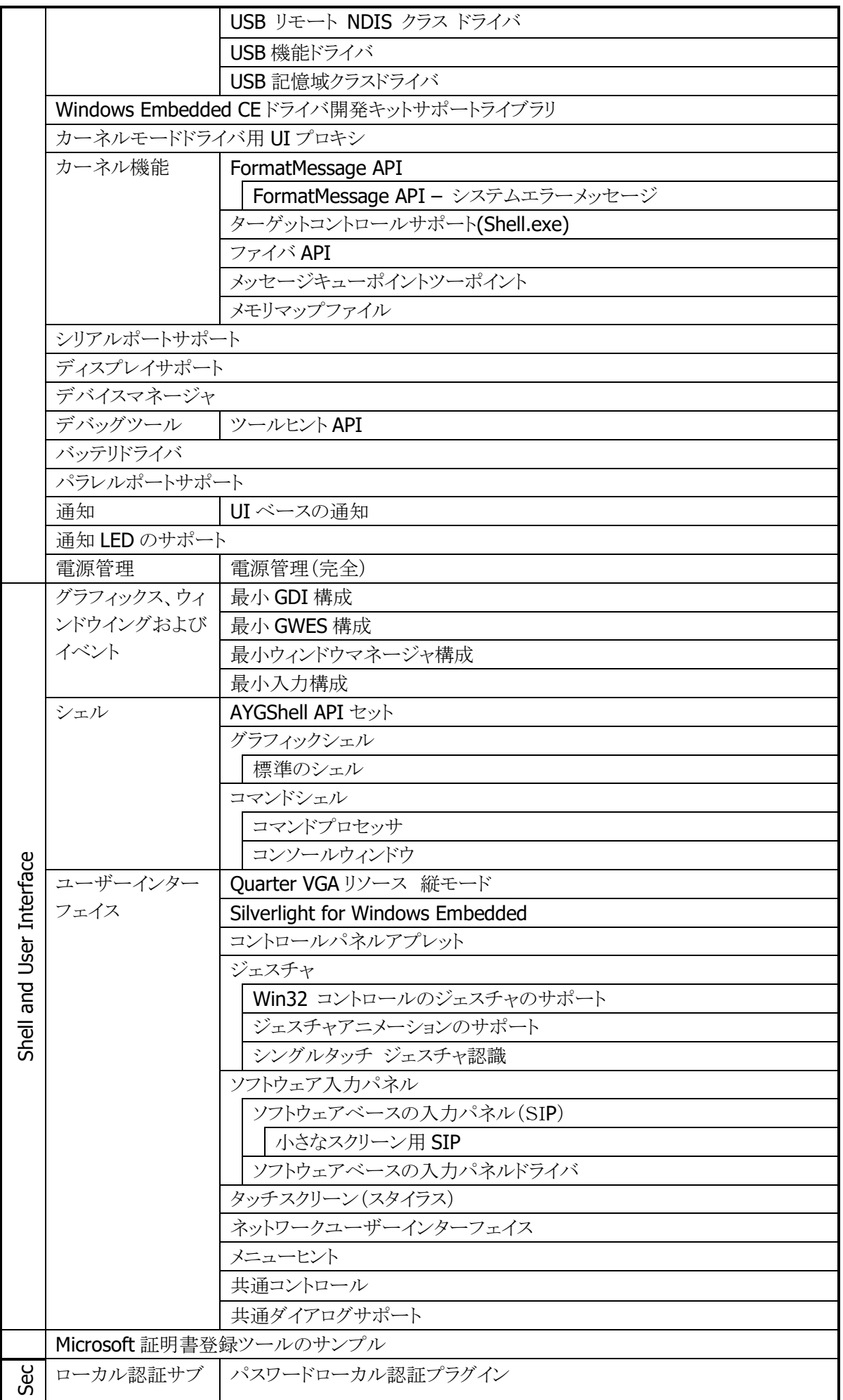

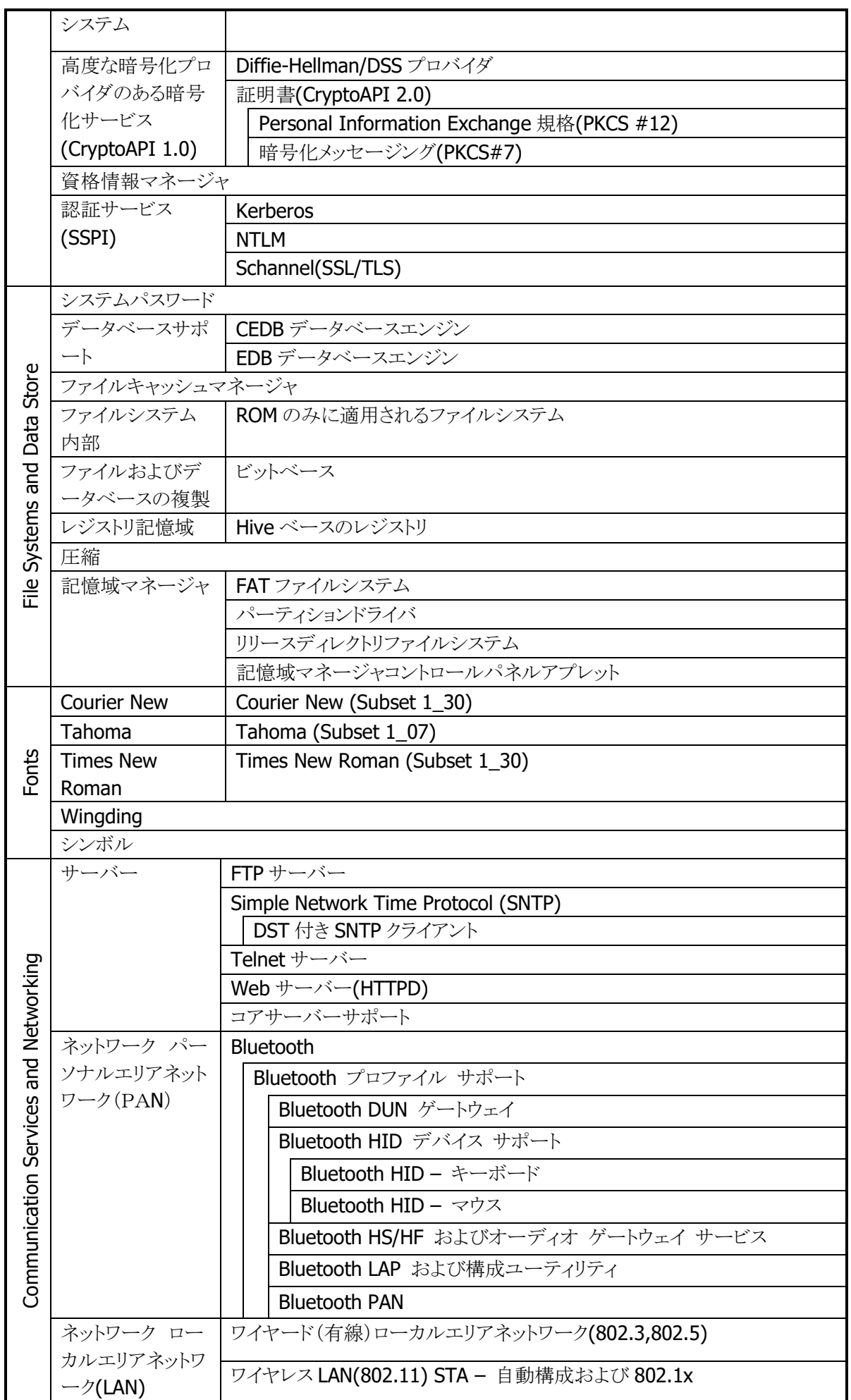

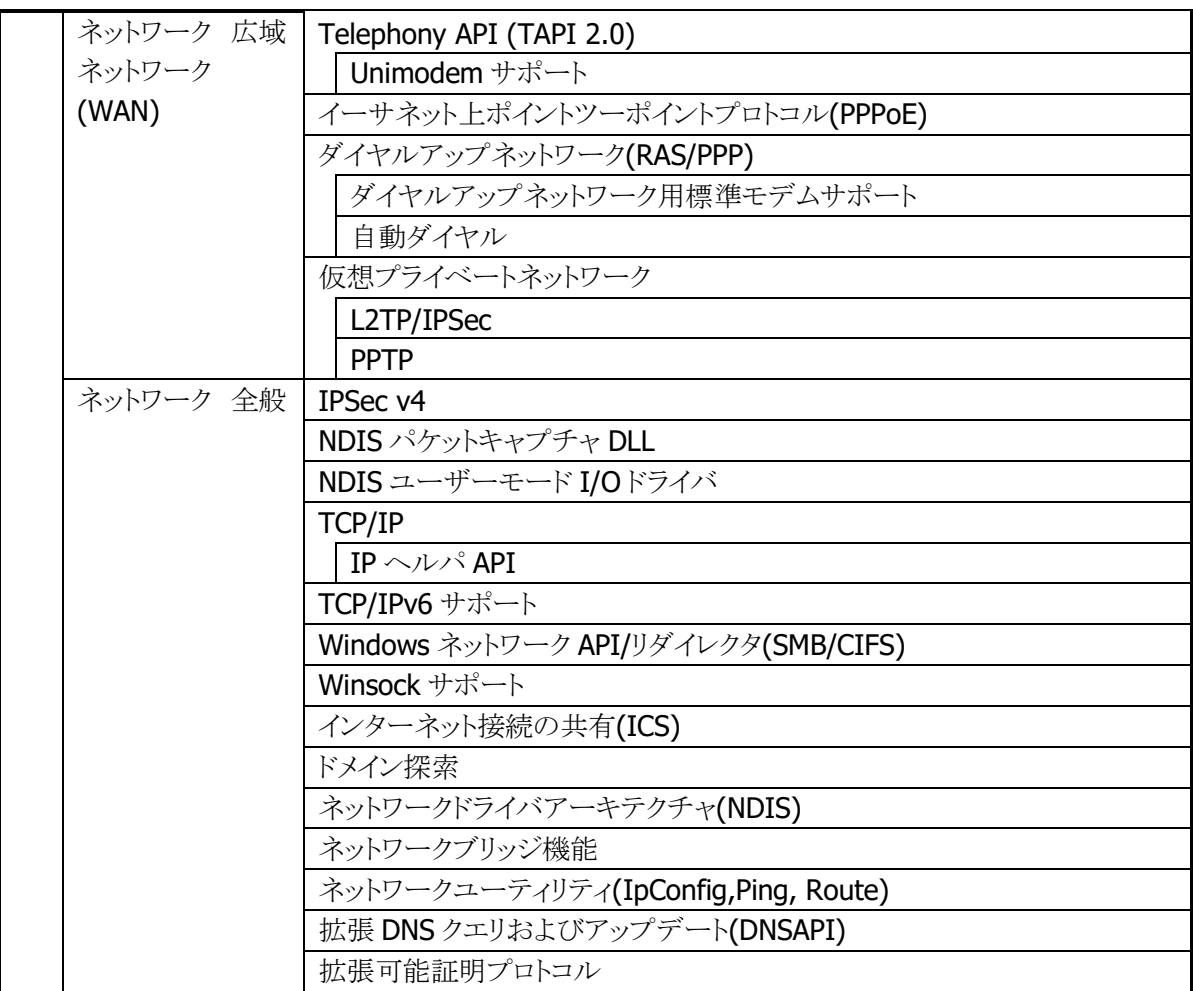

<span id="page-17-0"></span>2.1.2 表示

#### 基本仕様

#### 表 2-1-2-2

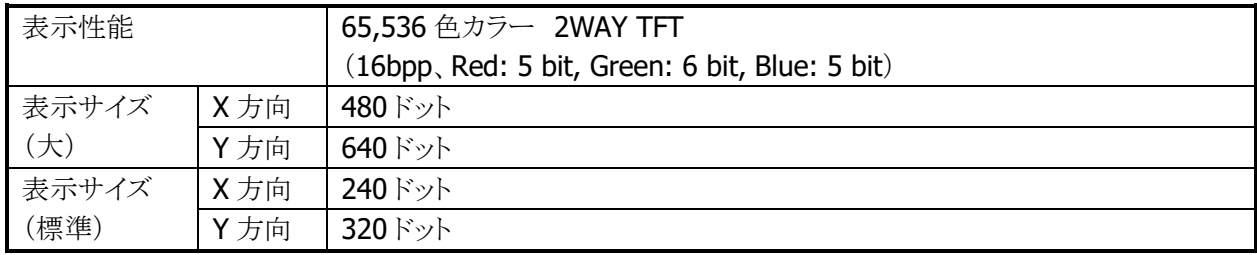

#### VGA , QVGA 切替

・ WindowsCE モデルでは、ハードウェアが対応している場合、レジストリに値を設定しリセットする と、次回起動から表示モードを切り替えることができます。 <レジストリ>

HKEY\_LOCAL\_MACHINE\Drivers\Display\PXA3XX\Data (IT-9000)

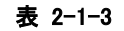

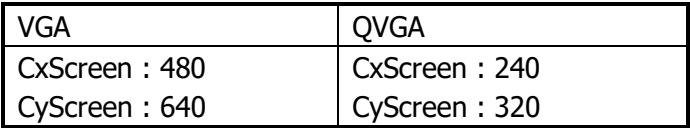

#### バックライトの明るさ

システムライブラリ、またはコントロールパネルの[「明るさ」](#page-192-0)を使用して、バックライトの明るさの設定が可能 です。

- 外部電源(I/Oボックスからの電源供給)による駆動時とバッテリ駆動時の、それぞれ9段階で設定可能 です。
- ExtEscape()API※を使用して、アプリケーションからの設定も可能です。
- 1(最小)を設定した場合の明るさは、バックライト・オフになります。

※ 外部電源時のデフォルトは 9(最大)、バッテリ駆動時のデフォルトは7です。

※ この機能に関連するライブラリ関数は、以下のとおりです。 システムライブラリ

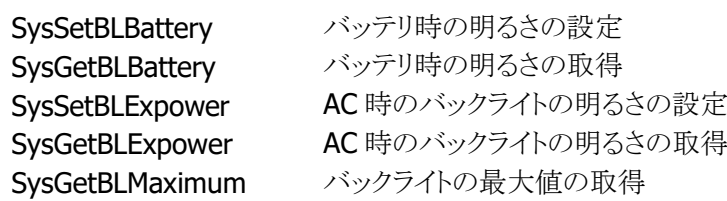

#### バックライトの自動減光

コントロールパネルの[「明るさ」](#page-192-0)を使用して、自動減光する/しない、減光までの待ち時間の設定が可能で す。

自動減光は、バッテリ駆動時のみ有効となります。外部電源駆動時には自動減光は行いません。

- 電源オンした状態で、キー入力を一切行わないで放置した場合(アイドル時)には、節電のためにバッ クライトを自動的に減光します。
- 自動減光状熊の場合は、キー入力により減光状熊を解除して通常の明るさに戻ります。

● 自動減光時のバックライトの明るさは、8段階で設定が可能です。デフォルトは3です。 自動減光時の明るさを、通常時のバックライトの明るさよりも明るく設定することはできません。 デフォルトは、自動減光する/減光までの待ち時間1分です。

### バックライトの自動オフ

コントロールパネルの[「明るさ」](#page-192-0)を使用して、自動バックライトオフする/しない、バックライトオフまでの待ち 時間の設定が可能です。自動オフは、バッテリ駆動時、外部電源駆動時ともに有効となります。

- 電源オンの状態で、キー入力を一切行わないで放置した場合(アイドル時)には、節電のためにバック ライトを自動的にオフします。
- 自動バックライトオフ状態の場合には、キー入力により自動バックライトオフ状態を解除して通常の明る さに戻ります。
- バッテリ駆動時において、自動減光機能と自動バックライトオフ機能の両方を設定した場合、設定時間 の短い方が有効になります。

デフォルトは、自動バックライトオフする/バックライトオフまでの待ち時間 5 分です。

#### 回転表示機能

画面を 90/180/270 度回転して表示する機能をサポートします。

- 180 度回転は、システムライブラリを使用して、アプリケーションからの設定が可能です。
- 90/180/270 度回転は、ChangeDisplaySettingEx()API(※)を使用して、アプリケーションからの設定が 可能です。
	- ※ ExtEscape() / ChangeDisplaySettingEx() API の詳細については、Microsoft のヘルプを参照し てください。
	- ※ この機能に関連するライブラリ関数は、以下のとおりです。

システムライブラリ

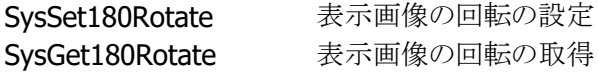

#### 温度センサーによるバックライトの明るさ制限転

温度センサーにより、デバイスの温度が高温になったときに、自動的にバックライトの明るさに制限をしま す。

制限は 2段階 あり、制限の1段階目はバックライトの明るさ設定(9段階)のうち、1~7 段階までの 7 段階 までしか設定できないように制限がかかります。制限の2段階目は明るさ設定(9段階)のうち、1~5段階 までの 5 段階までしか設定できないように制限がかかります。

通常時の明るさや自動減光機能における減光時の明るさ(バッテリ駆動時のみ)が、制限時の明るさの有 効範囲(段階)よりも明るく設定されていた場合、自動的に制限範囲内の最大の明るさまで暗くなりますが、 温度が下がって制限が解除されると自動的に元の設定の明るさに戻ります。

# <span id="page-20-0"></span>2.1.3 キー

# キーレイアウト

IT-9000 のキーレイアウトは、以下のとおりです。

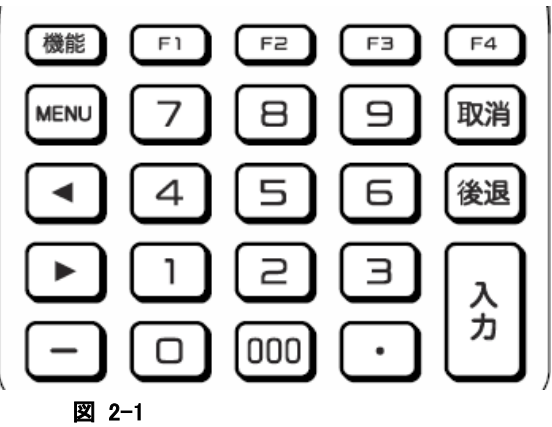

#### キー割当て

キーコードと機能の割り当ては、以下のとおりです。

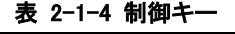

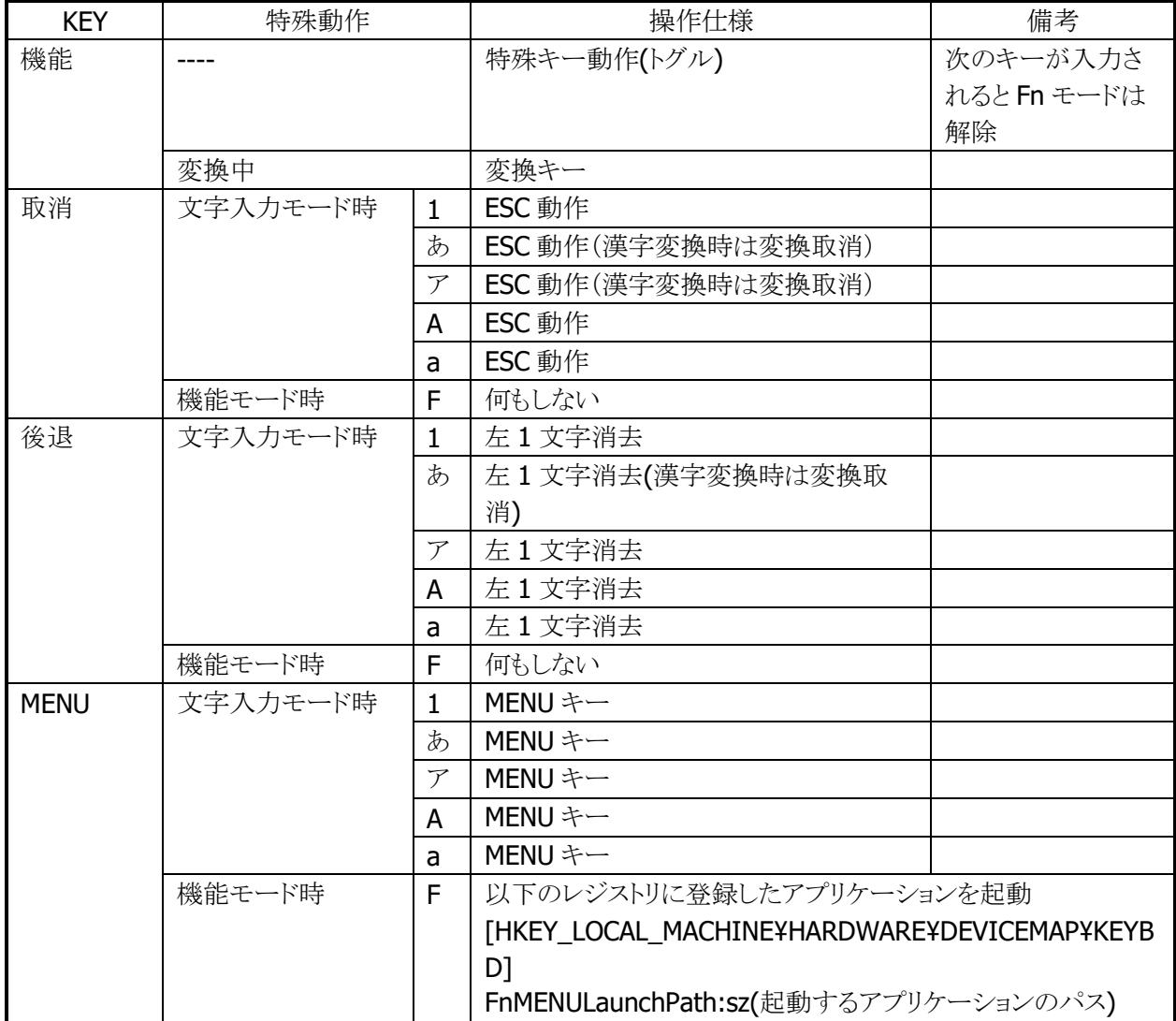

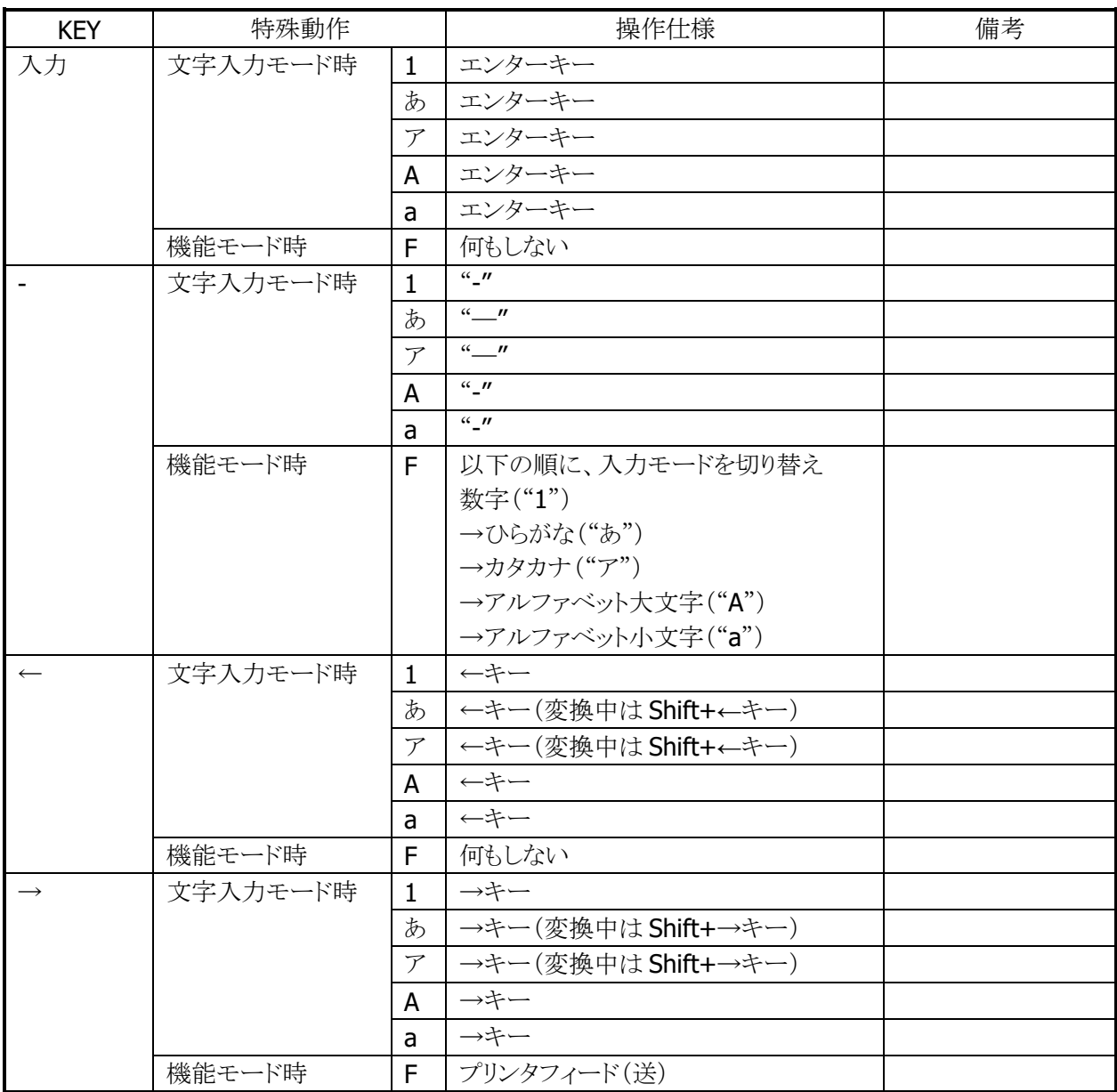

## 表 2-1-5 ファンクションキー

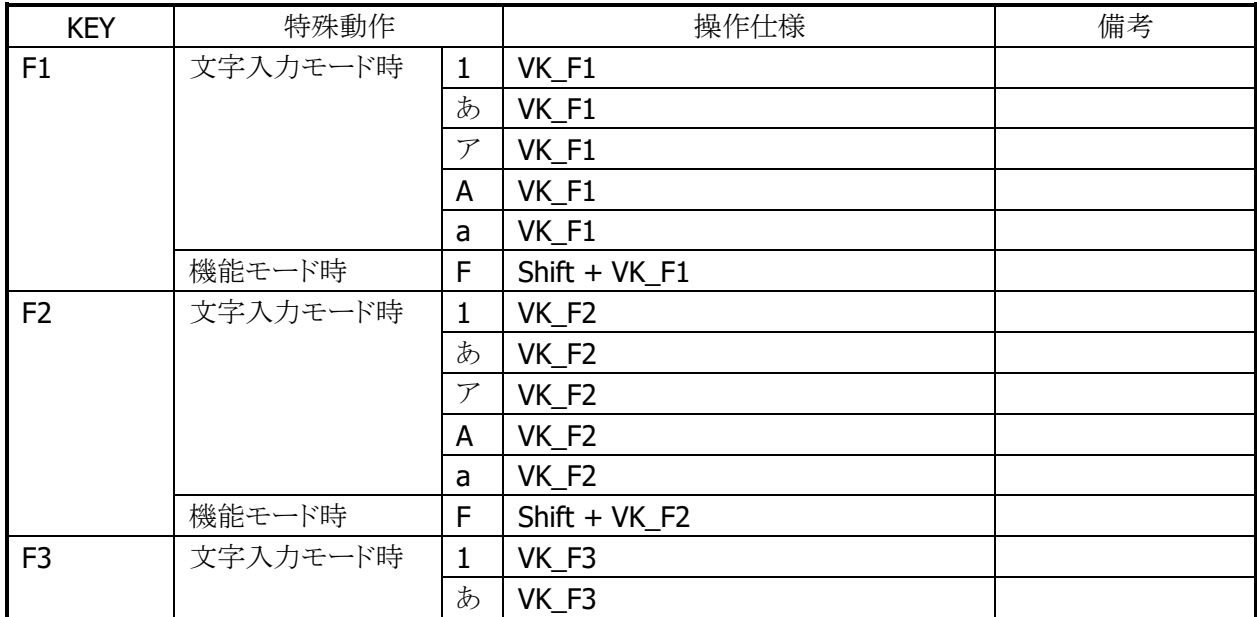

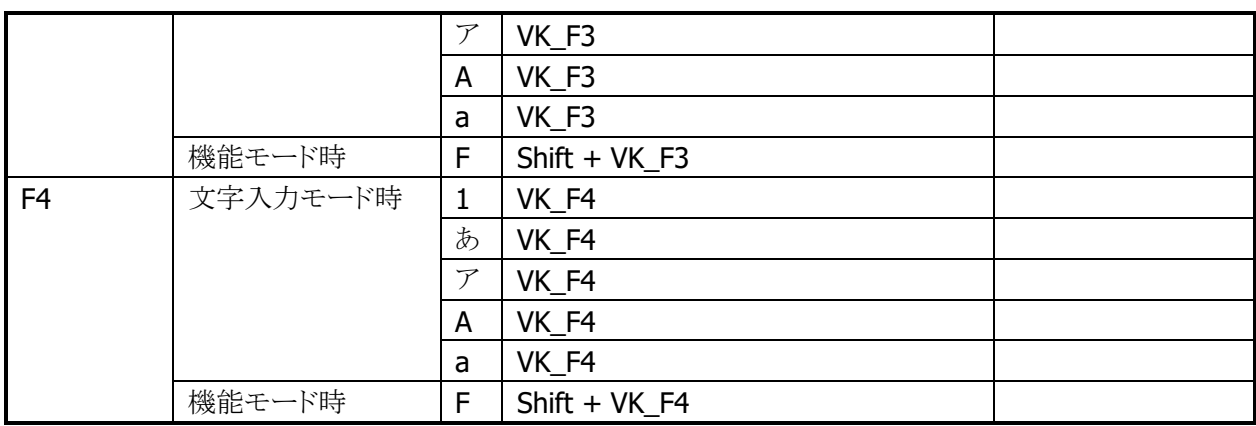

#### 表 2-1-6 サイドキー

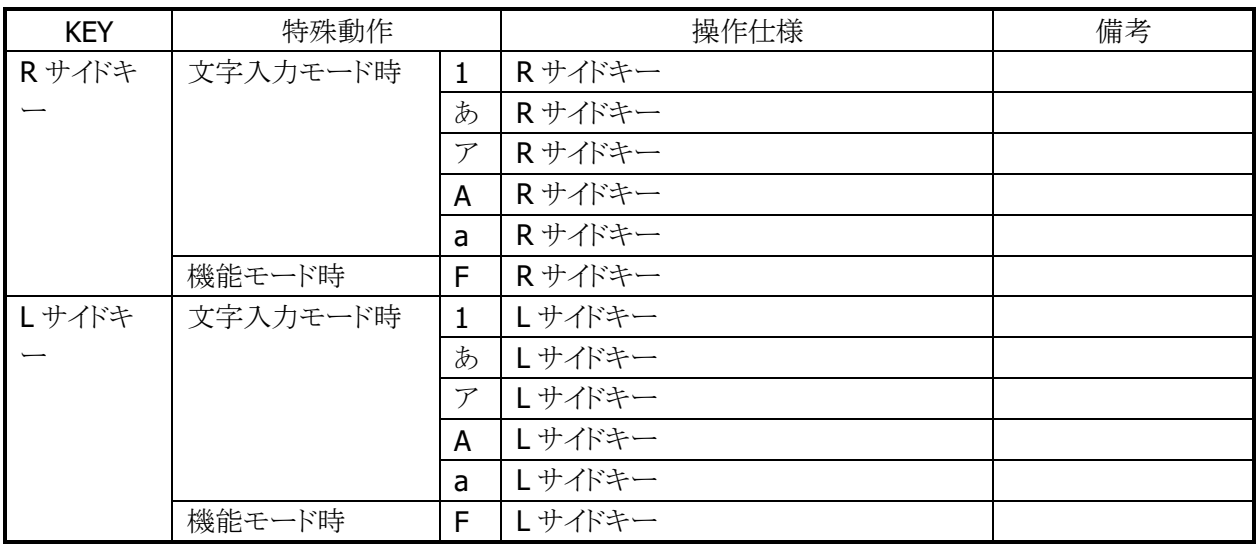

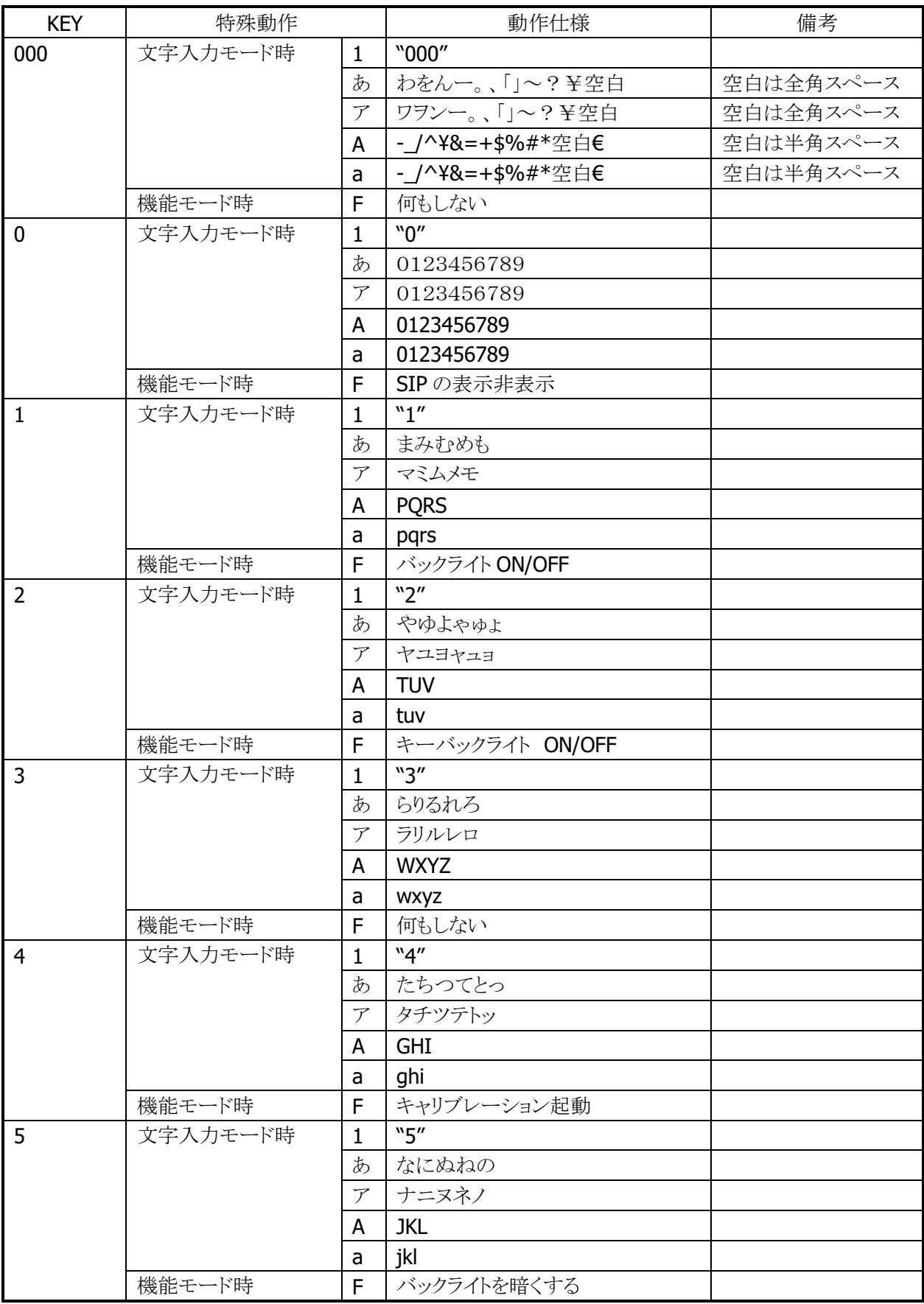

#### 表 2-1-7 テンキー

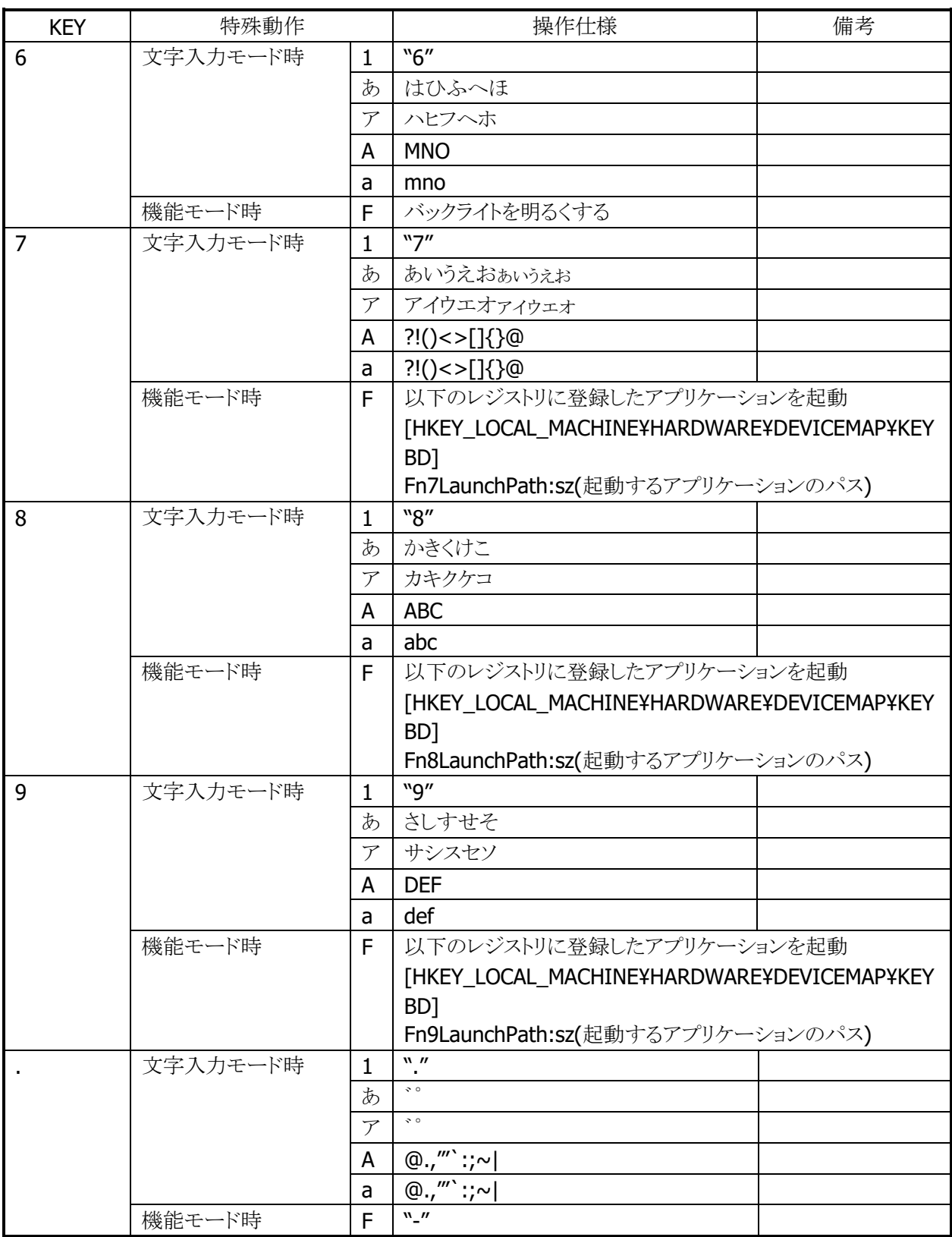

#### キーモードの切り替え

"機能"+"-"キーでキーモードを切り替えることが可能です。

キーモード遷移を、部分的に抑止することも可能です。 システムライブラリで、アプリケーションから設定できます。

例)

[1]→[あ]→[ア]→[A]→[a]→[1](繰り返し)の順に切り替わるのを、[A]と[a]を抑止設定すると、 [1]→[あ]→[ア]→[1](繰り返し)の順に切り替わるようになります。

※ この機能に関連するライブラリ関数は、以下のとおりです。

システムライブラリ

SysSetEnableKeyMode 入力切替時キーモード遷移有効/無効の設定 SysGetEnableKeyMode 入力切替時キーモード遷移の有効/無効の取得

#### キーモードの表示

タスクトレイに現在のキーモードを表示します。数字("1")/ひらがな("あ")/カタカナ("ア")/アルファベット大 文字("A")/アルファベット小文字("a")を表示します。

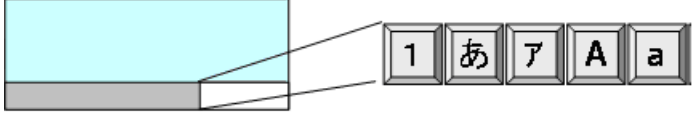

図 2-2

#### めくりキー

ひらがな/カタカナ/アルファベット大文字/アルファベット小文字の入力モードの場合、文字キーを押すこ とで、カーソル位置でめくりキー入力が可能です。

めくりキー入力後、キーが離された時点から一定の時間が経過した場合、めくり文字を自動的に確定させ ることも可能です。有効/無効および確定までの待ち時間は、コントロールパネルで設定できます。

ひらがな/カタカナの入力モードの場合、機能キーにより文字変換が行われ、続けて押すと次候補が表示 されます。"入力"キーにより、変換が確定されます。 文節の圧縮/伸張は、"←キー、"→"キーで行ないます。

#### キーリピート

「0」~「9」、「←」、「→」、キーは、押し続けることでキーリピートします。

#### クリック音

キーを押した場合に、クリック音を出力します。キーを離した時とキーリピート中には、クリック音を出力しま せん。

クリック音は、コントロールパネルの[「ボリューム&サウンド」](#page-173-0)を使用して、消音・小・大の設定が可能です。

#### 機能キー動作許可・禁止

機能モード時に特殊動作を行うキーについては、以下のレジストリで個別に許可/禁止の設定が可能で す。

#### [HKEY\_LOCAL\_MACHINE¥HARDWARE¥DEVICEMAP¥KEYBD]

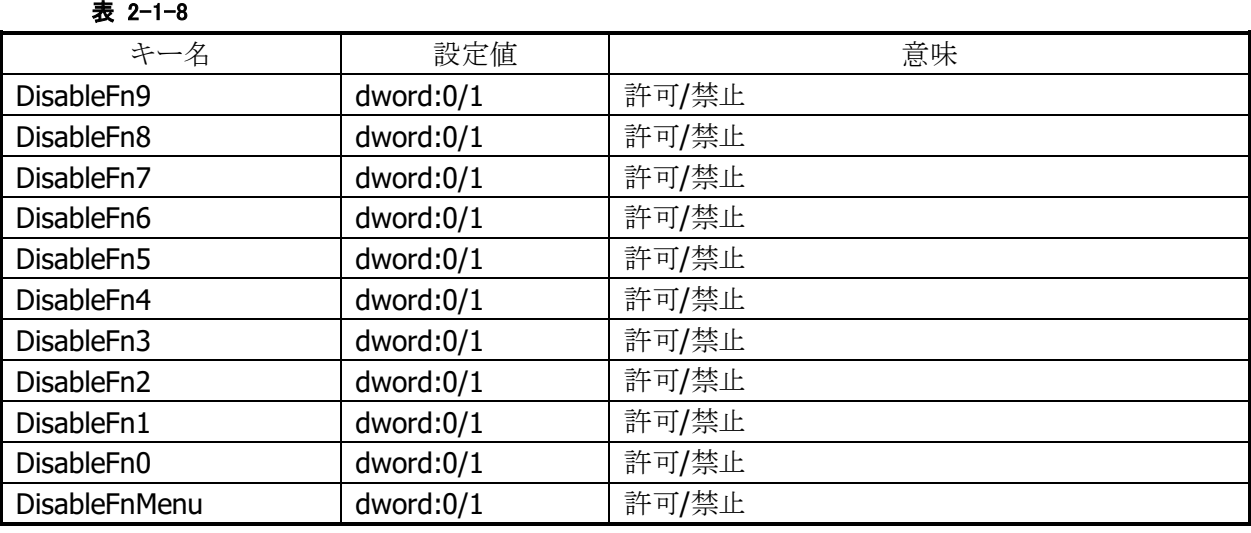

※ 機能モード時に特殊動作を行うキーを禁止しても、他の機能に割り振ることは出来ません。(仮想キー コードは発行しません)

システムライブラリを利用しても、許可/禁止の設定が可能です。

※ この機能に関連するライブラリ関数は、以下のとおりです。

システムライブラリ

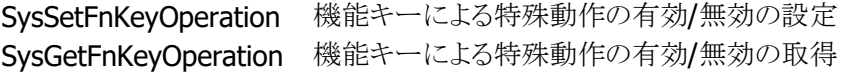

#### 機能キーの通知

機能キー押下時に、アプリケーションに対して WM\_USER+0x502 メッセージを送信します。 これにより、アプリケーションは機能モード設定/解除を検知することが可能です。

#### 機能キー動作の許可/ロック

システムライブラリを使用して、機能モード切替えの許可とロック(固定)を、アプリケーションから設定する ことが可能です。

※ この機能に関連するライブラリ関数は、以下のとおりです。

システムライブラリ

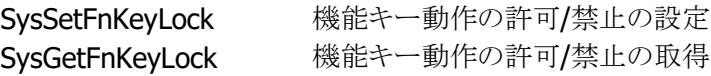

#### キーモード切替の通知

"機能+-"キー押下時に、アプリケーションに対して WM\_USER+0x506 メッセージを送信します。 これにより、アプリケーションは、キーモードの変更を検知することが可能です。

#### キーロックの許可/禁止

システムライブラリを使用して、電源/サイドキー以外のキーの動作を許可/禁止することが可能です。

※ この機能に関連するライブラリ関数は、以下のとおりです。

システムライブラリ

SysSetAllKeyLock キーロックの許可/禁止の設定 SysGetAllKeyLock キーロックの許可/禁止の取得

#### ユーザー設定可能なキー

#### アプリケーション起動

以下のレジストリを使用して、機能+7、機能+8、機能+9、機能+MENU キーに任意のアプリケーションを 割り当てることが可能です。

#### [HKEY\_LOCAL\_MACHINE¥HARDWARE¥DEVICEMAP¥KEYBD]

表 2-1-9

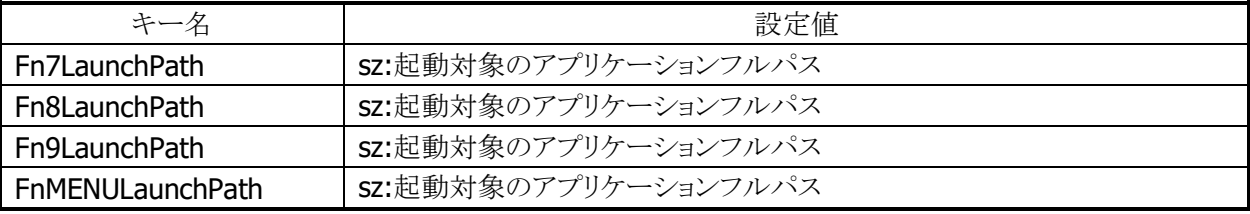

#### キーコード設定

システムライブラリを使用して、機能キー以外のすべてのキーに、任意のキーコードを割り当てることが可 能です。

システムライブラリ、またはコントロールパネルの[「キーボード」](#page-157-0)を使用して、キーコード設定の有効/無効を 切り替えることが可能です。

- キーコードを設定できる入力モードは、数値/ひらがな/カタカナ/アルファベット大文字/アルファベット 小文字モードです。
	- ※ この機能に関連するライブラリ関数は、以下のとおりです。 システムライブラリ

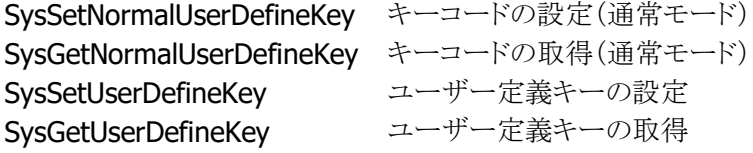

# <span id="page-28-0"></span>2.1.4 オーディオ

#### 基本仕様

WAV 再生、ボイス録音・再生が可能です。 Microsoft 社の SoftwareMixer の機能を使用することにより、複数のアプリケーションからの出力音声をミ キシングして出力することが可能です。(44.1KHz 16 ビットステレオにミキシングします) サウンド系アプリケーションとして、ボイスレコーダを搭載します。 また、HTTP 上の WAV 再生も可能です

オーディオとブザーは、デバイスを共有しているので、同時には鳴らすことはできません。同時に鳴らした 場合は、ブザーを優先します。

#### 再生

表 2-1-10

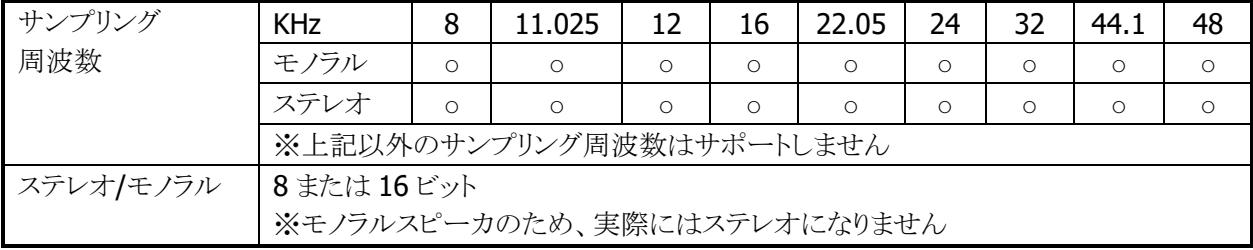

#### 録音

#### 表 2-1-11

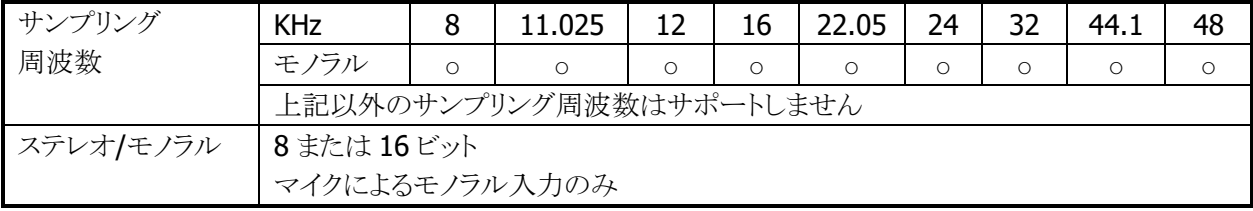

#### 音量設定

コントロールパネルの[「ボリューム&サウンド」](#page-173-0)を使用して、大/小6段階と、ミュートのオン/オフが設定可能 です。Win32 API を使用して、アプリケーションから設定することも可能です。

#### オーディオ ON/OFF

省電力制御のためにオーディオ関係のハードウェアの ON/OFF を行います。 システムライブラリを使用して、アプリケーションからオーディオ ON/OFF を設定することが可能です。

※ この機能に関連するライブラリ関数は、以下のとおりです。

システムライブラリ

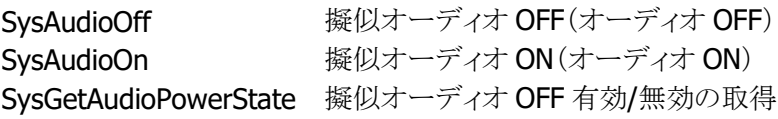

<span id="page-29-0"></span>2.1.5 ブザー

#### 基本仕様

ブザーを使用して、読み取り完了音/アラーム音/警告音/その他任意の音を出力することが可能です。

ブザー音の属性には下記の 4 種類があります。それぞれのデフォルト値は以下のとおりです。

表 2-1-12

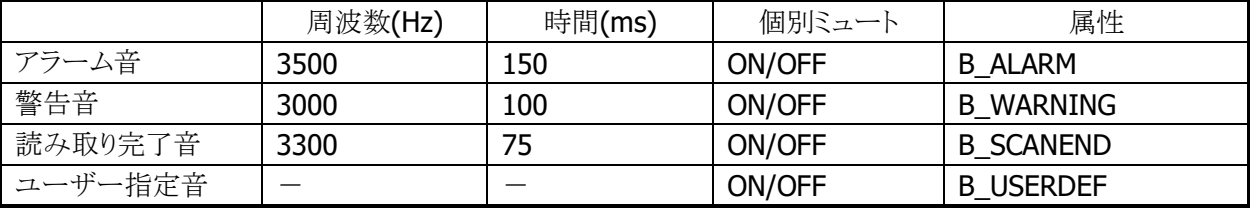

#### 音量設定

コントロールパネルの[「ブザー」](#page-172-0)を使用して、大/中/小の3段階と、ミュートのオン/オフが可能です。 システムライブラリを使用して、アプリケーションから設定することも可能です。

※ この機能に関連するライブラリ関数は、以下のとおりです。

システムライブラリ

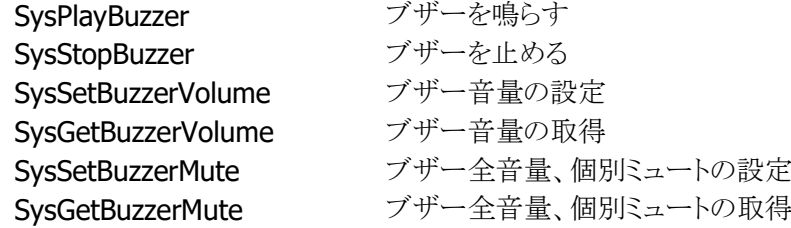

#### <span id="page-30-0"></span>2.1.6 メモリ管理

IT-9000 では、高速で大容量の FlashROM(OneNAND Flash 256MB )と RAM(MobileDDR 256MB)を搭 載しています。

従来機は、RAM を RAM XIP(OS 展開用)、プログラムメモリ(プログラム実行用)、オブジェクトストア(作業 データ保存用)となっていましたが、IT-9000 は不揮発なメモリ(FlashROM)をルートフォルダにマウントす る方法にします。

このため、従来のメモリの使用方法から変更されるので、注意が必要になります。

注意点としては、

- 1) 電池が無くなっても、パッチやプログラムファイル、データが消えません。このため 従来 RAM のオブジェクトストアをバックアップする必要はありません。
- 2) 従来フルリセットでは、オブジェクトストア(RAM)が初期化されましたが、 IT-9000 ではルートディスクをフォーマットします。
- 3) UserDisk をフォーマットすると、レジストリやプログラムファイル、データが 初期化され、工場出荷状態に戻ります。
- 4) UserDisk をルートフォルダにマウントする RootDisk と FlashDisk に分割しました。 RootDisk は、システムファイルやレジストリ、パッチドライバ等が格納され、 FlashDisk はバックアップツールや復旧ツールのバックアップデータを保存できます。 このためシステム不具合発生時に、FlashDisk からの復元が可能なようにしました。

#### **RAM**

IT-9000 では OS をメモリに展開して動作させるため、256MB の RAM を以下の 3 つの目的に使います。

- 1. ドライバグローバル/バッファ:ドライバ等の作業領域
- 2. OS エリア:OS を展開して動作させる領域
- 3. プログラムメモリ:OS の作業領域を含むプログラム実行用メモリです。

DriverGlobal は、ドライバの作業領域として固定的に取られているエリアです。

IT-9000 では、FlashROM の Kernel 部から OS その他モジュール全体をメモリに展開しており、RAM 上で 高速に動作します。

フルリセット及び電池無しからのブート時には再度 OS を RAM に展開するため、時間が掛かります。

従来のオブジェクトストア領域(RAM ディスク相当)は、ありません。このため、マイデバイス 以下のルートや Windows フォルダにファイルをコピーすると、実際には FlashROM 上の UserDisk 上にフ ァイルが生成されており、バックアップなどの操作をしなくても電池無しの際にデータが保持されます。 またフルリセットは、従来のオブジェクトストア(RAM)を消すのではなく、RootDisk を 削除することで、レジストリやシステム DB が削除され、システムを初期化することが出来ます。。

このためプログラムメモリとオブジェクトストアの比率は、WindowsCE のコントロールパネルから変更できま せん。

#### **Flash Disk**

IT-9000 は 256MB の FlashROM を搭載しており、これを以下の目的に使います。

- 1. ブート部:OS ディスクより OS ファイルを RAM へ展開します。
- 2. OS ディスク/カーネル部:OS ファイルを格納します。起動時にブートローダがメモリに展開 します。
- 3. ユーザディスク:ユーザが自由に使えるディスクです。システムのルートフォルダにマウント される RootDisk と、分割された FlashDisk があります。
- 4. スペア:FlashROM の代替セクタです。

ブート部は、OS ファイル/Kernel 部を RAM へ展開する為のローダ等が格納されています。 OS ディスクは、WindowsCE の OS モジュールやドライバ、内蔵アプリケーション等が格納 されています。

UserDisk は RAM と異なり、本体の電池が無くなってもデータが消えません。

UserDisk はマイデバイス下のルートにマウントする RootDisk と FlashDisk

というディスクに分かれています。 RootDisk には、レジストリやシステムのデータベース、¥Windows や ¥ProgramFiles にインストールされたファイル等が格納されます。

また FlashDisk は、マイデバイス下に¥FlashDIskドライブとして見え、仮にシステムが不安定になり、バック アップしてあった状態にリカバリする場合のバックアップデータなど格納され、フルリセット動作では消えま せん。

またユーザディスクのフォーマット注1を行うと、レジストリやパッチやプログラムファイル、 データが削除され、工場出荷状態になりますので注意してください。

注1:ユーザディスクのフォーマットは、Windowsフォルダ内の専用フォーマットツール及び特殊キー 操作により実行されます。特殊キーによる操作は、次ページを参照ください。

#### <span id="page-32-0"></span>2.1.7 リセット処理

#### 基本動作

Windows CE ( OAL )におけるブートローダの役割は、ハードウェアを初期化して Windows CE を起動す ることですが、ハンディーターミナルでは下図のように、各種初期化処理や OS 更新の起動等特殊なキー 操作により実行できます。

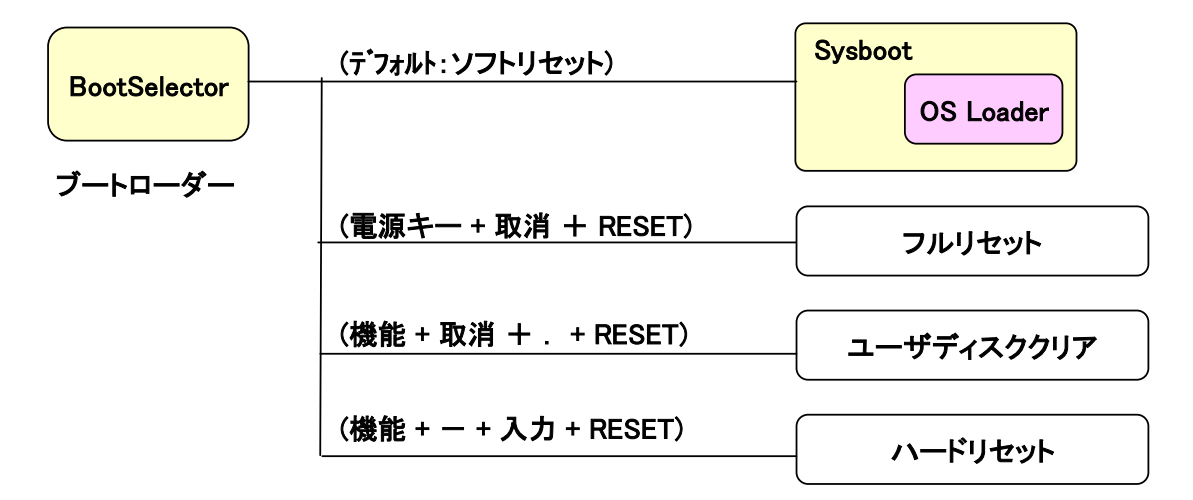

IT-9000 ではいくつかのリセット方法及び OS などの機能更新するための特殊機能があるのでそれについ て、以下に説明します。

#### ソフトリセット処理

リセットボタンの押下した際の処理です。プログラムメモリを初期化します。

#### フルリセット処理

「電源キー」と「取消キー」を押しながらリセットボタンを1秒以上押しているとRootDisk初期化の確認画面 を表示します。確認は 2 回行い、それぞれ R サイドキーで実行、L サイドキーでキャンセルします。(レジス トリは消去されます。)

フルリセットでは、RootDisk のフォーマットと RAM を初期化してから OS を再ロードし、自動復旧を設定し ていれば、バックアップポイントまで復元できます。

#### ユーザディスククリア処理

「機能キー」と「取消キー」と「.(ピリオド)キー」を押しながらリセットボタンを 1 秒以上押しているとメモリ初 期化の確認画面を表示します。確認は 2 回行い、それぞれ R サイドキーで実行、L サイドキーでキャンセ ルします。(レジストリは消去されます。) DSKClean でも同様な処理を行うことができます。

ユーザディスククリアでは、RootDisk と FlashDisk のフォーマットと RAM を初期化してから OS を再ロード し、工場出荷状態\*1になります。

\*1 E2PROM の代理店 ID については、クリアされません。

#### ハードリセット処理

「機能キー」と「ー(ハイフン)キー」と「入力キー」押しながらリセットすると、 ハードウエア的にリセットがかかり、RTC 及び RAM がリセットされます。 これにより時計と RAM がクリアされ再度 OS ディスクより OS を再ロードします。

#### パワーオン・リセット状態

すべての電池を抜いて放置した後で電池を入れた状態です。 この状態で電源をオンするとブートローダは OS 再ロード(必要であれば RTC 初期化)処理を行います。

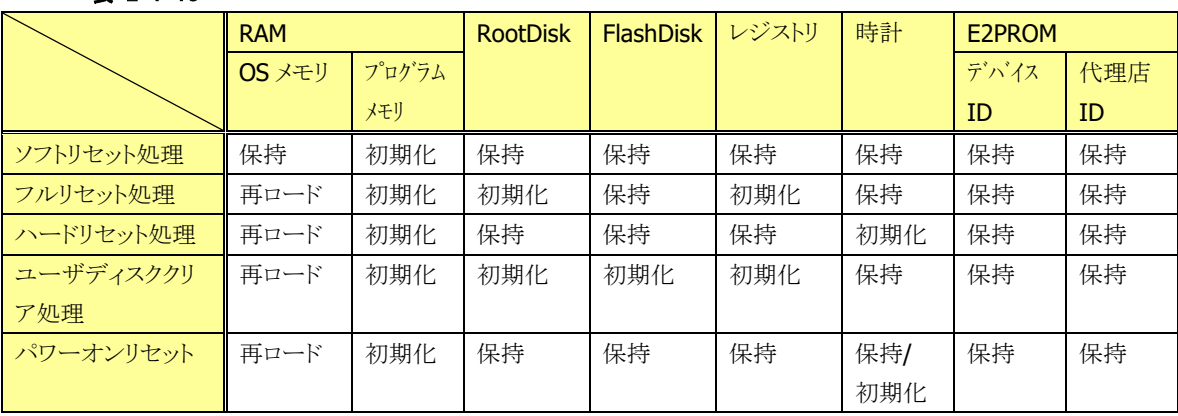

#### 表 2-1-13

#### <span id="page-33-0"></span>2.1.8 メモリ破壊チェック

ソフトリセット時には、メモリ上にロードした OS が壊れていないことをチェックサムによってチェックし、必要 な場合は再ロードを行います。

#### 表 2-1-14

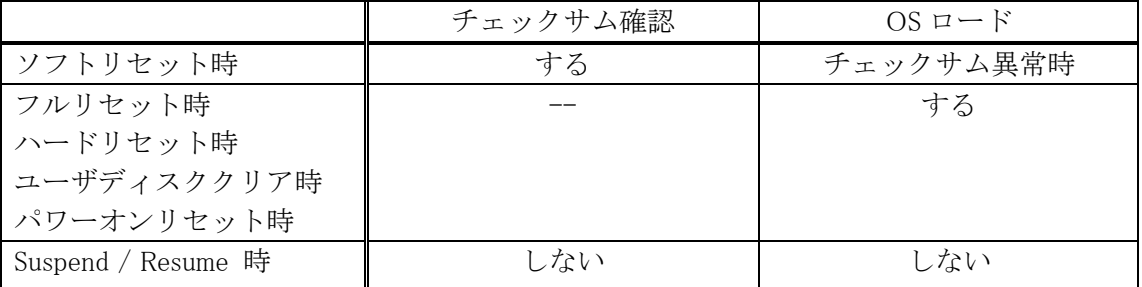

Suspend/Resume 時にチェックサム確認を行っていないのは高速化のためです。ただし、何らかの理由 で RAM が異常状態に陥っていないかを確認するために、「メモリ破壊チェック」は行っています。これは RAM 上の固定番地にある 256 バイトの領域に予め固定データ(0x00 ~ 0xFF)を書き込んでおき、 Resume 時に値の比較を行うものです。異常を検出した場合、OS の再ロードを行いリセット起動を行いま す。

<span id="page-34-0"></span>2.1.9 LED

#### 基本仕様

LED には、ユーザー通知用 LED(右側)と充電完了 LED(左側)の 2 種類があります。

#### 表 2-1-15

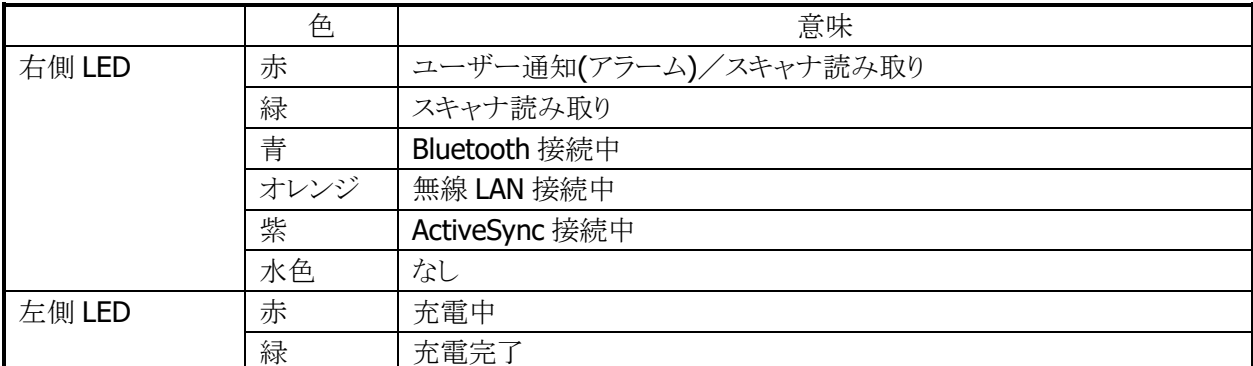

ユーザー通知用 LED は、OS による各種通知と任意のユーザー通知を行うことが可能です。 システムライブラリを使用して、すべての色を使用することができます。 充電完了 LED は、ソフトウェアから制御することはできません。

#### ユーザー通知(アラーム)

アラーム通知などに使用します。CeSetUserNotification()API で特定時間に LED を点灯することが可能で す。

#### 表 2-1-16 点灯仕様

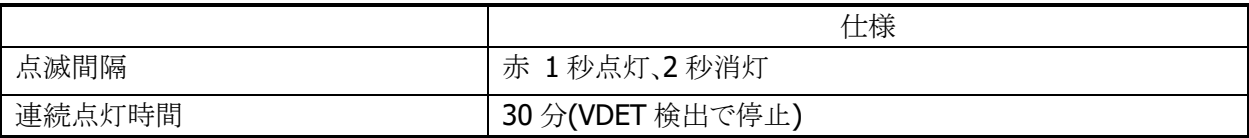

※ スキャナ読み取りを優先とします。

#### スキャナ読み取り

スキャナ読み取りの結果通知に使用します。

#### 表 2-1-17 点灯仕様

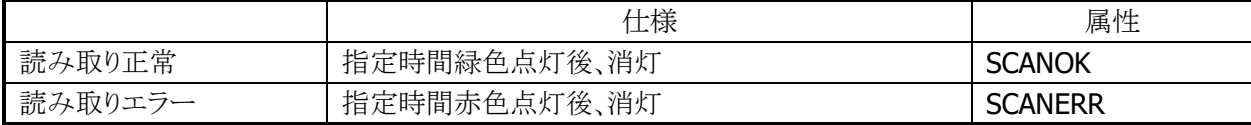

#### Bluetooth 接続状態

Bluetooth 接続状態の通知に使用します。

#### 表 2-3 点灯仕様

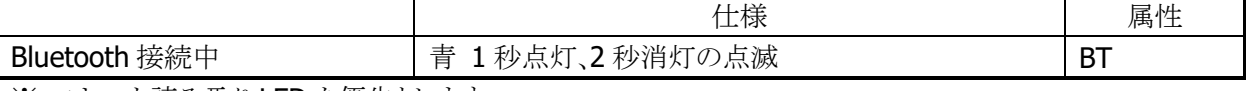

※ スキャナ読み取り LED を優先とします。

#### 無線 LAN 接続状態

無線 LAN 接続状態の通知に使用します。

#### 表 2-4 点灯仕様

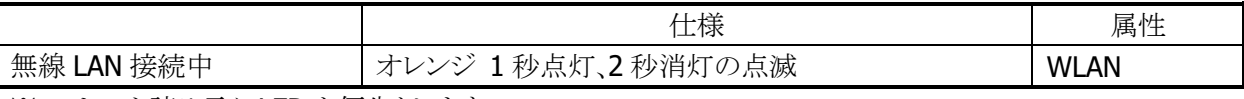

※ スキャナ読み取り LED を優先とします。

#### ActiveSync 接続状態

ActiveSync 接続状態の通知に使用します。

#### 表 2-5 点灯仕様

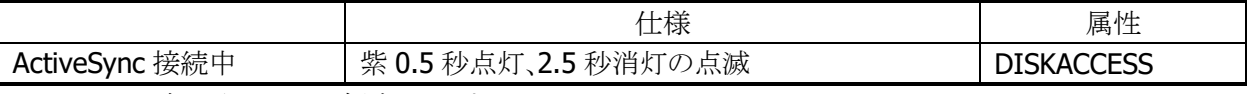

※ スキャナ読み取り LED を優先とします。

#### ユーザー指定

ユーザー指定の任意の通知に使用します。

#### 表 2-6 点灯仕様

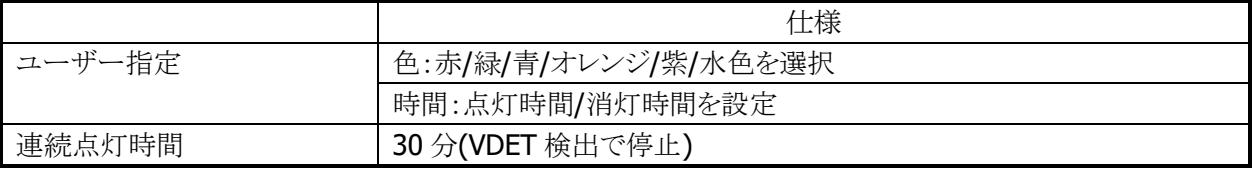

※ スキャナ読み取り LED を優先とします。
※ この機能に関連するライブラリ関数は、以下のとおりです。

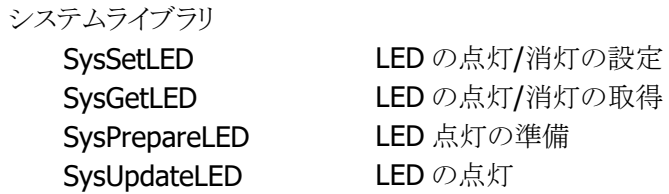

# 2.1.10 バイブレータ

## 基本仕様

バイブレータには、以下の 5 種類があります。

#### 表 2-7

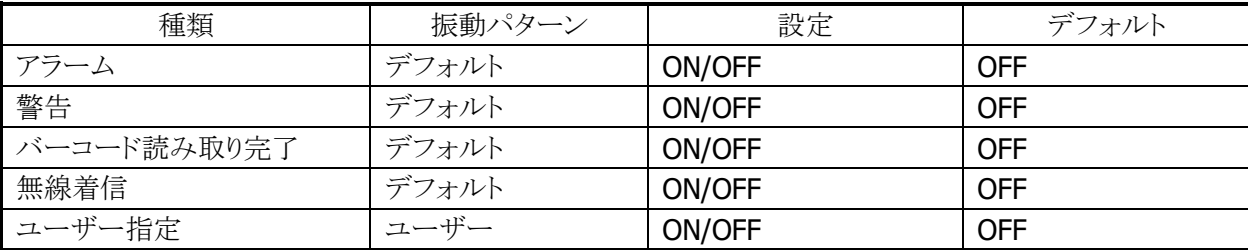

### 振動間隔

振動間隔はデフォルトとユーザー指定があります。

#### 表 2-8

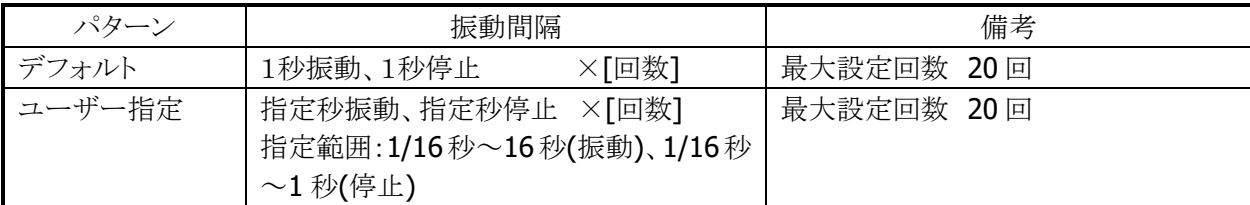

バイブレータの種類ごとの ON/OFF とユーザー指定の振動間隔は、システムライブラリ SysPlayVibrator() を使用して制御することが可能です。

※ この機能に関連するライブラリ関数は、以下のとおりです。

#### システムライブラリ

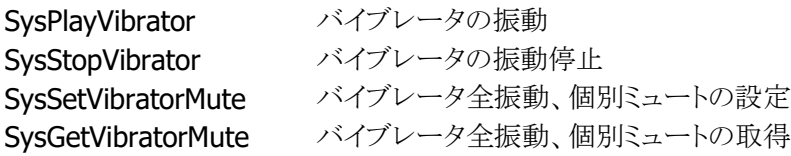

# 2.2 プリンタ

IT-9000 のプリンタは、下記の機能を実装しています。

- 印字機能
- 検出機能

## 2.2.1 オリジナル API による印字機能

プリンタライブラリを使用して、文字やビットイメージを印刷できます。 ※ プリンタライブラリの関数仕様については、「プリンタライブラリマニュアル」を参照してください。

## 印字文字種

ANK4 種類/漢字 3 種類のマルチフォントに加え、縦横 5 サイズ(計 25 サイズ)の印字、および 4 通りの 文字装飾が可能です。

#### 文字フォント

ANK、漢字、OCR-B それぞれ下記の種類のフォントを搭載しています。

#### 表 2-9

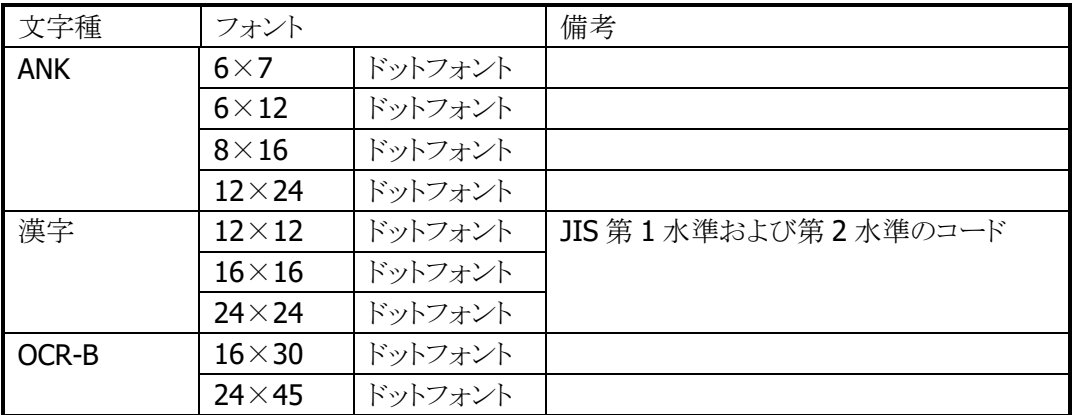

#### 入力コード

本プリンタでは、印字する文字の文字コードを Unicode、または ANK(0x20~0xFF、およびシフト JIS)で 指定することが可能です。

## 文字コード表 (入力コードが **ANK** 指定時に有効)

ANK の文字コード表(0x20~0xFF)として、下記の 2 つを搭載しています。

表 2-10

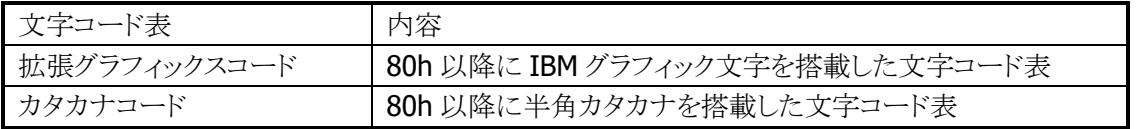

## 国際文字セット (入力コードが **ANK** 指定時に有効)

文字コードが同じでも、国によってフォントが異なるものがあります。そのため、ANK コードの一部を置き換 えて各国に対応します。下表は国際文字選択機能によって置き換えられる文字と国の関係を表していま す。横軸の数字は次のように国を意味します。

#### 表 2-11

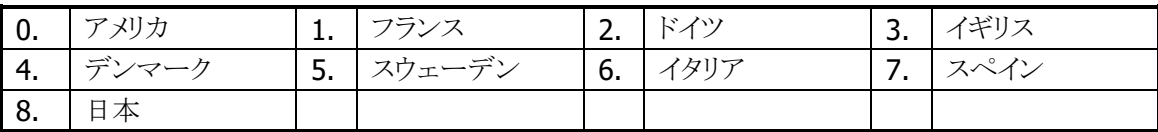

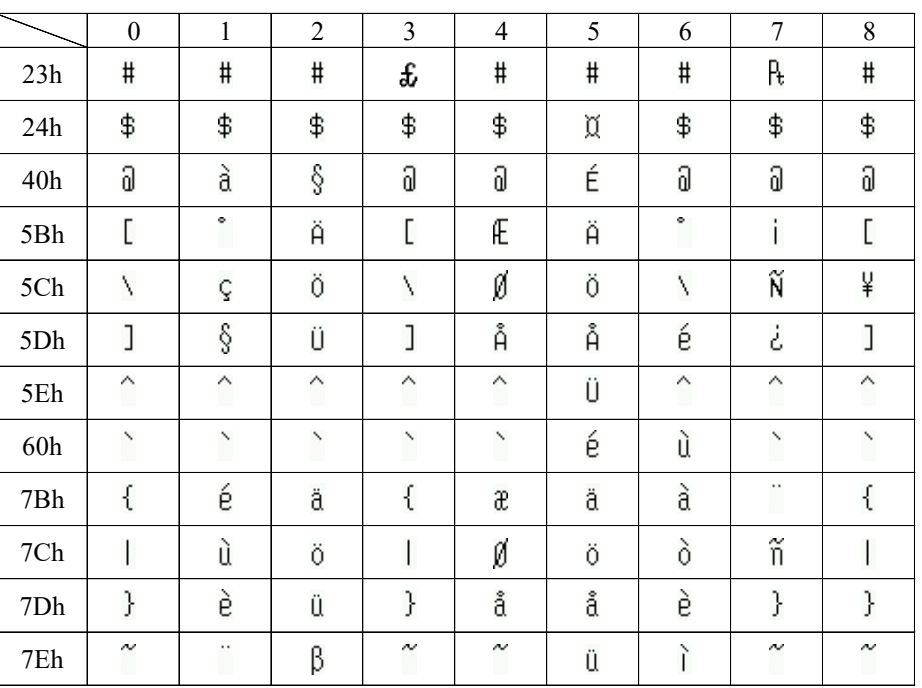

#### 表 2-12

## 文字サイズ

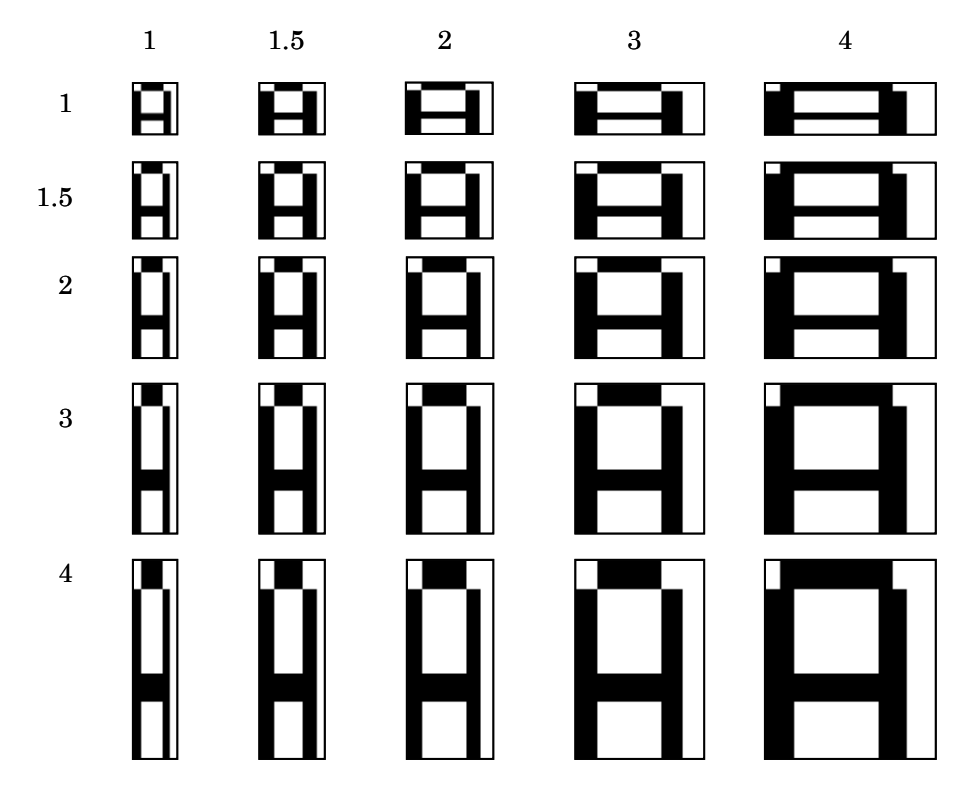

標準サイズに対して、1、1.5、2、3、4 倍の計 5 種類をサポートしています。

※ 拡大した文字を印刷中に紙無しエラーが発生すると、印字データが欠ける場合があります。 ※ OCR-B フォントに対しては、拡大することができません。

## 文字修飾

下記の 4 種類を組み合わせて、文字を修飾することができます。それぞれの修飾に対して下記の注意が 必要です。

表 2-13

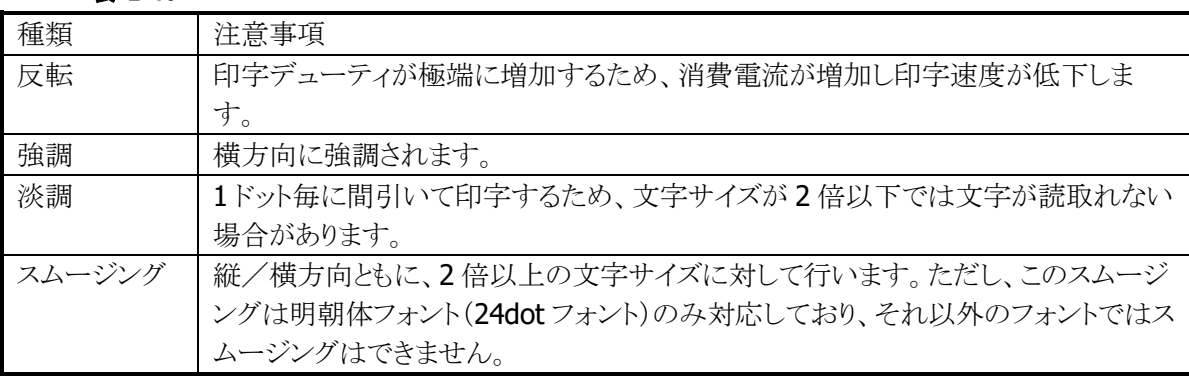

※ 拡大したフォントに対しての修飾は、フォントを拡大したイメージに対して行います。

※ OCR-B フォントには一切の文字修飾はできません。

※ 複数の文字修飾を行った場合には、以下の順番で文字フォントに対して修飾を行います。

スムージング → 強調 → 反転 → 淡調

## スムージング

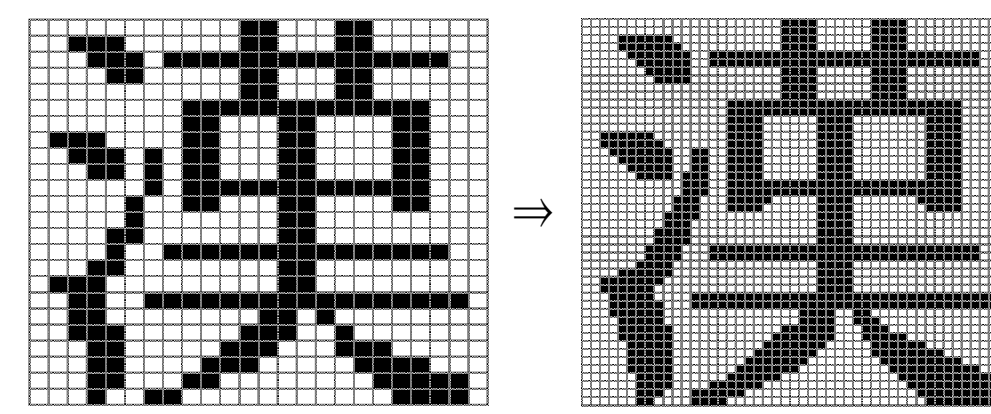

強調/反転/単調

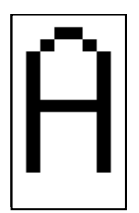

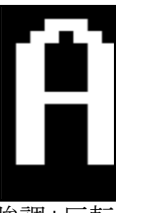

|修飾なし | 強調 | 白黒反転 | 淡調

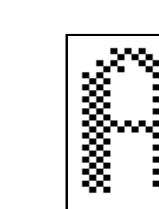

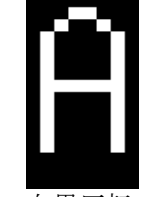

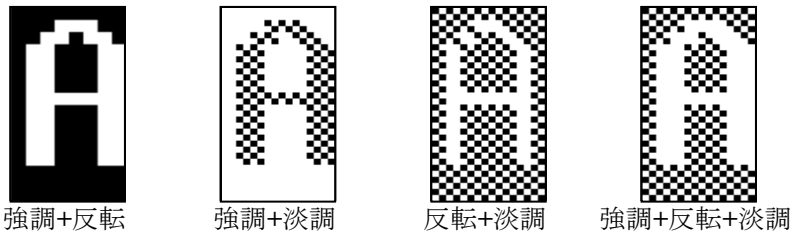

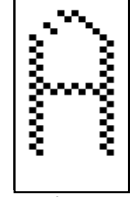

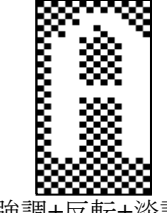

#### 印字機能

大きく分けて、「文字フォントの印字」と「ビットイメージの印字」の 2 つの機能を実装しています。

#### 印字開始条件

プリンタは、印字開始条件が成立した場合に印字します。印字開始条件は、下記のとおりです。

1. CR/LF/FF コードが出力された場合 (CR/LF が連続で入力された場合は LF を無視します)

- 2. 行バッファフルになった場合
- 3. ビットイメージ印字(ビットマップ、画面印刷等を含む)の場合

#### 用紙幅指定

プリンタライブラリ関数の用紙幅指定で、使用する用紙の用紙幅を指定します。指定可能な用紙幅は下 記のとおりです。

- 1. 80 mm
- 2. 58 mm
- ※ 必ず使用する用紙に適した用紙幅を指定してください
- ※ 58 mm 用紙で印字した本体で80 mm の印字を行うと、印字かすれが起こる可能性があります。このた め、用紙幅 58 mm を設定し印字した後は、80 mm へ変更することはできません。
- ※ 用紙幅を変更した場合、左右マージンの設定は 0 にリセットされます。

※ この機能に関連するライブラリ関数は、以下のとおりです。

プリンタライブラリ

PRNSetPaperWidth 使用する用紙の用紙幅の指定 PRNGetPaperWidth 用紙幅の設定状態の取得

#### 用紙指定

最適な印字(制御)を行うため、ESC コマンド「用紙設定」で使用する用紙を指定する必要があります。 IT-9000 の推奨用紙を下記に示します。

#### 表 2-14

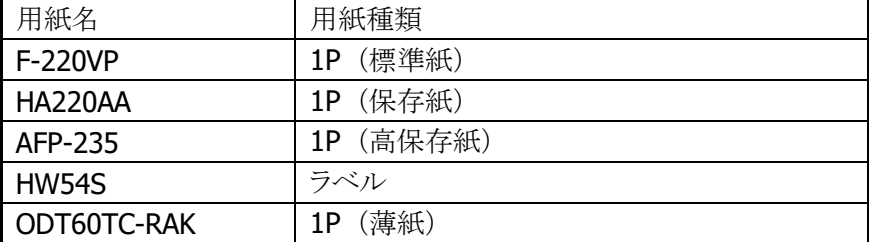

※ 印字が停止(ESC コマンドの「未印字吐き出し」を実行)してから、用紙指定を行って下さい。印字中に 用紙指定を変更すると、印字中のデータが指定された用紙のパラメータで印刷されるため、印字品位 に影響を与える場合があります。

#### 印字濃度指定

ESC コマンド「印字濃度指定」で、印字濃度を指定することができます。印字濃度は、9 段階の指定が可 能です。

※ 印字が停止(ESC コマンドの「未印字吐き出し」を実行)してから、濃度指定を行って下さい。印字中に 濃度指定を変更すると、印字中のデータが指定された濃度で印刷されるため、印字品位に影響を与 える場合があります。

#### 印字速度指定

ESC コマンド「印字速度指定」で、印字速度を下記のように指定することができます。

- 1. 低速印字(高品位印字)
- 2. 高速印字
- 3. グラフィック印字モード

各印刷速度指定において、テキスト印字/グラフィック印字することは可能です。ただし、グラフィック印字 モード指定時は、グラフィックの印字品質を向上させるために印字速度がかなり低速になります。

- ※ 印字が停止(ESC コマンドの「未印字吐き出し」を実行)してから、速度指定を行って下さい。印字中に 速度設定を変更しても、印字中のデータは指定前の速度で印字され、印字品位にも影響を与える場 合があります。
- ※ バーコードは、バーコード読取に影響のない印刷をするためにグラフィック印字モードで印字して下さ い

## フィード指定(紙送り指定)

ESC コマンド「フィード指定(紙送り指定)」で、順方向、または逆方向のフィード(紙送り)を指定できます。 順方向のフィード量は「0~255 dot」または「0~255 mm」、逆方向のフィード量は「0~64 dot」または「0 ~8 mm」の指定が可能です。

※バックフィードは、バックフィード後にペーパーカット位置から紙が出ているようにフィード量を指定してく ださい。

#### エラー時継続印字指定

エラーが発生すると、ただちに印字を停止します。その後、エラーが解除された後に継続して印字するか、 否かを指定することが可能です。エラー時継続印字指定は、ESC コマンドで行います。

#### 文字フォントの印字

文字フォントを印字する場合は、下記の指定が可能です。

#### 表 2-15

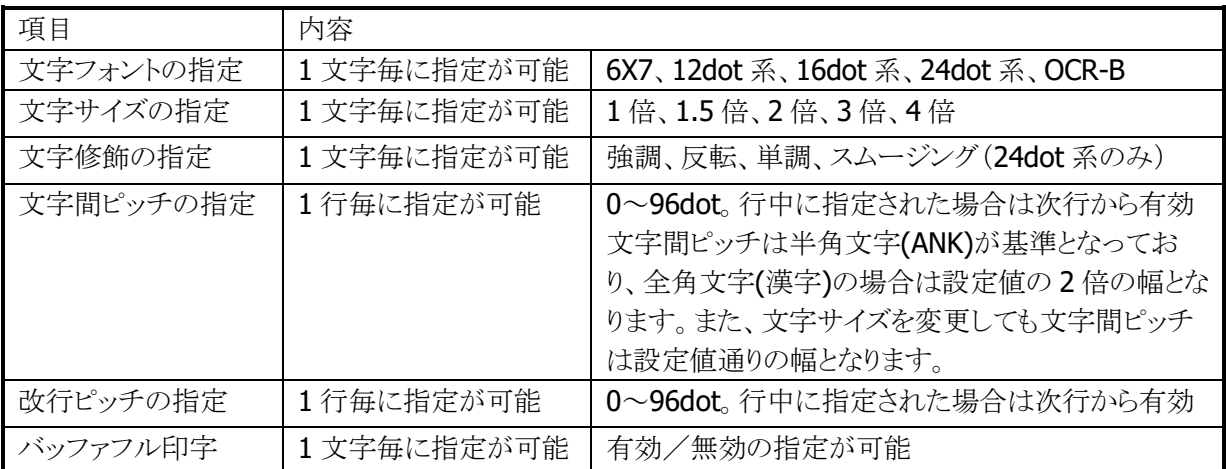

#### 文字フォント混在印字

1 行中に任意の文字フォント/文字サイズ/文字修飾を混在して印字することができます。行幅はその行 に含まれる印字の最大サイズ(文字の高さ)になります。

## プリヒート指定

低温でヘッド温度が低くなっている場合、印字する前に自動的にヘッド温度を暖めることができます。これ により、低温下での印字品位の向上を図ります。

プリヒート実行中は、タスクトレイに下記のアイコンを表示します。

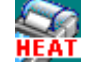

※低温下ではヘッド温度上昇させるために 1 分以上の時間を要する場合があります。

### 横印字

文字フォントを回転することにより横印字を実現します。ただし、回転可能な文字サイズは縦横方向に等 倍されたサイズのみです。文字フォントの回転指定は行頭でのみ有効で、行途中での指定は無視されま す。また、回転指定は回転指定を解除するまで有効になります。

但し、ANK フォントの場合は前後のフォントによって印字結果が異なります。

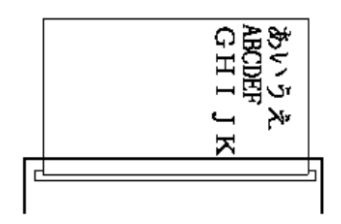

3. 偶数個連続して同一フォント、同一サイズのコードが出力された場合(あいう ABCD え)

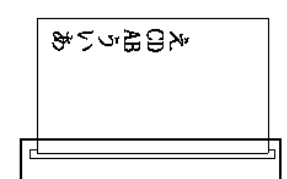

4. 奇数個連続して同一フォント、同一サイズのコードが出力された場合(あいう ABC え)

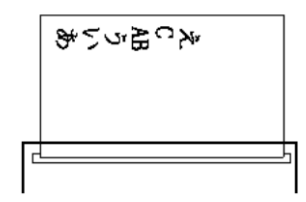

回転方向は、下記の 4 方向の指定が可能です。 解除 右 (90 度) 下 (180 度) 左 (270 度)

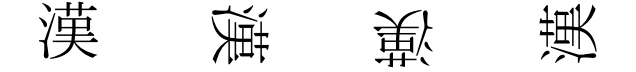

※ 回転の指定は行頭で行います。行途中で指定された場合は無視されます。

※ 6×7 ドットフォント、OCR-B フォントを回転する事はできません。

※ 回転可能な文字サイズは縦横方向に等倍にされたサイズのみです。

※ 回転の指定は解除されるまで有効です。

#### バッファフル印字

ESC コマンドによってバッファフル印字の有効/無効を切り替えることができます。切り替えた場合の動作 は以下のようになります。

1. バッファフル印字有効の場合

文字コード印字中に印字開始条件が成立する前に行バッファが一杯になる場合、当該文字の印字を改 行後に行います。例えば 80 mm 用紙使用時に、文字間スペース 0 で 16 ドット漢字を印字すると1行に 36 文字印字することができますが、37 文字目に文字コードがきた場合は 36 文字分の印字後、次の行の 先頭に37 文字目の文字コードが印刷されます。

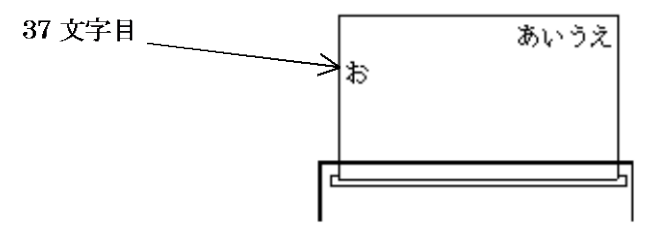

2. バッファフル印字無効のとき

行末を超えた文字から印字条件が成立するまでに受け取った文字コードは無視されます。

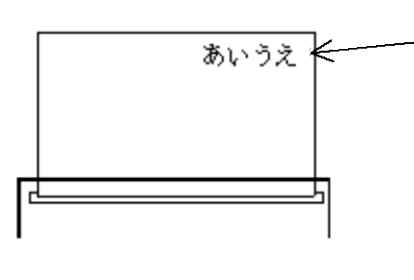

行末に来た文字(お)は1 行に入りきらないため 無視されます。 また、この行は印字開始 条件が成立した場合 (CR/LF出力)に印字さ れます。

### スタンプ印刷

イメージデータを登録し、スタンプとして使用することができます。

登録数 : 1個

サイズ : 横 8 ドット単位、縦 1 ドットライン単位で任意のサイズを指定可能

#### 表 2-16

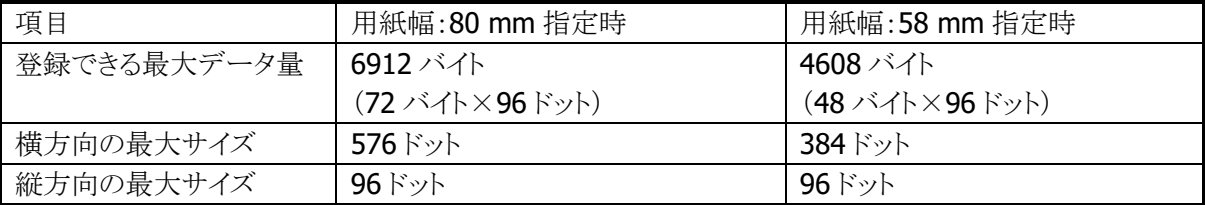

構成例

横32ドット×縦40ドットの 場合

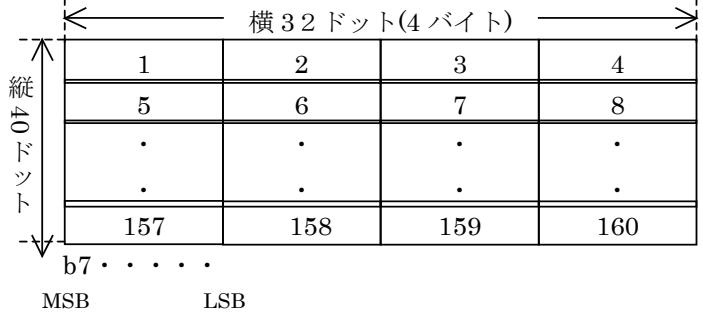

### ビットイメージ印字

**MSB** 

指定ドットライン分のイメージデータを印刷します。1 ドットライン分のデータ長は、80 mm 用紙の場合 576 ドット(72 バイト)ですが、左右マージンが指定されている場合は、その分を減じた長さを引き渡します。つ まり左右マージンをそれぞれ 40 ドットに指定した場合(マージンは8ドット単位での指定)、576-(40+40)=496(62 バイト)が 1 ドットライン分のデータ長になります。

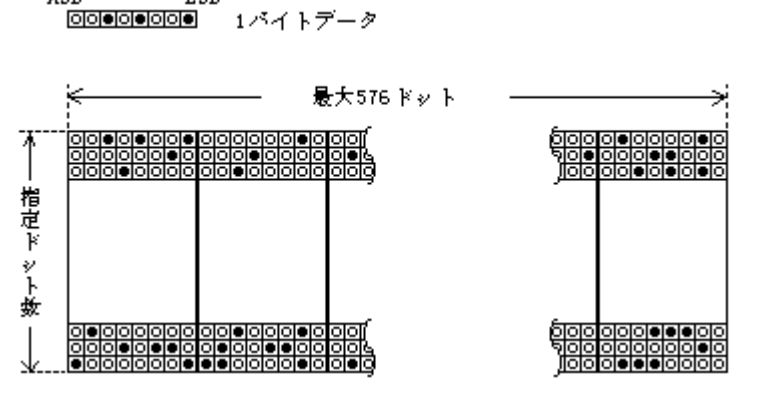

※ ビットマップファイルについて

LSB

2 階調のビットマップファイルは、プリンタライブラリ関数を使用して印字することができます。

※ この機能に関連するライブラリ関数は、以下のとおりです。

プリンタライブラリ

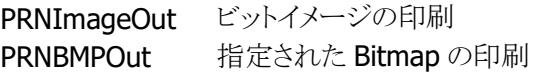

## ビットイメージの合成印字

テキストとビットイメージを合成して印字することができます。

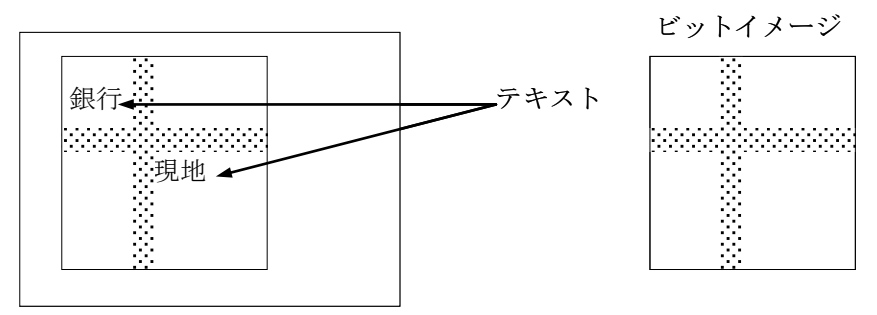

## 外字印刷

128 の文字分の外字を登録する事ができます。登録できるフォントサイズは 24/16/12 ドットです。同一文 字コードに 24/16/12ドットをそれぞれ登録する場合は、別々に登録する必要しなければなりません。また 未定義の文字コードを指定した場合は、全角スペースが印字されます。 外字登録範囲を下記に示します。

#### 表 2-17

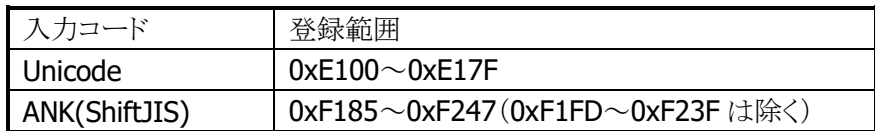

#### 画面印刷

表示画面を印刷(ハードコピー)することが可能です。左右マージンが設定されている場合は、左右マー ジンを減じた範囲に収まるように縮小して印刷します。

## ウィンドウ印刷

指定したウィンドウを印刷することが可能です。左右マージンが設定されている場合は、左右マージンを 減じた範囲に収まるように縮小して印刷します。

## 外字データの構成

12/16/24 ドットフォントの外字は、それぞれ 24/32/72 バイトのイメージデータから構成されます。

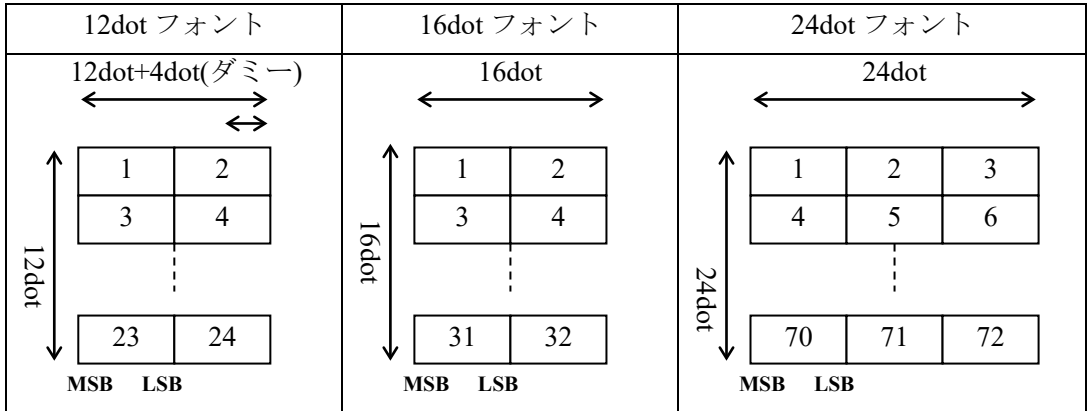

注意! 12dotフォントの横方向データは、ダミーの4dotを加えて2バイトとします。

12dot フォントのデータ構成例

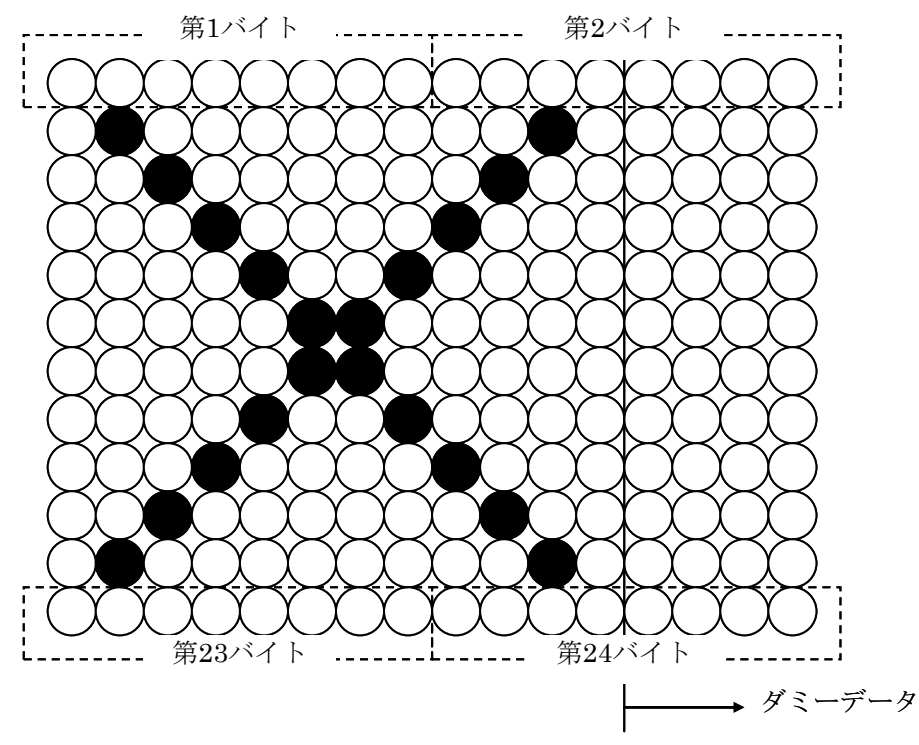

### 印字中の **APO** 禁止

印字中は APO しないように、PrnOpen 関数で APO 機能を無効にします。印字終了後に PrnClose 関数が 実行されると、印字開始前の設定に戻ります。

※ PRNOpen/PrnClose にて APO の制御を行いますので、プリンタ使用中はユーザーアプリケーションか ら APO を制御しないで下さい

### プリンタ使用時の **CPU** 制御

プリンタ使用時(プリンタライブラリ関数の PRNOpen~PRNClose までの間)は、高速に処理を行うため CPU 速度を高速固定で使用します。プリンタを使用しない場合は、プリンタライブラリでプリンタをクローズ してください

# プリンタ電源

プリンタは、プリンタ使用時(プリンタライブラリ関数の PRNOpen~PRNClose までの間)のみ電源投入しま しす。

## バーコード印字

プリンタライブラリを使用して、バーコード(1D)を印刷することが可能です。

※ この機能に関連するライブラリ関数は、以下のとおりです。 プリンタライブラリ

PRNBarcodeOut 指定されたバーコードの印刷

### コード指定

下記のバーコードを印字できます。API 使用時にバーコードの種類を指定します。

- JAN
- UPC-E
- $\bullet$  NW-7
- CODE39
- ITF
- CODE-128 (※EAN-128)
- ※ CODE-128 を指定し、EAN-128 のデータフォーマットに合わせれば EAN-128 のバーコードを印 字できます。ただし、AI(アプリケーション識別子)を()で囲んで印刷することはできません。

## 高さ指定

印刷するバーコードの高さをミリ単位で指定できます。指定範囲は、下記のとおりです。

• 高さ 1 ~ 63mm (58 mm 用紙時: 1 ~ 39mm)

## **C/D**(チェックデジット)指定

チェックデジットを自動計算して、バーコードに付加するかを指定できます。

表 2-18

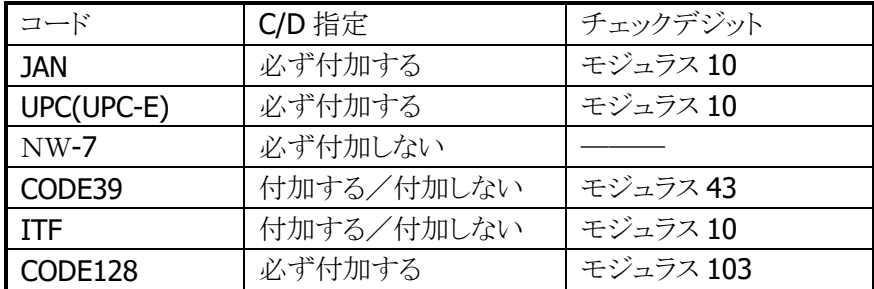

## データ印字指定

バーコードの下に印刷するバーコードデータの文字フォントを指定できます。指定によりバーコードデー タの印刷を無効にすることも可能です。

- 標準文字(ANK 8X16 ドット 縦横 2 倍)
- 縮小文字(ANK 6X 7 ドット 縦横 2 倍)
- OCR-B Ⅰ
- 印刷しない

## 左マージン指定

バーコードの左側に空けるスペースをミリ単位で指定します。

- 0 $\sim$ 69mm (58 mm 用紙時:0  $\sim$  45mm)
- 自動センタリング

## 印刷方向指定

- バーコードを印刷する方向を指定します。
	- 縦方向印刷
	- 横方向印刷

縦方向印刷 あいしゃ おおおとこ おおおお おおおお 横方向印刷

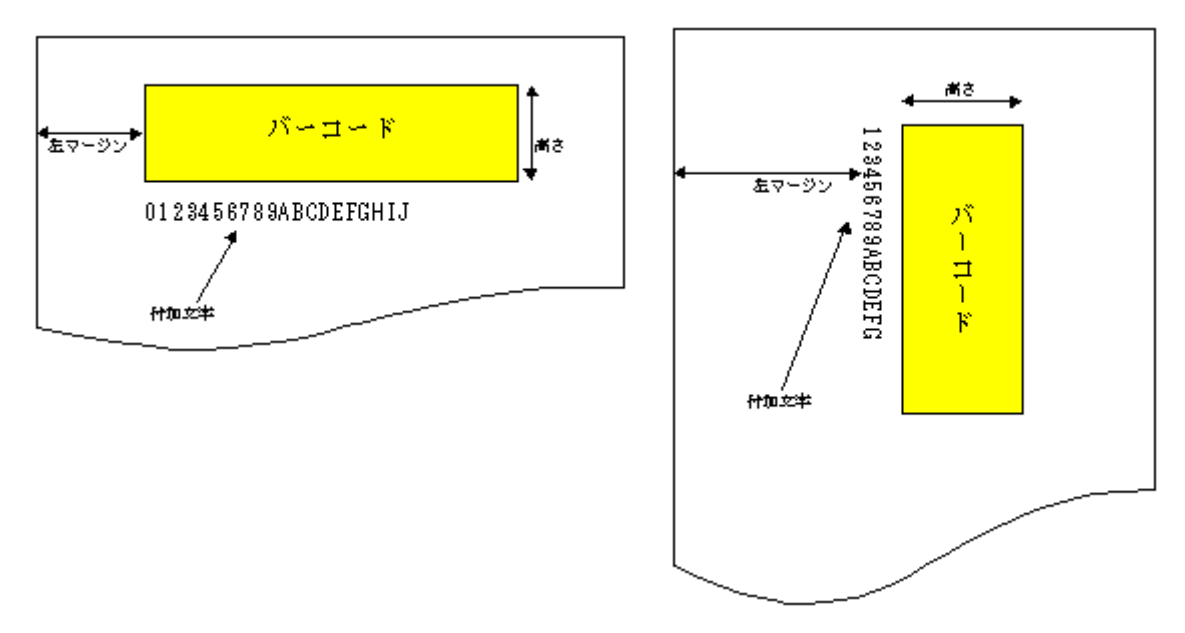

データの補正

- JAN
	- ・ 7/8/12/13 桁のデータのみ受け付けます。
	- ・ 7 桁/8 桁の場合は短縮型、12/13 桁の場合は標準型で印刷します。
	- ・ 7/12 桁の場合は自動的に C/D を付加し、8/13 桁の場合は再計算されます。
- CODE39
	- ・ データの前後に"\*"が無い場合は自動的に付加されます。
	- ・ データの途中に"\*"があった場合はエラーとなります。
- $\bullet$  NW7
	- ・ C/D 有りを指定しても、付加しません。
	- ・ データの途中に A~D の文字があった場合、またはデータがスタート~ストップキャ ラクタの形式でない場合はデータエラーとなります。
	- ・ A~D の文字は、a~d を使用した場合も同様に扱います。
- UPC-E
	- ・ 短縮された形式のデータのみ受け付けます。
	- ・ 短縮前のデータを入力した場合は、エラーとなります。
- ITF
	- ・ データの桁数が奇数で、C/D 無しの場合は先頭に 0 を付加します。
	- ・ データの桁数が偶数で、C/D 有りの場合は先頭に 0 を付加します。
- CODE128
	- ・ データは、スタートキャラクタ・ファンクションキャラクタ・コードセットキャラク タ、シフトキャラクタ・データキャラクタを必要に応じて指定します。
		- ※ (上記のキャラクタとストップキャラクタを総称してシンボルキャラクタと呼び ます。データキャラクタ以外のシンボルキャラクタは特殊シンボルキャラクタと 呼びます。)
	- アスキーコードの 00h~1Fh と 7Fh、 "\""、 "#"、 "," および特殊シンボルキャラク タは、前置文字"¥"を付加した特殊表記を使用します。これらのデータは最初に 1 個 のシンボルキャラクタに置き換えられ、その後データとして評価されます。(表記方 法については後述)
	- ・ スタートキャラクタが指定されていない場合は、最初に現れるデータキャラクタによ り、コードセット A または B が自動的に決定されますが、コードセットキャラクタが データキャラクタより先に現れた場合にはこれがスタートキャラクタと置き換えられ ます。ただし、コードセット C を使用する場合は自動決定されないので指定が必要で す。また、スタートキャラクタをデータの途中に指定するとエラー(2)となります。
	- ・ ファンクションキャラクタは自動挿入されません。必要に応じて指定する必要があり ますが、使用が正しいかどうかのチェックは行わないので、デコード時にエラーとな る場合があります。
	- ・ コードセットキャラクタは自動挿入されます。また、不要なコードセットキャラクタ は自動的に省略されます。
	- ・ シフトキャラクタは自動挿入されません。
	- 使用できないキャラクタ (80h~FFh) を指定した場合はエラー(2) となります。
	- コードセット C のエンコード対象になるデータは、コードセット C に移行後、連続 した偶数桁の数字の列とします。数字の列が奇数桁になる場合はエラー(2)となりま す。2 組以上の偶数桁の数字列が FNC1 で区切られている場合は、エラーにはなりませ ん。数字・FNC1 以外のデータが表れた場合は自動的に他のコードセットに移行します。
	- ・ ストップキャラクタは自動的に付加されます。
		- ※ 先頭からデリミッタまでの無視をするコード以外の全てのデータを印字対象とし て扱いますので、データの中にスペースがあった場合、CODE39 および CODE128 以外ではデータエラーとなります。

### **CODE128** シンボルキャラクタの詳細と表記方法

• スタートキャラクタ スタートキャラクタが指定されない場合、データ先頭のキャラクタにより自動的に決定します。ただし、 コードセット C を使用するのであれば、¥sC を指定する必要があります。

表 2-19

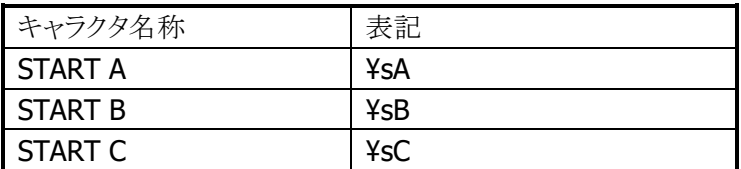

• ファンクションキャラクタ

ファンクションキャラクタの自動挿入は行わないので必要により指定して下さい。

表 2-20

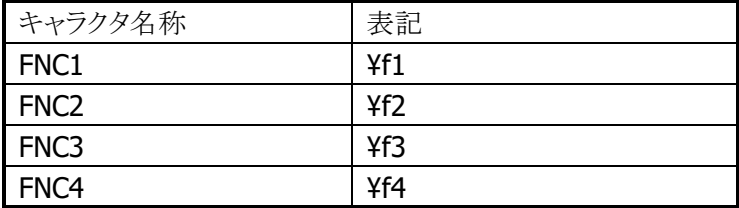

• コードセットキャラクタ

コードセットキャラクタの内、CODE AまたはBへの移行は自動的に行います。ただし、コードセットC へ移行する場合は、¥cC を指定する必要があります。

コードセット C から他のコードセットに移行する場合は、YcA またはYcB を指定する必要がありますが、 コードセット C が指定されている状態で他のコードセットのキャラクタが現れた場合は、自動的にコー ドセットの移行を行います。

#### 表 2-21

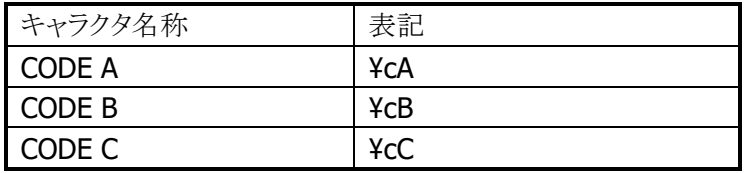

• シフトキャラクタ

シフトキャラクタを記述すると次の 1 組のキャラクタのみコードセット A→B、B→A の移行を行います。 このキャラクタの自動挿入は行いません。

表 2-22

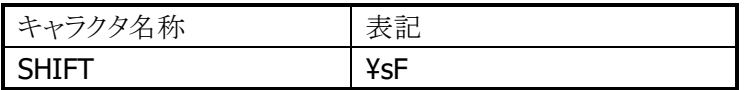

• ストップキャラクタ

ストップキャラクタは自動挿入します。データの表記方法はありません。

#### 表 2-23

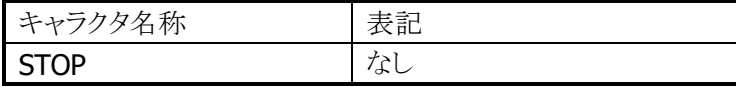

• データキャラクタ

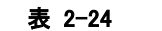

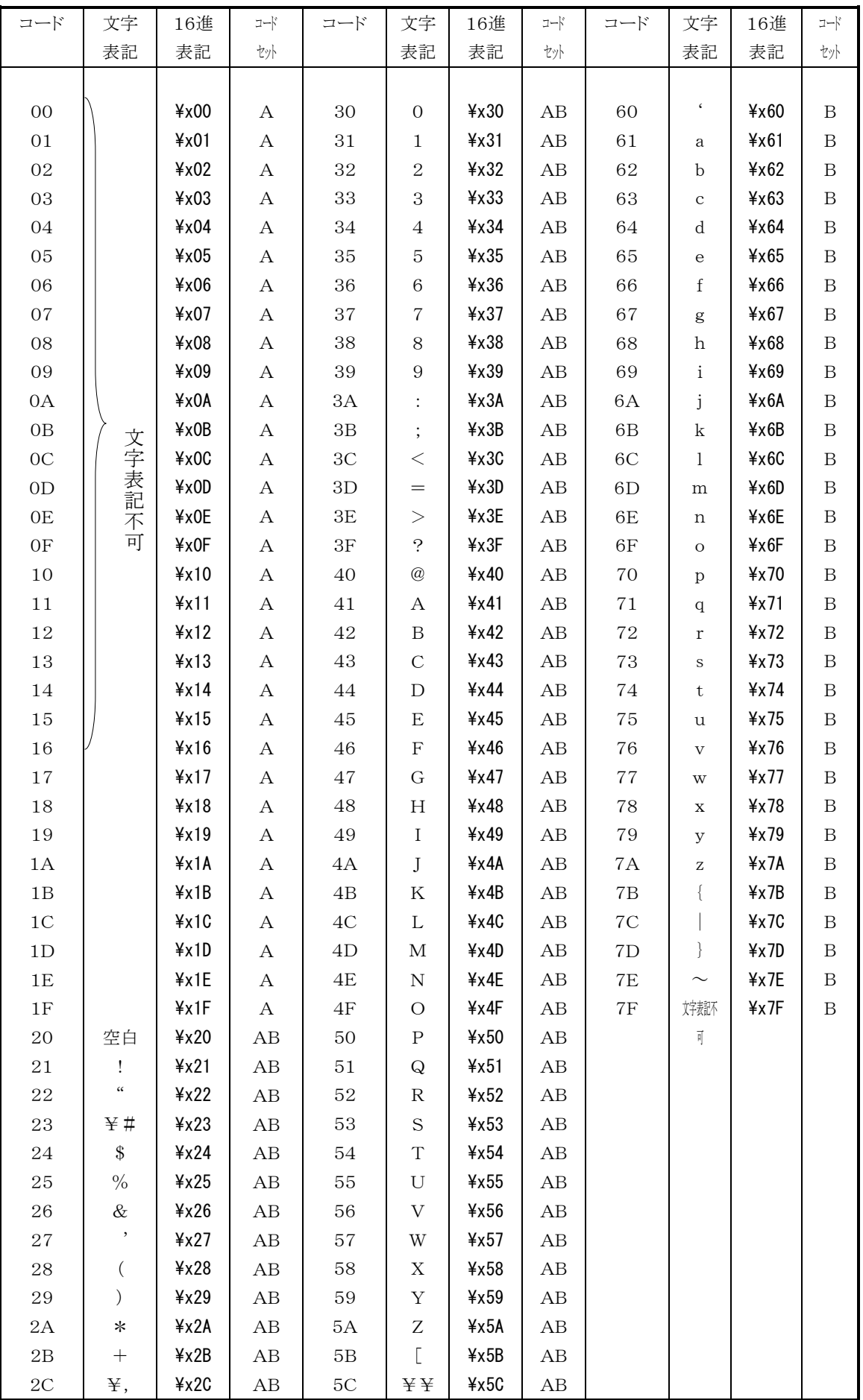

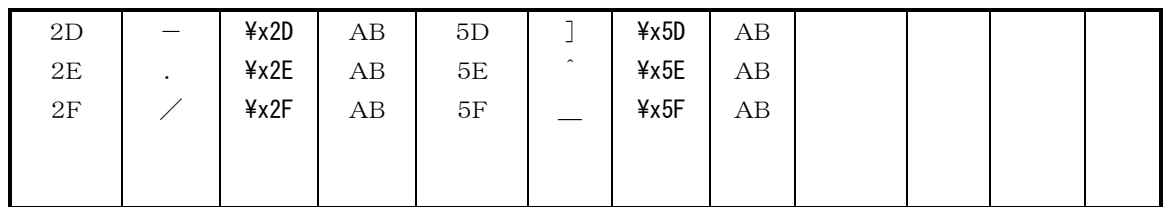

※ コードセット C を選択している場合、使用できるキャラクタは 0~9 で 2 桁ずつエンコードします。桁数 が奇数の場合はエラー(2)となります。0~9、およびファンクション以外のキャラクタが指定された場合 は、他のコードセットに移行します。自動的に復帰することはありません。

※ 表中、コードセットに A とあるキャラクタが現れた場合は、CODE A のコードセットキャラクタ(またはスタ ートキャラクタ)が自動挿入されます。

コードセットに B とあるキャラクタの場合は、CODE B のコードセットキャラクタ(またはスタートキャラクタ) が自動挿入されます。

コードセットに AB とあるキャラクタは、両方のコードセットに存在するため、コードセット C からの移行の みです。ただし、スタートキャラクタが未決定の場合は、CODE B のスタートキャラクタが挿入されます。

# 印刷仕様

縦方向に印刷した場合の印刷仕様を下記に示します。横方向に印刷した場合に異なる仕様は、() に示します。

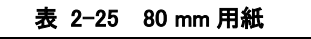

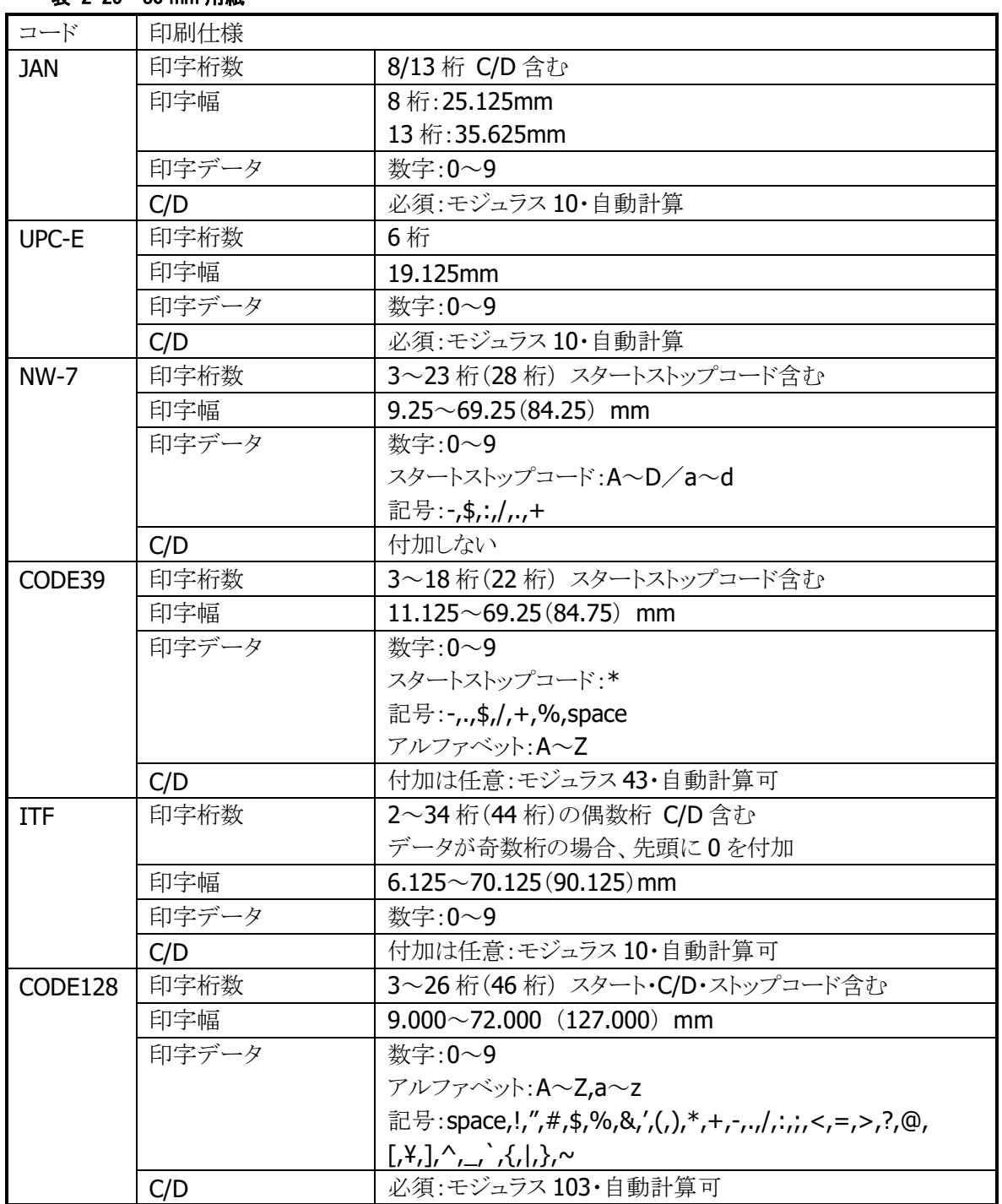

| コード        | 印刷仕様                                                           |                                                      |  |  |  |
|------------|----------------------------------------------------------------|------------------------------------------------------|--|--|--|
| <b>JAN</b> | 印字桁数                                                           | 8/13 桁 C/D 含む                                        |  |  |  |
|            | 印字幅                                                            | 8桁:25.125mm<br>13桁:35.625mm                          |  |  |  |
|            |                                                                |                                                      |  |  |  |
|            | 印字データ                                                          | 数字:0~9                                               |  |  |  |
|            | C/D                                                            | 必須:モジュラス 10・自動計算                                     |  |  |  |
| UPC-E      | 印字桁数                                                           | 6桁                                                   |  |  |  |
|            | 印字幅                                                            | 19.125mm                                             |  |  |  |
|            | 印字データ                                                          | 数字:0~9                                               |  |  |  |
|            | C/D                                                            | 必須:モジュラス 10・自動計算                                     |  |  |  |
| $NW-7$     | 印字桁数                                                           | 3~15桁(28桁) スタートストップコード含む                             |  |  |  |
|            | 印字幅                                                            | $9.25 \sim 45.25(84.25)$ mm                          |  |  |  |
|            | 印字データ                                                          | 数字:0~9                                               |  |  |  |
|            |                                                                | スタートストップコード:A~D/a~d                                  |  |  |  |
|            |                                                                | 記号:-,\$,:,/,.,+                                      |  |  |  |
|            | C/D                                                            | 付加しない                                                |  |  |  |
| CODE39     | 印字桁数                                                           | 3~12桁(22桁) スタートストップコード含む                             |  |  |  |
|            | 印字幅                                                            | $11.125 \sim 46.00(84.75)$ mm                        |  |  |  |
|            | 印字データ                                                          | 数字:0~9                                               |  |  |  |
|            |                                                                | スタートストップコード:*                                        |  |  |  |
|            |                                                                | 記号:-,.,\$,/,+,%,space                                |  |  |  |
|            |                                                                | アルファベット:A~Z                                          |  |  |  |
|            | C/D                                                            | 付加は任意:モジュラス43・自動計算可                                  |  |  |  |
| ITF        | 印字桁数                                                           | 2~22 桁 (44 桁)の偶数桁 C/D 含む                             |  |  |  |
|            |                                                                | データが奇数桁の場合、先頭に0を付加                                   |  |  |  |
|            | 印字幅                                                            | $6.125\sim$ 46.125 (90.125) mm                       |  |  |  |
|            | 印字データ                                                          | 数字:0~9                                               |  |  |  |
|            | C/D                                                            | 付加は任意:モジュラス10・自動計算可                                  |  |  |  |
| CODE128    | 印字桁数                                                           | 3~17桁(46桁) スタート·C/D·ストップコード含む                        |  |  |  |
|            | 印字幅                                                            | $9.000 \sim 47.000$ (127.000) mm                     |  |  |  |
|            | 印字データ                                                          | 数字:0~9                                               |  |  |  |
|            | $7\nu$ ファベット: A~Z,a~z                                          |                                                      |  |  |  |
|            |                                                                | 記号:space,!,",#,\$,%,&,',(,),*,+,-,.,/,:,,;<,=,>,?,@, |  |  |  |
|            | $[0,1]$ , $\wedge$ , $\wedge$ , $\wedge$ , $\wedge$ , $\wedge$ |                                                      |  |  |  |
|            | C/D                                                            | 必須:モジュラス103・自動計算可                                    |  |  |  |

表 2-26 58 mm 用紙

## 2.2.2 印刷システムによる印字機能

印刷システムライブラリを使用すると、Windows CE の GDI 関数を利用した印刷データの作成と印刷が可 能になります。。

※ 印刷システムライブラリの関数仕様については、「GUI ライブラリマニュアル」を参照してください。

### 印刷システムの構成

印刷システムの構成を以下に示します。

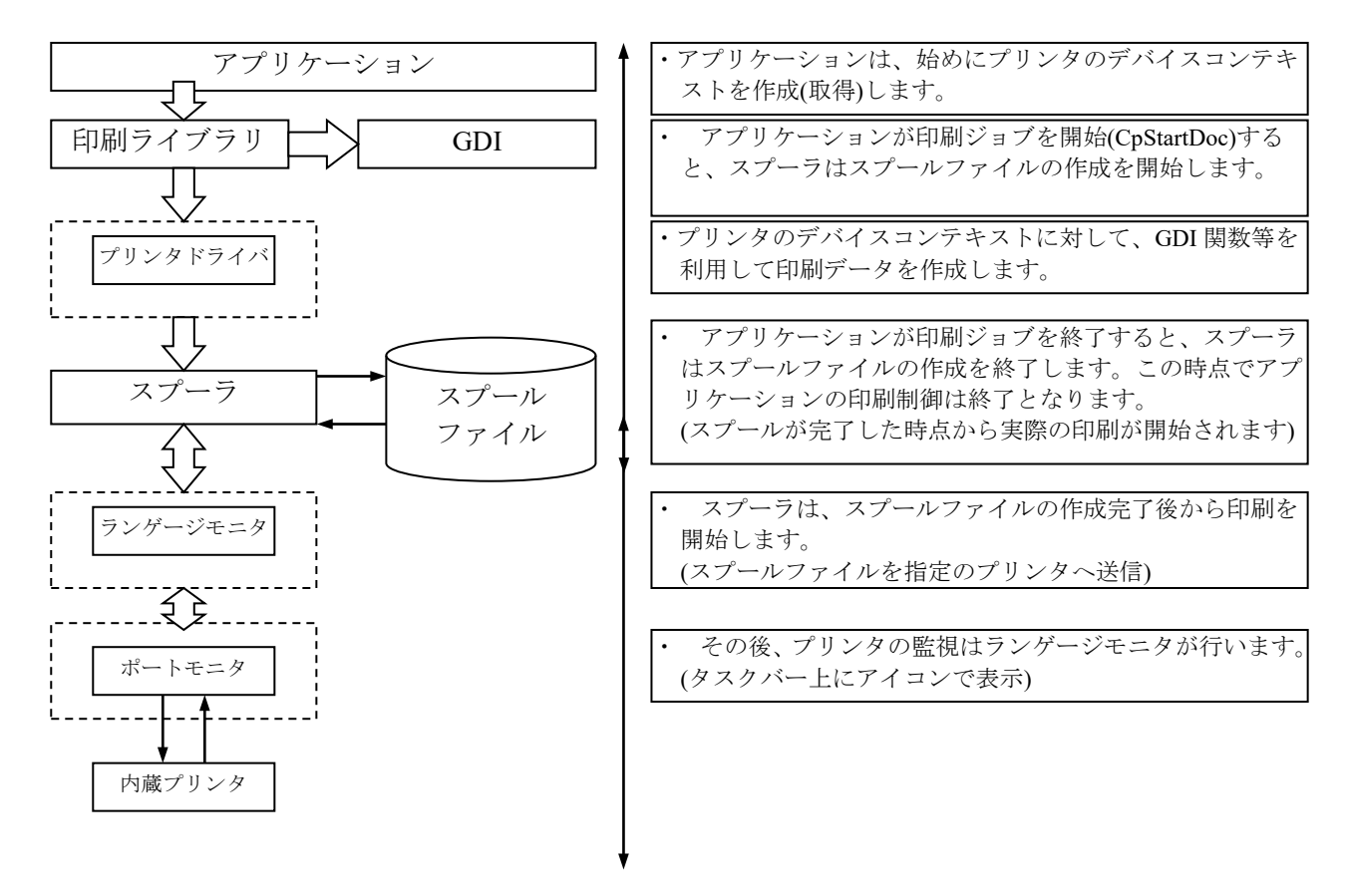

#### 印刷処理

アプリケーションは、印刷システムの印刷ライブラリを使用して印刷データの作成、および印刷を行います。 アプリケーションでの印刷は、上記のプリンタドライバを経由してスプーラがスプールファイルを作成するま でのことを意味します。実際の印刷は、スプーラがスプールデータ作成後にランゲージモニタ・ポートモニ タを経由して印刷データを送信して印刷します。

印刷が開始されると、下図のようにタスクトレイにアイコンが設定されます。アイコンをダブルクリックすると、 印刷中ダイアログを開きます。

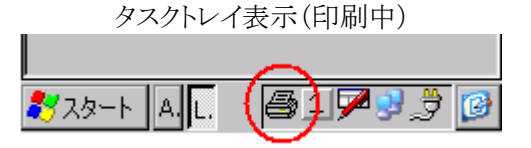

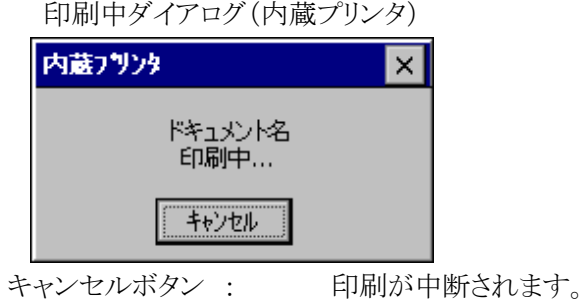

ダイアログを閉じる: タスクトレイにアイコンが表示されます。

## プリンタの監視

印刷システムでは、アプリケーションは印刷データのスプールファイルが作成された時点で印刷終了とな ります。その後のプリンタの監視は、ランゲージモニタがポートモニタを経由して行います。ランゲージモ ニタがプリンタのエラーを検出した場合は、ダイアログボックスを表示して通知します。

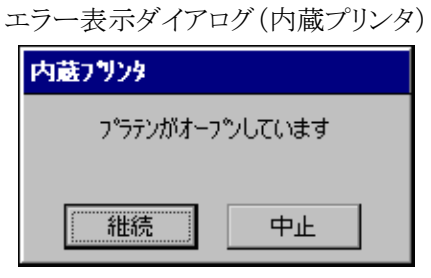

印刷中にエラーが発生するとエラーダイアログが開きます。 継続ボタン:印刷を続けます。 中止ボタン:印刷が中断されます。

## プリンタの設定

印刷システムでは、プリンタプロパティダイアログを表示してプリンタの設定を行うことができます。

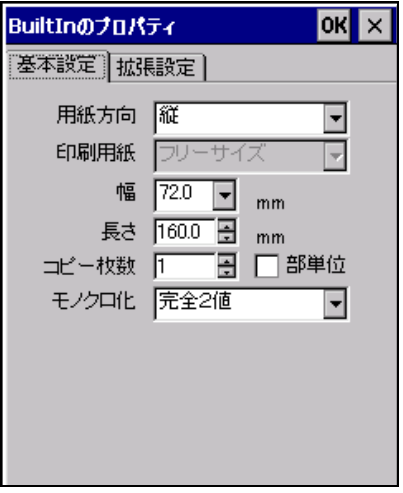

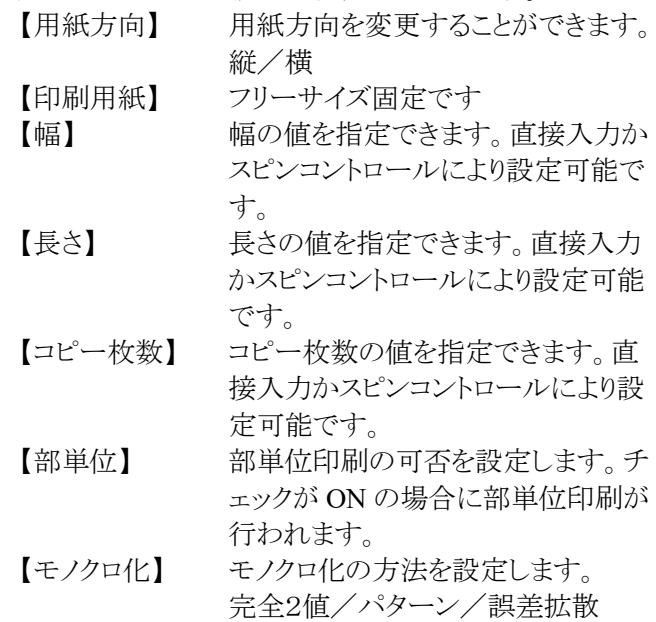

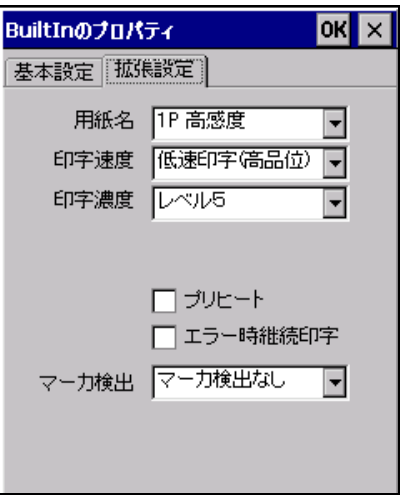

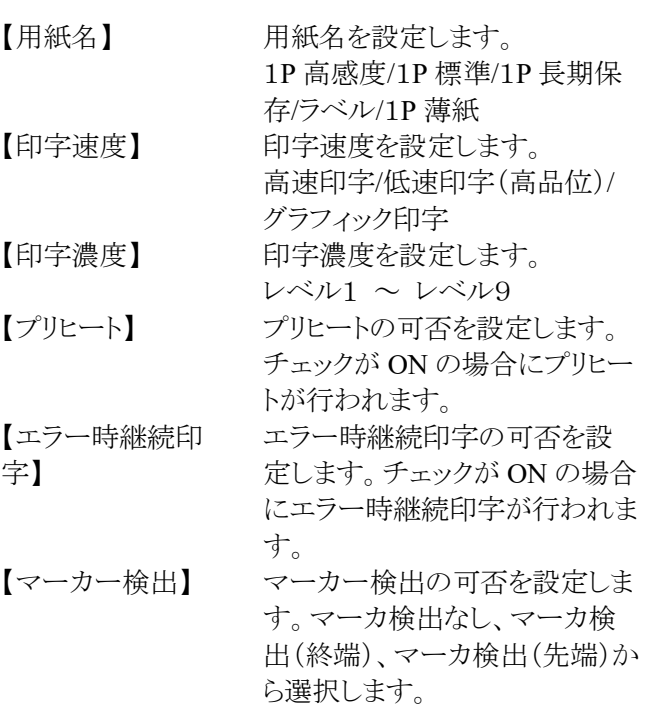

## 2.2.3 検出機能

#### マーカー検出

用紙裏面のマーカーを検出する機能で、印字を行う際に印字位置を合わせるために使用します。 マーカー検出機能実行後、約 30cm 以内にマーカーを検出できなかった場合は、マーカー検出エラーを 出力し停止します。

マーカー検出を行うには、プリンタライブラリ関数 PRNCheckMarker を使用します。

検出するマーカーの幅は、裏面バーコードの有効無効により異なります。

裏面バーコード無効時:5mm

裏面バーコード有効時:10mm

また ESC コマンドによって下記のマーカ検出モードを指定することが可能です。

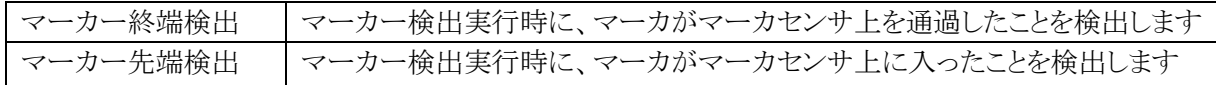

マーカ検出モードは、レジストリで設定可能です。プリンタオープン時にレジストリから設定値を取得して 動作します。ESC コマンドによって設定値を変更するが可能ですが、レジストリには保存しません。また ESC コマンドの初期化コマンドや初期化関数等では初期化されません。

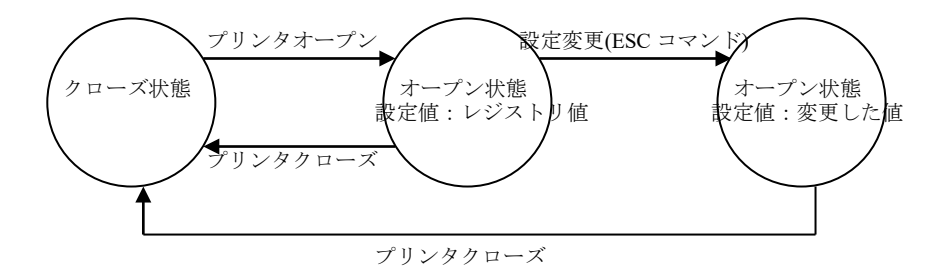

- ※ マーカー検出中にエラー(サスペンド処理を含む)が発生した場合は、マーカー検出を中止しエラー を返します。
- ※ マーカー検出は、未印字データが無い状態(プリンタオープン直後、または未印字吐き出し正常終了 後)で実行してください。
- ※ マーカー先端検出設定時は、マーカー検出実行時にマーカー幅を満たないマーカー(黒)も検出停 止します。したがって、裏面バーコードのようにマーカー以外の黒がある用紙では使用できません。 IT-9000 と印刷開始位置が異なる既存機種の紙を使用する場合のみ、本モードを使用して印刷開始 位置を調整してください。

マーカー検出機能を利用した、プレ印刷帳票を作成する場合の注意点については、「[2.2.7](#page-70-0) [帳票作成の](#page-70-0) [ガイドライン」](#page-70-0)を参照してください。

## プラテンオープン検出

印字、または用紙フィードを行う前に、プラテンの状態を自動的に検出します。 プラテンが開いている状態(プラテンオープン)ならば、印字、または用紙フィードを行いません。

※ リセット後、またはプラテンを開閉した後に印字を行うと、印字前に十数ドット分フィードします。これは、 プラテンの開閉によって発生する、プリンタモーターのギヤ間のバックラッシュ(隙間)を埋めるための 動作です。

## 紙無し検出

印字、または用紙フィード中に用紙がなくなった場合は、紙無し(ペーパーエンド)を検出し、自動的に停 止します。また印字開始時に用紙がセットされていない場合は、印字動作を行いません。

## 電源電圧(**VDETP**)検出

印字するために必要な電源電圧(VDETP)があるか否かを印刷時に監視しています。 印刷中に VDETP 以下になった場合は印刷中の同時発色ドット数を減少させて印刷による電圧降下を抑 制し印刷を継続します。同時発色ドット数が最小の場合に VDETP が発生すると、エラー(電圧エラー: VDETP)を出力して印刷を中断します。

※ 電圧エラーが出力された場合は、電池を交換してから印字を行って下さい。

## ヘッド温度検出

良好な印字結果を得るために、ヘッド温度を検出し熱制御を行います。 また、ヘッドの異常な温度上昇による発火等を防ぐために、ヘッド温度が規定温度を超えないように常時 監視します。規定温度を超えた場合は、強制的にヘッドへのエネルギー供給を停止させます。

#### ハードエラー検出

プリンタが故障し、ストローブ信号を出力(紙へ熱エネルギーを印加)し続ける状態になった事を検出した 場合は、印字を中止します。

## スプラッシュカバー検出

印字、または用紙フィードを行う前に、スプラッシュカバー状態を自動的に検出します。 スプラッシュカバーが閉じている状態では、印字、または用紙フィードを行いません。

#### ヘッド温度保持機能

へッド温度が常時、または一定時間適温となるように制御します。 ヘッド温度保持機能は、下記のような制御を行います。

- ヘッド温度が適温に達していない場合は適温になるまでヘッド温度を上昇させ、適温に到達後はヘッ ド温度の上昇を停止します。
- ヘッド温度保持機能を有効時は、PRNClose 実行後もヘッド温度保持を継続します。 ※ APO は、PRNClose 後に設定通りに動作します。
- ヘッド温度保持時間を常時、または5分単位で1時間まで指定することが可能です。 ※ 指定時間は、ヘッド温度保持コマンドを最後に送信した時間からの経過時間となります。印刷中 は経過時間に含まれますが、サスペンド中は経過時間に含まれません。
- I/OBOX·AC アダプタ接続中(充電中)は、ヘッド温度を上昇させません。
	- ※ ヘッド温度の上昇を行うと電池が充電されないため、I/OBOX·AC アダプタ接続中はヘッド温度 の上昇を停止します。
- ※ ヘッド温度保持機能を有効にすると、印刷時以外もプリンタに熱エネルギーを加えるため、印字量に 影響(低下)します。

# 裏面バーコード読取機能

印刷中に用紙裏面にあるバーコードを読み取り、デコード結果を取得することが可能です。読み取るバー コードの仕様は 2 種類あり、下記の通りです

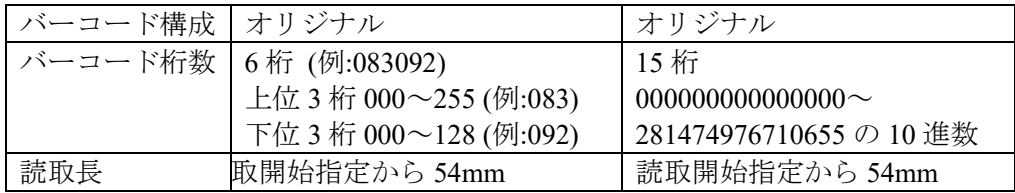

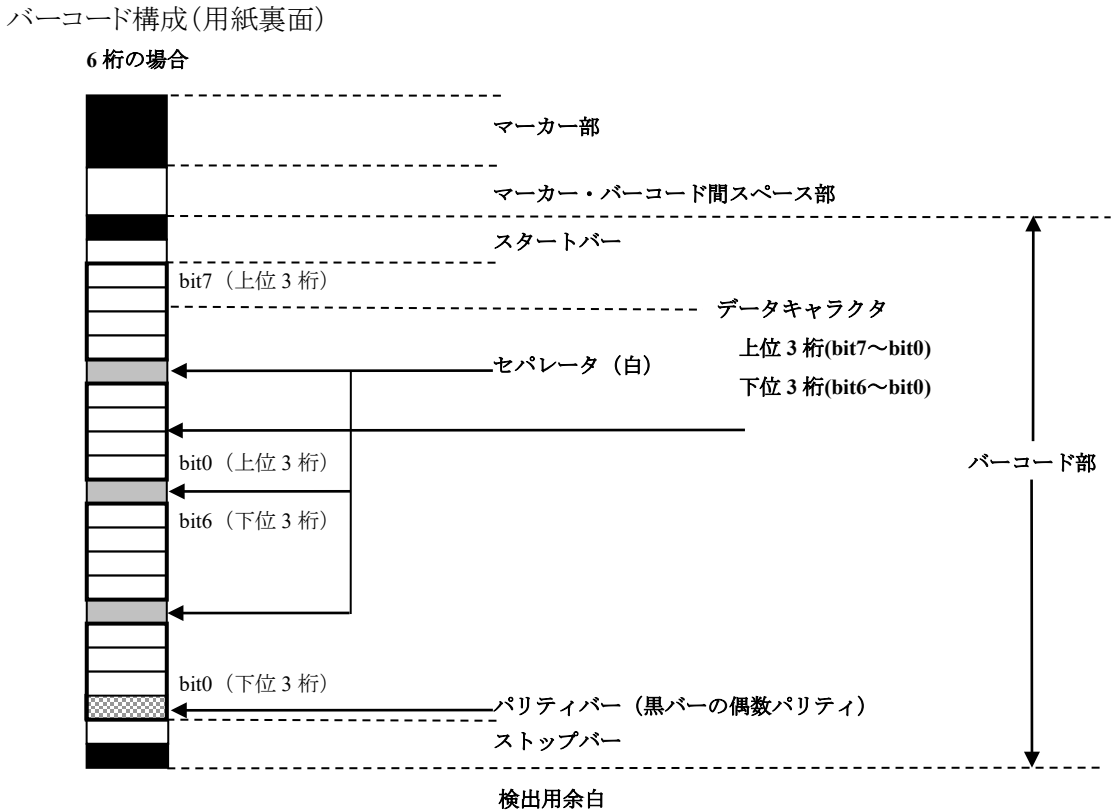

--------------------

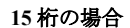

----------

•

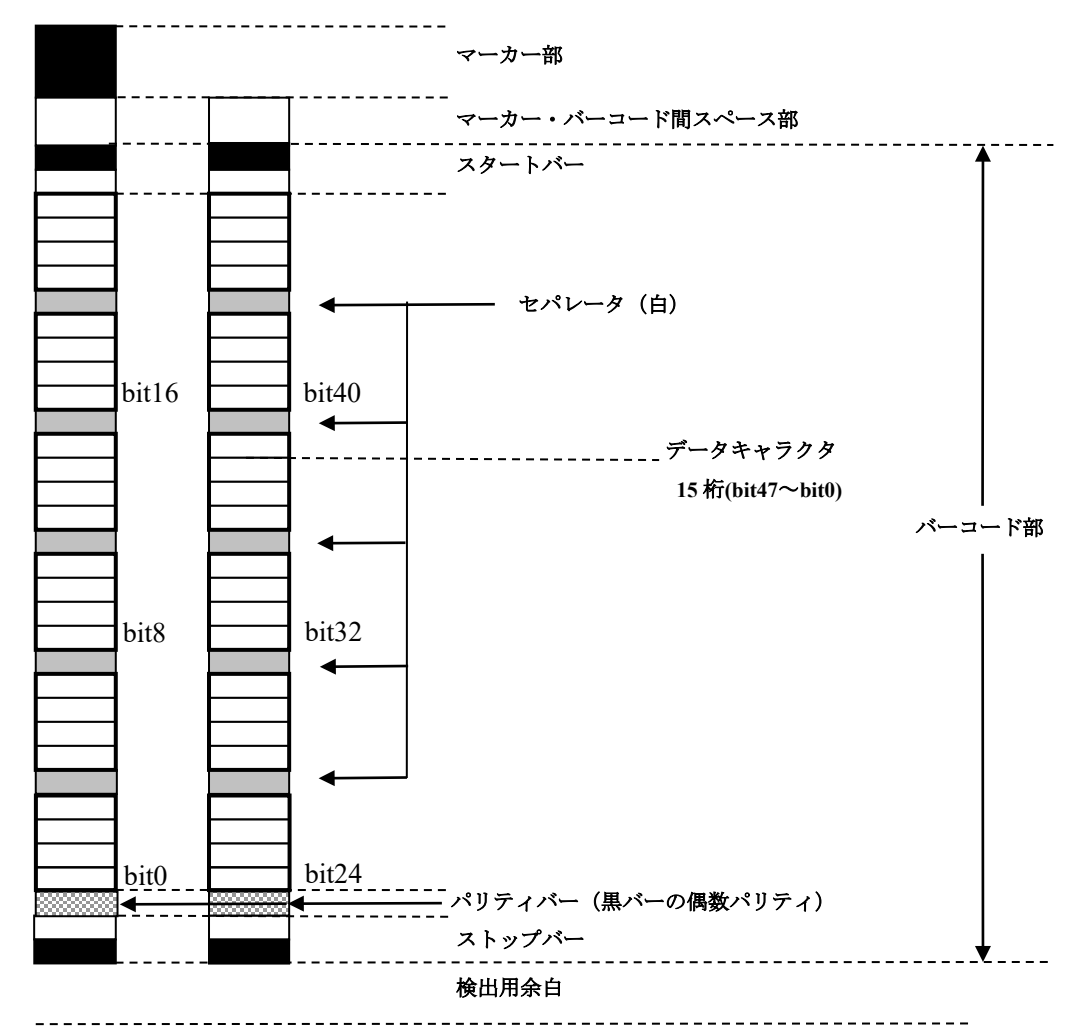

マーカー部

マーカは、印字開始位置を合わせるために使用します。裏面バーコード仕様において、裏面バーコー ド読取開始位置も兼ねています

- マーカー・バーコード間スペース部 マーカーとバーコードを区別するためのスペース(白)となります。
- バーコード部

黒バー・白バーの組み合せにより、6桁、または15桁を表します。バーコードは、「スタートバー」「データ キャラクタ」「パリティバー」「ストップバー」から構成されます。

- スタートバー バーコードの開始を示すためのバーであり、黒バー1本と白バー1 本で表します。
- データキャラクタ データキャラクタは2進数化し、ビットデータ0は黒バー、ビットデータ1は白バーに変換します。 マーカと区別できるように 4 ビット毎にセパレータ(白バー)を 1 本挿入します。 6 桁の場合は上位 3 桁(0~255)を 8bit、下位 3 桁(0~127)を 7bit で表します。 15 桁(0~281474976710655)の場合は、バーコードを 2 列で構成します。上位 24bit は右側、下位 24bit は左側に配置します。2 進数化したデータは、6 桁の場合と同様にビットデータ 0 は黒バー、ビッ トデータ1は白バーに変換し、4bit 毎にセパレータ(白バー)を1本挿入します。
- パリティバー(黒バーの偶数パリティ) スタートバーから直前のデータキャラクタまでの黒バーの偶数パリティを示すバーです(ストップバーは 含みません)。黒バー1 本、または白バー1本で表します。
- ストップバー バーコードの終了を示すためのバーであり、白バー1本と黒バー1 本で表します。

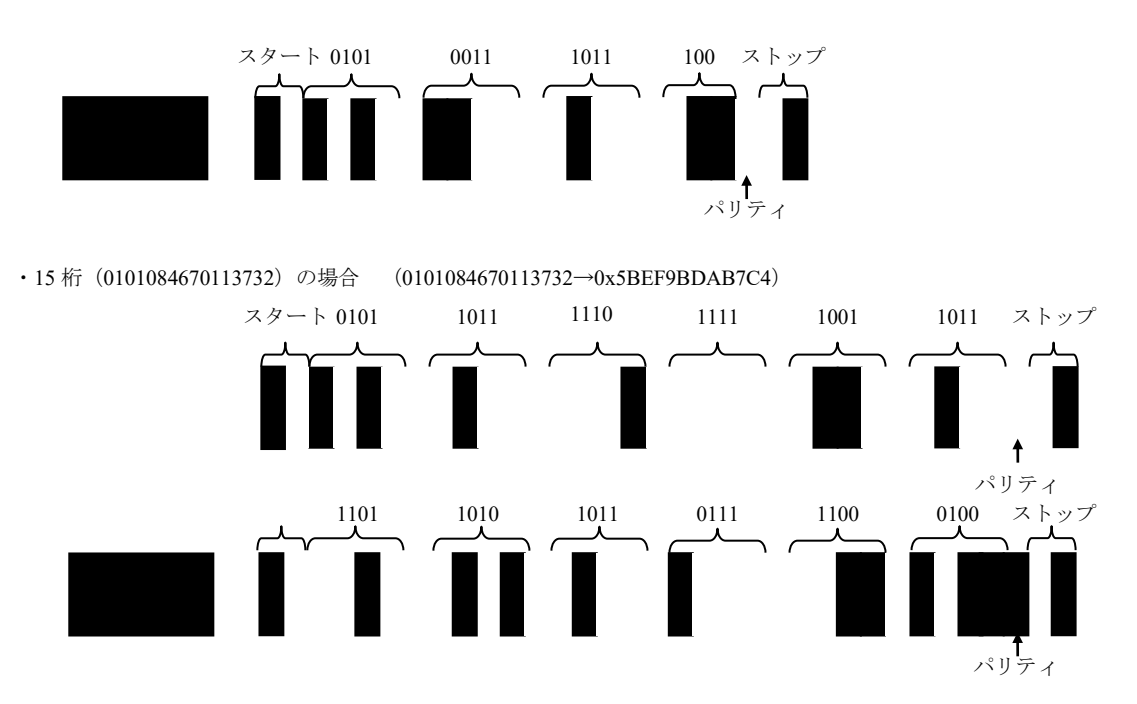

裏面バーコードの例

• 6桁 (083092) の場合 (083→0x53、092→0x5C)

## 2.2.4 エラー制御

エラーや電源 OFF 等が発生した場合の処理は、ESC のエラー時継続指定コマンドで設定した内容に従 います。

表 2-27

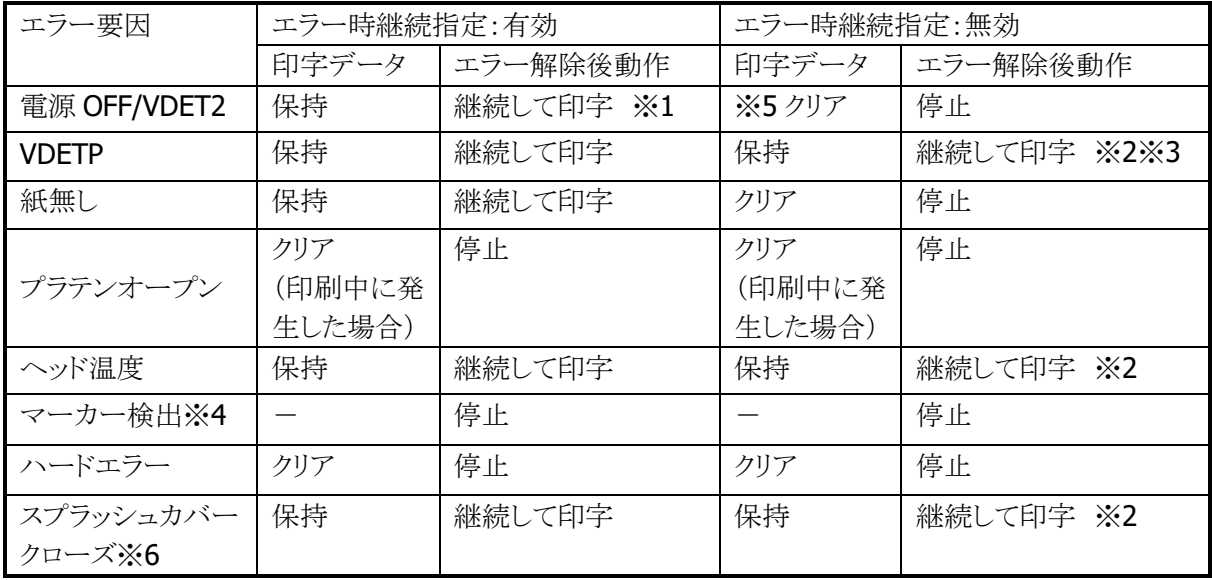

※1 現在印字中のドットラインを即時停止し、エラー解除後に停止したドットラインから印字を 再開するため、±1 ドットライン程度のズレが発生します。

- ※2 VDETP やヘッド温度等のエラーは、ユーザー操作では回避することが困難であるため、シス テムとしては「エラー時継続指定」に関わらず、印字継続可能とします。これらのエラーで も印字を継続させたくない場合は、エラー発生後に ESC の「CAN」を送信することで印字デ ータをクリアすることが可能です。
- ※3 VDETPは、電池交換 (Suspend/Resume) によりエラーが解除されます。充電で電圧が復帰 した場合も一度電源 OFF/ON をして下さい。
- ※4 マーカー検出はエラー時継続指定に関わらず、停止しエラーを返します。
- ※5 VDETP/ヘッド温度エラー発生後、次の印刷要求(テキスト印刷やイメージ印刷など)が行 われるまでは、電源 OFF/VDET2 が発生しても印字データは保存しています。
- ※6 スプラッシュカバークローズエラーの処理は、システムで制御するかアプリケーションで制 御するかを選択することができます。詳細は、「[3.31](#page-194-0) [プリンタ設定」](#page-194-0)の[「プリンタ機能設定](#page-198-0) [2」](#page-198-0)を参照してください。

## エラーの優先順位

本プリンタは、下記のような優先順位でエラーを通知します。

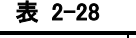

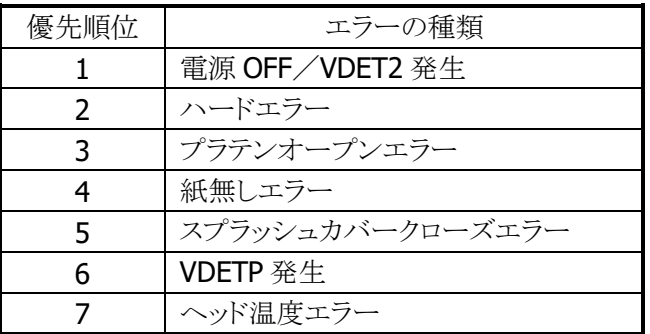

## ヘッド温度異常

ヘッド温度が異常上昇して発火等起こさないように常時監視をしています。 ヘッド温度が異常上昇した場合は、即時にヘッド電源を切り下記のメッセージを表示します。

#### プリンタヘッドの電源を切りましたので、印刷する前にリセットして下さい。

## 2.2.5 レジストリ情報

プリンタとして各種設定項目がありますが、その中で下記のものはレジストリに保存されています。 したがって、リセットした場合でも、設定を変更しない限り、保存されているデータが有効になります。

#### レジストリキーは、下記のとおりです。

#### HKEY\_LOCAL\_MACHINE¥DRIVERS¥BUILDIN¥PRNDRV

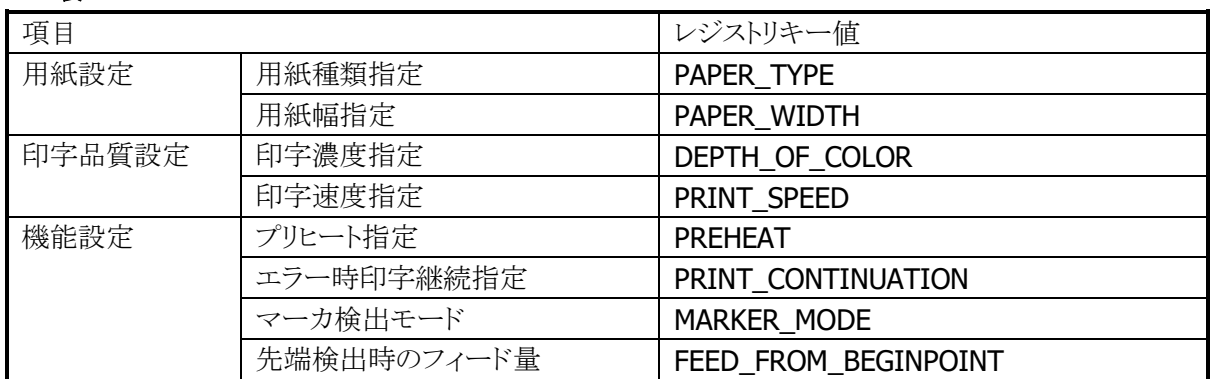

#### 表 2-29

# 2.2.6 ESC コマンド一覧

プリンタを制御するための ESC コマンドを下記に示します。

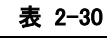

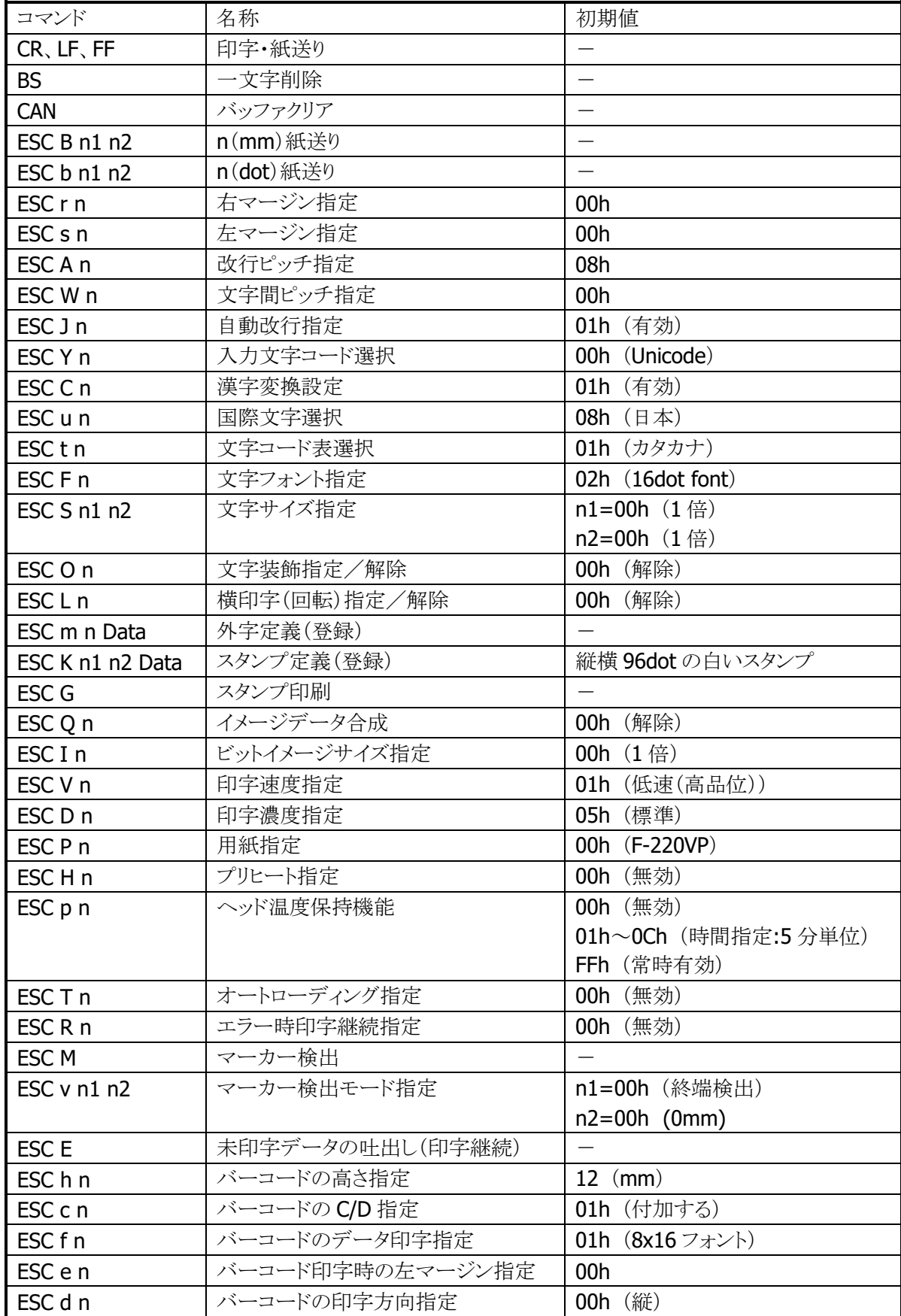

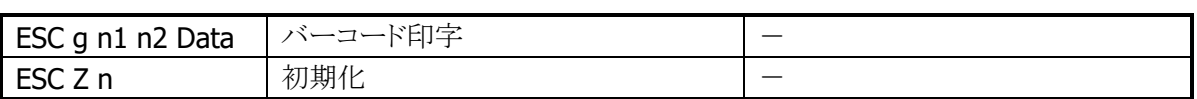

## <span id="page-70-0"></span>2.2.7 帳票作成のガイドライン

IT-9000 のプリンタによる印刷では、印字位置の誤差が発生します。 したがって、用紙に対してプレ印刷等を行う場合は、誤差を考慮して作成する必要があります。

下記に、プレ印刷帳票の例を示します。

(例)

マーカーから印刷開始位置までが A mm、印字位置の誤差が±2 mm、文字の高さが 4 mm の場合

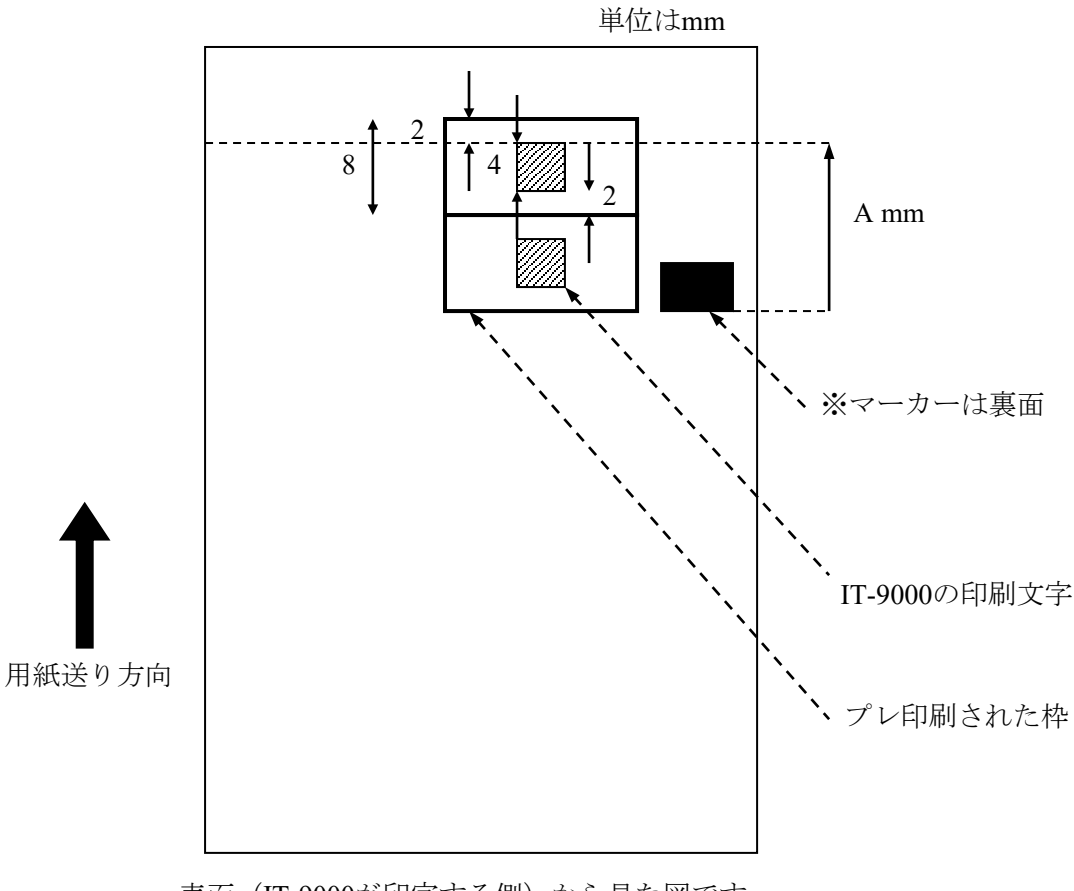

表面 (IT-9000が印字する側) から見た図です。

#### 図 2-3

また、印字精度として、紙送りの累積誤差が発生します。 長い帳票を印字する場合は、途中に別のマーカーを設けて再度マーカー検出を行い、累積誤差を解消 する必要があります。

## フォントについて

IT-9000のMSゴシックフォントは、従来機(DT-9700/DT-9800)と異なる場合がありますので、従来機の アプリケーションを IT-9000 に移植する場合は注意が必要です。 詳細は、「[7.1](#page-244-0) [フォントの違いについて」](#page-244-0)をご参照ください

# 2.3 CMOS イメージャ

※ 本機能は、IT-9000-J には搭載していません。

## 2.3.1 基本仕様

CMOS イメージャを使用して、以下のバーコードの読み取りをサポートします。

| コード                      | 最小桁数           | 最大桁数 | チェック  | チェック  | 備考                   |
|--------------------------|----------------|------|-------|-------|----------------------|
|                          |                |      | キャラクタ | キャラクタ |                      |
|                          |                |      |       | 出力    |                      |
| EAN8 / JAN8              | $8 (+2 / 5)$   |      | 常に有効  | 有効/無効 | 2桁/5桁アドオン            |
| EAN13 /                  | $13 (+2 / 5)$  |      | 常に有効  | 有効/無効 | 2桁/5桁アドオン            |
| <b>JAN13</b>             |                |      |       |       |                      |
| UPC-A                    | $12 (+2 / 5)$  |      | 常に有効  | 有効/無効 | NS出力                 |
|                          |                |      |       |       | 2桁/5桁アドオン            |
| UPC-E                    | $6 (+2 / 5)$   |      | 常に有効  | 有効/無効 | NS出力                 |
|                          |                |      |       |       | UPC-A 変換             |
|                          |                |      |       |       | 2桁/5桁アドオン            |
| Code39                   | $\mathbf{1}$   | 22   | 有効/無効 | 有効/無効 | スタート/ストップビット         |
|                          |                |      |       |       | 出力切替                 |
|                          |                |      |       |       | <b>Full ASCII 変換</b> |
| Codabar                  | $\overline{2}$ | 26   | 有効/無効 | 有効/無効 | スタート/ストップビット         |
| (NW7)                    |                |      |       |       | 出力切り替え               |
| Interleaved2of           | $\overline{4}$ | 42   | 有効/無効 | 有効/無効 |                      |
| $5$ (ITF)                |                |      |       |       |                      |
| Code93                   | $\mathbf{1}$   | 35   | 常に有効  | 常に無効  |                      |
| Code128 /                | $\mathbf{1}$   | 28   | 常に有効  | 常に無効  | Code A / B           |
| <b>EAN128</b>            | $\mathbf{1}$   | 56   | 常に有効  | 常に無効  | Code C               |
| MSI(Plessey)             | 4              | 26   | 常に有効  | 有効/無効 |                      |
| <b>IATA</b>              | 4              | 24   | 常に有効  | 常に無効  |                      |
| Code11                   | $\mathbf{1}$   | 40   | 常に有効  | 常に無効  |                      |
|                          |                |      | (2桁)  |       |                      |
| <b>RSS-14</b>            | 14             |      | 常に有効  | 常に無効  |                      |
| (Standard /              |                |      |       |       |                      |
| Truncated)               |                |      |       |       |                      |
| 14<br><b>RSS Limited</b> |                |      | 常に有効  | 常に無効  |                      |
| RSS Expanded             | $\mathbf{1}$   | 40   | 常に有効  | 常に無効  |                      |
| (Standard)               |                |      |       |       |                      |
| ISBT $(*1)$              | $\mathbf{1}$   | 28   | 常に有効  | 常に無効  |                      |
| Code32                   | 9              |      | 常に有効  | 常に有効  |                      |
| $(*4)$                   |                |      |       |       |                      |

表 2-3-1 1D バーコード

※ 1. ISBT コードは、Code128 として認識されます。

※ 2. EAN128 コード(UCC/EAN128)は GS1-128 に名称変更されています。
- ※ 3. RSS コードは GS1 DataBar に名称変更されています。
	- RSS-14  $\rightarrow$  GS1 DataBar Omnidirectional
	- RSS Limited  $\rightarrow$  GS1 DataBar Limited
	- RSS Expanded  $\rightarrow$  GS1 DataBar Expanded
- ※ 4. Code32を読み取る場合は、Code39とCode32の両方を読み取り有効に設定してください。 Code32 を読み取り有効に設定すると、特定のデータで構成された Code39 が Code32 用にデータ変 換されて出力されることがあります。

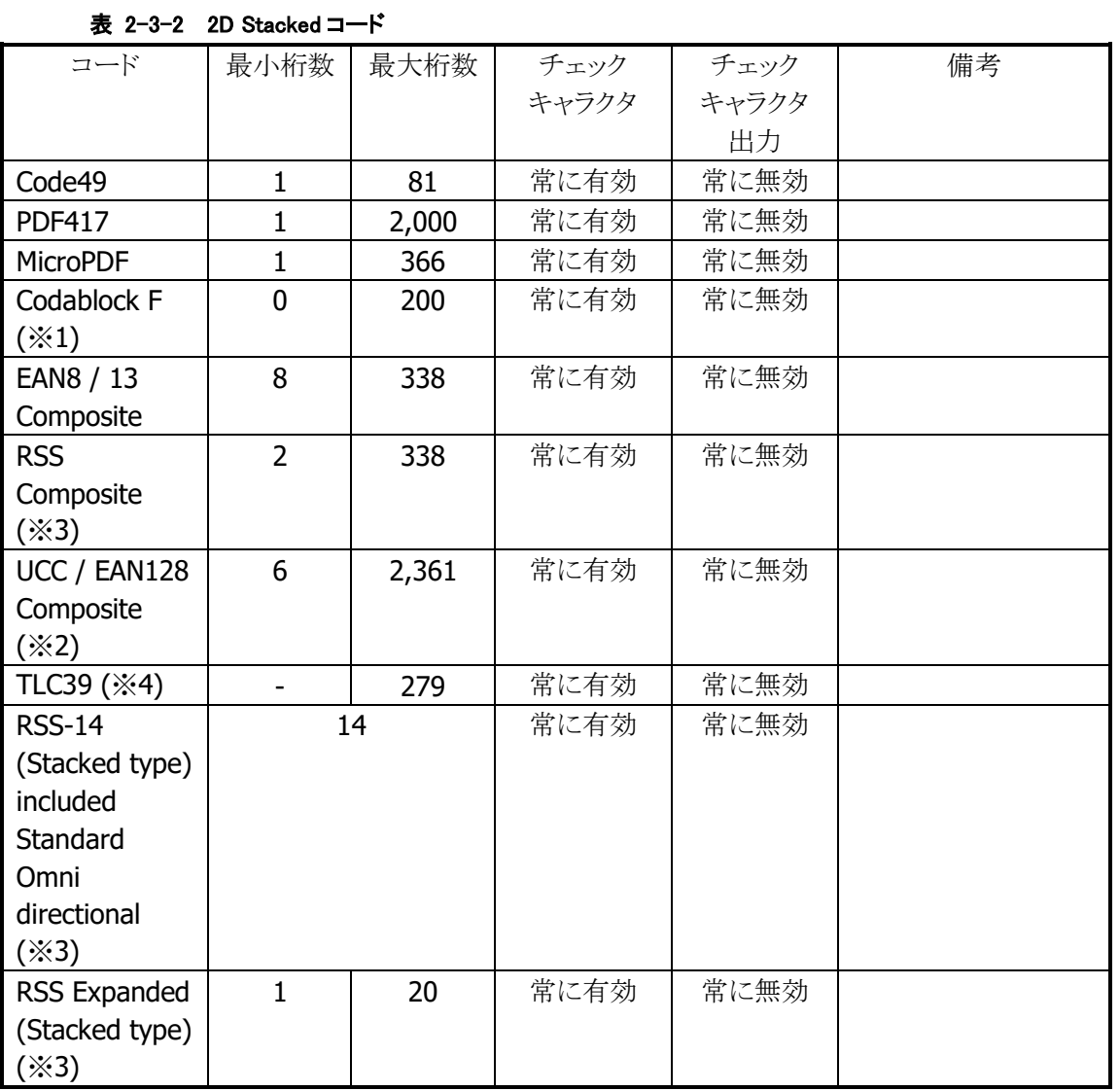

※ 1. Codablock Fコードは、Code128コードを縦に積み重ねたものです。このため、Code128コードを読 み取り有効にすると、Codablock Fコードの一部分が読み取れることがあります。

※ 2. EAN128 コード(UCC/EAN128)は GS1-128 に名称変更されています。

※ 3. RSS コードは GS1 DataBar に名称変更されています。

※ 4. TLC39 は、Code39 にアドオンコードを付加したものです。このため、TLC39 を読み取り有効にする と、Code39 の読み取りが遅くなることがあります。

| コード               | 最小桁数 | 最大桁数  | チェック  | チェック  | 備考                 |
|-------------------|------|-------|-------|-------|--------------------|
|                   |      |       | キャラクタ | キャラクタ |                    |
|                   |      |       |       | 出力    |                    |
| Aztec             | ı    | 2,000 | 常に有効  | 常に無効  |                    |
| QR Code           | 1    | 1,500 | 常に有効  | 常に無効  |                    |
| Micro QR Code     | 1    | 35    | 常に有効  | 常に無効  |                    |
| Maxicode          |      | 138   | 常に有効  | 常に無効  |                    |
| <b>DataMatrix</b> |      | 1,000 | 常に有効  | 常に無効  | ECC000 / 050 / 080 |
|                   |      |       |       |       | 100 / 140 / 200    |
| HanXin Code       | 1    | 1,000 | 常に有効  | 常に無効  |                    |
| (Chinese)         |      |       |       |       |                    |
| Sensible Code)    |      |       |       |       |                    |

表 2-3-3 2D Matrix コード

※ 最大桁数は、コードがすべて数字で構成される場合の桁数です。

英数字の場合は上記の約 3 分の 2、漢字・バイナリの場合は約 3 分の 1 となります。

また、最大桁数は目安であり、実際の読み取り可能範囲はエラー訂正レベルやシンボルの印字状態 (分解能、PCS など)、および周囲の環境によって変わります。

# 2.3.2 読み取り方式

#### 通常読み

1 個のシンボルを読み取り、データを出力します。通常は、この読取方法を使用します。

#### 多段読み

サイドキーを押し続けている間、連続してデコードをする機能です。

一度デコードしたシンボルを再び読み取ることはありません。一枚の伝票に複数のシンボルが印刷されて いる場合に、押下操作を繰り返すことなく、すべてのシンボルを読み取るのに有効です。

#### 一括読み

複数のシンボルを読み取った結果を一括して出力する機能です。 多段読み機能と同様に、一度デコードしたシンボルは再び読み取りません。書籍 JAN コードや商品タグ など、複数のシンボルデータをまとめて扱う場合に有効です。 ただし、

- 読み取りたいシンボルがキャプチャ画像に入っていない
- 焦点が合っていない
- 露出があっていない

等の影響により、1 回のキャプチャで、すべてのシンボルを読み取れない場合があります。

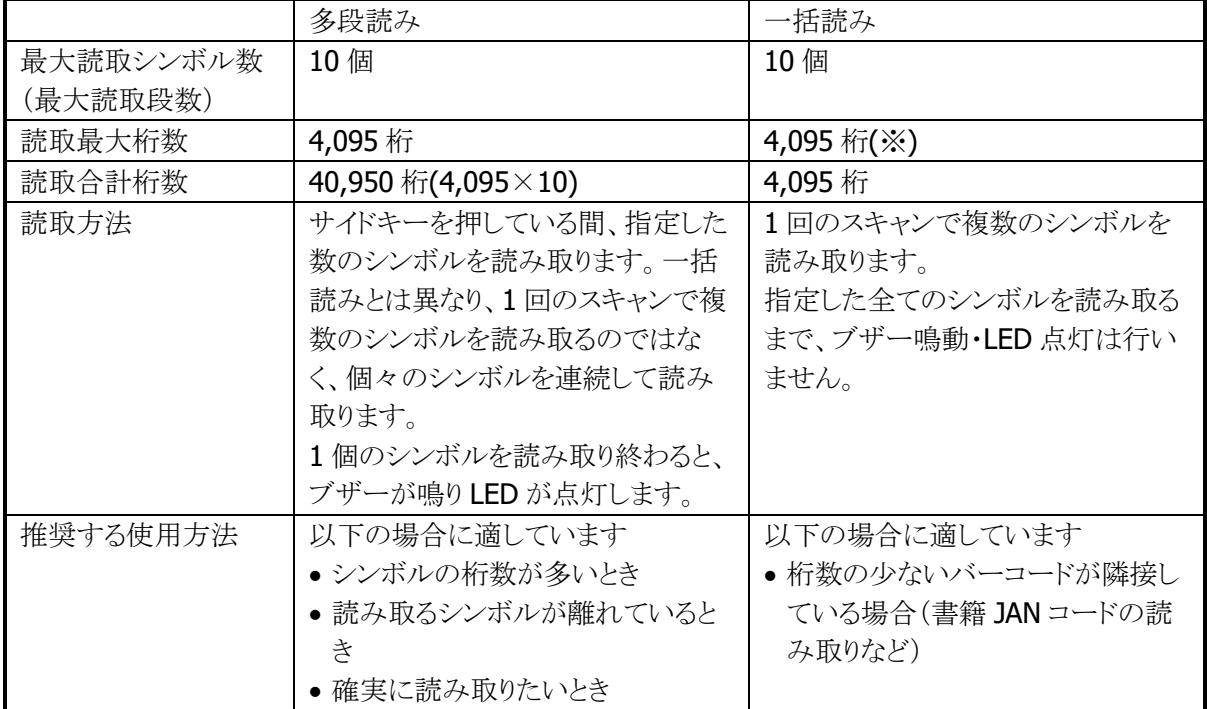

#### 表 2-3-4 多段読みと一括読みの違い

※ 理論的には最大 10 個、4,095 桁のシンボルを読み取れるように設計していますが、一括読みで桁数 の多いシンボルを読み取ることは推奨しません。シンボル数が 4 個以上、合計桁数が 100 桁以上とな る場合は、多段読みをお使いください。

# ※ この機能に関連するライブラリ関数は、以下のとおりです。

# イメージャライブラリ

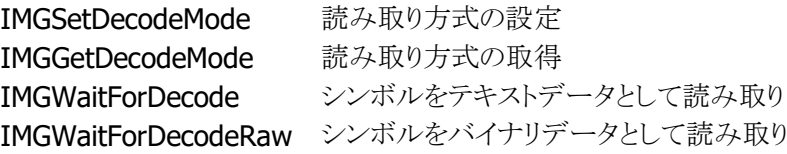

# 2.3.3 読み取り条件

シンボルを読み取るときの条件を指定することができます。

#### 読み取り有効シンボルの指定

読み取りを有効にする、もしくは無効にするシンボルの種類を指定することができます。 特定のシンボルのみを読み取る場合は、そのシンボルのみを読み取り有効に設定することにより、読み取 りの処理時間を短縮し、誤読率を低下させることができます。

#### 読み取り桁数の指定

各シンボルに対して、読み取りを許可する最小桁数と最大桁数を指定することができます。 特定の桁数のシンボルのみを読み取る場合は、必要な桁数を指定しておくことにより、誤読率を低下させ ることができます。

### チェックキャラクタ計算・チェックキャラクタ出力の指定

一部のシンボルについて、チェックキャラクタ計算の有効/無効を指定することができます。 また、読み取った文字列に、チェックキャラクタを付加するか否かを指定することができます。

※ この機能に関連するライブラリ関数は、以下のとおりです。

イメージャライブラリ

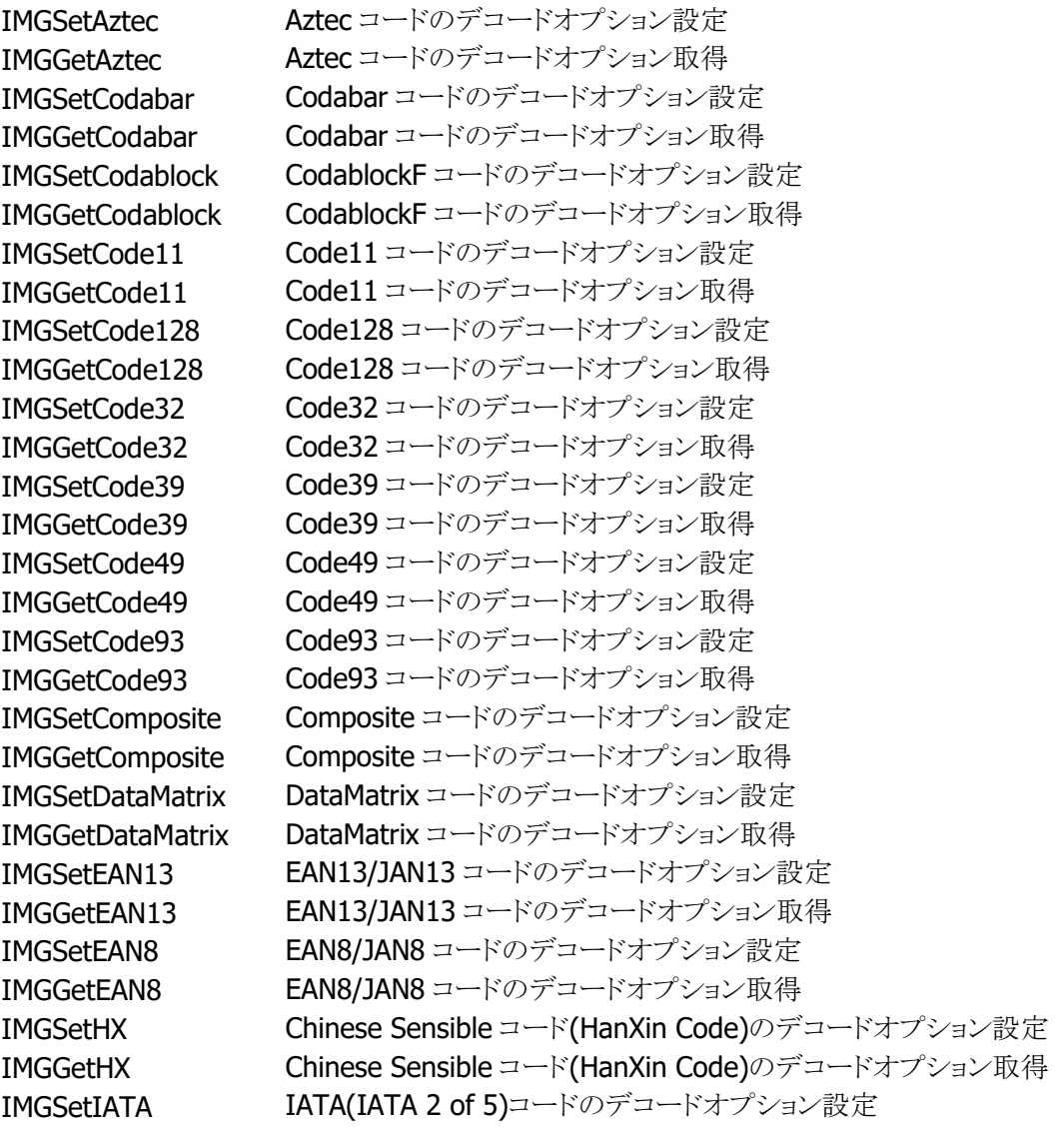

IMGGetIATA IATA(IATA 2 of 5)コードのデコードオプション取得 IMGSetITF ITF(Interleaved 2 of 5)コードのデコードオプション設定 IMGGetITF ITF(Interleaved 2 of 5)コードのデコードオプション取得 IMGSetISBT ISBT コードのデコードオプション設定 IMGGetISBT ISBT コードのデコードオプション取得 IMGSetMaxicode Maxicode コードのデコードオプション設定 IMGGetMaxicode Maxicode コードのデコードオプション取得 IMGSetMicroPDF MicroPDF コードのデコードオプション設定 IMGGetMicroPDF MicroPDF コードのデコードオプション取得 IMGSetMSI MSIコードのデコードオプション設定 IMGGetMSI MSIコードのデコードオプション取得 IMGSetPDF417 PDF417 コードのデコードオプション設定 IMGGetPDF417 PDF417 コードのデコードオプション取得 IMGSetQR QR コードのデコードオプション設定 IMGGetQR QR コードのデコードオプション取得 IMGSetRSS RSSコードのデコードオプション設定 IMGGetRSS RSS コードのデコードオプション取得 IMGSetTLC39 - TLC39 コードのデコードオプション設定 IMGGetTLC39 - TLC39 コードのデコードオプション取得 IMGSetUPCA UPC-A コードのデコードオプション設定 IMGGetUPCA UPC-A コードのデコードオプション取得 IMGSetUPCE UPC-E コードのデコードオプション設定 IMGGetUPCE UPC-Eコードのデコードオプション取得

# 2.3.4 読み取り結果通知

バーコードの読み取り完了時に、LED/ブザー/バイブレータを使用して、読み取り結果通知を行います。 それぞれの通知の有効/無効を設定することが可能です。

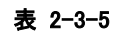

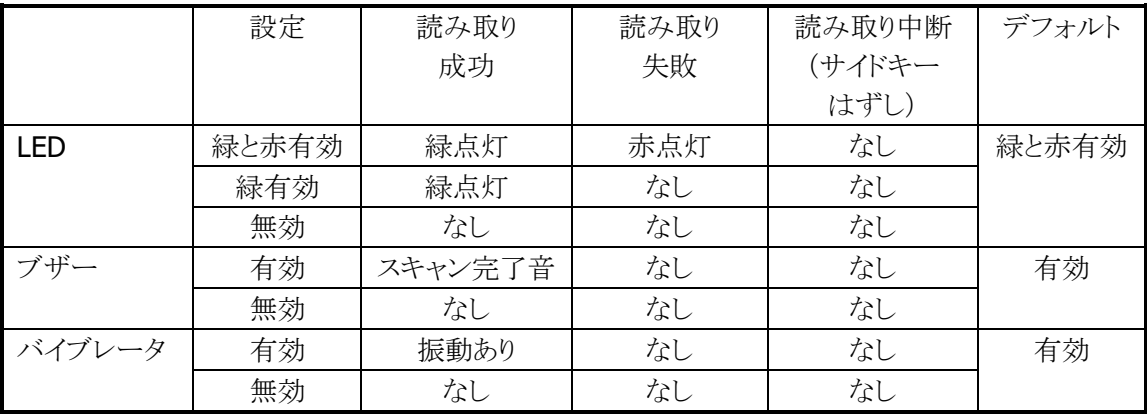

※ この機能に関連するライブラリ関数は、以下のとおりです。

イメージャライブラリ

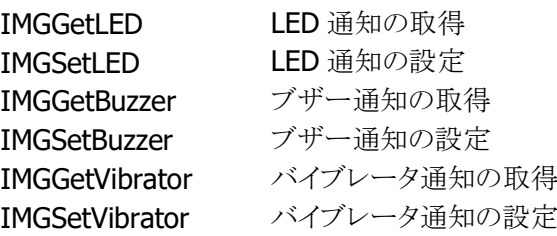

# 2.3.5 拡張機能

読み取りにくいシンボルを読みやすくしたり、読み取りのスピードを調節したりする機能です。

# デコード熟考度

シンボル読み取りの熟考度を5段階で設定することができます。

Very Quick や Quick を指定すると、デコードできるシンボルは限定されますが、デコードスピードは速くな ります。

Deliberate や Very Deliberate を指定すると、多くのシンボルが読めますが、デコードスピードは遅くなりま す。

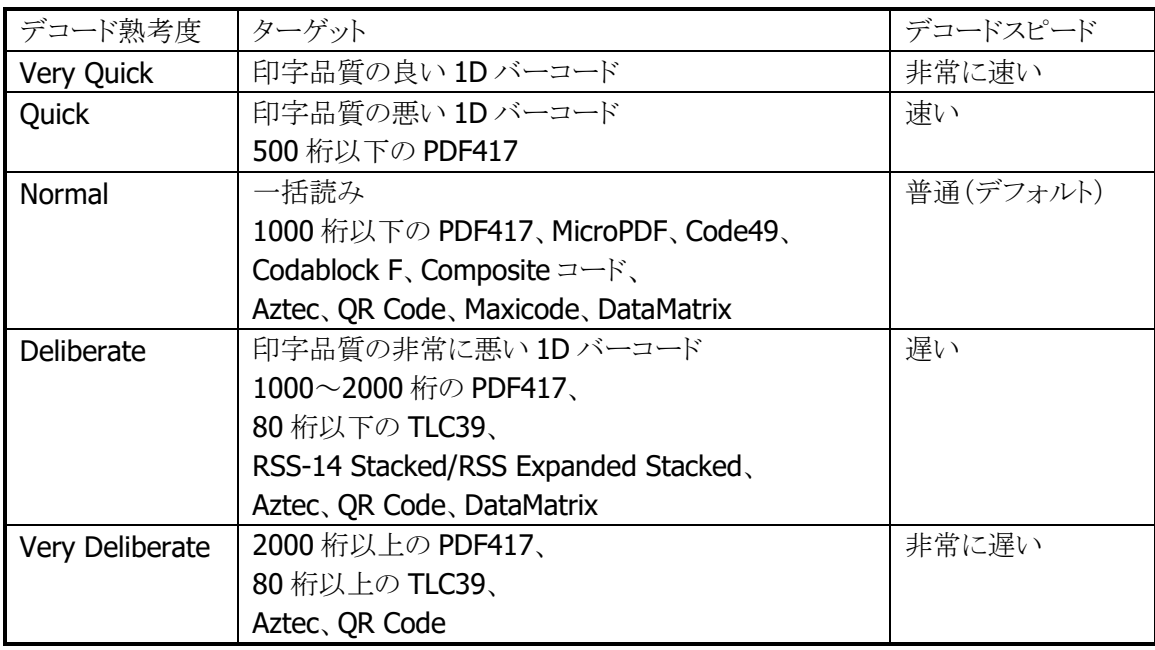

表 2-3-6

※ この機能に関連するライブラリ関数は、以下のとおりです。

イメージャライブラリ

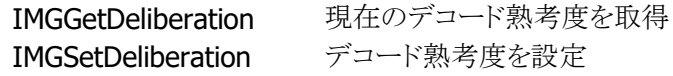

### 印字太さ調整機能

バーの太い、もしくは細いシンボルの読み取りを向上する機能です。7 段階で設定することができます。 通常は設定する必要はありませんが、読み取りにくいと感じた場合は、この値を調整すると、読み取りが向 上することがあります。

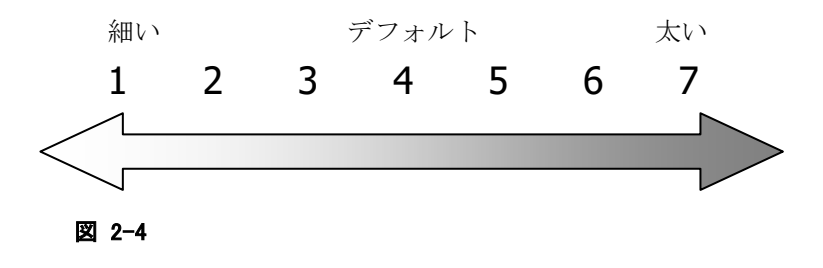

※ この機能に関連するライブラリ関数は、以下のとおりです。 イメージャライブラリ

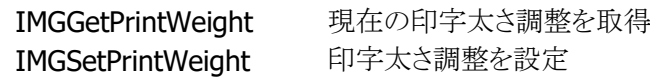

# デコードウィンドウ機能

エイマーが照射されている位置を中心にデコード範囲を指定する機能です。一枚の帳票に複数のシンボ ルが印刷されているときに特定のシンボルのみをデコードする場合に有効です。

デコードウィンドウにモード 1、モード 2 を指定した場合は、中心付近のシンボルのみを読み取るように、デ コード範囲が自動的に決定されます。

デコードウィンドウにユーザー設定を指定した場合は、デコード範囲を座標で指定することができます。

表 2-3-7

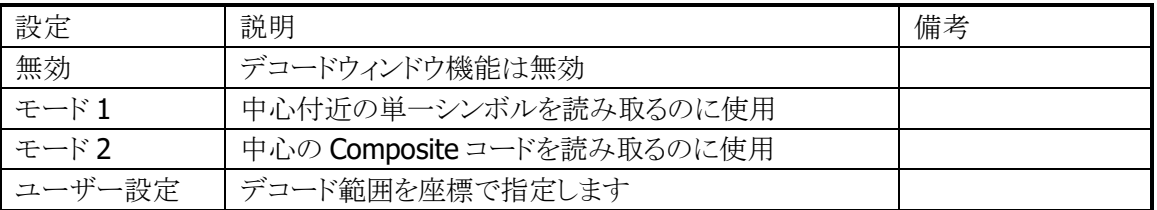

デコードウィンドウを指定してシンボルをスキャンすると、デコードウィンドウにシンボルの一部が含まれた 場合のみ、そのシンボルを読み取ります。下図の場合、シンボル A はデコードウィンドウ内に含まれていな いため読み取りを行いませんが、シンボル B はシンボルの一部が含まれているため読み取りを行います。

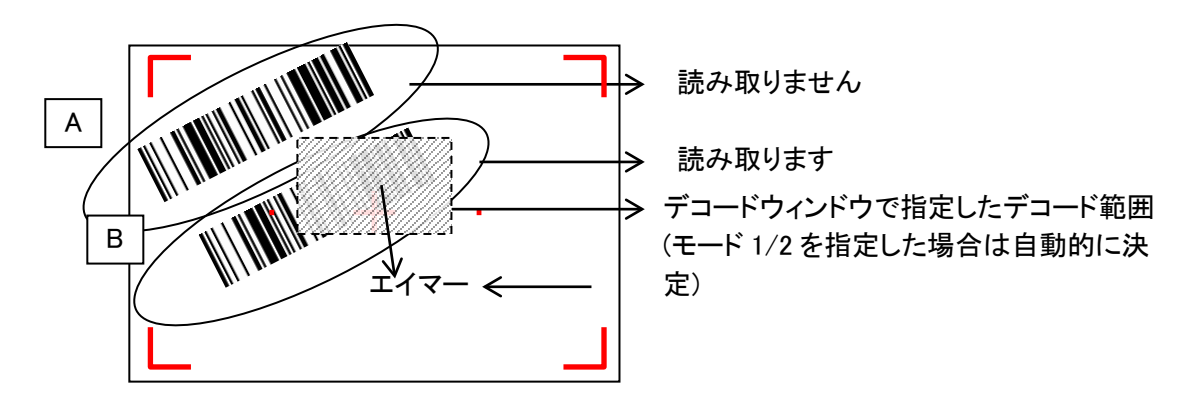

なお、エイマーの照射位置は目安です。シンボルのスキャナの距離や角度などで変わることがあります。

※ この機能に関連するライブラリ関数は、以下のとおりです。

イメージャライブラリ

IMGGetDecodeWindow デコードウィンドウ(シンボル読み取り範囲)を取得します。 IMGSetDecodeWindow デコードウィンドウ(シンボル読み取り範囲)を設定します。

# デコード白黒反転機能

通常のシンボルとは異なる、黒字に白で印字されたシンボル(白黒反転シンボル)を読み取る機能です。 白黒反転モードを指定すると、白黒反転シンボルを読み取ることができます。

#### 表 2-3-8

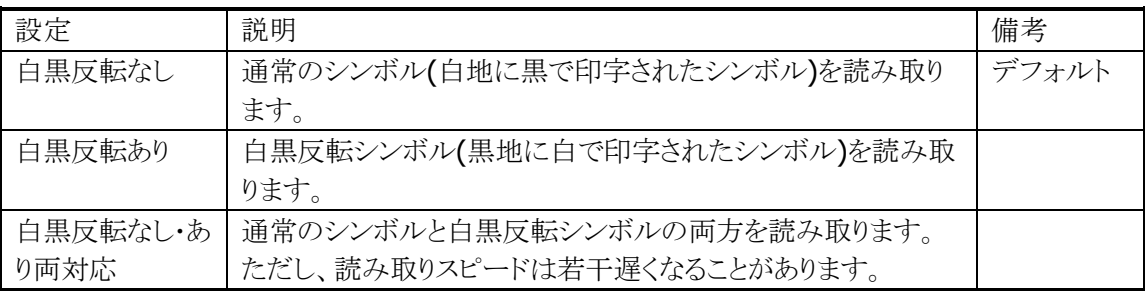

白黒反転モードを指定すると、通常の反転していないシンボルは読めなくなってしまいますのでご注意く ださい。

QR コード、DataMatrix コード、Aztec コードについては、本設定に関係なく、通常のシンボル、白黒反転 シンボルの両方を読み取ることができます。

※ この機能に関連するライブラリ関数は、以下のとおりです。

イメージャライブラリ

IMGGetDecodeReverse デコードの白黒反転の有無を取得します IMGSetDecodeReverse デコードの白黒反転の有無を設定します

# 連結シンボルの自動連結

イメージャはシンボルの連結をサポートしています。

以下の連結シンボルを読み取ると、読み取ったデータは内部バッファに格納され、連結終了シンボル、ま たは、すべての連結シンボルを読み終わった後に、すべてのデータが結合されて出力されます。

※ 連結シンボルを読む場合は、デコードモードを「通常読み」に設定してください。

デコードモードを「多段読み」または「一括読み」に設定すると、連結シンボルが正しく読めないことが あります。

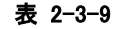

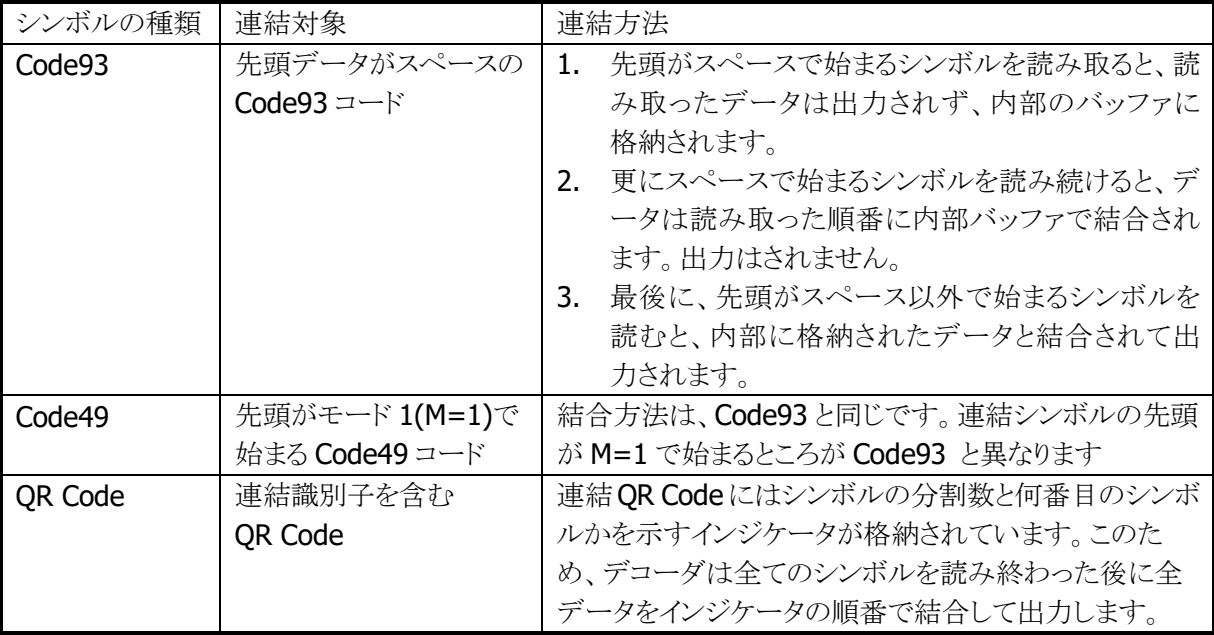

### バイナリデータの読み取り

シンボルから読み取ったデータを、通常の文字列としてではなく、バイナリデータとして出力することがで きます。

これにより、暗号化されたデータや画像、音声などのバイナリデータや、NULL 文字によって区切られた文 字列などを読み取ることができます。

※ この機能に関連するライブラリ関数は、以下のとおりです。

イメージャライブラリ

IMGWaitForDecodeRaw シンボルをバイナリデータとして読み取り

# イメージキャプチャ機能

画像データをキャプチャする機能です。

2階調もしくは256階調のグレースケール画像データとして出力されます。JPEGライブラリとあわせて使用 することにより、キャプチャした画像を JPEG ファイルとして保存することが可能です。

画像を間引くことにより、解像度を下げて出力することができます。そのときの画像サイズは下表のとおり です。

#### 表 2-3-10

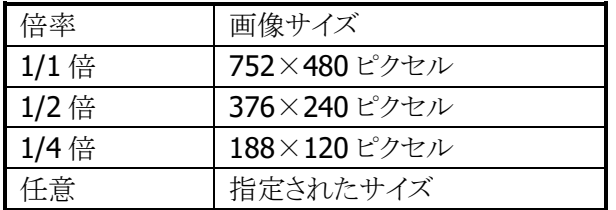

※ この機能に関連するライブラリ関数は、以下のとおりです。

#### イメージャライブラリ

IMGGetImage イメージキャプチャを行う

JPEG ライブラリ

JPGEncodeToFile RGBデータ、YUV データをエンコードし、JPEG ファイルとして出力 します。

JPGEncodeToFileEx RGBデータ、YUV データをエンコードし、JPEG ファイルとして出力 します。JPEG ファイルに、指定したサイズのサムネイルを埋め込 むことができます。

# サイン切り出し機能

シンボルとサインを一括してスキャンし、デコードしたシンボルデータと、切り出したサイン画像を同時に出 力する機能です。

サインの位置とサイズは、シンボルの位置を基準に、ユーザーアプリケーション内で指定します。 上下逆さに読み取ったり、斜めから読み取ったりした場合も、シンボルの上方向が画像データの上方向に なるように、補正されて出力されます。

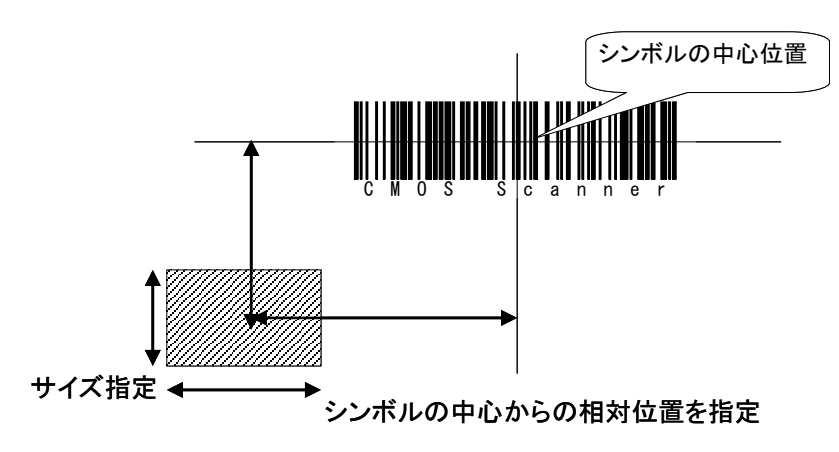

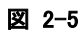

対応シンボル

- Code39
- Codabar (NW7)
- Code128
- PDF417
- Aztec

※ この機能に関連するライブラリ関数は、以下のとおりです。

#### イメージャライブラリ

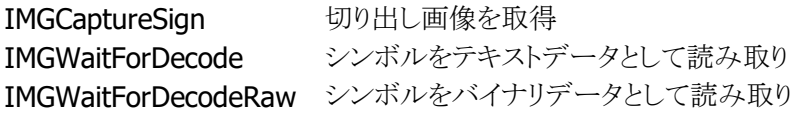

### ストリーミング表示機能

スキャナを動作させ続けて、画像を連続表示する機能です。

イメージキャプチャ機能と組み合わせて使用することにより、カメラのファインダとして使用することができま す。

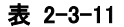

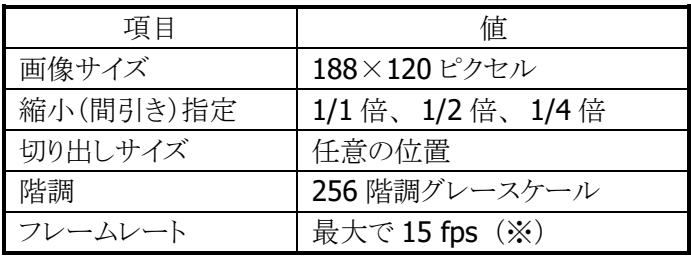

※ 周囲の明るさや、システム負荷(動作中のプログラムなどによる)の影響によって変化します。

※ この機能に関連するライブラリ関数は、以下のとおりです。

イメージャライブラリ

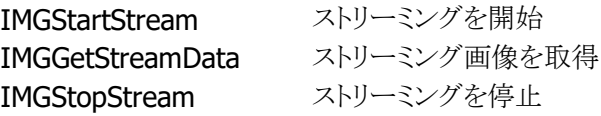

# イルミネーションとエイマー

IT-9000 のイメージャデバイスには、照明用のイルミネーション(赤色 LED)と、読み取り位置を示すエイマ ー(赤色レーザー)が搭載されています。

イルミネーションとエイマーは、それぞれ、点灯/消灯を指定できます。

イルミネーション LED を消灯にすると、屋外などで使用する場合に消費電力を下げたり、赤色スタンプの キャプチャをしたりすることが可能になります。

※ この機能に関連するライブラリ関数は、以下のとおりです。

イメージャライブラリ

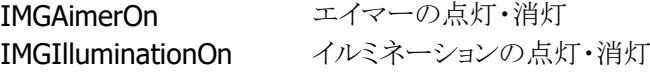

# イメージャ **APO**

イメージャ機能が一定時間使用(シンボル読み取り、イメージキャプチャ、サインキャプチャ、ストリーミン グ)されていなかった場合、自動的にイメージャデバイスの電源を切る機能です。

イメージャ APO 後にイメージャ機能を使用する場合、イメージャデバイスの電源を自動的に入れます。 APO時間は0~1800秒の範囲で、秒単位に設定することが可能です(デフォルトはイメージャAPO無効)。 また、イメージャ APO は無効にすることもできます。

イメージャの電源がオフしている間は消費電流が抑えられますが、イメージャの電源オンには数十~数百 ミリ秒の時間がかかります。このため、APO 時間を短く設定すると、レスポンスが遅く感じられることがありま す。

※ この機能に関連するライブラリ関数は、以下のとおりです。

イメージャライブラリ

IMGSetImagerAPO オートパワーオフタイマ値の設定 IMGGetImagerAPO オートパワーオフタイマ値の取得

# 2.3.6 動作設定情報ファイル

コントロールパネルの[「イメージャ設定」](#page-175-0)で設定した内容は、INI 形式のファイルに保存されます。 設定ファイルの保存場所と名前は、"¥FlashDisk¥System Settings¥IMGSet.ini"です。

イメージャライブラリの IMGLoadConfigFile 関数を呼び出すと、設定ファイルの内容がイメージャにセットさ れます。設定ファイルが指定されない場合は、それぞれの初期値で動作します。

※ この機能に関連するライブラリ関数は、以下のとおりです。

イメージャライブラリ

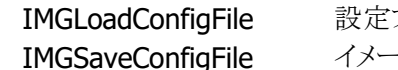

ファイルによるイメージャの設定 igFile イメージャの設定の保存

設定ファイルの内容は、バーコード別の読み取り設定と、共通の動作設定で構成されます。

# バーコード別読み取り設定

バーコードごとに、コード名称をセクションの名称として、読み取り動作のパラメータを指定します。

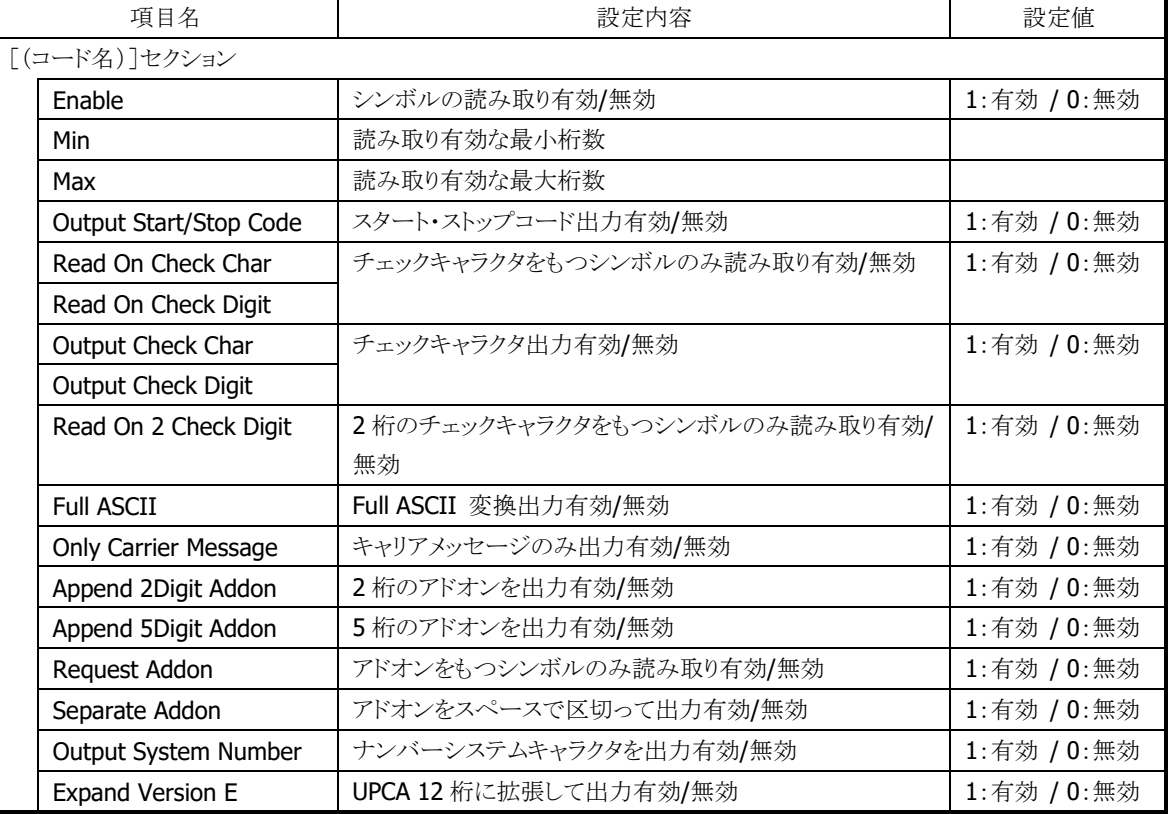

#### 表 2-3-12

# バーコード別の初期値リスト

設定が有効なパラメータは、バーコードによって異なります。 バーコードごとの有効な設定項目については、次に示す初期値リストを参照してください。

[Code39] Enable=0  $Min=2$ Max=48 Output Start/Stop Code=0 Read On Check Char=0 Output Check Char=0 Full ASCII=0 Append=0 [Codabar(NW7)] Enable=0 Min=2 Max=60 Output Start/Stop Code=0 Read On Check Char=0 Output Check Char=0 [EAN / JAN 8] Enable=0 Output Check Char=0 Request Addon=0 Separate Addon=0 Append 2Digit Addon=0 Append 5Digit Addon=0 [EAN / JAN 13] Enable=0 Output Check Char=0 Request Addon=0 Separate Addon=0 Append 2Digit Addon=0 Append 5Digit Addon=0 [UPCA] Enable=0 Output Check Digit=0 Request Addon=0 Separate Addon=0 Append 2Digit Addon=0 Append 5Digit Addon=0 Output System Number=1

[UPCE] Enable=0 Output Check Digit=0 Request Addon=0 Separate Addon=0 Append 2Digit Addon=0 Append 5Digit Addon=0 Output System Number=0 Expand Version E=0 [Interleaved2of5(ITF)] Enable=0 Min=4 Max=80 Read On Check Digit=0 Output Check Digit=0 [Code93] Enable=0  $Min=0$ Max=80 [Code128]  $Enable=0$ Min=0 Max=80 [MSI / Plessey] Enable=0 Min=4 Max=48 Output Check Char=0 [IATA] Enable=0  $Min=4$ Max=80

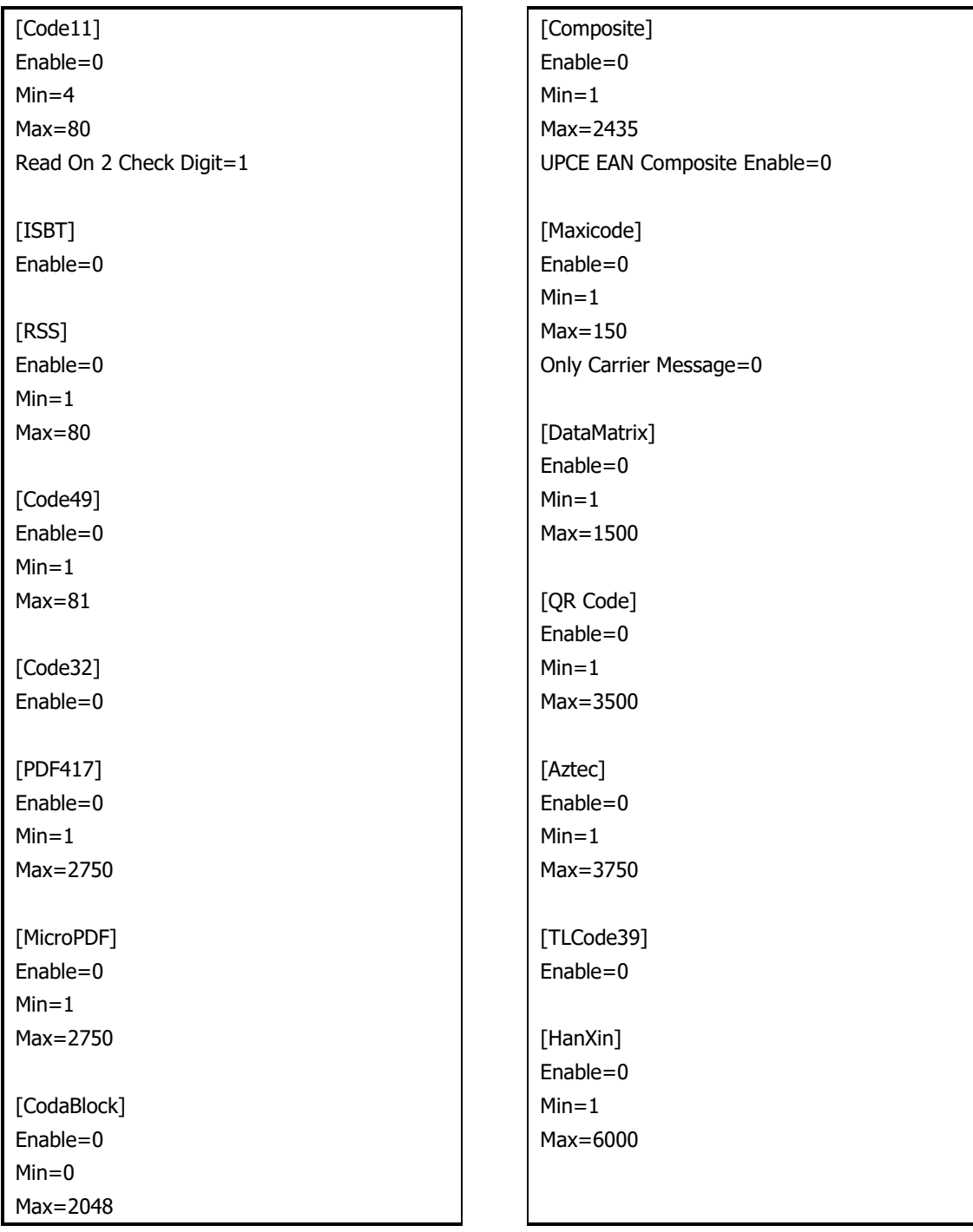

# 共通動作設定

バーコードの種類に依存しない設定項目です。

### 表 2-3-13

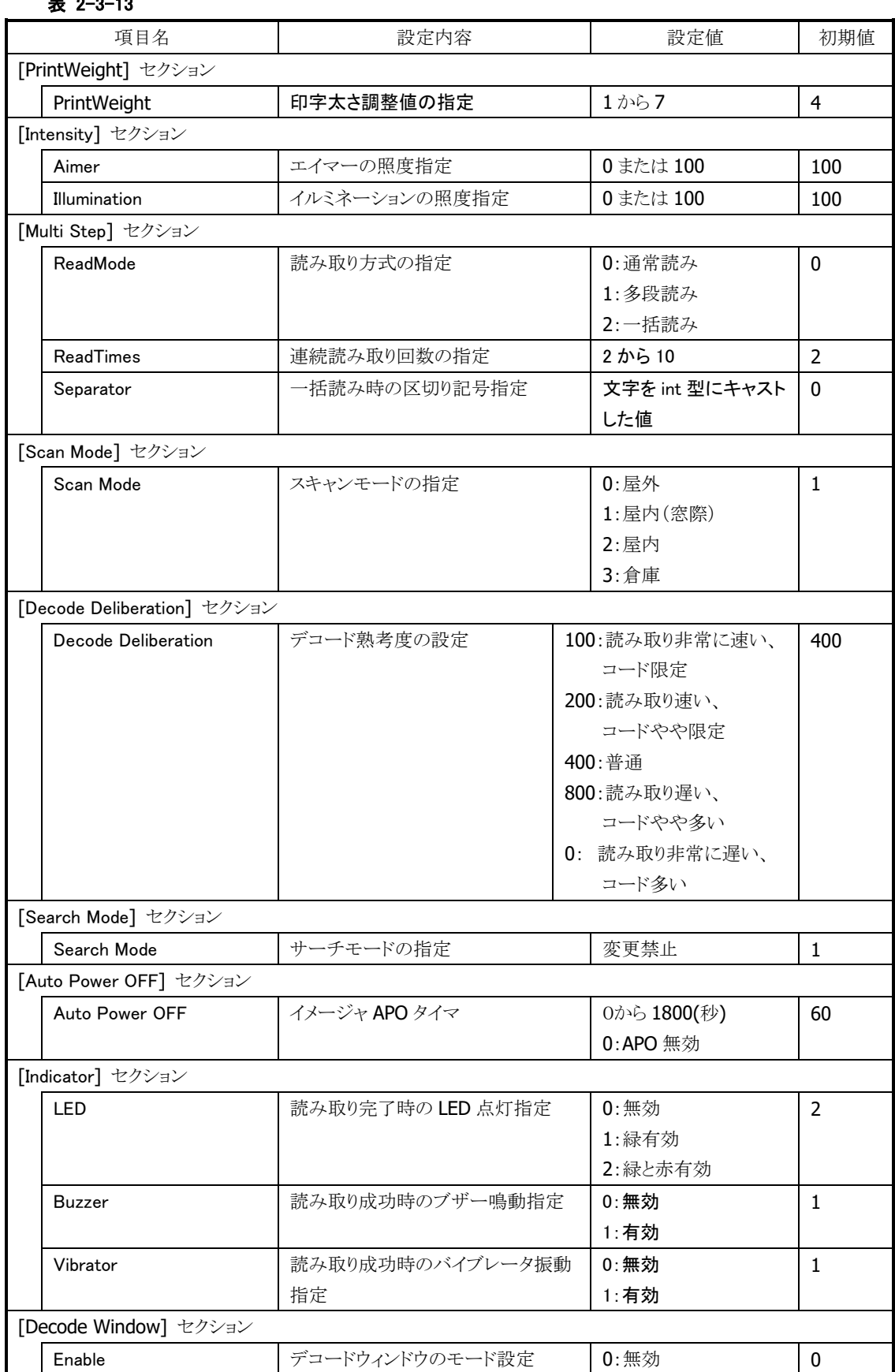

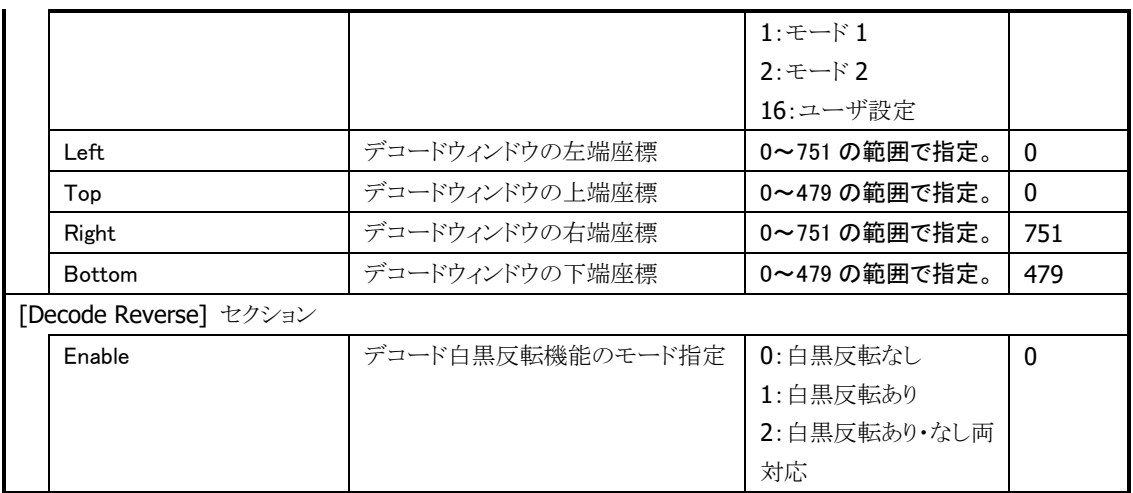

# 2.3.7 他デバイスとの同時使用

イメージャのデコード機能、ストリーミング機能、イメージキャプチャ機能と、他デバイスとの同時使用の可 否を以下に示します。

#### 表 2-3-14

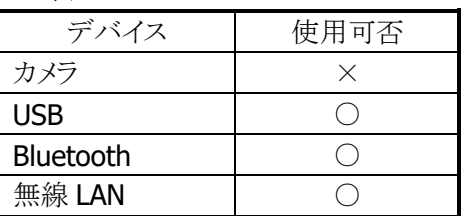

○:同時に使用可能です。 ×:同時に使用しないでください。

### 2.3.8 画像処理

# ビットマップ・**JPEG** デコード**/**エンコード

ビットマップデータからの JPEG ファイルの作成(エンコード)、JPEG ファイルからのビットマップデータの読 み込み(デコード)を行います。

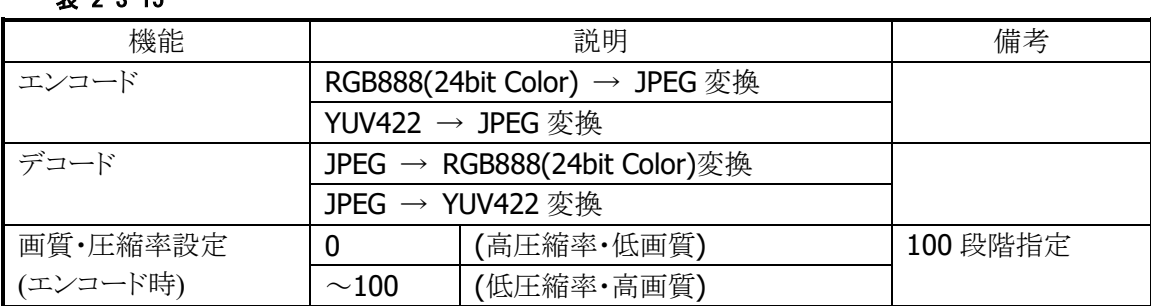

#### 表 2-3-15

※ この機能に関連するライブラリ関数は、以下のとおりです。

JPEG ライブラリ

JPGEncodeToFile JPEG ファイルの作成 JPGDecodeFromFile JPEG ファイルの読み出し

# サムネイル埋め込み

イメージの保存時に、サムネイル(縮小画像)を画像ファイルに埋め込みます(JPEG のみ)。 表示時にはサムネイル部分のみを読み出すことにより、ファイルのロード時間、デコード時間を短縮しま す。

※ この機能に関連するライブラリ関数は、以下のとおりです。

JPEG ライブラリ

JPGEncodeToFileEx サムネイル付きJPEGファイルの作成

# 2.4 NFC (Near Field Communication)

# 2.4.1 基本仕様

NFC を使用して、以下のカードの読み取りをサポートします。

- ISO / IEC14443 TypeA (MIFARE Standard, Ultralight)  $\frac{1}{2}$ 1
- ISO / IEC14443 TypeB
- FeliCa※2、FeliCa Lite
- ISO15693(Tag-It HF-I Plus, ICODE SLI, ICODE SLI-L, ICODE SLI-S, my-d V 10 Plain, my-d Light, Tag-it HF-I Plus, Tag-it HF-I Pro, Tag-it HF-I Standard)※3
- ※ IC カードのメモリ構成やコマンド仕様は、使用するカードによって異なります。詳細については、各 カードの仕様書を参照してください。
- ※1 MIFARE DESFire / ProX / SmartX / Plus については、これらのカード特有のセキュリティ機能に対 応していないため、サポート対象外となります。
- ※2 FeliCa のセキュリティ領域について、FeliCa 用 SAM カード「RC-S251」を使うことで、アクセスすること ができます。RC-S251 は SAM ライブラリまたは NFCFelica ライブラリによりアクセス可能です。
- ※3 Tag-it シリーズについて、NFC コントローラの仕様により、Lock AFI / Lock DSFID コマンドはサポー ト対象外となります。また、Write Single Block / Lock Block / Write AFI / Write DSFID コマンドを使 用する場合は、アプリケーションにおいて、コマンドのリトライ処理を行う必要があります。

# 2.4.2 通信機能

IC カードのデータの読み出し / 書き込みは、NFC モジュールと IC カードと非接触通信により行います。 IC カードには、規定したコマンドに対する動作があらかじめプログラミングされています。規定どおりのコ マンドを IC カードに送信すると、IC カードは受信したコマンドに対する動作を行います。動作が完了する と、動作結果を表す応答情報を送信します。

以下に、このときの通信に関する機能について説明します。

# カードポーリング機能

通信可能範囲内にある IC カードを検索し、カードを発見すると起動して、カードからの応答情報を取得しま す。IC カードを発見するか、タイムアウト時間経過するか、指定されたコールバック関数が FALSE を返すか、 ポーリング停止関数を実行すると、IC カードの検索を終了します。

また、カード起動成功後は、ハンディ本体のオートパワーオフを抑止するためにダミーのキーイベント(仮想 キーコード 0)を発行します。そして、NFC モジュールはカードに対して電源供給を行うため、電波を送信し 続けます。そして、この電波は、電波送信停止関数を実行するか、カードとのデータ通信が行われずに一 定時間経過すると、自動的に停止します。自動停止の有効・無効設定や、停止までのタイムアウト時間は 切り替えが可能であり、初期設定は自動停止有効、タイムアウト 1,000msec となります。

### IC カードの検索方式について

以下の検索方式があります。

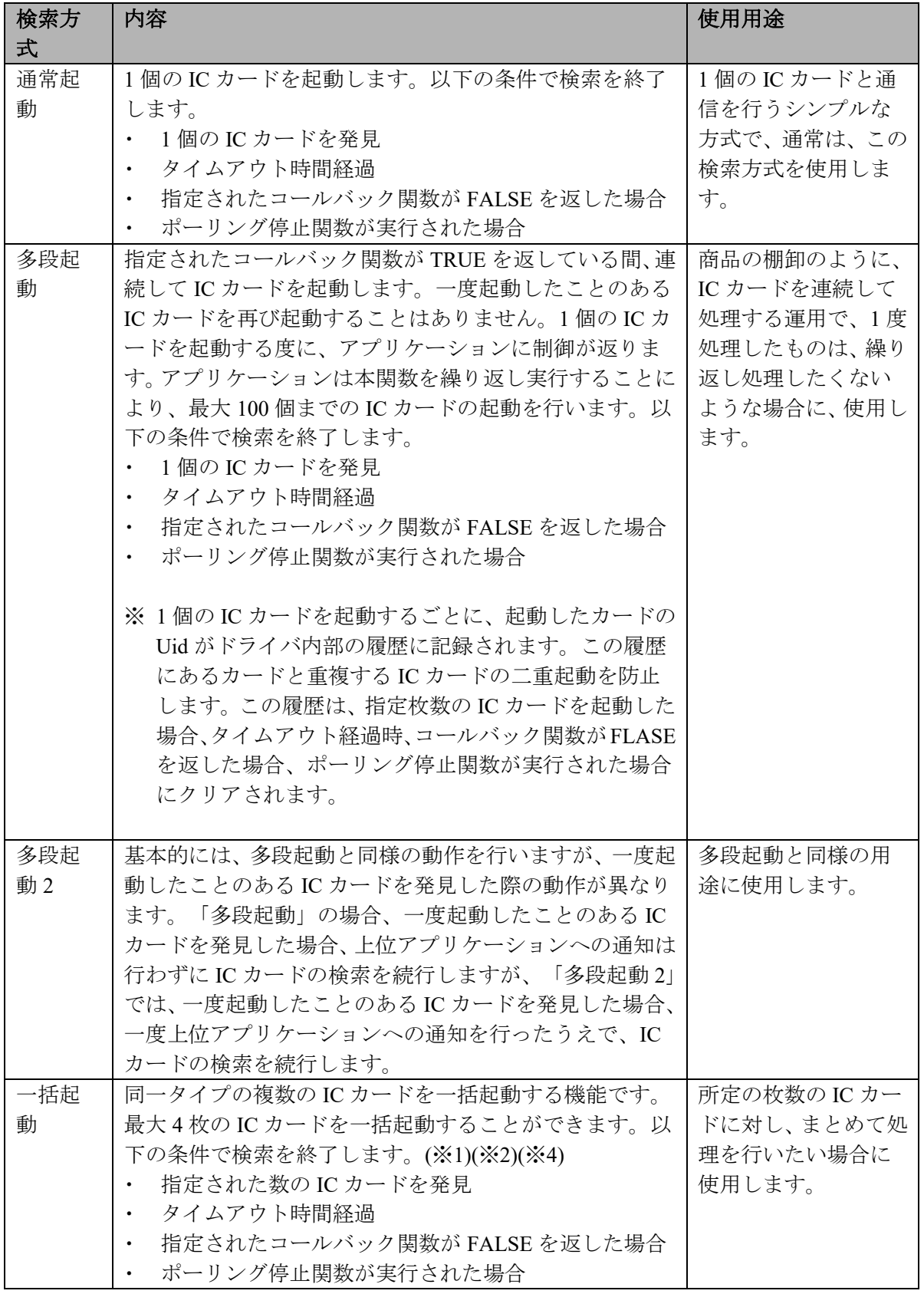

※1 一括起動について、TypeB は未対応となります。

<sup>※</sup>2 一括起動で同時に起動できるのは同一タイプのカードのみとなります。そのため、異なるタイプ のカードを同時に起動することはありません。例えば TypeA と Felica のカードを一緒に起動する ことはありません。

<sup>※</sup>3 Mifare Standard 4Byte UID タイプのカードに対し、多段起動を行う場合、起動対象のカードの中に UIDが重複するようなものが存在すると、1枚目は起動可能ですが、2枚目は起動不可となります。

※4 一括起動可能な最大枚数について、TypeA は 4 枚、FeliCa と ISO15693 は 2 枚となります。

#### カードポーリング時の省電力制御

電波の送信間隔を長めに調整した状態で、IC カードを検索することで、消費電力を抑えることができます。 ただし、送信間隔が長くなるため、IC カードの検出レスポンスが低下します。長時間連続して IC カードの 待ち受けを行う場合に使用してください。

### データ通信機能

カードポーリング機能により、IC カードが起動すると、データ通信が可能となります。

IC カードに対して、送信したコマンドに対する応答情報の受信が完了する、または、タイムアウト時間が経 過すると通信を終了します。

通信が成功した場合、IC カードは起動した状態を保持するため、他のデータ通信を連続して行うことがで きます。

#### 表 2-5-1

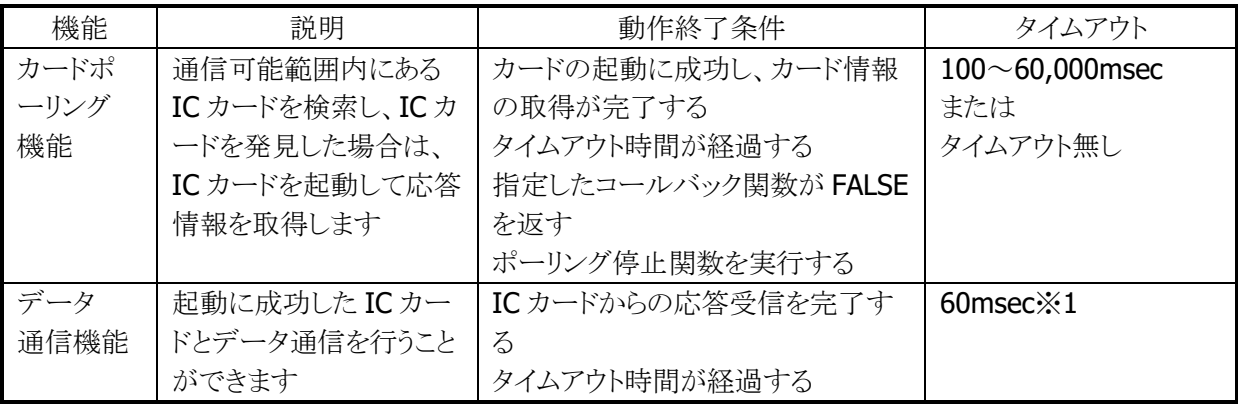

※ 1 NFCモジュールがコマンドを送信してから、ICカードからの応答を受信するまでの待ち時間が上記 の時間を越えると、タイムアウトが発生します

以下に、NFC モジュールと IC カードのデータ通信の例を示します。

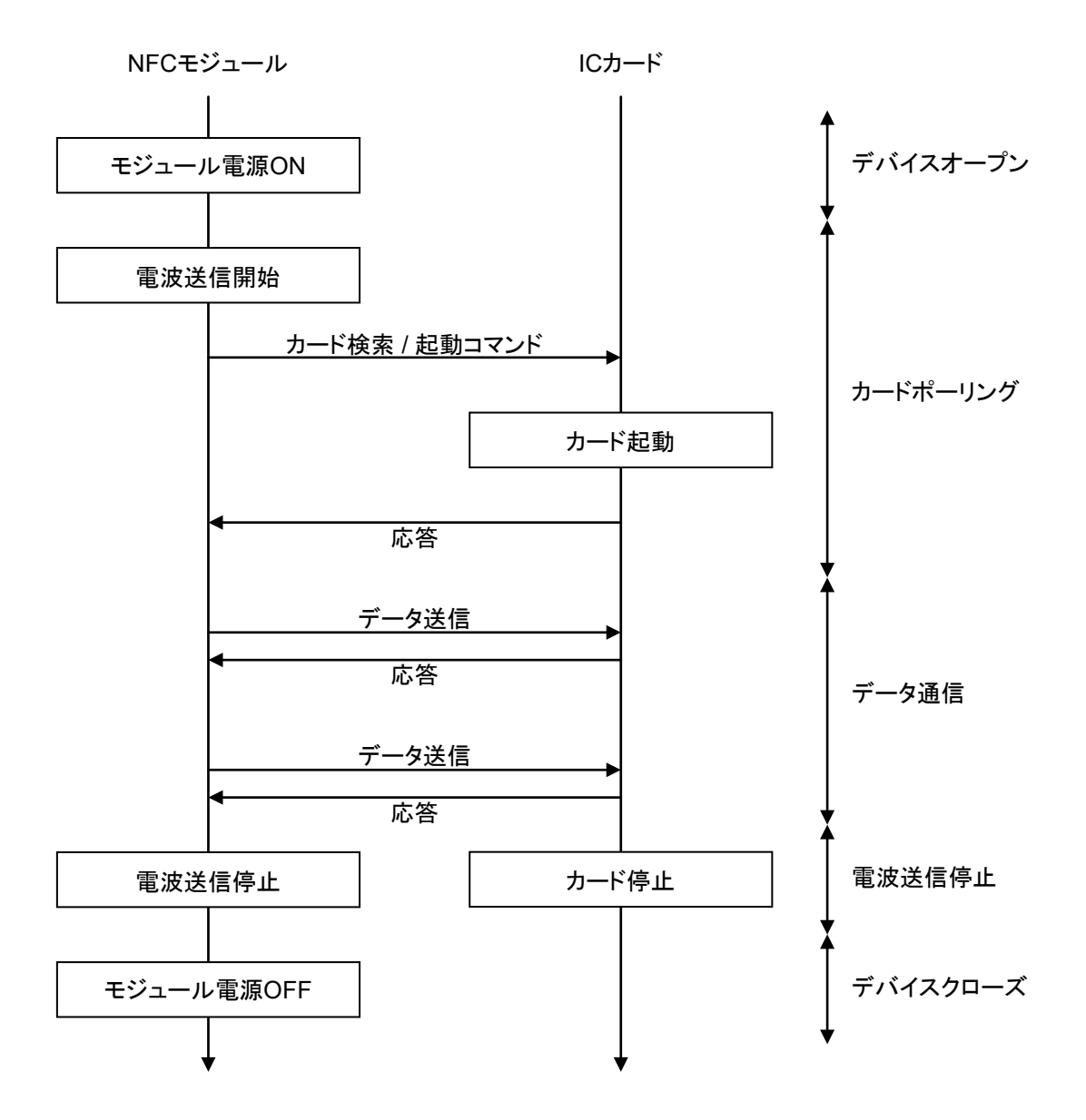

※ NFC モジュールの電源 ON 中は、ほとんど電力を消費しません。

また、電源 ON 動作には時間がかかるため、素早くIC カードとの通信を開始したい場合は、アプリケー ション起動時にあらかじめデバイスをオープンしてください。IC カードと通信を開始するときはカードポ ーリング動作からの通信を行い、アプリケーション終了時にデバイスをクローズしてください。

# 2.4.3 拡張機能

#### 電波自動停止タイミング通知

カードポーリング機能によりIC カードの起動に成功した後、一定時間IC カードとデータ通信を行わなかっ たとき、電波を自動的に停止します。このとき、ユーザアプリケーションに対し、電波が停止したタイミング をウィンドウメッセージかイベントにより通知することができます。 本通知機能の有効 / 無効設定は切り替えが可能であり、初期設定は無効となります。

### 2.4.4 電源制御

### 不使用時のデバイスの電源 **OFF**

省電力化を行うため、NFC デバイスをオープンしていない状態では、NFC デバイス、および、NFC デバイ ス制御用の ASIC 等に対する電源供給は行いません。オープン関数を実行した時点でデバイスに電源を ON にし、クローズ関数を実行した時点でデバイスの電源を OFF にします。

#### 本体の電源 **OFF** 時の制御

NFC 制御ソフトウェアは、ハンディーターミナルの本体電源を OFF にしたとき、デバイスの電源を OFF しま す。

また、本体電源を ON にしたとき、本体電源を OFF にしたときの状態に応じた処理を実行します。 本体電源の ON、OFF 時の動作内容を以下に示します。

#### 表 2-5-2

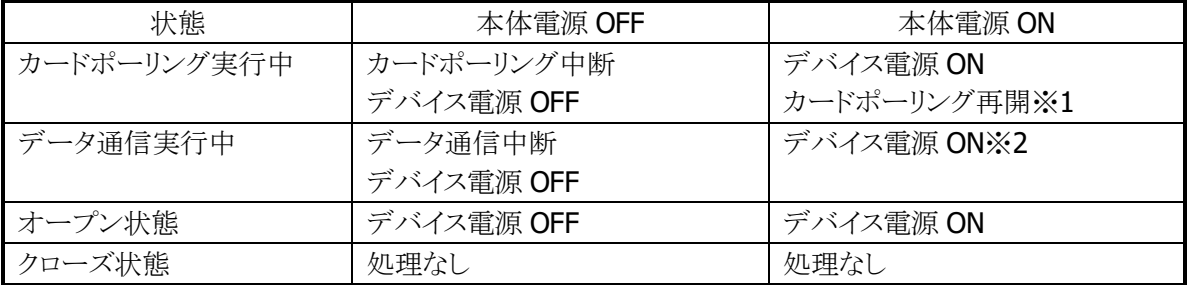

※1 電源 ON 後にカードポーリングを再開する場合のタイムアウト時間は、電源 OFF 前のカードポーリン グ実行時のタイムアウト経過時間を引き継いでカウントします。 また、本体電源の OFF 中は、カードポーリング経過時間としてカウントしません。

※2 データ通信中にデバイス電源を OFF にして中断した場合、IC カードへの電源供給が切れるため、 カードの状態がリセットされます。この状態で通信を再開するためには、再度カードポーリングを実 行してください。

### 擬似 **OFF** 時の制御

消費電力を抑えるために、擬似 OFF 移行時、および、解除時には本体電源の OFF 時、および、ON 時と 同様の動作を行います。

# 2.5 SAM (Secure Application Module)

# 2.5.1 基本仕様

SAMカードスロットに挿入された SAM カードへのアクセス機能ををサポートします。ISO7816 に準拠した SAM カードと通信を行なうことができます。

# 2.5.2 電源制御

#### **SAM** カードコントローラ電源制御

SAMデバイスをオープンすると、SAM カードコントローラおよび、SAM カードコントローラ制御用ASCIに対 する電源供給を行います。また、SAM デバイスをクローズすると、SAM カードコントローラおよび、SAM カ ードコントローラ制御用 ASCI に対する電源を OFF します。

※ この機能に関連するライブラリ関数は、以下のとおりです。

SAM ライブラリ

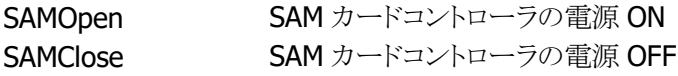

#### **SAM** カードの電源制御

SAM デバイスをオープンした状態で、SAM ライブラリの関数を実行することで、SAM カードの電源の ON/OFF を制御することができます。最大 3 つのカードスロットを実装しており(※1)、それぞれのスロット に対して、SAM カードの電源 ON/OFF を制御することができます。

※1 カードスロット数はモデルにより異なります。

※ この機能に関連するライブラリ関数は、以下のとおりです。

SAM ライブラリ

SAMPowerUpCard 指定されたスロットの SAM カードの電源 ON SAMPowerDownCard 指定されたスロットの SAM カードの電源 OFF

# 2.5.3 通信機能

### コマンド送受信機能

電源オンした SAM カードに対し、APDU(Application Protocol Data Unit※1)形式のコマンドを送信するこ とができます。また、そのコマンドに対する SAM カードからの応答情報を取得することができます。

※1 APDU 形式の詳細については、ISO7816-3 の規格書を参照してください。

※ この機能に関連するライブラリ関数は、以下のとおりです。 SAM ライブラリ SAMExchangeData 指定されたスロットの SAM カードに対する、 APDU 形式のコマンドの送信と、応答の受信 を実施

以下に、アプリケーションと SAM カードのコマンド送受信の例を示します。

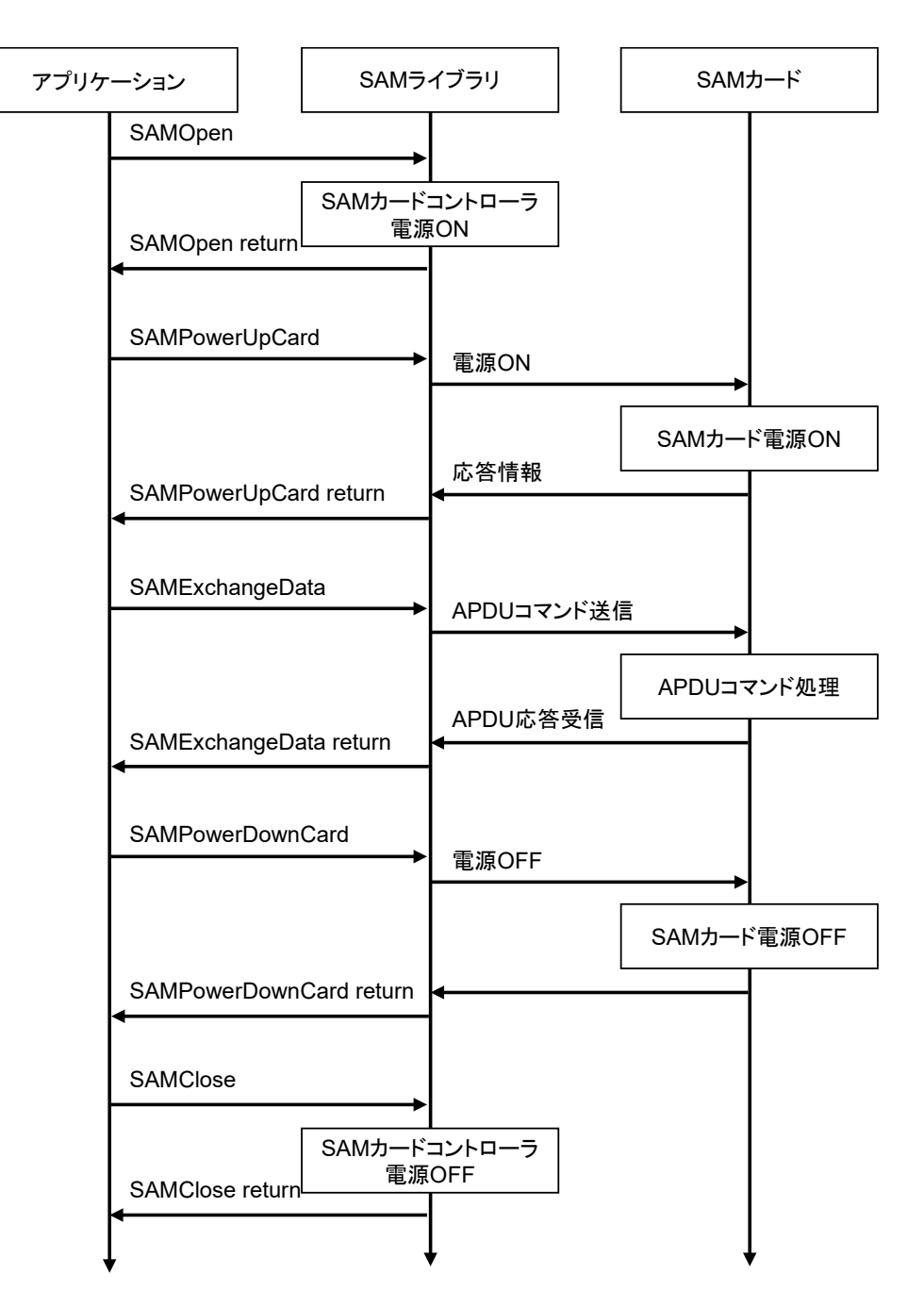

### 複数スロットとの通信

各スロットの SAM カードは、電源 ON 状態を保持しつつ、他のスロットの SAM カードの電源 ON やコマン ドの送受信を行なうことができます。各スロットの SAM カードに交互にアクセスするような場合、直前にアク セスしたスロットのカード電源を OFF せずにスロット切り替えを行なうことで、再度同じスロットにアクセスす る際の切り替えを瞬時に行うことができます。

# 2.5.4 サスペンド/レジューム時処理

SAM 制御ソフトウェアは、ハンディーターミナルの本体サスペンド時には SAM カードコントローラおよび SAM カードの電源を OFF します。また、本体レジューム時には、下記の表に記載される動作を行ないま す。

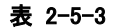

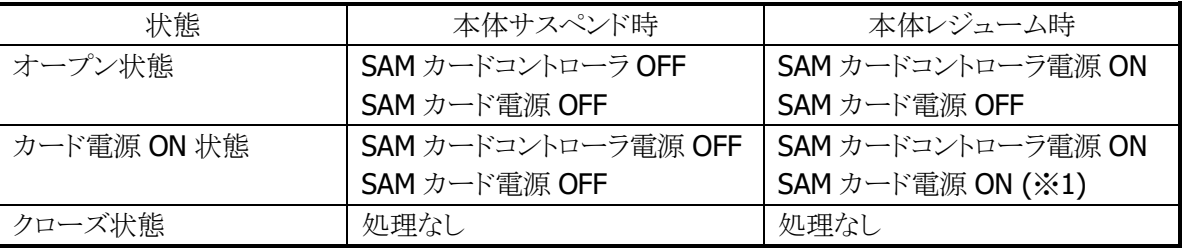

※1 SAM カードの設定状態について、オートパワーOFF などにより、本体サスペンドが発生すると、SAM カードに設定された内容は初期化されます。元の状態に戻す場合、レジューム時に再度設定を行う必要 があります。

# 2.6 USB

# 2.6.1 基本仕様

# **USB** 切り替え

• USB Client/Host の切り替えは、本体側面の USB コネクタで接続する場合は USB ケーブル種類(USB Client 用/USB Host 用)の信号によって、I/O ボックスの USB コネクタで接続する場合は I/O ボックスか らの信号によって行います。

アプリケーションから切り替えることはできません。

- USB デバイスが接続されて本体が USB デバイスを認識している間、もしくは USB で通信している間で は、切り替えは行わないでください。
- 現在の USB Client/Host の状態は、コントロールパネルの「USB 接続」で確認することが可能です。
- 本体側面の USB コネクタを接続、且つ、I/O ボックスに本体を搭載した場合に、どちらのコネクタで優 先的に接続するかをコントロールパネルの「USB 接続」で選択できます。

(「USB 接続」の詳細は [3.7](#page-150-0) USB [接続を](#page-150-0)参照。)

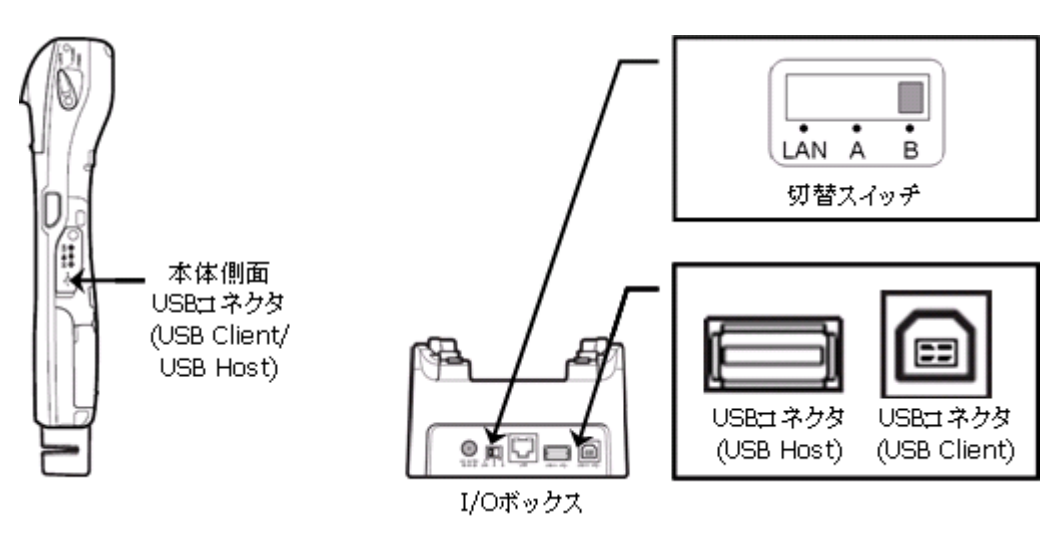

図 2-6

#### 表 2-6-1 本体側面 USB コネクタ優先に設定している場合

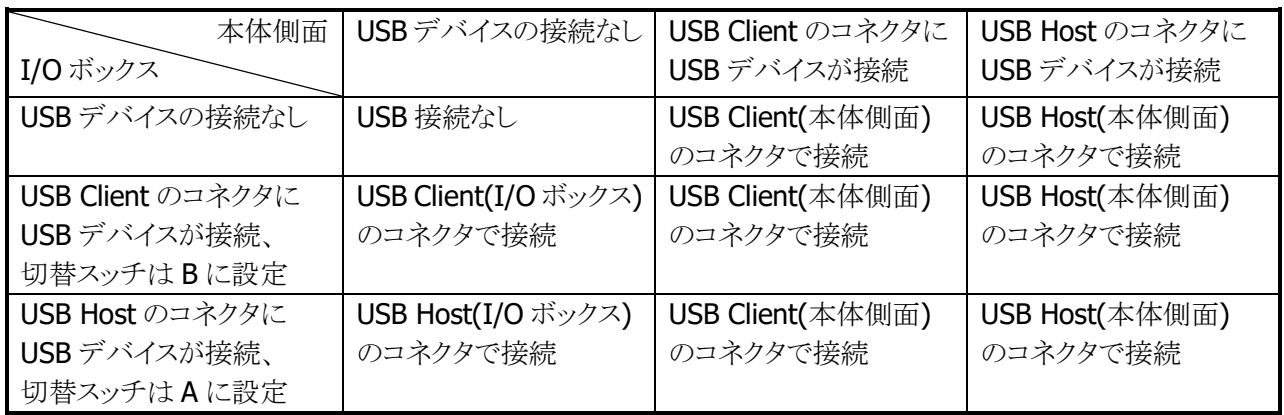

※ I/O ボックスのコネクタで接続している状態で本体側面のコネクタに USB デバイスを接続すると、 I/O ボックスのコネクタ接続が切断されてから本体側面のコネクタで接続します。

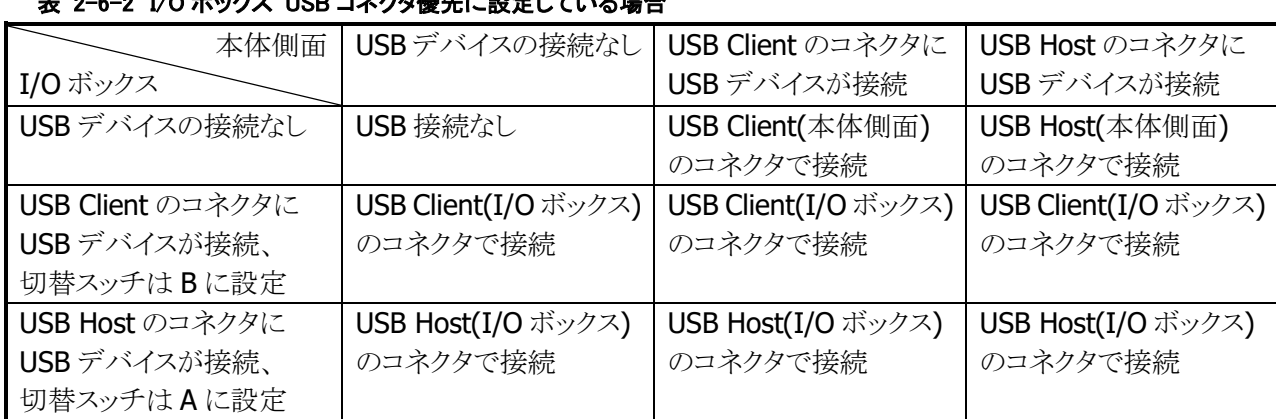

<u>A-17A ギックス UOD コネクタ層として</u>いて出入

※ 本体側面のコネクタで接続している状態で I/O ボックスのコネクタに USB デバイスを接続すると、 本体側面コネクタ接続が切断されてから I/O ボックスのコネクタで接続します。

# **USB Client**

- USB 1.1 フル・スピードをサポートします。
- ActiveSync、もしくは Windows Mobile Device Center を使用して PC と接続・通信を行うことが可能で す。
- FLCE/LMWIN を使用して通信を行うことが可能です。(ActiveSync/Windows Mobile Device Center を無効にして下さい)

# **USB Host**

- USB 1.1 フル・スピードをサポートします。
- USB-MODEM/USB-LAN/USB-Storage をサポートします。
- 本体がサスペンド中の場合は、USB デバイスは切断された状態になります。
- Wake On Ring / Wake On LAN はサポートしません。
- USB HUB を通した通信はサポートしません。
- カシオ計算機接続検証済みの USB 機器とのみ接続してください。

# **USB-MODEM**

- USB Communication Class (CDC:ACM)に対応します。
- 仮想 COM ポートを介してモデムと通信を行うことが可能です。
- WindowsCE の接続設定で USB モデムを選択することで、USB モデムによるダイヤルアップ接続が可 能です。

# **USB-LAN**

- LAN クレードルに対応します。
- TCP/IP Wrapper Driver により TCP/IP でネットワークに接続が可能です。

# **USB-Storage**

● USB Storage に対応します。

# 2.6.2 COM ポート

USB で使用する COM ポートは以下のとおりです。

### 表 2-6-3

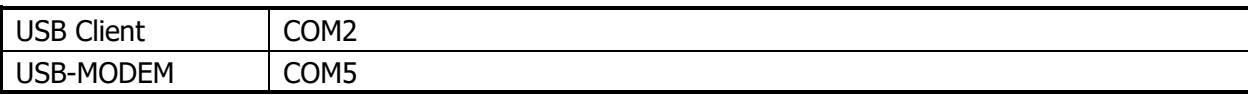

# 2.6.3 プロダクト ID

USB プロダクト ID は以下のとおりです。

### 表 2-6-4

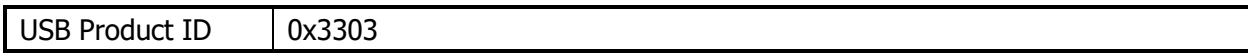

# 2.6.4 ベンダーID

USB ベンダーID は以下のとおりです。

### 表 2-6-5

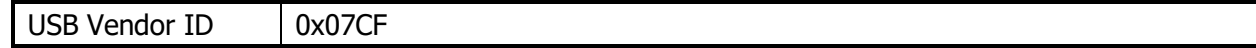

# 2.7 Bluetooth

# 2.7.1 基本機能

# マスター

スレーブ(通信待機状態)の Bluetooth 機器に対して接続動作を行います。

# スレーブ

通信待機状態となり、マスターからの接続動作を待ちます。

# セキュリティ/暗号化

Bluetooth 規格によって定められたセキュリティ(PassKey 交換)と暗号化をおこないます。

# AFH

Bluetooth が使用する電波の周波数帯域を自動で制限します。

### Fast Connection

Bluetooth 接続用の電波を、より高速に接続できる送信パターンに設定します。

### EDR (Enhanced Data Rate)

相手機器も EDR をサポートしている場合、相手機器とのネゴシエーションにより、自動的に EDR の電波形 式で通信が行われます。特に設定はありません。本体同士で EDR 形式の通信を行った場合、実効通信 速度は最大約 500Kbps 程度です。

# 2.7.2 通信プロファイル

以下の Bluetooth プロファイルをサポートします。

### 表 2-8-1

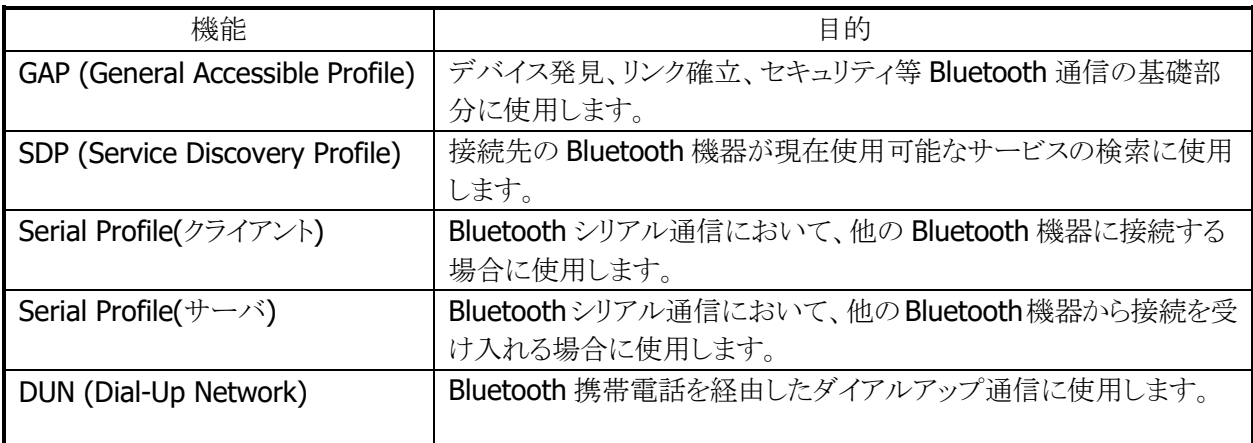

Bluetooth の通信用途と通信方法、およびプロファイルの関係は、以下のとおりです。

### 表 2-8-2

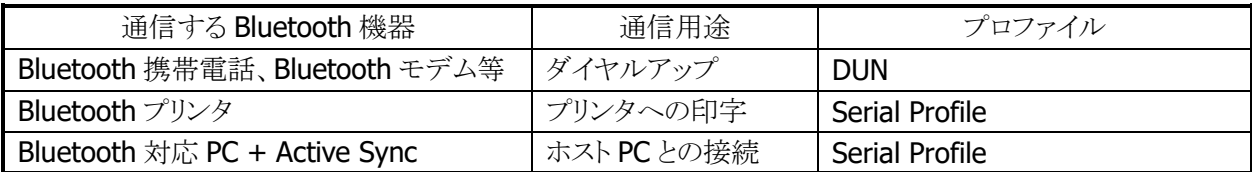
## 2.7.3 セキュリティ

Bluetooth 規格に定められているセキュリティ機能をサポートします。

Bluetooth のセキュリティは認証と暗号化に分けられ、その実現には PassKey(PIN コードとも呼ばれる)を 使用します。

PassKey は Bluetooth 機器との接続や信頼関係(ボンディング)を形成するときに使用する共通の認証キ ーです。

最大で 16 文字(ASCII コード)まで使用可能ですが、相手の Bluetooth 機器の仕様によっては、桁数・使 用可能文字に制限のある場合があります。また PassKey の入力は、PassKey 入力要求が発生してから30 秒以内に行う必要があります。

なお、事前に接続する Bluetooth 機器と「デバイスの信頼」を実行すると、以降は PassKey の入力が不要 になります。ただし、相手の Bluetooth 機器も信頼関係を記憶している必要があります。

暗号化は、PassKey 交換後に生成されるリンクキーと128 ビットの乱数から生成した暗号キーを使用して 行います。ただし、相手の Bluetooth 機器も暗号化をサポートしている必要があります。暗号化を有効に した場合、Bluetooth 接続時に PassKey の交換が必要です。

## 2.7.4 COM ポート

Bluetooth で使用する COM ポートは以下のとおりです。

#### 表 2-8-3

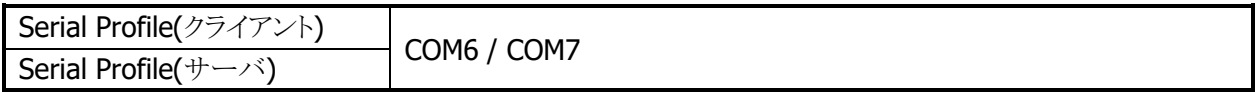

カシオの Bluetooth ライブラリ使用時は

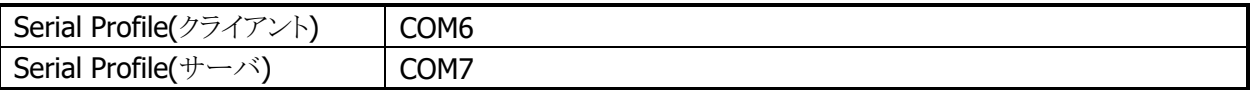

#### Bluetooth COM ポートの同時使用について

複数の機器に対してシリアルプロファイルにて同時接続(2 台まで)が可能です。その場合、機器ごとに COM ポートを指定します。(カシオの Bluetooth ライブラリ使用時は同時使用ができません。)

## 2.7.5 通信手順

Bluetooth を使用した通信の基本的な手順は、以下のとおりです。

1. Bluetooth の初期化

Bluetooth ツール、または Bluetooth ライブラリを使用して、初期化を行います。 Bluetooth モジュールの電源が ON になり、Bluetooth プロトコルスタックの初期化を実行します。

※ この機能に関連するライブラリ関数は、以下のとおりです。

Bluetooth ライブラリ

BTInitialize Bluetooth プロトコルスタックの初期化

2. デバイスの探索

Bluetooth ツール、または Bluetooth ライブラリを使用して、デバイス探索を行います。 デバイス探索用の電波を送信し、周囲にある使用可能な Bluetooth 機器から機器情報を取得しま す。

※ この機能に関連するライブラリ関数は、以下のとおりです。

Bluetooth ライブラリ

BTGetDeviceInfo 接続する Bluetooth 機器のデバイス情報の取得

3. サービス情報の取得

Bluetooth ツール、または Bluetooth ライブラリを使用して、サービス情報を取得します。 通信先の Bluetooth 機器が現在使用可能なサービス(プロファイル)の情報を取得します。

※ この機能に関連するライブラリ関数は、以下のとおりです。

Bluetooth ライブラリ

BTGetServiceInfo 通信する Bluetooth 機器のサービス情報の取得

4. PassKey 交換によるセキュリティ認証

サービス情報の取得、およびBluetooth接続を実行す時点で、通信先のBluetooth機器がPassKev を要求する場合があります。

Bluetooth ツールの場合は、PassKey 入力画面に双方の Bluetooth 機器ともに同じ PassKey を入力 します。

Bluetooth ライブラリの場合は、PassKey 設定関数を実行してあらかじめ PassKey を設定しておきま す。

※ この機能に関連するライブラリ関数は、以下のとおりです。

Bluetooth ライブラリ

**BTSetPassKey PassKey**の設定

5. Bluetooth の接続

Bluetooth ツール、または Bluetooth ライブラリを使用して、Bluetooth を接続します。 Bluetooth接続完了後は、切断を実行するまで選択したプロファイルを使用してBluetooth通信を行 うことが可能です。

※ この機能に関連するライブラリ関数は、以下のとおりです。

Bluetooth ライブラリ

BTConnectSerial Bluetooth 仮想シリアルプロファイルで接続を実行

6. Bluetooth の切断

Bluetooth ツール、または Bluetooth ライブラリを使用して、Bluetooth 接続を切断します。

※ この機能に関連するライブラリ関数は、以下のとおりです。 Bluetooth ライブラリ

BTDisconnectSerial Bluetooth 仮想シリアルプロファイルの接続を切断

7. Bluetooth の終了

Bluetooth ツールを終了する、または Bluetooth ライブラリを使用して Bluetooth 終了関数を実行す ると、Bluetooth プロトコルスタックが終了処理を実行し、Bluetooth モジュールの電源を OFF にしま す。

※ この機能に関連するライブラリ関数は、以下のとおりです。

Bluetooth ライブラリ

BTDeInitialize Bluetooth プロトコルスタックのリソースの解放

## 2.7.6 プロファイルごとの通信手順

Bluetooth 通信では、電波環境により通信リンクが切断されてしまう可能性があるため、アプリケーションで はリトライ処理を必ず行ってください。リトライ処理は、無線 LAN と Bluetooth の干渉だけでなく、ISM バン ドを利用する電子レンジ等の他の機器との干渉時にも必要です。

## シリアルプロファイル

Bluetooth の接続管理を、Bluetooth ツールまたは Bluetooth ライブラリで行います。

※ この機能に関連するライブラリ関数は、以下のとおりです。

Bluetooth ライブラリ

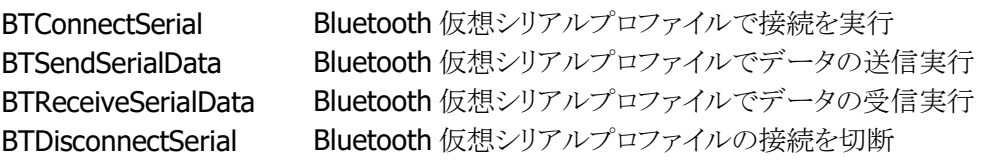

### DUN (Dial-Up Network)

Bluetooth の接続管理を、Bluetooth ツールまたは Bluetooth ライブラリで行います。 RAS 設定を使用して、通信を行います。 接続後は TCP/IP 通信が可能です。

※ この機能に関連するライブラリ関数は、以下のとおりです。 Bluetooth ライブラリ BTSelectDevice 接続する Bluetooth 機器の指定

## 2.7.7 通信切断時処理

周囲の電波状況などにより、Bluetooth 通信が切断する場合があります。アプリケーションでは、WriteFile API(BTSendSerialData)や ReadFile API(BTReceiveSerialData)などのエラーとして、通信切断を検出す ることが可能です。

通信の切断が発生した場合には、Bluetooth ツールまたはアプリケーションを使用して、通常の Bluetooth 切断処理(Bluetooth ツールでは一旦"Bluetooth をオンにする"チェックを外す、アプリケーショ ンでは BTDisconnectSerial で切断)を行った後、再度 Blueooth 接続を行ってください。

通常のBluetooth切断処理を行わない場合には、Blueooth スタック内部において下位層では切断されて いるが上位層では接続状態になっているなどの不整合が発生し、通信が継続できなくなる可能性があり ます。

## 2.7.8 無線 LAN との同時使用

Bluetooth と無線LAN は同一の周波数帯域(2.4GHz ISMバンド)を使用するため、原則として同時使用は できません。ただし、以下の点に留意することにより、各通信デバイスの電源を OFF しない場合でも電波 干渉の影響を小さくする事が可能です。

### 相手 **BT** 機器が **AFH** をサポートしている場合(**AFH** 機能を使用)

1. 自動的に WLAN 等の機器が使用しているチャネルを避けて通信を行いますが、WLAN 等に影響を与 える可能性があります。

### 相手 **BT** 機器が **AFH** をサポートしていない場合(**BT** と無線 **LAN** の排他使用)

- 1. Bluetooth 接続を行う前に、無線 LAN 通信が終了していることを確認してください。無線 LAN 通信中 に Bluetooth 接続を行うと、Bluetooth 接続時の電波が無線 LAN 通信に著しく影響を及ぼすことがあ ります。 無線 LAN からのデータ取得後、Bluetooth 機器との接続を行って Bluetooth 通信を行うような 運用をすれば、電波干渉により通信エラーとなる確率を下げる事ができます。
- 2. 無線 LAN 通信を開始する前に、Bluetooth 通信が終了して Bluetooth 接続が切断されていることを 確認してください。
- 3. 別端末で無線LANまたはBluetooth利用時に通信が失敗した場合、できるだけ別端末と離れて再度 通信を行ってください。
- 4. 無線 LAN 通信を行う場合、可能な限り無線 LAN アクセスポイントの近くで利用してください。 Bluetooth 機器は基本的にユーザーの近くにあると想定されるため、干渉の影響は主に無線 LAN 側 に発生すると思われます。アクセスポイントから離れると Bluetooth からの干渉の影響が増加するため、 無線 LAN 通信が失敗した場合、できるだけ無線 LAN アクセスポイントに近付き再度通信を行ってくだ さい。

※上記いずれの方法においても、導入前にサイト設計・システム設計を十分に行った上で、無線 LAN と の同時使用の動作確認を行ってください。

## 2.7.9 通信可能距離

他のBluetooth機器とは、見通し距離約3m以内で通信してください。周囲の環境(障害物)によっては通 信可能距離が短くなります。

## 2.8 無線 LAN

802.11b および 11g は 2.4GHz 帯の、免許不要で使用可能な ISM(Industry、Science、Medical)バンド の電波を利用し、近距離の通信を行います。

### デバイス名について

IT-9000 では、DeviceIoControl()を使用して無線 LAN ドライバのデータを取得する場合に使用するデバ イス名は"SDIO86861"となります。 IT-9000-C モデルでは、"TIWLNAPI1"となります。

# 2.8.1 基本仕様

### ローミング

2 つ以上の同一 SSID のアクセスポイントが存在する環境下で、自動的に接続するアクセスポイントを切り 替えます。

### 省電力

通信を行っていない場合に、モジュール内の無線回路の電源を自動的に切ることにより、省電力化を行 います。

### AdHoc モード

アクセスポイントを使用せず無線機器間で直接通信を行います。 ただし、接続の問題が発生するため AdHoc モードの使用は推奨しません。

#### WEP

RC4 を使用し通信を行うための暗号化機能です。 40bit(64bit)、104bit(128bit)をサポートします。

#### **TKIP**

WEP の脆弱性に対応するため、TKIP をサポートします。

### AES

暗号化アルゴリズムとして AES が利用できます。

### 802.1x セキュリティ

認証を強固にし、より安全な無線 LAN を構築することが可能です。 一般的に TKIP と連動します。 PEAP-EAP-MS-CHAP-V2/EAP-TLS をサポートします。

## 2.8.2 拡張仕様

#### 電源 ON/OFF 制御

無線モジュールの電源をアプリケーションから制御することが可能です。 無線モジュールを使用しない場合に電源を OFF する事で、省電力/輻輳回避/航空機内対応を行うことが 可能です。

### 動作設定情報ファイル

動作設定情報ファイルを使用して、無線 LAN 設定のデフォルト値を設定することが可能です。

### レジューム動作

無線使用中に本体をサスペンド/レジューム後、自動的にアクセスポイントに再接続をおこない、無線通 信を可能とします。

### 圏外/圏内再接続

無線使用中にアクセスポイントの圏外に出た後、再度圏内に戻ってきた場合に、自動的にアクセスポイン トに再接続し無線通信を可能にします。

ノイズや干渉によりアクセスポイントとの接続を維持できなかった場合や、何らかの理由によりローミングで きなかった場合にも、自動的にアクセスポイントに再接続を行います。

## 2.8.3 ローミング

2 つ以上の同一 SSID のアクセスポイントが存在する環境下で、自動的に接続するアクセスポイントを切り 替えます。

- 1. 通信可能なアクセスポイントを探索し、それぞれのアクセスポイントの電波状態をリスト化
- 2. 現在接続しているアクセスポイントと、リスト内のアクセスポイントの電波状態を比較

3. 比較の結果、リスト内のアクセスポイントの方が電波状態が良い場合は、当該アクセスポイントにロー ミング要求

4. 当該アクセスポイントからローミング許可された場合、ローミング完了

なお、ローミングに失敗した場合は一度切断状態となり、再接続をおこないます。

- アクセスポイントから強制的にローミング、または他のアクセスポイントへの再接続をうながされる場合 があります
- アクセスポイントの電源を抜くなど、接続先アクセスポイントがなくなった場合、再接続になる場合があ ります
- ローミング要求に対するアクセスポイントからの応答に時間がかかる場合、再接続になる場合がありま す
- ローミング完了後に直前まで接続していたアクセスポイントから、DeAuthentication または DisAssociation を受信した場合、ローミング先のアクセスポイントとの接続が一度切断し、再接続にな る場合があります。

### 2.8.4 Zeroconfig

モジュールファームウェア、無線LANドライバと協調して無線リンク管理の一部とネットワーク管理を行いま す。

- 1. 優先接続に複数 SSID の登録されている場合、それぞれの SSID について接続試行を行います。この 場合、再接続動作を行う間隔は長くなります。接続時間を重視する場合は、優先接続に登録する SSID を1個にして下さい
- 2. 再接続ループはモジュールから切断通知を受けた場合、または Association 失敗の場合に動作しま す
- 3. 優先接続に複数の SSID が登録されている場合、どれか一つの SSID に接続すると、再接続ループか ら抜け出します

### 接続処理

優先一覧に登録された SSID のアクセスポイントが発見できた場合、Zeroconfig はドライバおよび無線モ ジュールに対し接続指示を行います。接続指示を受けたドライバおよび無線モジュール内のファームウェ アは、802.11 規格にのっとった手順でアクセスポイントとの接続処理を行います。優先接続に複数の SSID が登録されている場合、それぞれの SSID について接続試行を行います。

### 切断処理

以下の場合、アクセスポイントとの無線接続を切断します。切断の判断およびローミング処理はモジュー ル内のファームウェアが行います。

- 1. 他の電波使用機器からの干渉、ノイズ、同一または隣接チャネルでの無線 LAN 通信などにより、周囲 の電波状況が悪くなった場合。
- 2. アクセスポイントとの距離が離れすぎた場合や、障害物により電波強度が弱くなった場合
- 3. 上記の状態を回避できるローミング可能なアクセスポイントが見つからない場合

### レジューム処理

本体レジューム時には、以下の一連の処理を行います。

1.初期化

- 2.アクセスポイントスキャン
- 3.アクセスポイントリスト作成
- 4.アクセスポイント接続
- 5.タスクトレイアイコン変更

## 2.8.5 動作設定情報ファイルによる無線設定

動作設定情報ファイルを使用して、無線 LAN 設定のデフォルト値を設定することが可能です。 動作設定情報ファイルを IT-9000 に配布することで、無線 LAN の設定を簡単に行うことが可能です。

- 動作設定情報ファイルは、"¥FlashDisk¥System Settings¥WLANCFG.ini"です。
- 動作設定情報設定情報ファイルがない場合、デフォルト設定で起動します。

## 読み込みのタイミング

動作設定情報ファイルの読込みタイミングは、リセット時、およびフルリセット時です。 読み込み時に、ファイルが存在しない、フォーマットが間違っている、あるいは動作設定情報ファイルを使 用しないと指定されている場合は、動作設定情報ファイルによるデフォルト値設定は行われません

### 作成方法

コントロールパネルの「無線 LAN [設定」](#page-140-0)を使用して、作成/変更が可能です。

一般のエディタなどを使用して作成することも可能です。ただし、WEP キー等は暗号化した状態を記述す る必要があるので、無線 LAN 設定を使用して暗号化した文字列を事前に作成し、コピーしてください。 Microsoft の[WLAN 設定]を使用して無線設定を行った内容は、動作設定情報ファイルに反映されませ  $h_n$ 

## ファイルフォーマット

ファイルフォーマットは、以下の INI ファイル形式です。

- 動作設定情報ファイルの最大サイズは 60Kbyte です。
- 行頭が";"の行はコメントとみなします。(行の途中からはコメントとはみなしません。)
- KEYとVALUE の区切りは"="です。スペース、タブなども KEY や VALUE に含みます。
- "SSID=□tunami"と=の後にスペースを入れた場合には、SSIDの値はスペース+tunamiとなります。
- 行の最後は CR または CR/LF です。
- 行の最大長は 256Byte です。
- セクション名、KEY、VALUE 共、大文字、小文字を区別しません。

### [WLAN]セクション

無線 LAN 全体の設定を行います。

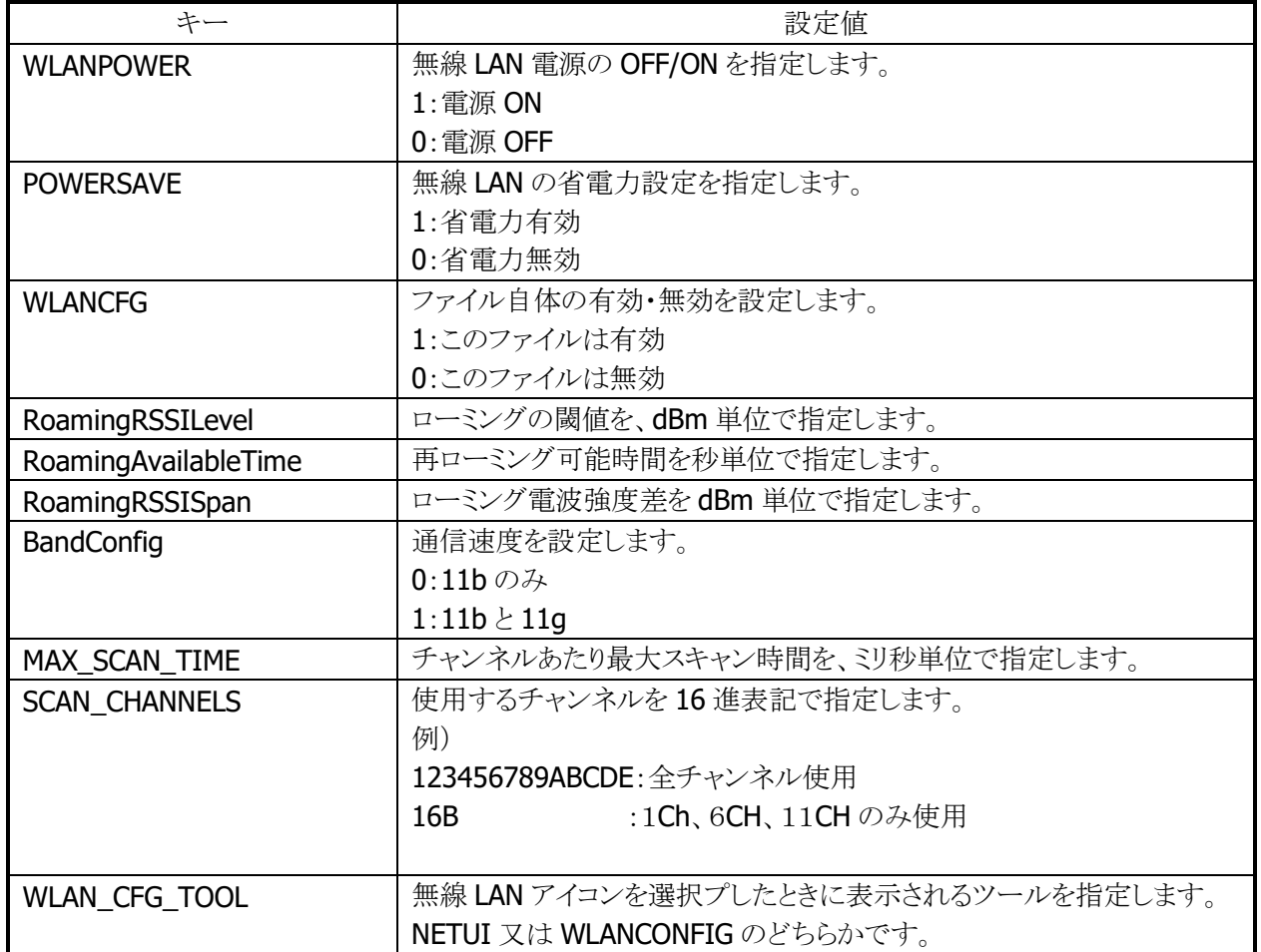

### 表 2-9-1

## [STATIC]セクション

内蔵デバイスが接続するアクセスポイントを指定します。 接続する内容により、設定内容が異なります。

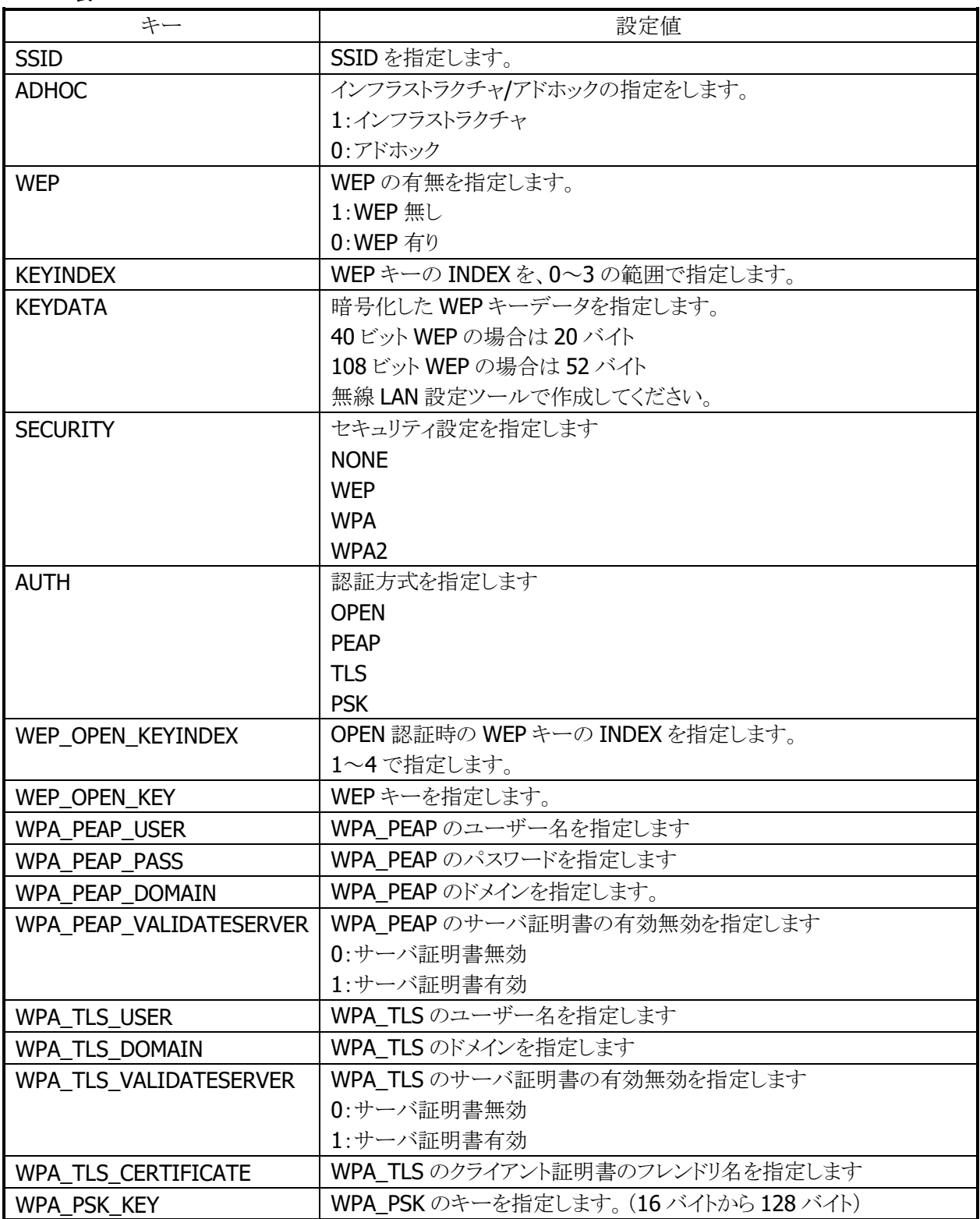

### 表 2-9-2

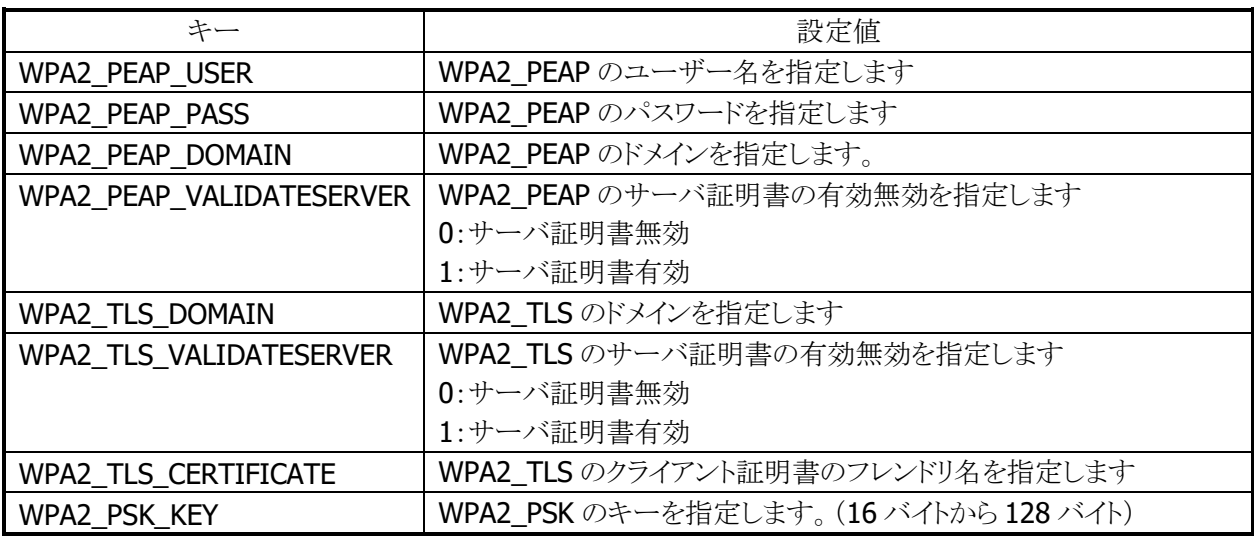

#### STATIC セクションの設定例

WEP 接続の接続例(DT5200 との互換を考慮した設定)

[STATIC] SSID=tunami ADHOC=0  $WEP=1$ KEYINDEX=0 KEYDATA= 5C1E1455A2D504920483C59EA19AC2AB3F12821273BD2A17A9BE

WEP 接続の設定例

[STATIC] SSID=tunami SECURITY=WEP AUTH=OPEN WEP\_OPEN\_KEYINDEX=1 WEP\_OPEN\_KEYDATA= 5C1E1455A2D504920483C59EA19AC2AB3F12821273BD2A17A9BE

WPA/PSK 接続の設定例

[STATIC] SSID=tunami SECURITY=WPA AUTH=PSK WPA\_PSK\_KEY=5C1E1455A2D504920483C5EABE

#### WPA/PEAP 接続の設定例

[STATIC] SSID=tunami SECURITY=WPA AUTH=PEAP WPA PEAP USER=user WPA\_PEAP\_PASS=pass WPA\_PEAP\_DOMAIN=domain WPA\_PEAP\_VALIDATESERVER=1 WPA/TLS 接続の設定例

[STATIC] SSID=tunami SECURITY=WPA  $\vert$ AUTH=TLS WPA\_TLS\_USER=user WPA\_TLS\_DOMAIN=domain WPA\_TLS\_CERTIFICATE=certname WPA\_TLS\_VALIDATESERVER=1

### [TCPIP]セクション

内蔵デバイスの IP アドレスの設定を行います。

#### 表 2-9-3

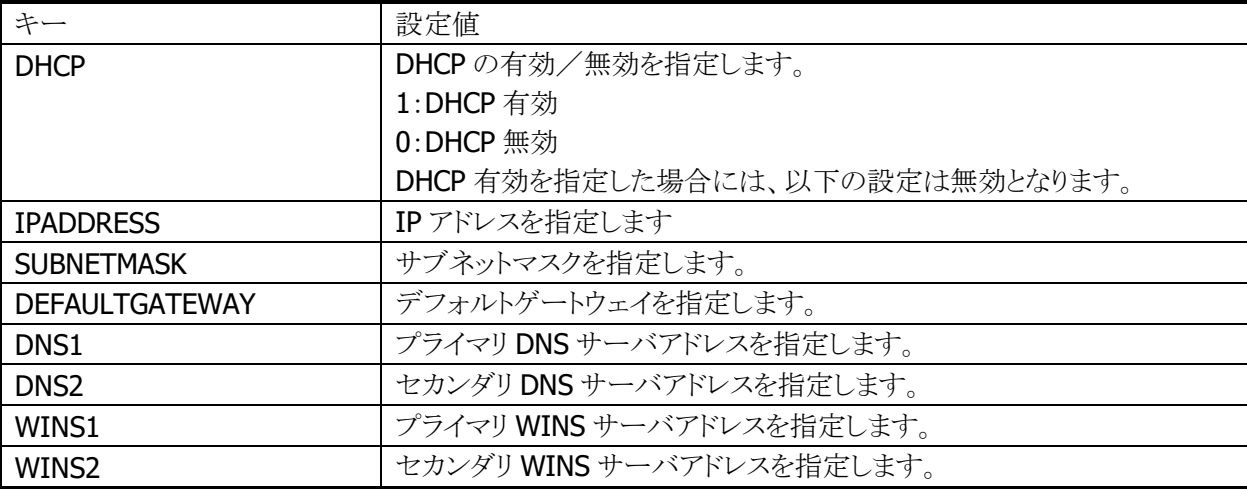

## 動作設定情報ファイルの例

動作設定情報ファイルの標準的な記述例は、以下のとおりです。

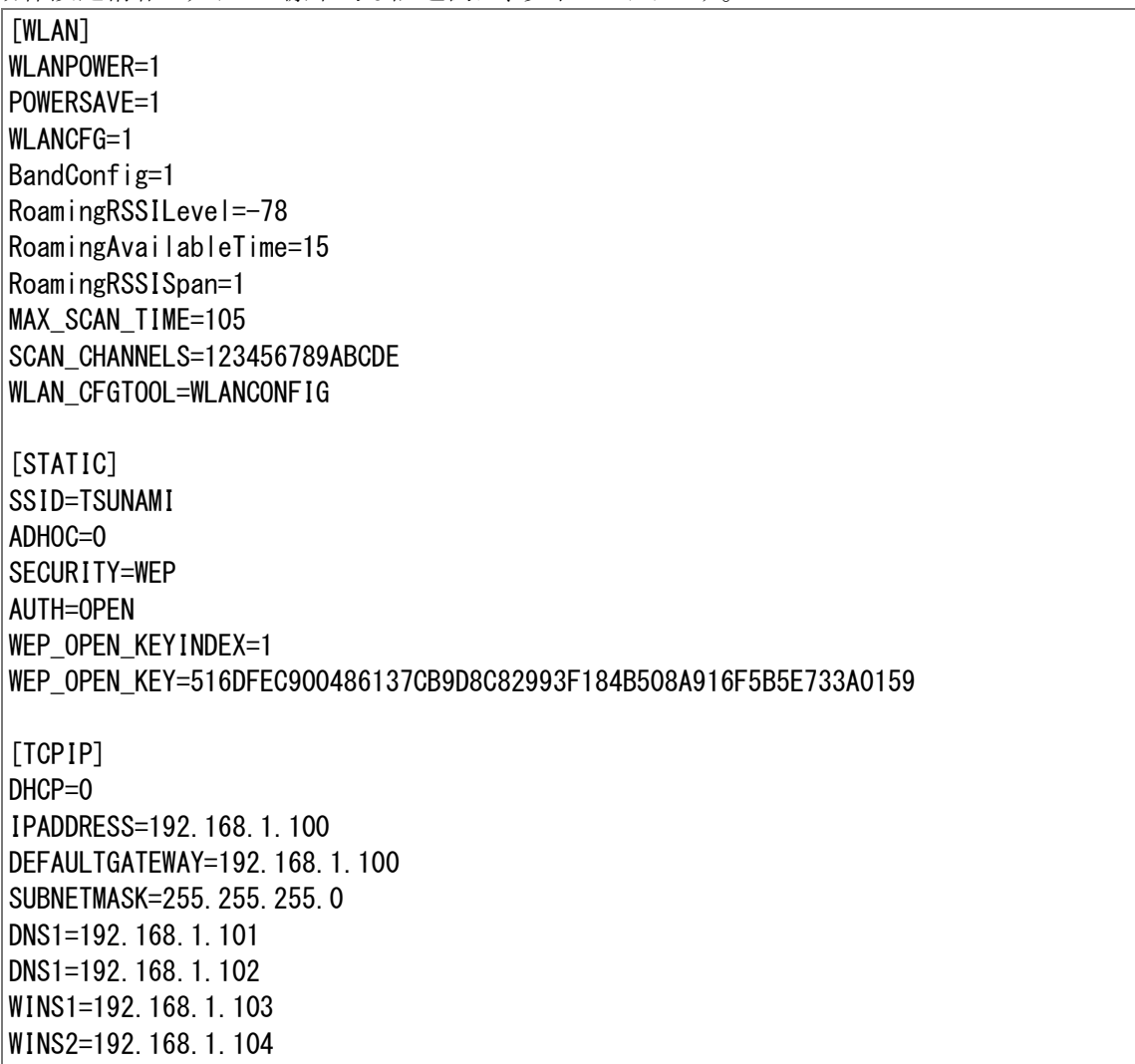

## 2.9 電源制御

### 2.9.1 低電圧監視制御

低電圧検出レベルには、以下の4つがあります。

#### 表 2-31

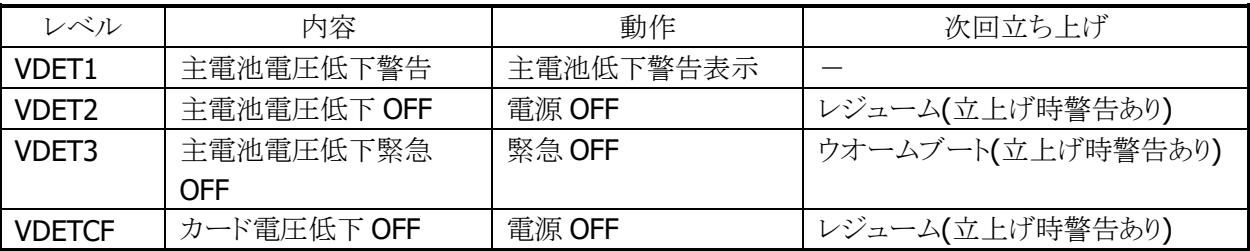

### メインバッテリ

メインバッテリの状態とレベルを以下に示します。

#### 表 2-10-2

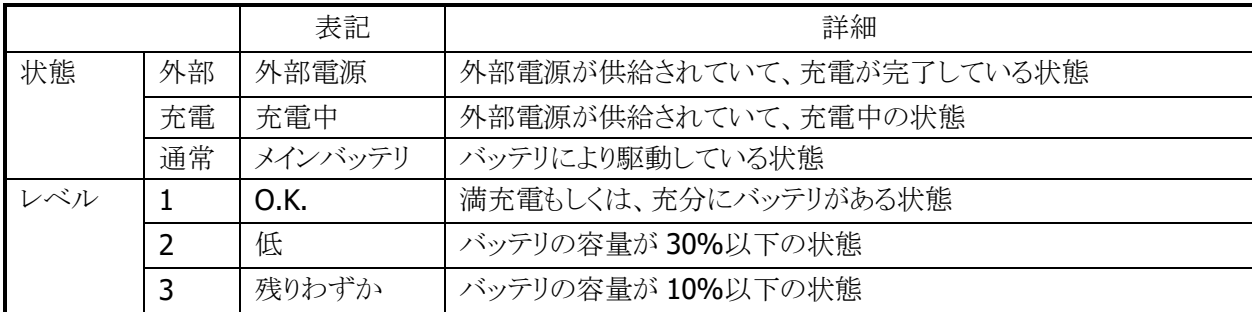

5秒毎にメインバッテリの状態をチェックします。

バッテリの状態は、電源の電圧値を平均化した値を、「残りわずか(10%以下)」/「低(30%以下)」/ 「O.K.(30%超)」の3段階に分類します。

VDET1 発生時のレベルは 10%以下です。

### サブバッテリ

サブバッテリの状態とレベルを以下に示します。

#### 表 2-10-3

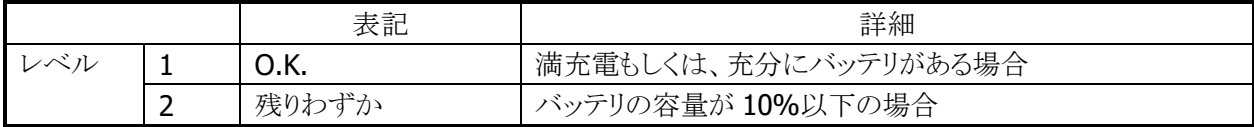

5分毎にサブバッテリの状態をチェックします。サブバッテリはメインバッテリから充電されているため、長 期間メインバッテリが装着されていなかったり、メインバッテリが充電されていない状態であると、サブバッ テリの充電が充分でない場合があります。サブバッテリは充電済みのメインバッテリを装着していれば充 電されます。サブバッテリは充分に充電してからご使用ください。充分に充電されていないと、メインバッテ リの交換を行った際に、RAM の内容が保持できない場合があります。

## ユーザー通知方法

メインバッテリ、またはサブバッテリが「残りわずか」の状態になると、システムは WM\_POWERBROADCAST メッセージで通知します。メッセージの詳細は下表のとおりです。

#### 表 2-10-4

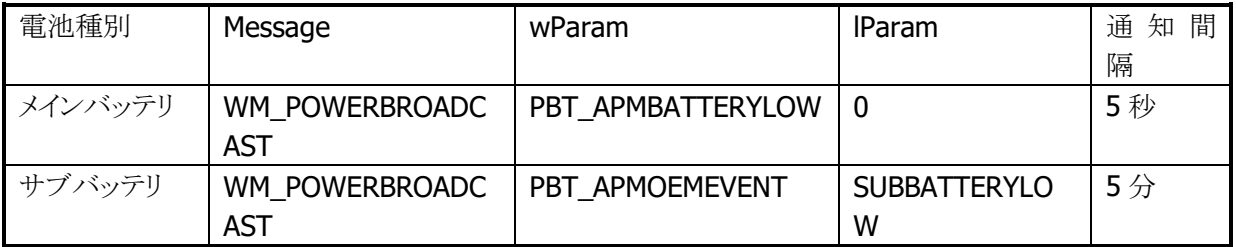

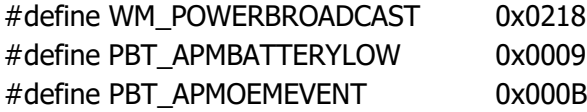

サブバッテリ検出時は lParam に下記値が入ります。

#### #define SUBBATTERYLOW 0x0200

アプリケーションから電圧監視を行う場合は、GetSystemPowerStatusEx2() API を使用します。 取得可能な値を以下に示します。

#### 表 2-10-5

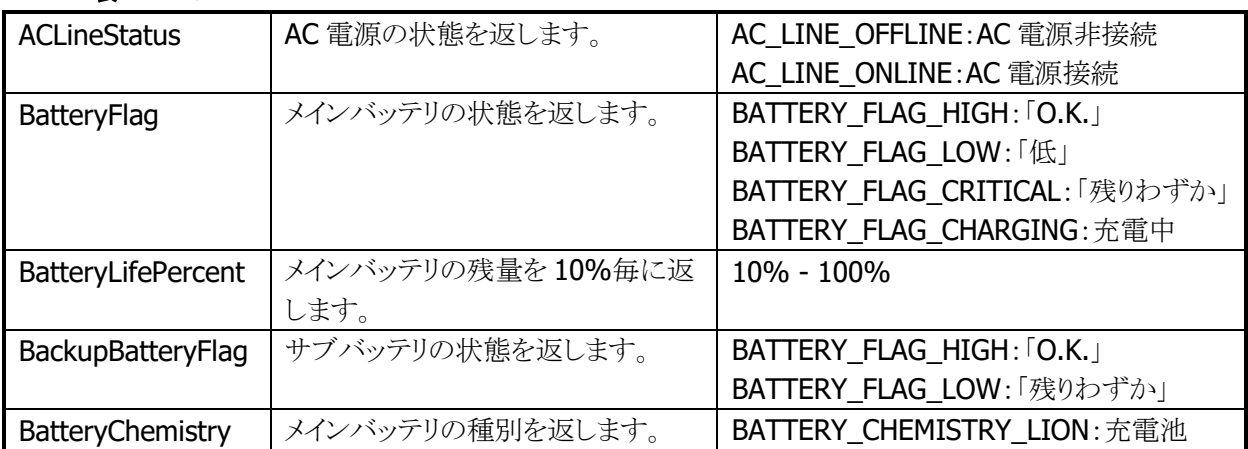

## 2.9.2 電源 ON 要因

電源 ON 要因には、次の種類があります。

- 電源 OFF 中に電源キーを押した。
- Alarm 機能により、指定時間となった。
- 本体を I/O ボックスにのせた。(I/O ボックスから給電されている場合)
- サイドキーを押した。
- リセットスイッチを押した。

## 電源 ON 不可条件

電源 ON 時に、以下の項目が該当する場合は、電源を ON しません。

- 主電池電圧が起動不可レベルの場合。(VDET2 以下)
- 電池カバーロックが開いていた。

## 2.9.3 電源 OFF 要因

電源 OFF 要因には、以下の種類があります。

- 電源 ON 中に電源キーを押した。
- 一定時間キー入力、ディスクアクセス、通信などがない。(APO)
- メインバッテリの電圧が低下した。(VDET2/VDET3)※
- 電池カバーロックを開けた。(BCVR)
- 本体内部温度がシステム規定温度を超えた。※

※ 次回電源 ON 時に警告メッセージを表示します。

### 電源 OFF 時間

VDET2、BCVR、VDETCF、VDET3 を検出した場合、以下の時間経過後に電源を OFF します。

### 表 2-10-6

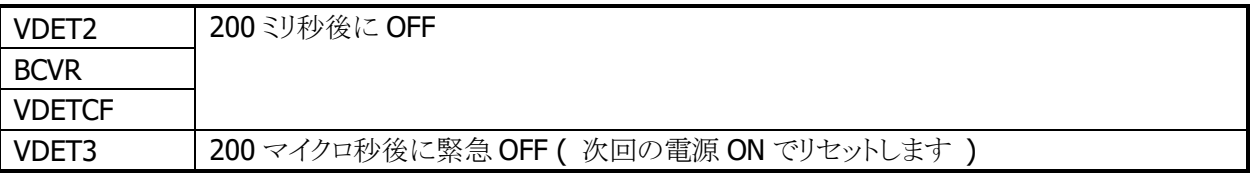

### 2.9.4 電源キー制御

#### 押下時間

電源 ON を受け付けるまでの電源キーの押下時間は約 1 秒です。 電源 OFF を受け付けるまでの電源キーの押下時間は約 1 秒です。

### 電源 ON 後の電源キー無効化

電源 ON 後、一定時間電源キーを無効化します。ドライバが復帰中の過渡的な状態では電源 OFF させな いようにします。無効時間はシステムライブラリから設定できます。

※ この機能に関連するライブラリ関数は、以下のとおりです。 システムライブラリ

SysSetOffMaskTime 電源 OFF 禁止時間の設定 SysGetOffMaskTime 電源 OFF 禁止時間の取得

#### ディスクアクセス後の電源キー無効化

FlashDisk にアクセスした後、一定時間電源キーを無効化します。ディスクアクセスが連続している間は電 源 OFF させないようにします。無効時間はシステムライブラリから設定できます。

※ この機能に関連するライブラリ関数は、以下のとおりです。

システムライブラリ

SysSetStorageOffMaskTime ストレージ使用後の電源 OFF 禁止時間の設定 SysGetStorageOffMaskTime ストレージ使用後の電源 OFF 禁止時間の取得

#### 電源 OFF の禁止

システムライブラリを使って電源キーによる電源オフを禁止することができます。これは、

1. 所定の処理の間、電源をオフさせたくない場合

2. システムが電源をオフする前にアプリケーションが終了処理を行いたい場合

を想定しています。電源キーを禁止した状態で電源キーを押すと、システムは電源 OFF 処理を行わず、 アプリケーションに対しメッセージをブロードキャストします。

#### WM\_POWERBROADCAST ( PBT\_APMSUSPEND )

このメッセージは設定後最初に電源キーが押されたときに、1回だけ発行されます。電源 OFF・リセットで 設定は解除されます。

※ この機能に関連するライブラリ関数は、以下のとおりです。

システムライブラリ

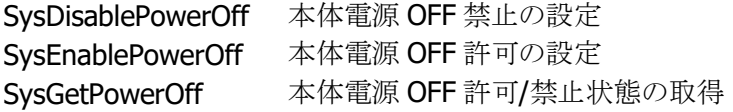

## 2.9.5 省電力制御

### アイドル

システムやアプリケーションがイベント待ちの状態を検出した場合、CPU をアイドル状態にして省電力にし ます。

周辺デバイスは動作しています。

## APO(オートパワーオフ)

一定時間キー入力、ディスクアクセス、通信などがない状態を検出した場合、自動的に電源を OFF しま す。

システムライブラリを使用して、APO の許可/禁止、および APO 時間を設定することが可能です。

※ この機能に関連するライブラリ関数は、以下のとおりです。

システムライブラリ

SysDisableAPO オートパワーオフ無効の設定 SysEnableAPO オートパワーオフ有効の設定 SysGetAPO オートパワーオフ有効/無効の取得

### 減光/ABO(オートバックライトオフ)

一定時間キー入力、ディスクアクセス、通信などがない状態を検出した場合、自動的にバックライトを減光 します。

コントロールパネルの[「パワーマネージメント」](#page-169-0)を使用して、ABOの許可/禁止、および ABO 時間を設定す ることが可能です。

### CPU 周波数制御

CPU 周波数を CPU 負荷またはユーザー指定により周波数を変更します。 コントロールパネルの「CPU [スピード設定」](#page-147-0)、またはシステムライブラリを使用して以下の CPU 周波数を設 定することが可能です。

#### 表 2-10-7

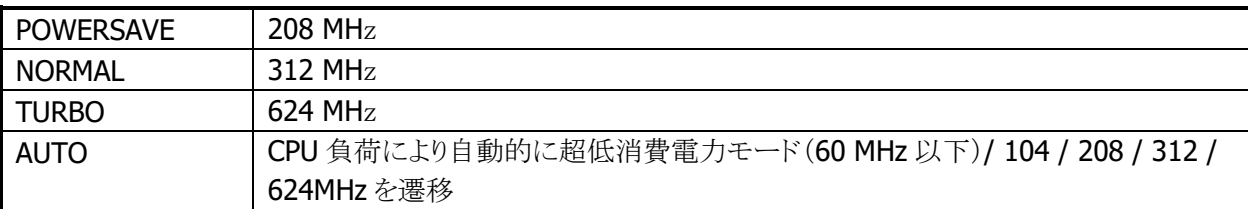

※ デフォルトは AUTO です。

※ 無線 LAN が有効の場合、超低消費電力モードには遷移しません。

※ この機能に関連するライブラリ関数は、以下のとおりです。

システムライブラリ

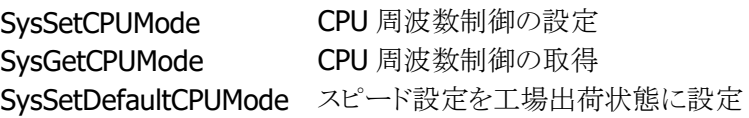

## 2.9.6 CPU パワーステート制御

パワーステートは、以下のとおりです。

#### 表 2-10-8

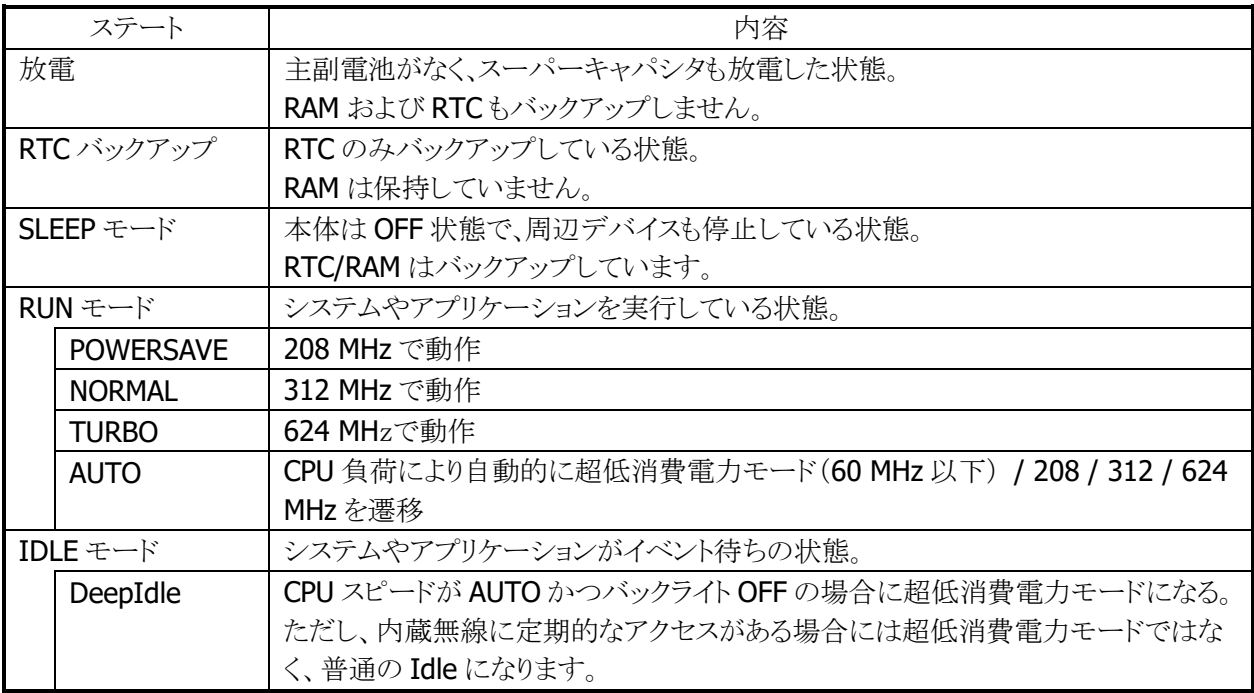

※ 無線 LAN が有効の場合、超低消費電力モードには遷移しません。

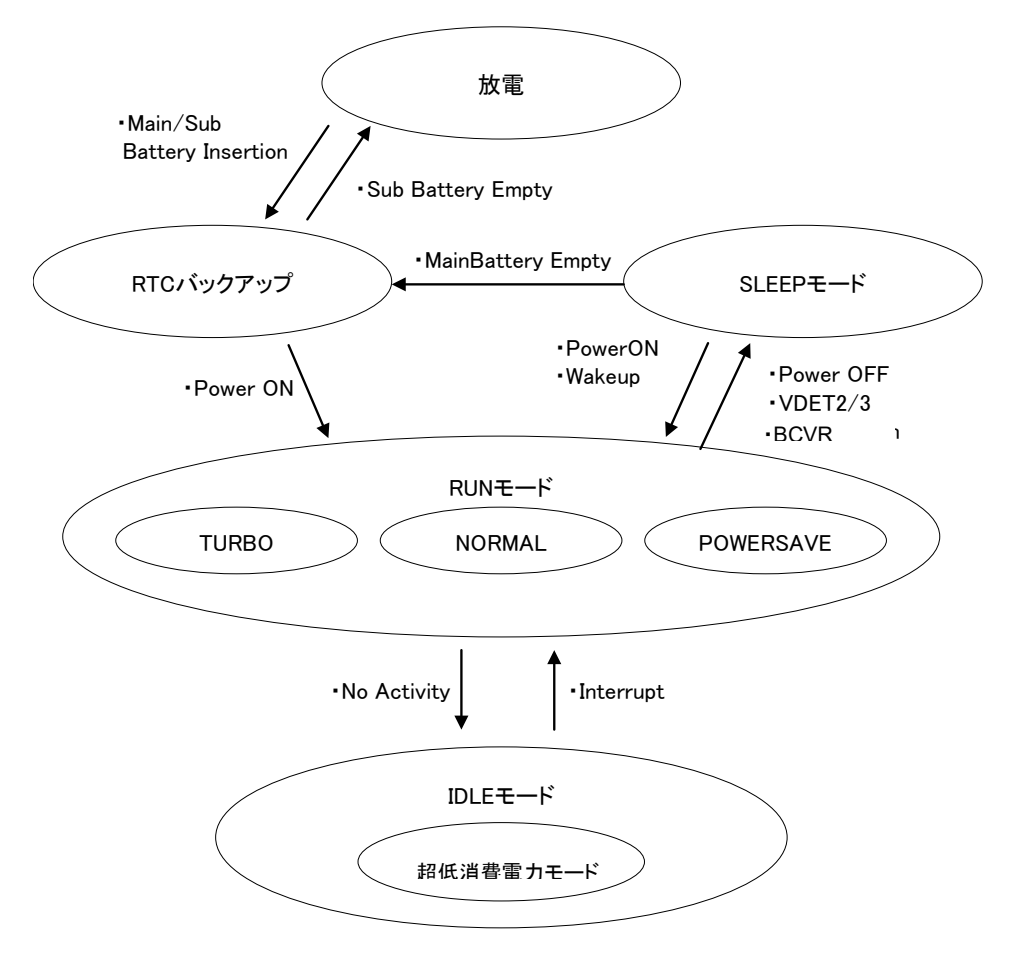

### 2.9.7 疑似オフ

#### 擬似オフとは

擬似オフとは、低消費電力を目的とした機能です。内部的には通常動作をしていますが、表示やキー入 力を禁止することにより、あたかもOFFしているように見せます。主なターゲットは通信の待ち受け状態で、 低消費電力とともに端末使用者に対し通信の高速なレジュームを提供します。

### 擬似オフ動作概要

システムは下図の状態をとります。擬似オフモードというモードを持ち、そのなかで ON 状態と擬似的な OFF 状態を遷移します。この遷移は電源キーの押下メッセージをトリガとします。

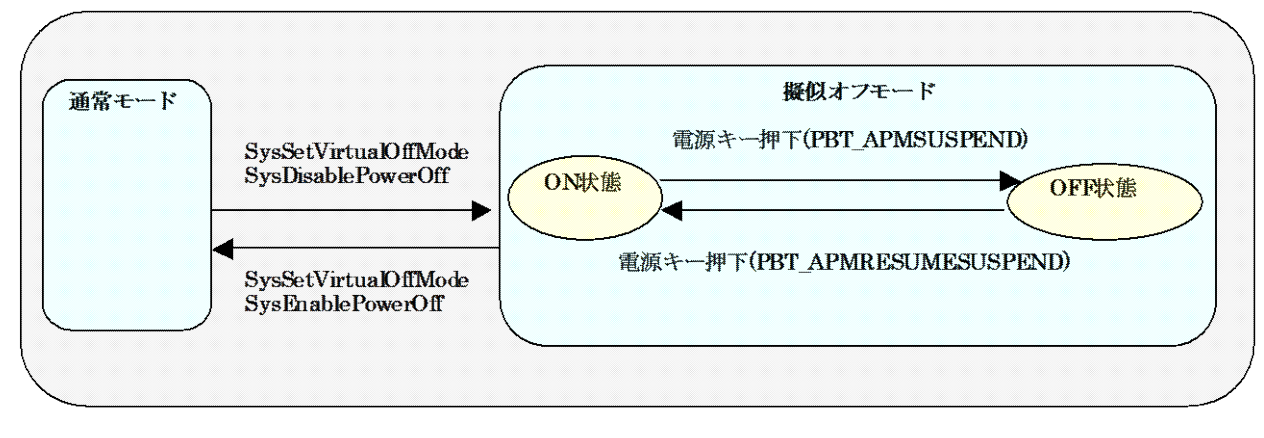

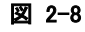

### アプリケーションからの設定方法

擬似オフモードにするには、システムライブラリの SysSetVirtualOffMode 関数と SysDisablePowerOff 関 数を呼びます。このモードでは、電源キーを押下するたびにパワーマネージャは以下のメッセージを交互 に発行するようになります。

<電源 OFF するために電源キーを押したとき> WM\_POWERBROADCAST(WPARAM:PBT\_APMSUSPEND) #define PBT\_APMSUSPEND 0x04

<電源 ON するために電源キーを押したとき> WM\_POWERBROADCAST(WPARAM:PBT\_APMRESUMESUSPEND) #define PBT\_APMRESUMESUSPEND 0x07

最初の電源キー押下で、アプリケーションは PBT\_APMSUSPEND メッセージを受け取るので、擬似オフモ ードの OFF 状態に移行してください。次は PBT\_APMRESUMESUSPEND メッセージを受け取るので擬似 オフモードの ON 状態へ復帰してください。

擬似オフモード OFF 状態への移行処理はアプリケーションが行います。例えば表示の OFF/キーの無効 化等を行い、必要の無いデバイスの電源を切ります。

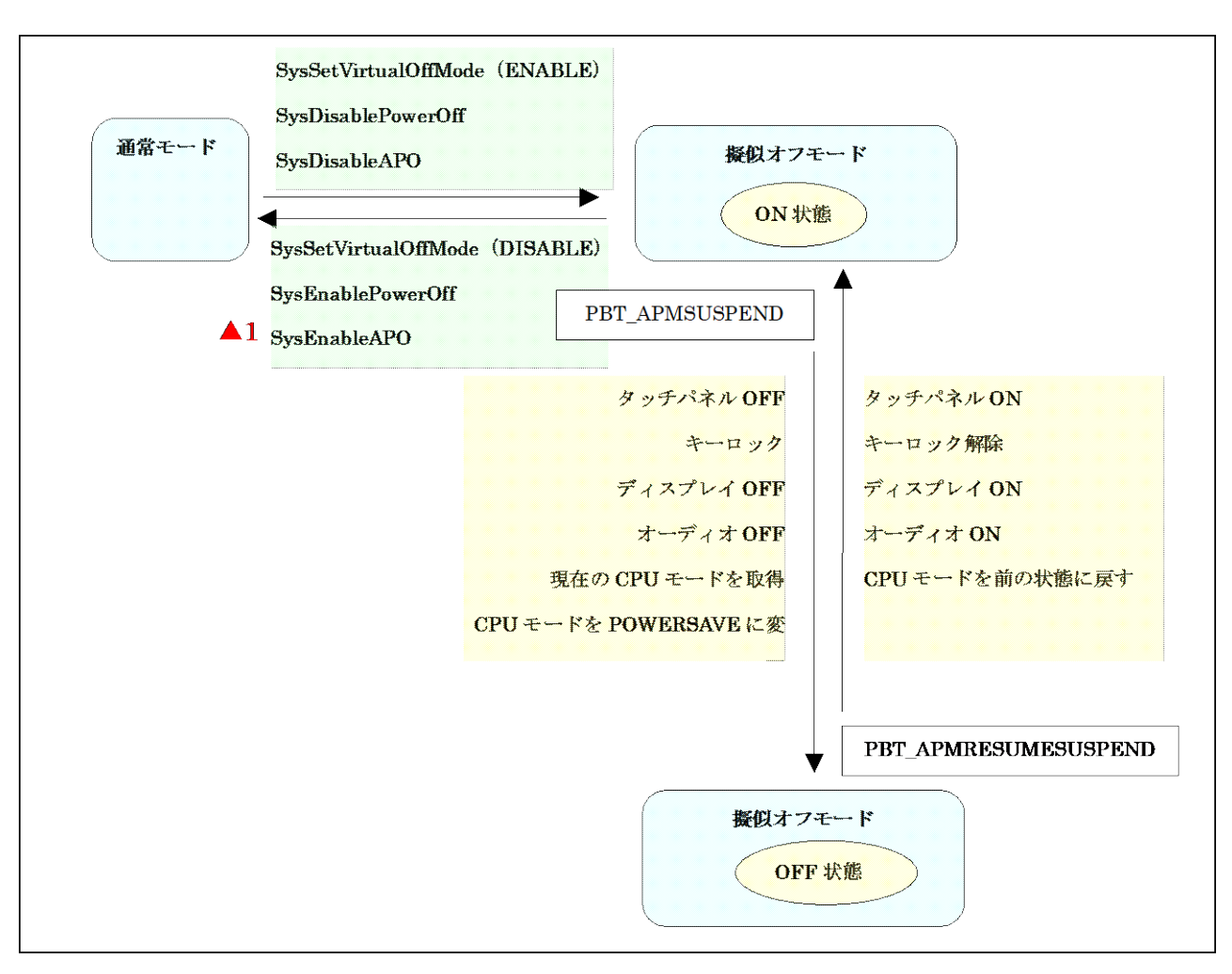

#### 図 2-9

#### 注意点

擬似オフモード中に電圧低下警告メッセージ(PBT\_APMBATTERYLOW)を受け取った場合、アプリケー ションは擬似オフモードから抜けて、操作者に警告を行うようにしてください。そのままの状態で使用を続 けると、電池電圧の低下による電源 OFF(本来の電源 OFF)が発生します。これが原因で操作者に混乱を 与えたり、擬似オフモードの OFF 状態から復帰できないのか電池が無いのか判断できない等のトラブル にならないようにしてください。

擬似オフ中に電池電圧低下やバッテリカバーオープンによる電源OFF等が発生すると、次回立上げ時に アプリケーションが期待する状態と実際の状態にずれが生じます。これは本来の電源 OFF が発生した場 合、解除される設定と保持される設定があるためです。 これらの設定は電源 ON のメッセージ (PBT\_APMRESUMESUSPEND)を受け取ったら再度擬似オフモードの ON 状態に設定し直してください。

※ この機能に関連するライブラリ関数は、以下のとおりです。

システムライブラリ

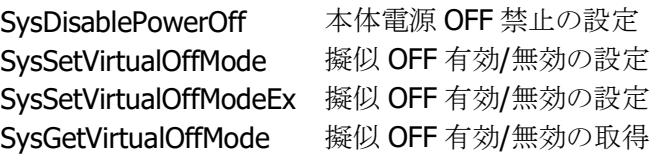

## 2.9.8 システム制御による疑似オフ

これまでの説明では、疑似オフはアプリケーションがシステムライブラリで制御するものでした。 IT-9000 では、システムによる疑似オフ機能をサポートします。(これまでの説明の疑似オフは、下図 「ON」状態でライブラリを使用していたという位置づけになります)

アプリケーションは、SysSetSystemManagedVirtualOffMode にて、システム制御疑似オフ機能を有効に します。以降、端末使用者が電源キーを押すたびに、システムが疑似オフモードの ON 状態とオフ状態を 遷移させます。すなわち、各デバイスドライバが、自動的に既定のデバイス状態に入れます。 システム制御による疑似オフはリセットで解除されます。

※ この機能に関連するライブラリ関数は、以下のとおりです。

システムライブラリ

SysSetSystemManagedVirtualOffMode システム制御擬似 OFF 有効/無効の設定 SysGetSystemManagedVirtualOffMode システム制御擬似 OFF 有効/無効の取得

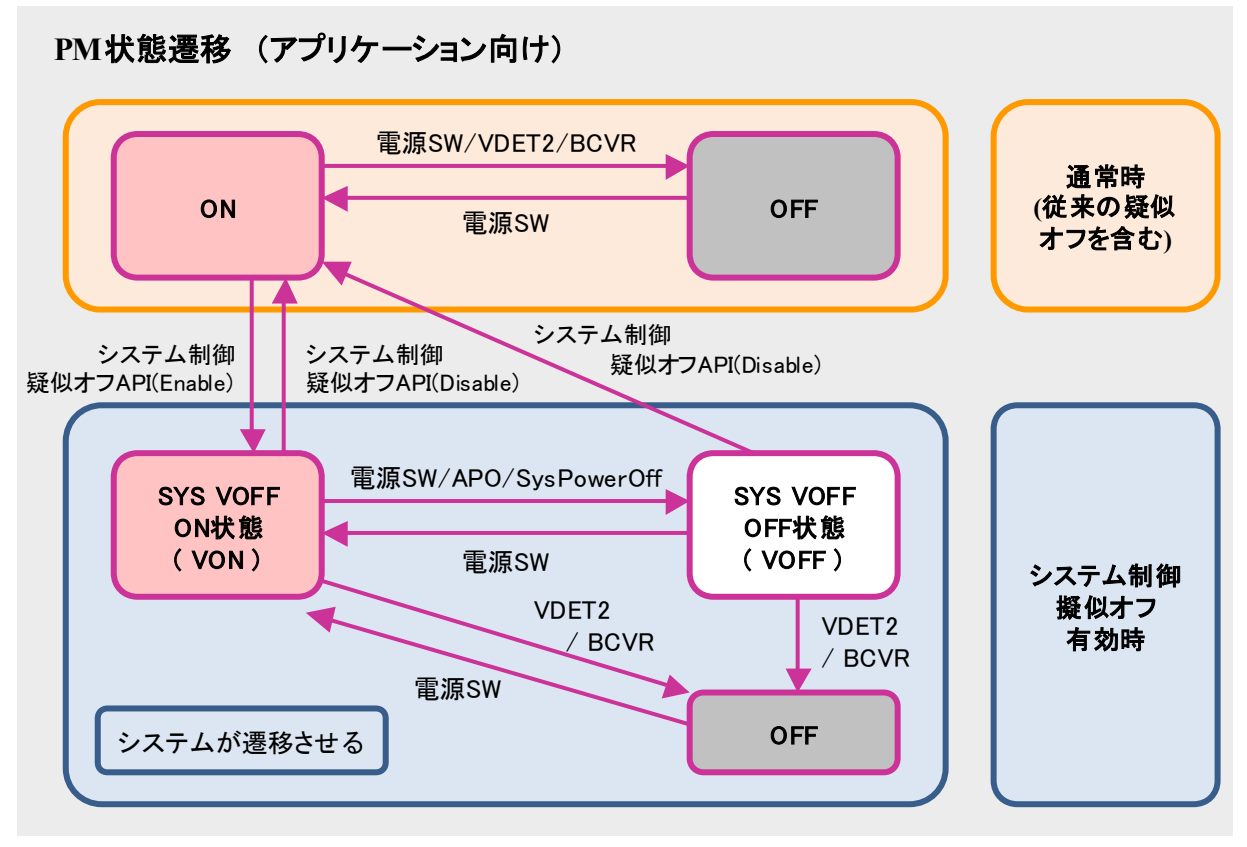

注. "システム制御疑似オフAPI" は SetSystemManagedVirtualOffMode 関数を意味します。

#### 図 2-10

システム制御疑似オフを有効にした状態で、電圧低下警告メッセージ(PBT\_APMBATTERYLOW)を受け 取った場合、アプリケーションはシステム制御疑似オフを無効にし、操作者に警告を行うようにしてくださ い。そのままの状態で使用を続けると、電池電圧の低下による電源 OFF(本来の電源 OFF)が発生します。 これが原因で操作者に混乱を与えたり、擬似オフモードの OFF 状態から復帰できないのか電池が無いの か判断できない等のトラブルにならないようにしてください。

※VOFF で個々のデバイスは以下の状態に入ります。

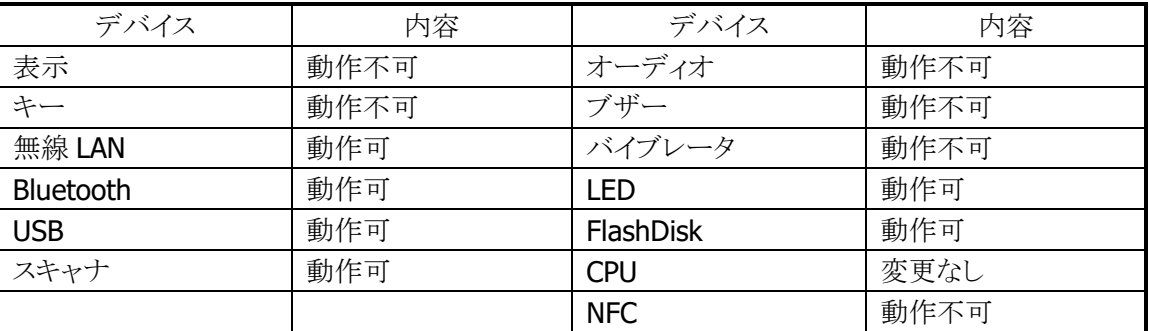

### 表 2-10-9

## 2.9.9 充電/給電

オプションのデュアル充電器(HA-D32DCHG)を使用することにより、付属の電池を充電することが可能で す。

USB I/O ボックス(HA-H60IO) 、LAN I/O ボックス(HA-H62IO) 、置くだけ充電器(HA-H30CHG)に、本体 を装着することで給電および充電が可能です。

## 2.9.10 温度制限制御

高温状況下でのフル稼働(CPU スピード:高速)などで、本体内部の温度の上昇を検出した場合、デバイ ス保護のため以下の警告メッセージを表示して電源をOFF します。

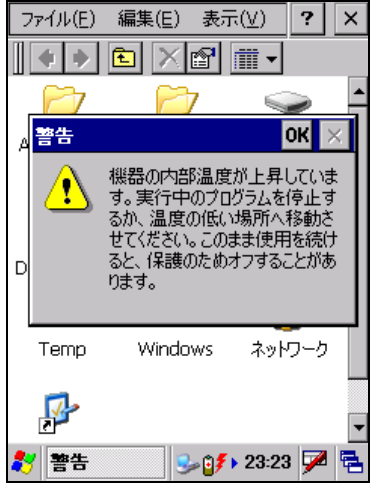

図 2-11

電源を OFF したまましばらく本体を休止させるか、外気温の低いところへ移動してください。

温度制限で電源を OFF した場合には、次回電源 ON 時に、以下の警告メッセージを表示します。

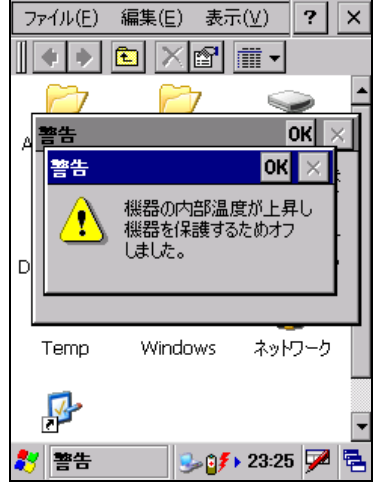

図 2-12

# 2.10 セキュリティ

### 2.10.1 本体パスワード設定

WindowsCE に搭載されているパスワード設定です。 コントロールパネルの[「パスワード」](#page-168-0)を使用して設定します。

### 2.10.2 日付と時計プロパティのパスワード設定

ユーザーが本体の日付と時計設定を変更できないように、コントロールパネルの[「日付](#page-190-0)/時刻」を開くため のパスワードを設定することが可能です。Windows フォルダの下の PASSTOOL を使用して設定します。 パスワードは、個別 ID 設定などとともに FlashROM に格納します。

## 2.10.3 個別ID設定

個別 ID は端末個体を識別するユニークなコードです。 システムライブラリを使用して個別 ID を読み取ることが可能です。

※ この機能に関連するライブラリ関数は、以下のとおりです。 システムライブラリ

SysGetDeviceIDCode DeviceID の取得

### 2.10.4 代理店ID設定

代理店およびユーザーで、個別 ID と代理店 ID を使用して、アプリケーションのインストール時/実行時に チェックを行うことで、アプリケーションの不正使用を防止することが可能です。 代理店コードは FlashROM 領域に格納します。

代理店 ID を登録するには、ユーザーID 設定ツールにて行います。 ※ ユーザーID 設定ツールは、別途 IT-9000 サポートサイトからダウンロードしてください。

システムライブラリを使用して、代理店 ID を読み取ることが可能です。

※ この機能に関連するライブラリ関数は、以下のとおりです。 システムライブラリ SysGetUserIDCode UserID の取得

# 3. コントロールパネルアプレット

コントロールパネルアプレットは、本体の各種設定内容を表示、および変更するプログラムです。

コントロールパネルアプレットは、以下のとおりです。

表 3-0-1

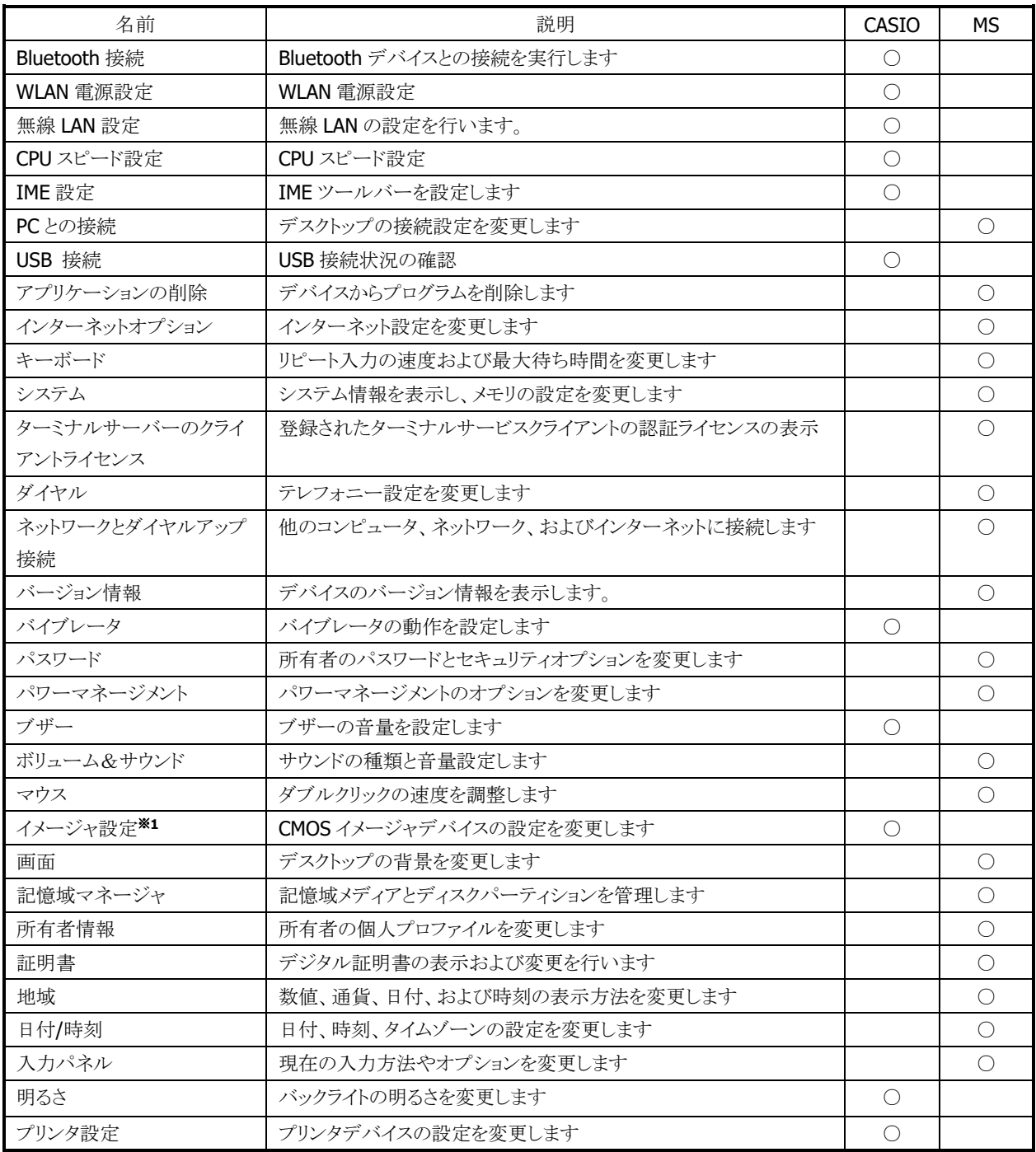

※ 1 IT-9000-J20 で使用可能です。

# <span id="page-137-0"></span>3.1 Bluetooth 接続

Bluetooth デバイスとの接続を実行します。

### **Bluetooth Power**(**Bluetooth** 電源制御画面)

この画面で Bluetooth の電源を管理します。

Bluetooth デバイスと通信する場合は Power のチェックボックスにチェックを入れてください。 Bluetooth 電源を自動的に ON したい場合、リセット後 ON のチェックボックスにチェックを入れてください。 チェックが外れている場合、本体リセットを行うと OFF 状態になります。

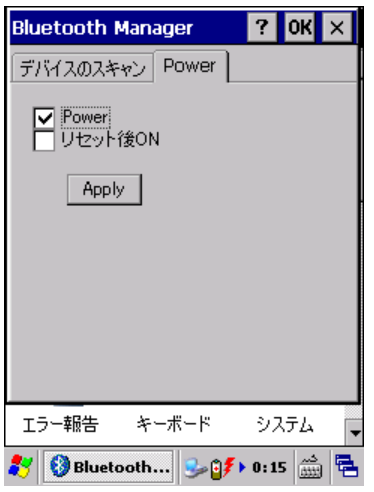

図 3-1Bluetooth Power 画面

## デバイスのスキャン

この画面で通信する Bluetooth デバイスの一覧をスキャンし、表示します。

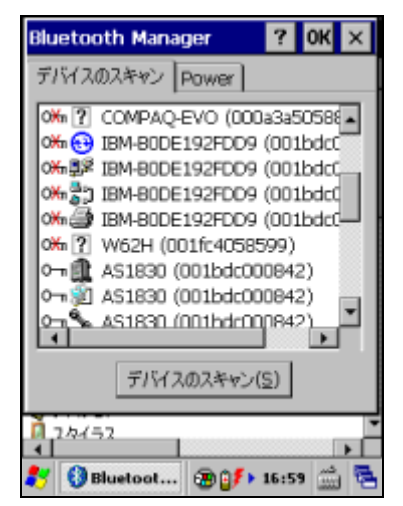

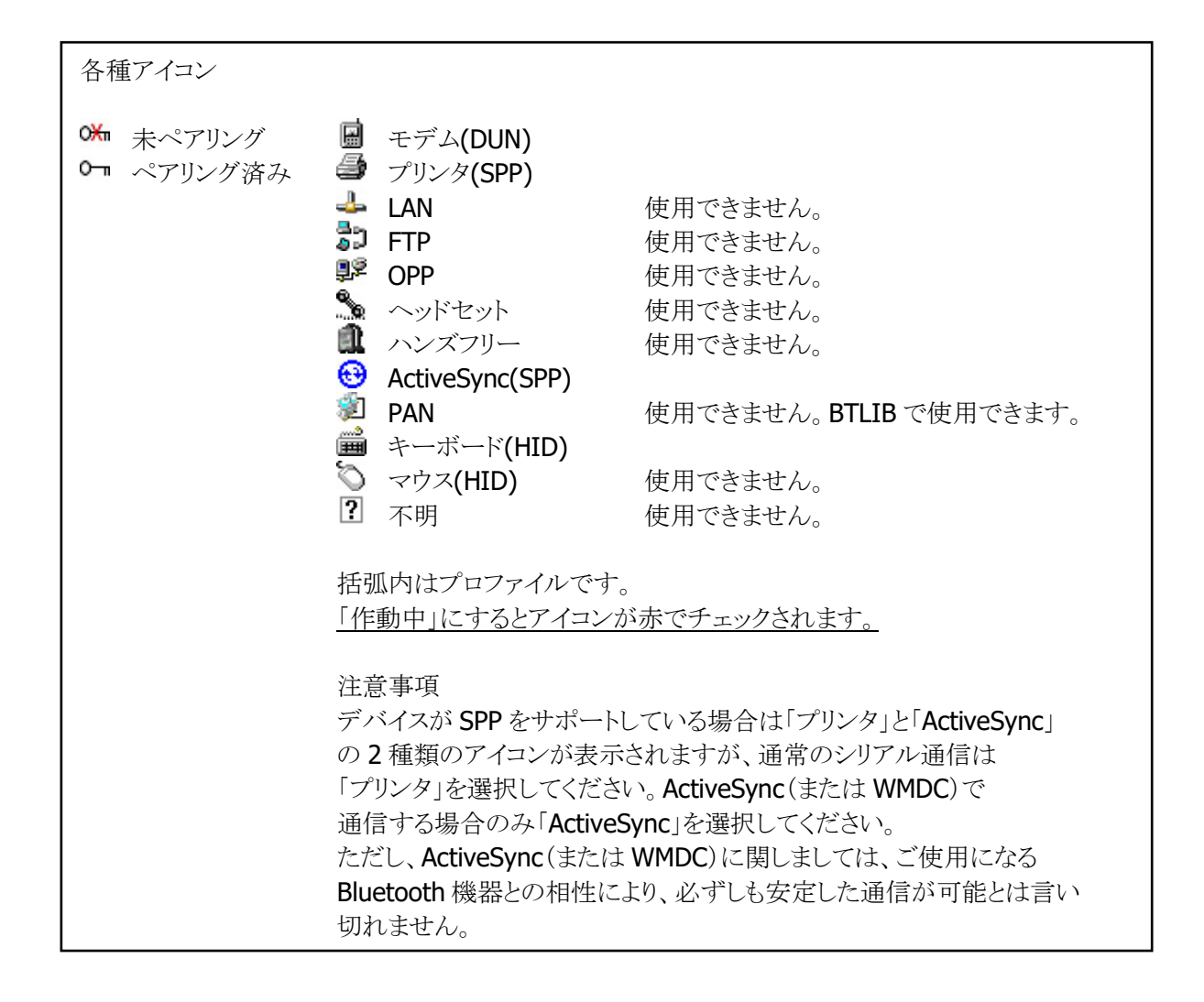

### **Bluetooth** 接続手順

- (1) ペアリング方法
- 以下の手順でペアリングを実行します。
- ①「デバイスのスキャン」を実行します。
- ②発見したデバイス一覧からペアリングするデバイスをダブルタップします。
- ③表示されたメニューから「信頼あり」を選択します。
- ④「デバイスを認証する必要がありますか?」の問いに、

認証する場合は「はい」、認証しない場合は「いいえ」を選択します。

「はい」を選択した場合は手順⑤に進みます。

「いいえ」を選択した場合は手順⑥に進みます。

⑤PIN の入力画面でデバイスと認証する PIN コードを入力し、「OK」ボタンを押します。

- ⑥動作させるためにペアリングしたデバイスをダブルタップします。
- ⑦表示されたメニューから「作動中」を選択します。
- 以上で完了です。

(2) プリンタなどシリアルプロファイルで通信する場合

ポート名"BSPx:"(x は 2~9 の割り当てられた番号)で通信します。

ポート名の詳細は「[2.7](#page-106-0) [Bluetooth](#page-106-0)」を参照してください。

(3) モデムでダイヤルアップする場合

コントロールパネルの「ネットワークとダイヤルアップ接続」でダイヤルアップ接続を作成する場合に選択 するモデムは、デバイスのスキャンリストに表示される名前を選択します。

# <span id="page-139-0"></span>3.2 WLAN 電源設定

無線 LAN モジュールへの電源供給の設定と、検知状態の表示を行います。

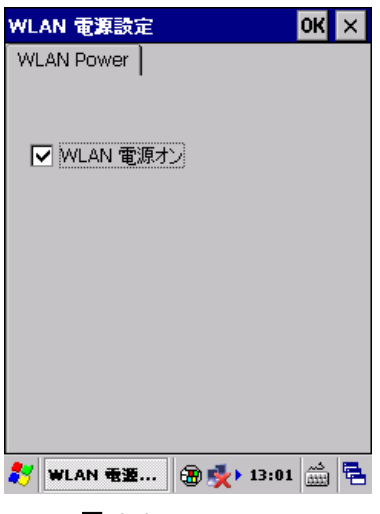

図 3-2

### "WLAN 電源オン"

無線 LAN モジュールに電源供給を行う場合は、チェックボックスをオンにします。

# <span id="page-140-0"></span>3.3 無線 LAN 設定

無線 LAN 接続の設定を行います。

## **CASIO** オリジナル設定

## [IP]タブ

本ツールを起動すると、既に ini ファイルがある場合はその設定状態を表示し、無い場合は、デフォルトの 設定値で画面が立ち上がります。また、立ち上がり時には IP 設定タブを表示します。

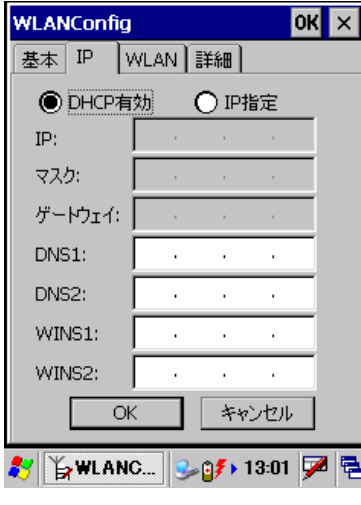

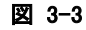

## [基本]タブ

SSID と Security を設定します。

WEP については、Open のみ認証が可能です。Key Length は、128bit/64bit の選択ができます。

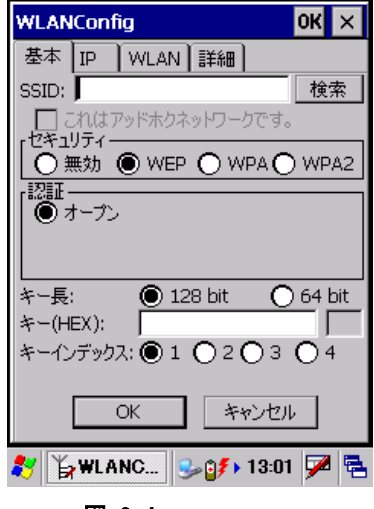

図 3-4

### 検索 ボタン

NetSearch アプリケーションを表示します。

WPA については、PSK、EAP-PEAP、EAP-TLS の認証が設定できます。

PSK については、Key を設定します。

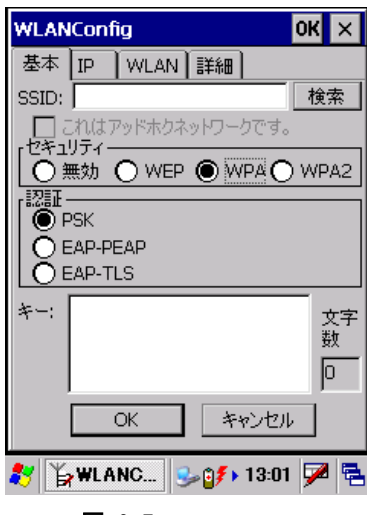

図 3-5

EAP-PEAP、EAP-TLS については、EAP-Properties ボタンを押すことで、User name, Domain Validate server 等が設定できます。

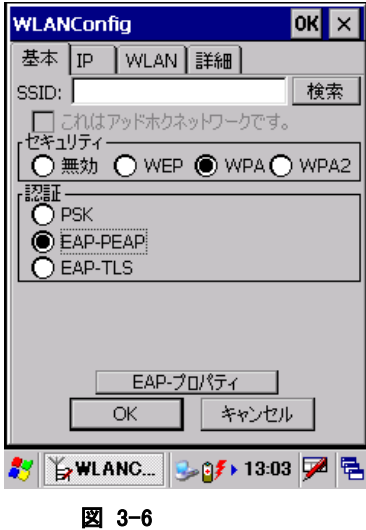

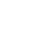

## [WLAN]タブ

WLAN の基本設定を行います。無線電源、パワーセーブ、無線電波規格およびローミング閾値が設定で きます。

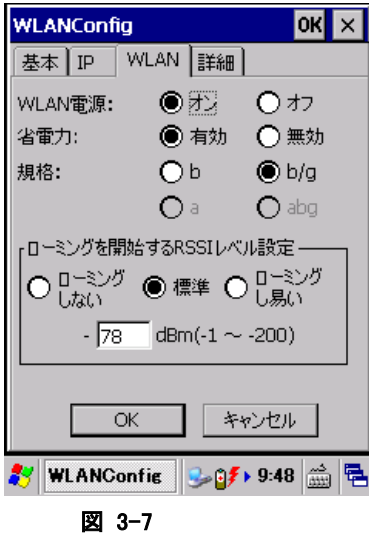

I.

## [詳細]タブ

その他の詳細設定を行います。無線の設定と無線状態表示をどのアプリケーションで設定するかを指定 できます。NetUI とは、MS tools の名前です。また、アドホック接続、推奨しないセキュリティ設定の許可お よび設定ファイルのコメントを設定することができます。

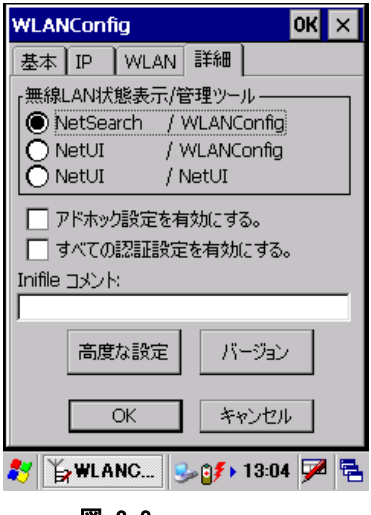

図 3-8

### 高度な設定 ボタン

無線周波数設定と、ローミング動作に関する設定ができます。

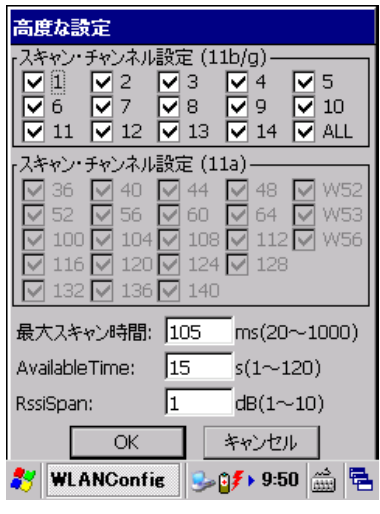

図 3-9

### バージョン ボタン

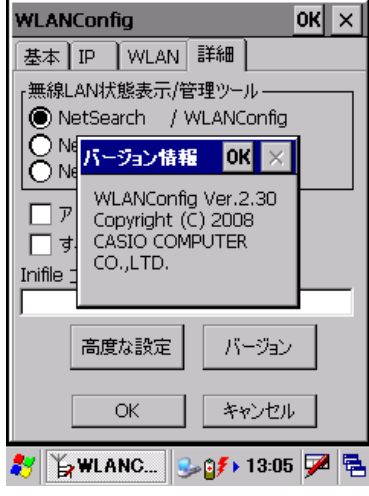

#### 図 3-10

設定を変更し、OK ボタンを押すと以下の確認画面が表示され、設定したタブごとの内容を設定ファイル に保存するかしないかを指定できます。この画面でさらにOKボタンを押すと端末が再起動し、設定された 内容で無線が動作します。キャンセルを押すと設定ファイルへの保存は設定どおりに行いますが、端末 は再起動しないので、次回端末をリセットするまで、設定内容は反映しません。

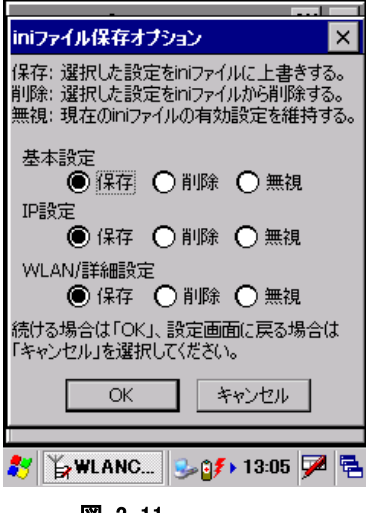

図 3-11
## 既存(**Microsoft** 標準)設定

既存(Microsoft 標準)設定画面は、以下の手順で表示することが出来ます。

- 1. CASIO オリジナル設定の[詳細]タブで、「無線 LAN 状態表示/LAN 管理ツール」の NetUI/NetUI を選 択し、[OK] ボタンを押します。
- 2. コントロールパネルの「WLAN [電源設定」](#page-139-0)で、WLAN の電源を入れます。

すると、タスクバーに、下図のアイコンが表示されます。

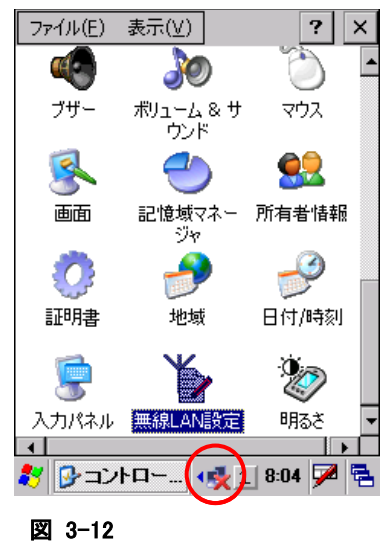

3. タスクバーのアイコンを、ダブルクリックします。 すると、既存(Microsoft 標準)設定画面が表示されます。

## [ワイヤレス情報]タブ

接続可能なネットワーク(SSID)の一覧と、現在接続中のネットワークの名前、およびシグナルの強度を表 示します。

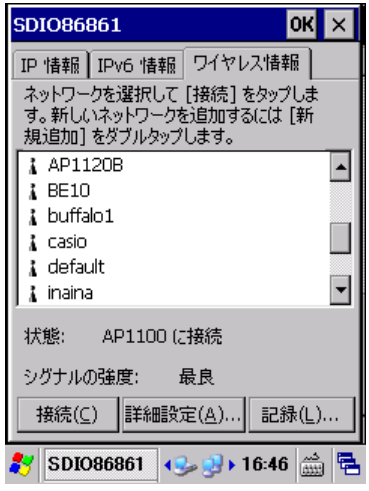

図 3-13

一覧画面のネットワークを選択し、"接続"ボタンを押下するか、マウスエミュレータにてダブルクリックを行う ことで[、ワイヤレスプロパティ画面を](#page-145-0)表示します。

#### "接続"ボタン

[ワイヤレスプロパティ画面を](#page-145-0)表示して、アクセスポイントに対する接続設定を行います。

## "詳細設定..."ボタン

[詳細設定画面を](#page-146-0)表示して、無線 LAN 接続の詳細設定を行います。

## "記録..."ボタン

無線 LAN 接続の動作ログを表示します。

## <span id="page-145-0"></span>ワイヤレスプロパティ画面

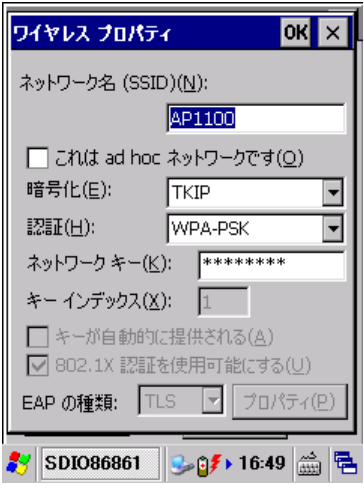

図 3-14

## "ネットワーク名(SSID)"

ネットワーク(SSID)の名前を指定します。

## "これは adhoc ネットワークです"

AdHoc モードで通信を行う場合は、チェックボックスをオンにします。 ただし、接続の問題が発生するため AdHoc モードの使用は推奨しません。

## "暗号化"

暗号化の種類を"無効"、"WEP"から選択します。 "WEP"を選択した場合は、以下の項目に必要に応じて適切な値を指定します。

- 認証
- ネットワークキー
- キーインデックス
- キーが自動的に提供される
- 802.1X 認証を使用可能にする
- EAP の種類

## <span id="page-146-0"></span>詳細設定画面

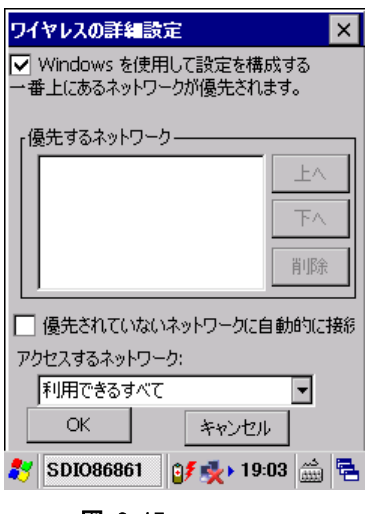

図 3-15

## "Windows を使用して設定を構成する"

ネットワーク設定の構成に Windows を使用する場合は、チェックボックスをオンにします。 その場合、以下の項目に必要に応じて適切な値を指定します。

- 優先するネットワーク
- 優先されていないネットワークに自動的に接続する
- アクセスするネットワーク

# 3.4 CPU スピード設定

CPU の動作スピードを設定します。

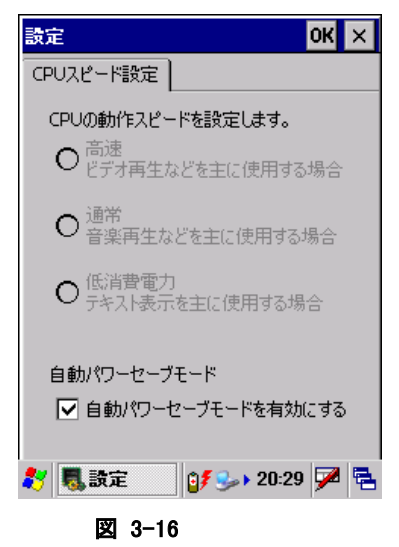

#### "高速"

CPU 動作周波数を、624MHzに設定します。 ※ 自動パワーセーブモードが有効の場合は、チェックすることはできません。

#### "通常"

CPU 動作周波数を、312MHz に設定します。 ※ 自動パワーセーブモードが有効の場合は、チェックすることはできません。

#### "低消費電力"

CPU 動作周波数を、208MHz に設定します。 ※ 自動パワーセーブモードが有効の場合は、チェックすることはできません。

#### "自動パワーセーブモードを有効にする"

自動パワーセーブモードを有効にする場合には、チェックボックスをオンにします。 有効にすると、"高速"、"通常"、"低消費電力"を CPU 負荷に応じて自動的に切り替えます。

# 3.5 IME 設定

IME ツールバーの表示/非表示を設定します。

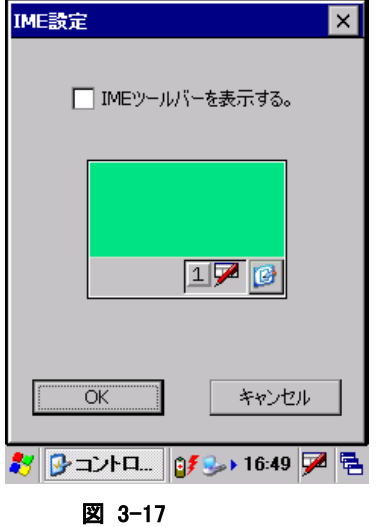

## "IME ツールバーを表示する"

IME ツールバーを表示する場合は、チェックボックスをオンにします。

# 3.6 PC との接続

PC との接続方法を設定します。

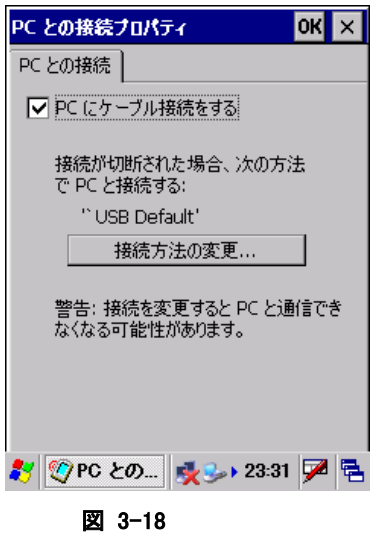

## "PC にケーブル接続をする"

I/O ボックス経由で PC と ActiveSync 接続を行う場合は、チェックボックスをオンにします。

## "接続方法の変更..."ボタン

接続方法の変更画面を表示して、PC との接続方法を指定します。

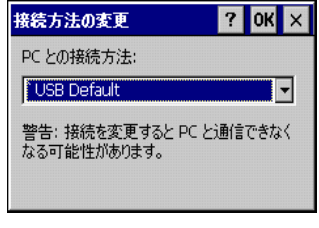

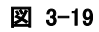

I/O ボックス経由で PC と ActiveSync 接続を行う場合は、"USB Default"を選択します。

# 3.7 USB 接続

USB 接続状態の表示および接続ユーティリティの変更を行います。

## [接続状態]タブ

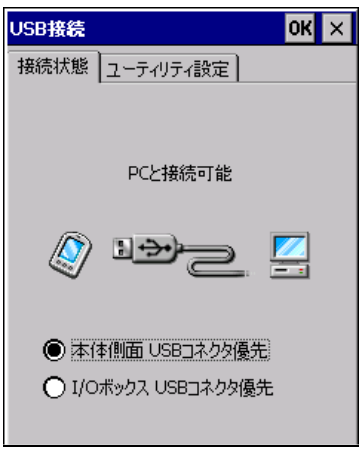

図 3-20

USB Client モードで接続している場合は、"PC と接続可能"と表示します。 USB Host モードで接続している場合は、"LAN または、モデムと接続可能"と表示します。

## "本体側面 USB コネクタ優先"

本体側面の USB コネクタを接続、且つ、I/O ボックスに本体が搭載されている場合に、本体側面の USB コ ネクタで接続します。 デフォルト状態では、"本体側面 USB コネクタ優先"に設定されています。

## "I/O ボックス USB コネクタ優先"

本体側面の USB コネクタを接続、且つ、I/O ボックスに本体が搭載されている場合に、I/O ボックスの USB コネクタで接続します。

上記の設定変更を有効にする場合は OK ボタンを押下してください。

## [ユーティリティ設定]タブ

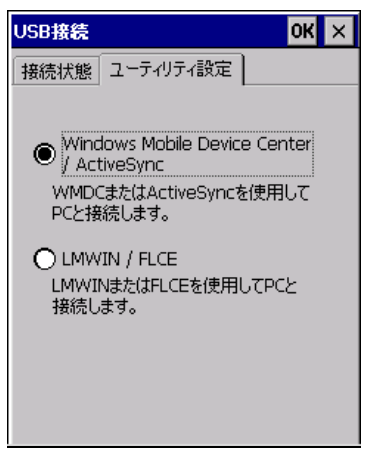

## "Windows Mobile Device Center / ActiveSync"

IT-9000 と PC を USB 接続する場合の設定を"Windows Mobile Device Center / ActiveSync"用に変更 します。

デフォルト状態では、"Windows Mobile Device Center / ActiveSync"に設定されています。

## "LMWIN / FLCE"

IT-9000 と PC を USB 接続する場合の設定を"LMWIN / FLCE"用に変更します。

上記の設定変更を有効にする場合は OK ボタンを押下してください。

# 3.8 アプリケーションの削除

インストール済みのプログラムを削除します。

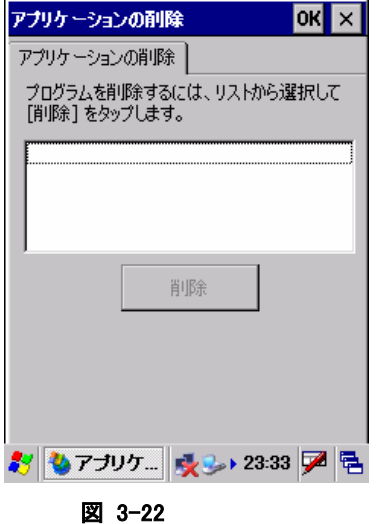

削除するアプリケーションを一覧から選択し、"削除"ボタンを押してプログラムを削除します。 ※ 本体 ROM 内蔵のプログラムは削除できません。

# 3.9 インターネットオプション

インターネットエクスプローラーのオプション設定を行います。

## [全般]タブ

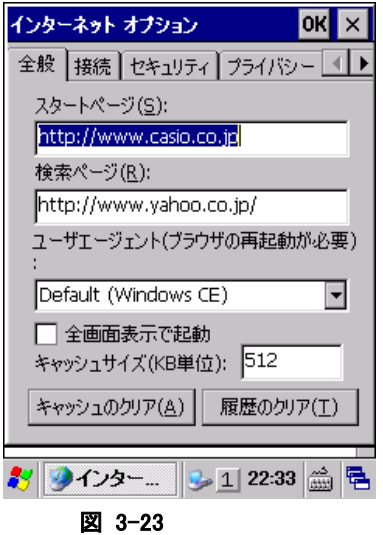

"スタートページ(S)" スタートページの URL を指定します。

#### "検索ページ(R)"

検索ページで使用する URL を指定します。

## "ユーザーエージェント"

ユーザーエージェントを選択します。

## "全画面表示で起動する"

次回起動時に全画面表示をする場合は、チェックボックスをオンにします。

#### "キャッシュサイズ"

キャッシュサイズを、KB 単位で指定します。

## "キャッシュのクリア(A)"ボタン

キャッシュをクリアします。

## "履歴のクリア(T)"ボタン

履歴をクリアします。

## [接続]タブ

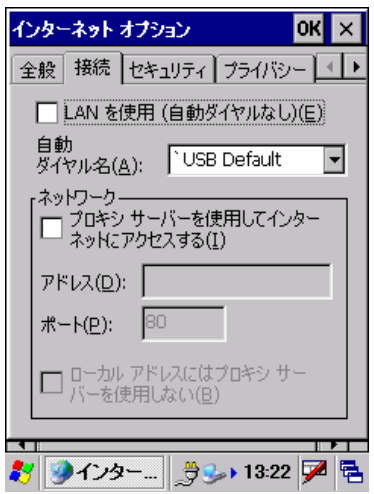

#### 図 3-24

## "LAN を使用(E)"

接続に LAN を使用する場合は、チェックボックスをオンにします。

## "自動ダイヤル名(A)"

LAN を使用しない場合の自動ダイヤル名を選択します。

## "プロキシサーバを使用してインターネットにアクセスする(I)"

インターネットのアクセスにプロキシサーバを使用する場合は、チェックボックスをオンにします。 その場合、以下の項目に必要に応じて適切な値を指定します。

- アドレス
- ポート
- ローカルアドレスにはプロキシサーバを使用しない

## [セキュリティ]タブ

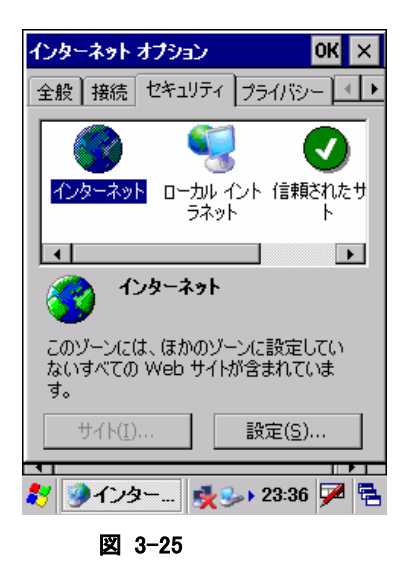

"インターネット"、"ローカルイントラネット"、"信頼されたサイト"、"制限付きサイト"、それぞれのゾーンご とのセキュリティを設定します。

## "サイト(I)..."ボタン

サイト追加画面を表示して、ゾーンにサイトを追加します。

## "設定(S)..."ボタン

ゾーンごとのセキュリティ詳細設定を行います。

[プライバシー]タブ

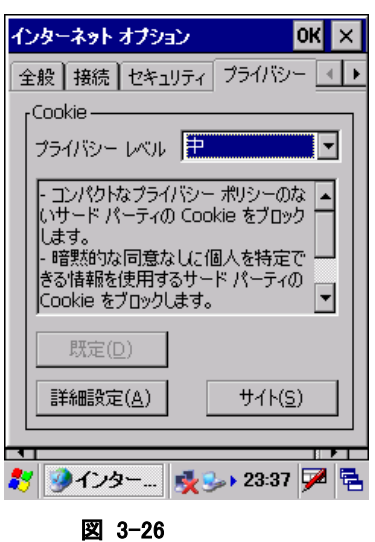

## "プライバシーレベル"

プライバシーレベルを選択します。

## "既定(D)"

設定内容をデフォルトの値に戻します。

## "詳細設定(A)"

プライバシー詳細設定画面を表示して、プライバシーの詳細設定を行います。

## "サイト(S)"

サイト選択画面を表示して、サイトごとのプライバシー設定を行います。

## [詳細設定]タブ

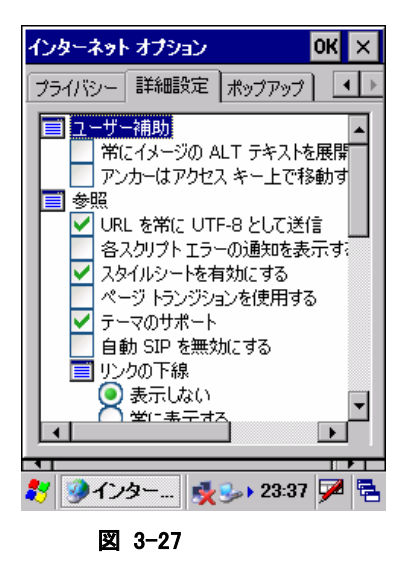

それぞれの項目の有効/無効を、必要に応じて指定します。 TVStyle やソフトインプットパネルの表示/非表示の設定は、ここで行います。

## [ポップアップ]タブ

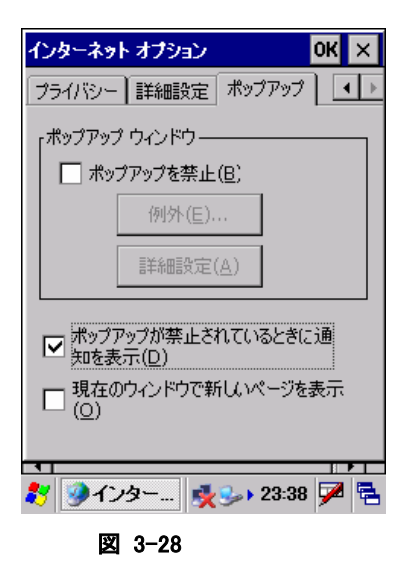

## "ポップアップを禁止(B)"

ポップアップを禁止する場合は、チェックボックスをオンにします。

## "例外(E)...."ボタン

ポップアップ例外画面を表示して、ポップアップブロックの対象から除外するサイトを指定します。

#### "詳細設定(A)"ボタン

ポップアップフィルタ画面を表示して、ポップアップブロックの詳細設定を行います。

## "ポップアップが禁止されているときに通知を表示(D)"

ポップアップが禁止されているときに通知を表示する場合は、チェックボックスをオンにします。

#### "現在のウィンドウで新しいページを表示(O)"

新しいページを現在のウィンドウで表示する場合は、チェックボックスをオンにします。

# 3.10 キーボード

キーボードについての設定を行います。

## [リピート]タブ

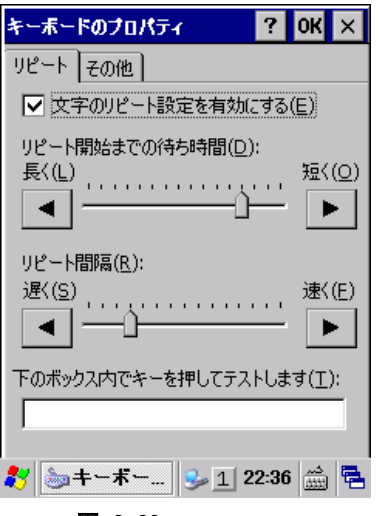

図 3-29

#### "文字のリピート設定を有効にする(E)"

キーリピートを有効にする場合は、チェックボックスをオンにします。

## "リピート開始までの待ち時間(D)"

キーリピートを開始するまでの待ち時間を指定します。

## "リピート間隔(R)"

キーリピートの間隔を指定します。

設定した値は、下部のテキストボックスを使用して確認することが可能です。

# [その他]タブ

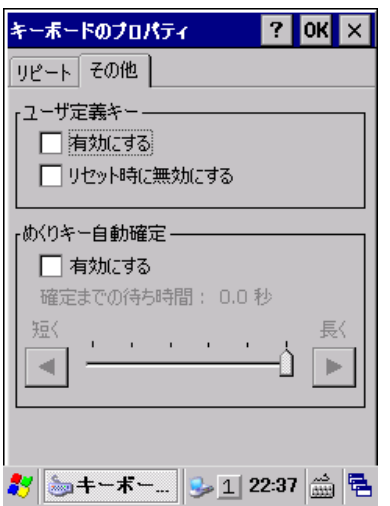

## "ユーザ定義キー"

有効にする/リセット時に無効にする を設定します。

## "めくりキー自動設定"

めくりキーの自動設定有効/無効を切り替えます。

# 3.11 システム

システムについての表示/設定を行います

## [全般]タブ

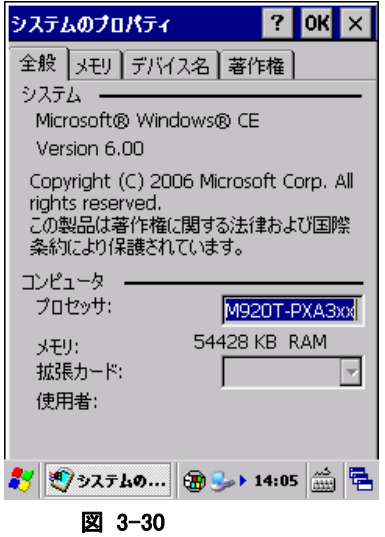

OS のバージョン、搭載している CPU 名、利用できる RAM サイズを表示します。

## [メモリ]タブ

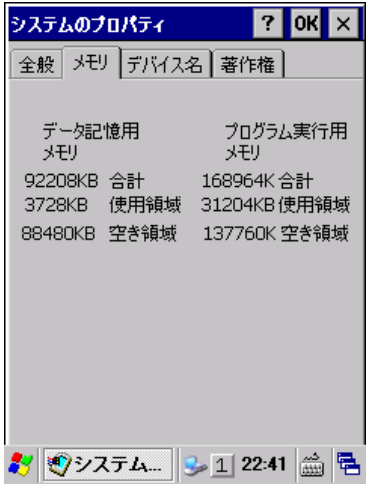

図 3-31

"データ記憶用メモリ"、"プログラム実行用メモリ"の容量を表示します。

## [デバイス名]タブ

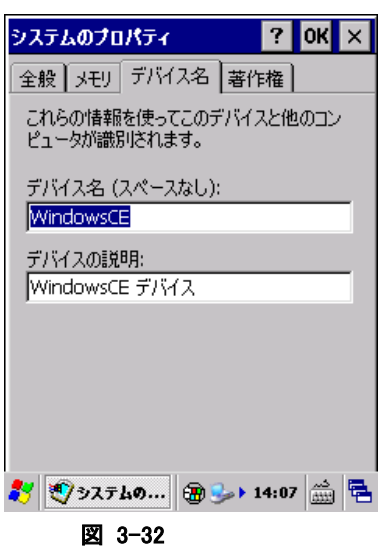

## "デバイス名"

デバイスの名前を指定します。 デバイスの名前に空白を含めることはできません。

## "デバイスの説明"

デバイスの説明文を指定します。

## [著作権]タブ

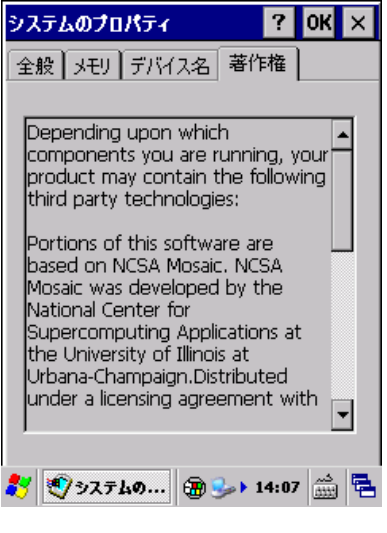

図 3-33

OS の著作権情報を表示します。

# 3.12 ターミナルサーバーのクライアントライセンス

ターミナルサービスクライアントの認証ライセンスを表示します。

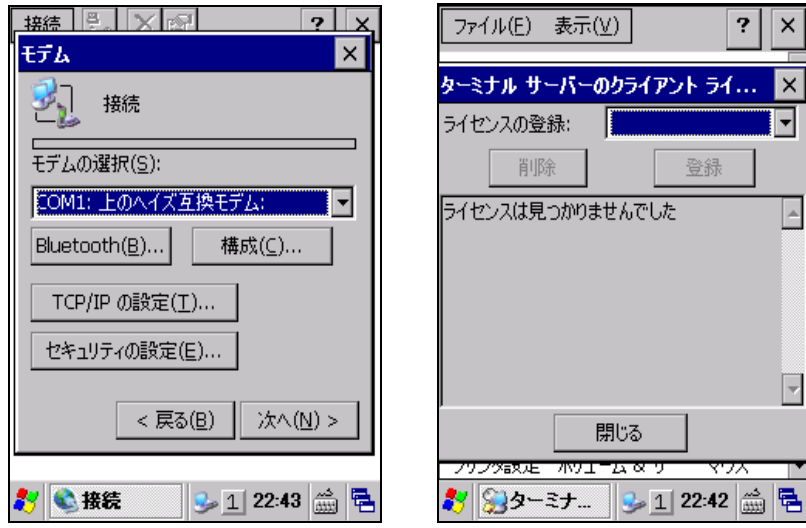

図 3-34

## "ライセンスの登録(L)"

ターミナルサービスのライセンスを指定します。

## "削除"ボタン

指定のターミナルサービスライセンスを削除します。

## "登録..."ボタン

指定のターミナルサービスライセンスを登録します。

# 3.13 ダイヤル

テレフォニー設定を行います。

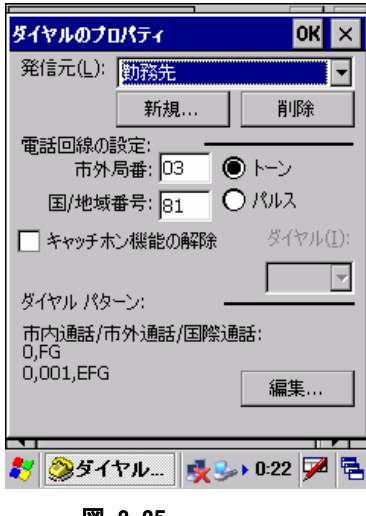

図 3-35

## "発信元(L)"

設定対象のテレフォニー情報を選択します。

## "新規**…**"ボタン

新しい発信元を作成します。

## "削除"ボタン

発信元を削除します。

#### "市外局番"

市外局番を指定します。

#### "国/地域番号"

国/地域番号を指定します。

## "トーン"/"パルス"

回線の種類を選択します。

#### "キャッチホン機能の解除"

キャッチホン機能を解除する場合は、チェックボックスをオンにします。

## "ダイヤル"

キャッチホン機能を解除するダイヤルを指定します。

## "編集..."ボタン

ダイヤルパターンの編集画面を表示して、以下のダイヤルパターンを設定します。

- 市内通話
- 市外通話
- 国際通話

# 3.14 ネットワークとダイヤルアップ接続

ダイヤルアップや LAN を使用した接続を設定します。 以下の種類の接続を作成することが可能です。

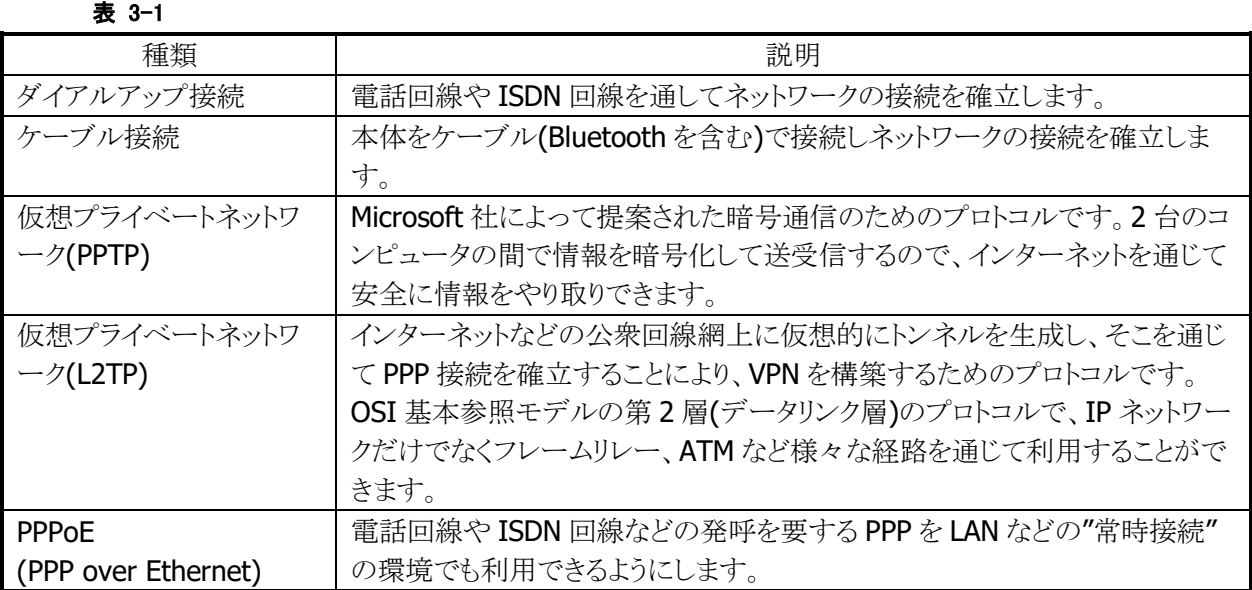

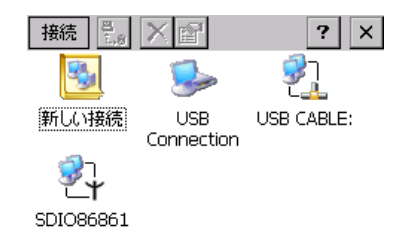

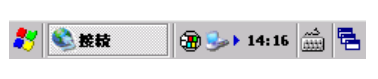

#### 図 3-36

新しい接続を選択してエンターキーを押下するか、スタイラスでダブルクリックすることで、新しい接続の作 成画面を表示します。また、既に作成している接続を選択してエンターキーを押下するか、スタイラスでダ ブルクリックすることで、接続設定画面を表示します。

## 新しい接続の作成画面

1. 接続情報の設定

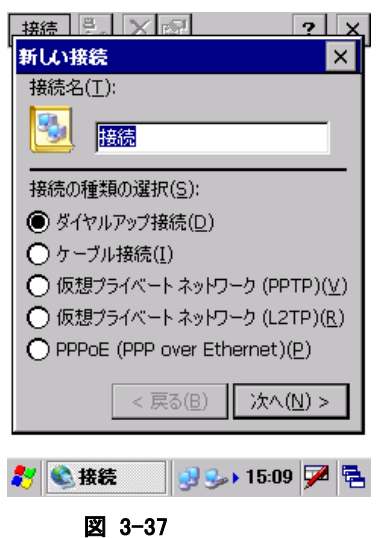

接続の名称と種類を指定して、"次へ"ボタンを押下します。

2. モデム情報の設定

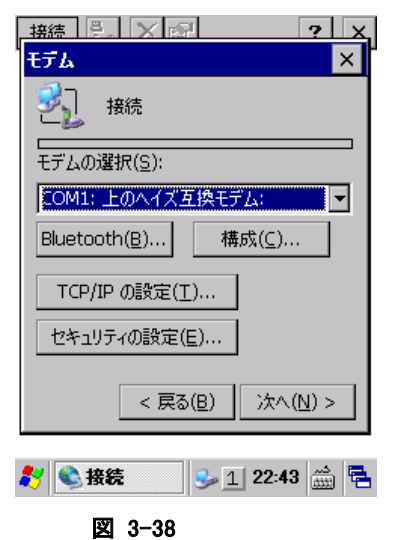

モデム情報を設定して、"次へ"ボタンを押下します。

3. 電話番号情報の設定

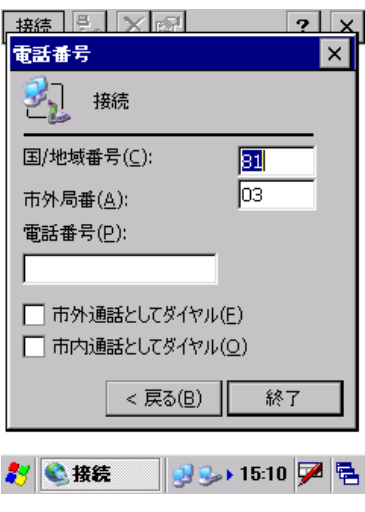

図 3-39

電話番号情報を指定して、"終了"ボタンを押下します

## 接続設定画面

## [IP アドレス]タブ

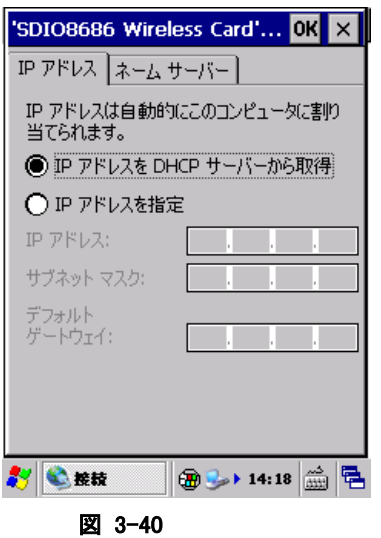

## "IP アドレスを DHCP サーバーから取得"

DHCP サーバーを使用する場合に、チェックします。

#### "IP アドレスを指定"

DHCP サーバーを使用せず、直接 IP アドレスを指定する場合に、チェックします。 この場合、"IP アドレス"、"サブネットマスク"、"デフォルトゲートウェイ"を指定する必要があります。

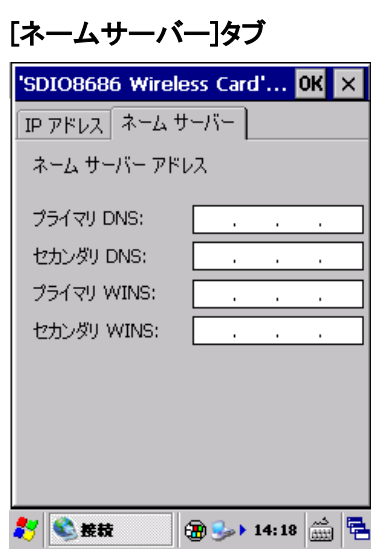

図 3-41

必要に応じて、"プライマリ DNS"、"セカンダリ DNS"、"プライマリ WINS"、"セカンダリ WINS"を指定しま す。

# 3.15 バージョン情報

OS、ブートセクション、ローダー、およびサービスパックのバージョンを表示します。

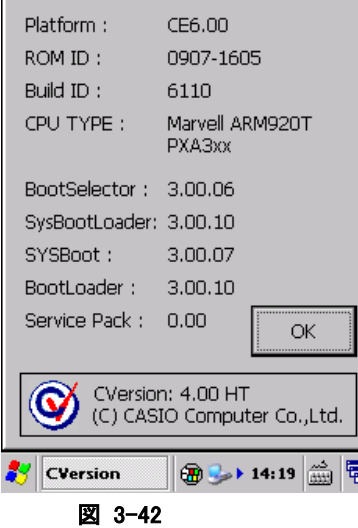

# 3.16 バイブレータ

バイブレータの設定を行います。

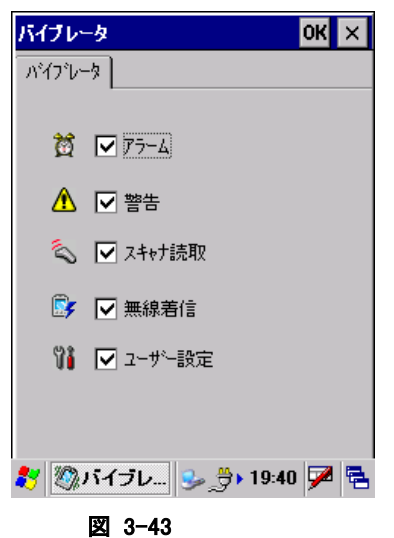

"アラーム"、"警告"、"スキャナ読取"、"無線着信"、"ユーザー設定"それぞれのバイブレータを有効に する場合は、チェックボックスをオンにします。

# 3.17 パスワード

本体起動時に入力するパスワードを設定します。

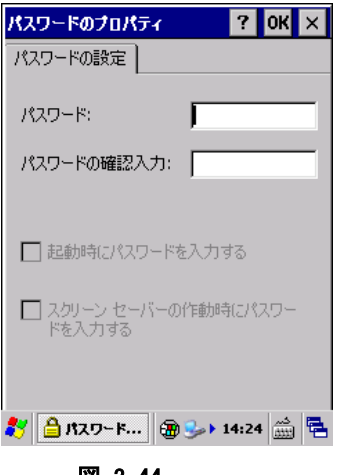

## 図 3-44

## "パスワード"

パスワードを指定します。 パスワードに利用できる文字は、数字のみです。

## "パスワードの確認入力"

"パスワード"で指定したパスワードを確認のため再入力します。

## "起動時にパスワードを入力する"

本体起動時にパスワード入力を要求する場合は、チェックボックスをオンにします。

# 3.18 パワーマネージメント

パワーマネージメントのオプションを設定します。

# [バッテリ]タブ

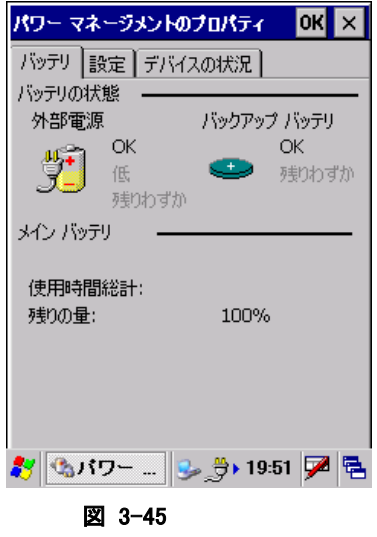

メインバッテリとバックアップバッテリの状態を表示します。

## [設定]タブ

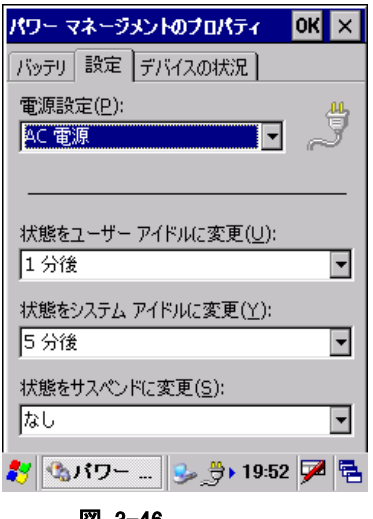

図 3-46

#### "電源設定(P)"

設定対象の電源設定を"バッテリ電源"、"AC 電源"から選択します。

#### "状態をユーザーアイドルに変更(U)"

ユーザーアイドル状態に移行するまでの時間を選択します。

#### "状態をシステムアイドルに変更(Y)"

システムアイドル状態に移行するまでの時間を選択します。

- ※ ユーザーアイドル・システムアイドルは、設定された時間に OS 内部でイベントが発生し、周辺デバイス に対してスリープやスタンバイ状態にするためのものです。
- ※ IT-9000 においては、必要なときにデバイスに電源を入れ、使用後には電源を切るという省電力設計 になっているため、上記の設定をしてもシステム的に状態は変わりません。(CPUは上記設定に関係な く、実行プロセスがなくなればアイドル状態になり、消費電流を抑えます)

#### "状態をサスペンドに変更(S)"

サスペンド状態に移行するまでの時間を選択します。 サスペンドは、実行するべきプロセスがなく、キー入力やタッチパネル押しなどのアクティビティが無くなっ て、本体電源が OFF するまでの時間を示しています。

オートパワーオフまでの時間は、"状態をユーザーアイドルに変更"、"状態をシステムアイドルに変更"、 "状態をサスペンドに変更"を合計した値になります。最短時間は 3 分です。 1つでも"なし"に設定した場合は、オートパワーオフは動作いたしません。 また、PCと ActiveSync 接続が行われている場合も、オートパワーオフは動作いたしません。

# [デバイスの状況]タブ

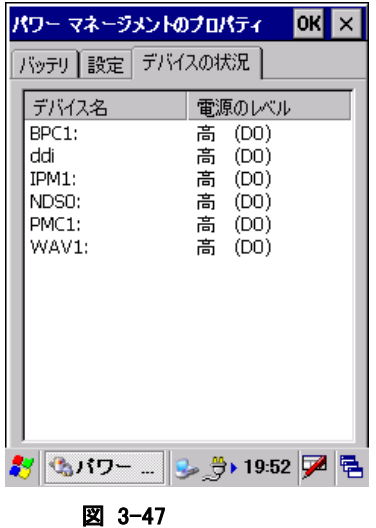

デバイスの電源レベルを表示します。

# 3.19 ブザー

ブザーの有効/無効と、音量を設定します。

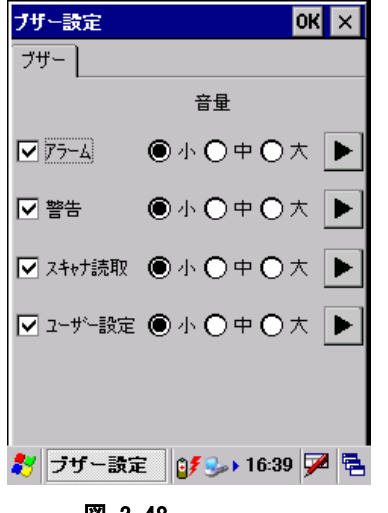

図 3-48

"アラーム"、"警告"、"スキャナ読取"、"ユーザー設定"の

- 有効/無効
- 音量(小、中、大)
- ブザーの確認

を行います。

# 3.20 ボリューム&サウンド

サウンドの種類と音量を設定します。

## [ボリューム]タブ

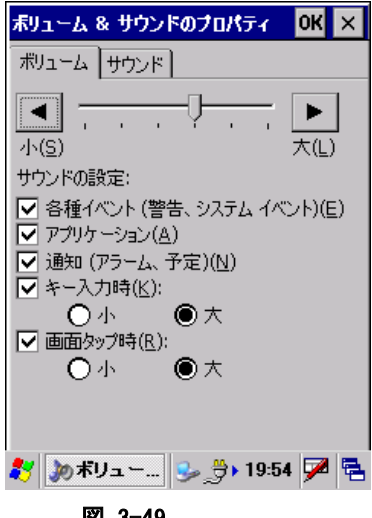

図 3-49

サウンドの音量を、画面上部スライダーで設定します。

## "サウンドの設定"

"各種イベント"、"アプリケーション"、"通知"、"キー入力時"、"画面タップ時"それぞれのサウンドの有効 にする場合はチェックボックスをオンにします。

"キー入力時"、"画面タップ時"は、"小"、"大"を指定することが可能です。

## [サウンド]タブ

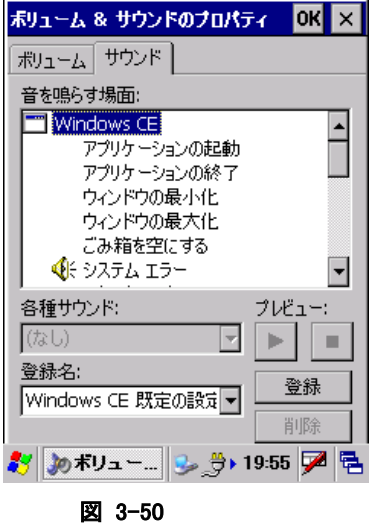

システムが使用する音声ファイルを設定します。

# 3.21 マウス

スタイラスでの画面のダブルクリック(マウスエミュレーション時)の間隔を調整します。

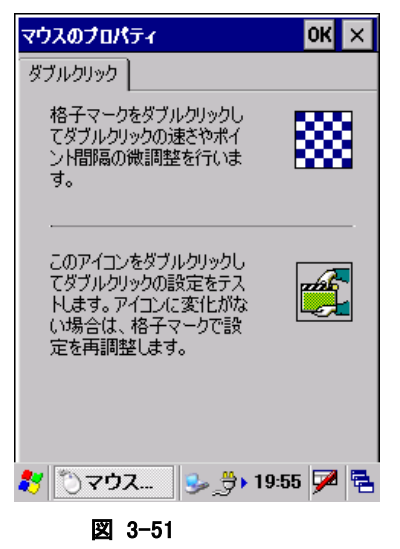

画面右上の格子マークをダブルクリックし、ダブルクリックの速さとポイント間隔の微調整を行います。設定 した値は、画面右下のアイコンをダブルクリックすることでテストすることが可能です。

# 3.22 イメージャ設定

CMOS イメージャデバイスの設定を変更します。 ※ 本機能は、IT-9000-J には搭載していません。 ※ 設定パラメータの詳細は、「[2.3](#page-71-0) CMOS [イメージャ」](#page-71-0)を参照してください。

## [**1D**] **/** [**2D**] タブ

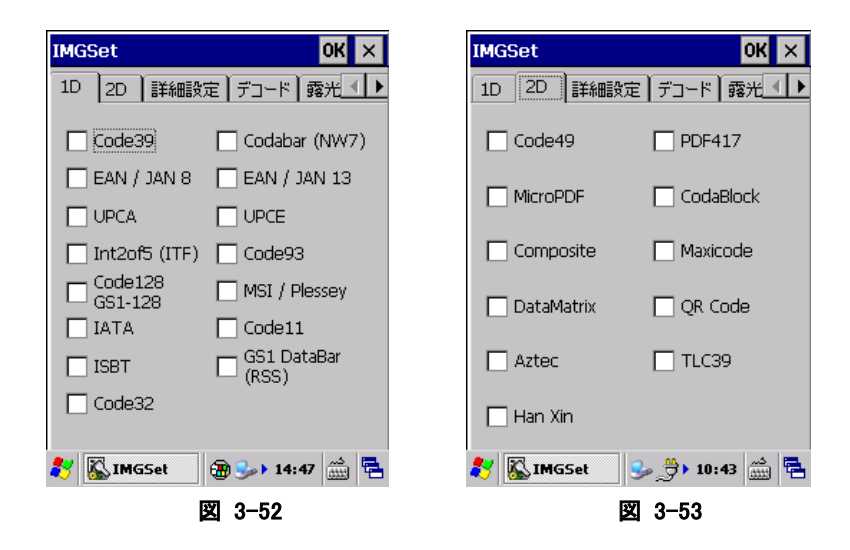

読み取り対象の 1D コードまたは 2D コードを指定します。 複数のコードを指定することが可能です。

## [詳細設定] タブ

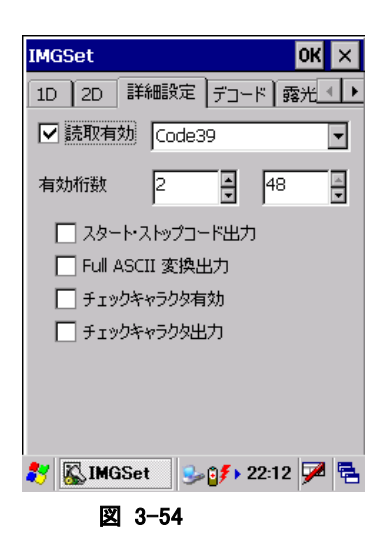

読み取り対象コードの有効/無効と、読み取り有効桁数の最小値と最大値を指定します。

## [デコード] タブ

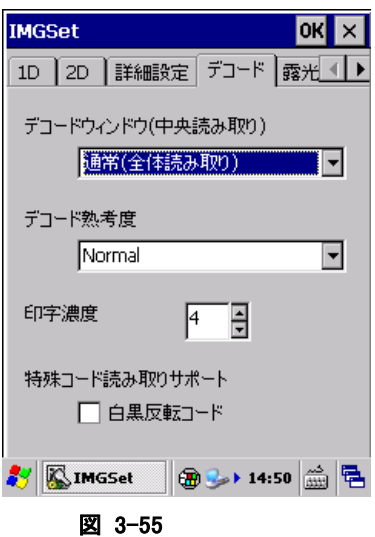

## デコードウィンドウ

"通常(全体読み取り)"、"中心付近の 1D/2D コード"、"中心付近の Composite コード"から選択します。 デコードウィンドウに通常以外を指定した場合は、中心付近のシンボルのみを読み取るように、デコード範 囲が自動的に決定されます。

## デコード熟考度

"Very Quick"、"Quick"、"Normal"、"Deliberate"、"Very Deliberate"から選択します。 "Deliberate"、"Very Deliberate"を指定した場合、より多くのシンボル読み取りが可能になりますが、デコ ードのスピードは遅くなります。

#### 印字濃度

バーの太い、もしくは細いシンボルの読み取りを向上する機能です。7 段階で設定することができます。 通常は設定する必要はありませんが、読み取りにくいと感じた場合は、この値を調整すると、読み取りが向 上することがあります。

## 特殊コード読み取りサポート(白黒反転コード)

通常のシンボルとは異なる、黒字に白で印字されたシンボル(白黒反転シンボル)を読み取る機能です。 白黒反転モードを指定すると、白黒反転シンボルを読み取ることができます。

## [露光・照明] タブ

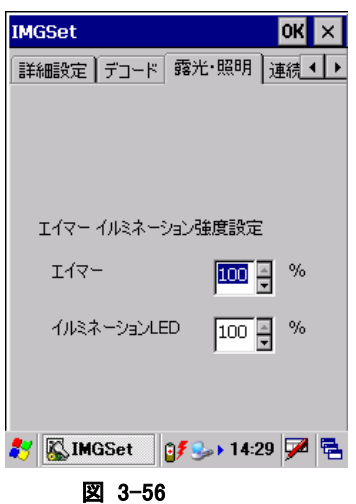

## エイマー

読み取り位置を示すエイマーの強度を設定します。

## イルミネーション **LED**

照明用に使用するイルミネーション LED の強度を設定します。

## [連続読み] タブ

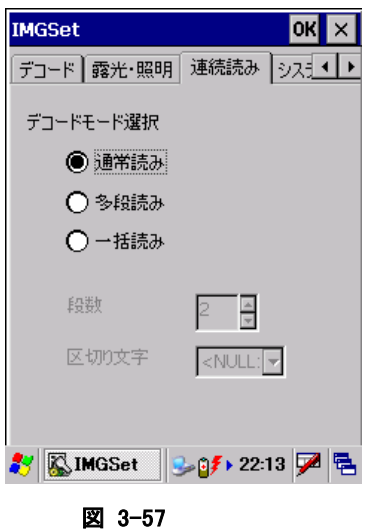

読み取り方式(通常読み/多段読み/一括読み)の指定と、関連する項目を設定します。

## [システム] タブ

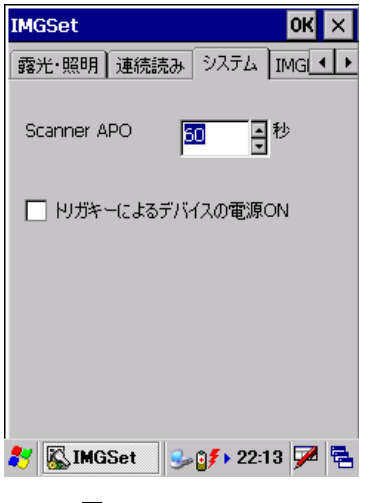

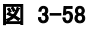

## **Scanner APO**

イメージャ機能(シンボル読み取り、イメージキャプチャ、サインキャプチャ、ストリーミング)が一定時間使 用されなかった場合、自動的にイメージャの電源を OFF するまでの時間を設定します。 0 を指定すると、自動電源 OFF をしなくなります。

## サイドキーによるデバイスの電源オフ

オンに設定すると、サイドキーを押したときに、本体の電源を ON します。
## [**IMGRead**] タブ

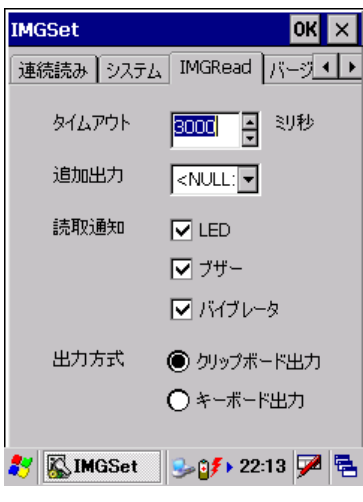

図 3-59

アプリケーションプログラム IMGRead[\(イメージスキャナ読み込み\)](#page-221-0)に関する設定です。

## タイムアウト

読取タイムアウト時間を設定します。 250~10000(ミリ秒)の範囲で、250 ミリ秒単位で指定できます。 スキャン実行中に、サイドキーを離すか、タイムアウト時間が経過すると読取が停止します。

## 追加出力

出力結果の末尾に追加する文字(キー入力)を設定します。

## 読取通知

読取完了時の通知方法を設定します。

## 出力方式

読取完了時の出力方式を設定します。

[バージョン情報] タブ

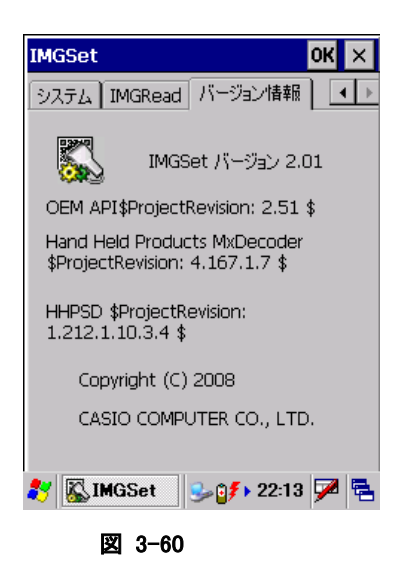

バージョン情報を表示します。

# 3.23 画面

背景/デスクトップの配色を設定します。

## [背景]タブ

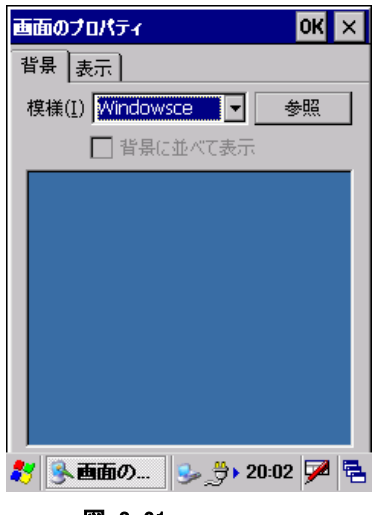

図 3-61

### "模様(I)"

背景に表示するイメージを選択します。

### "参照"ボタン

ファイル参照ダイアログを表示して、背景に表示するイメージを指定します。

### "背景に並べて表示"

指定したファイルを背景として並べて表示させる場合は、チェックボックスをオンにします。

## [表示]タブ

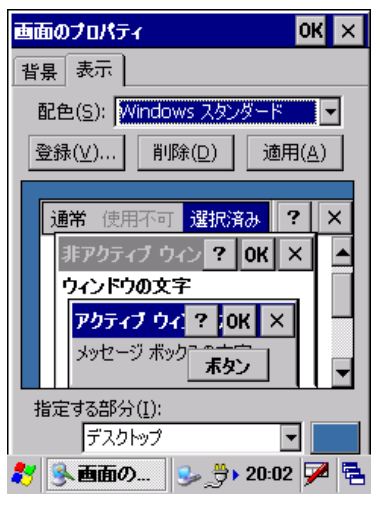

図 3-62

### "配色(S)"

デスクトップの配色を選択します。

### "登録(V)..."ボタン

作成した配色を登録します。

### "削除(D)"ボタン

指定の配色を削除します。

#### "適用(A)"ボタン

指定の配色を、その場で適用します。

# 3.24 記憶域マネージャ

FlashDisk の情報を表示します。

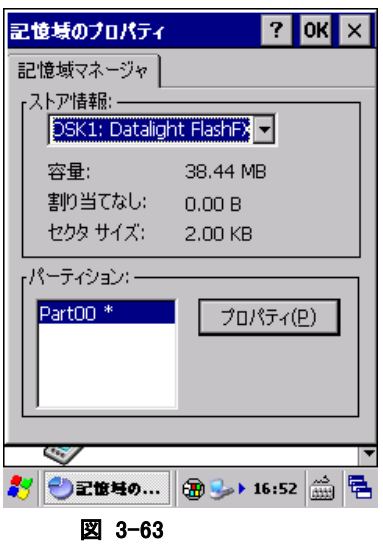

## "プロパティ(P)"ボタン

パーティションのプロパティダイアログを表示し、下記操作を行います。

- マウント(M)
- 非マウント(I)
- フォーマット(O)
- スキャン(S)
- デフラグ(R)

# パーティションのプロパティダイアログ

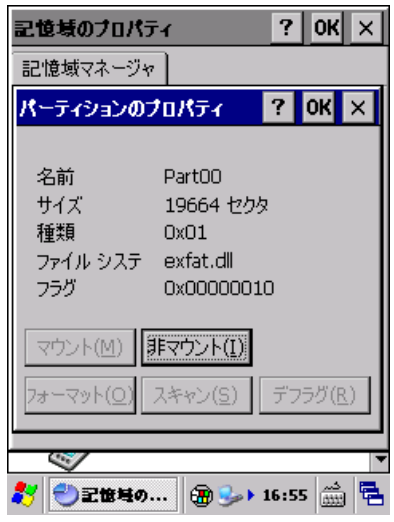

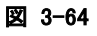

# 3.25 所有者情報

所有者に関する情報を設定します。

## [所有者情報]タブ

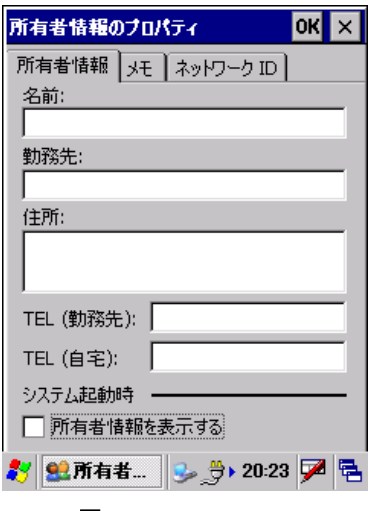

図 3-65

#### "名前"

名前を指定します。

### "勤務先"

勤務先を指定します。

#### "住所"

住所を指定します。

#### "TEL(勤務先)**"**

勤務先の電話番号を指定します。

### "TEL(自宅)"

自宅の電話番号を入力します。

#### "所有者情報を表示する"

本体起動時に所有者情報を表示する場合は、チェックボックスをオンにします。

# [メモ]タブ

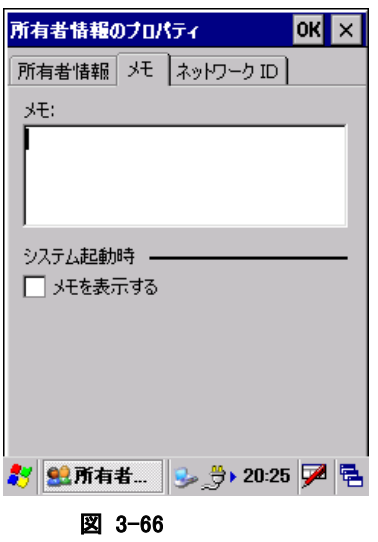

#### "メモ"

任意の内容を指定します。

### "メモを表示する"

起動時にメモを表示する場合は、チェックボックスをオンにします。

## [ネットワーク ID]タブ

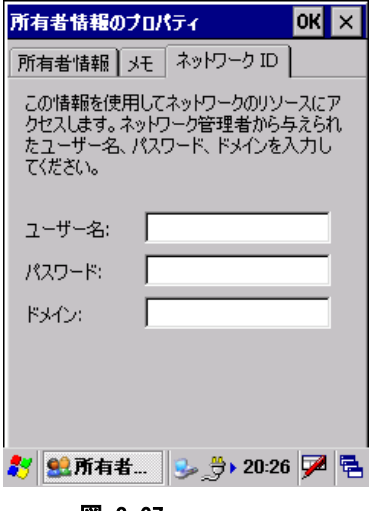

#### 図 3-67

### "ユーザー名"

ネットワークリソースのアクセスに使用するユーザー名を指定します。

## "パスワード"

ネットワークリソースのアクセスに使用するパスワードを指定します。

## "ドメイン"

ネットワークリソースのアクセスに使用するドメインを指定します。

# 3.26 証明書

信頼する証明書を編集します。

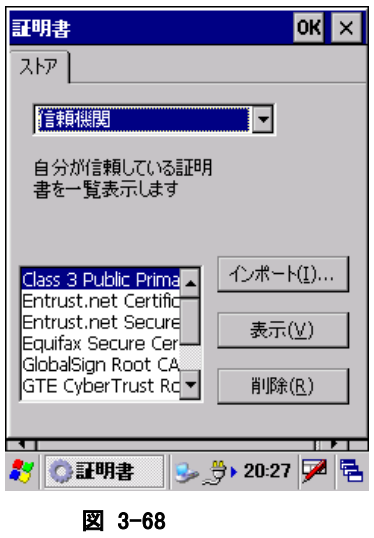

証明書の種類を"信頼機関"、"自分の証明"、"他の機関"から選択します。

#### "インポート(I)..."

インポート画面を表示して、証明書、またはキーをインポートします。

### "表示(V)"

証明書、またはキーのプロパティを表示します。

#### "削除(R)"

証明書、またはキーを削除します。

# 3.27 地域

地域/数値/通貨/日付/時刻の表示方法や書式を設定します。

## [地域]タブ

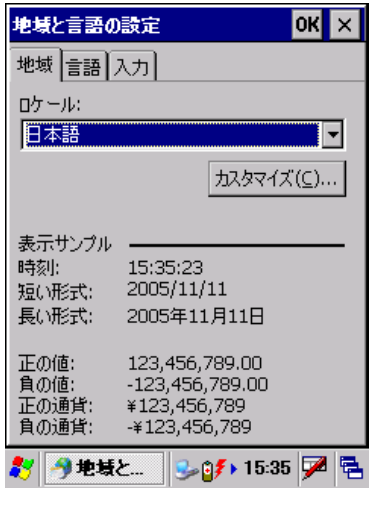

図 3-69

ロケールを選択します。

### "カスタマイズ(C)..."

"数値"、"通貨"、"時刻"、"日付"の詳細設定画面を表示して、それぞれの詳細を設定します。

## [言語]タブ

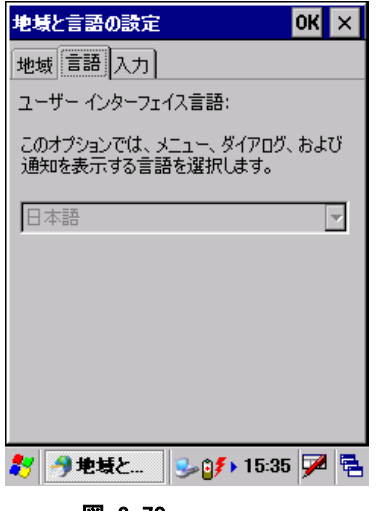

#### 図 3-70

地域タブで選択したロケールでの、言語を表示します。 言語を変更することはできません。

# [入力]タブ

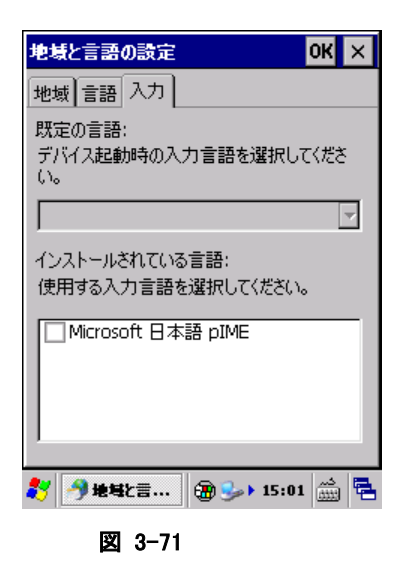

チェックボックスを操作しても何も起こりません。操作しないでください。

# 3.28 日付/時刻

日付および時刻を設定します。

※ パスワードツールによりパスワードが設定してある場合には、パスワードの入力を要求します。

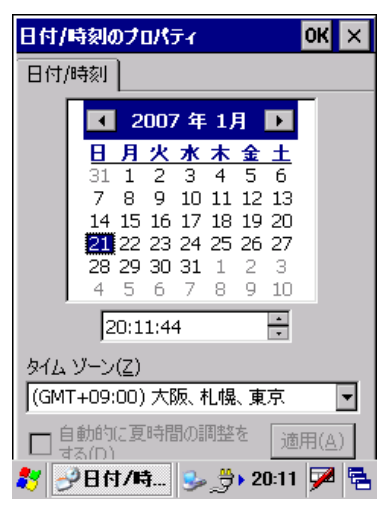

図 3-72

現在の日付と時刻、およびタイムゾーンを設定します。

# 3.29 入力パネル

現在の入力方法や、オプションを変更します。

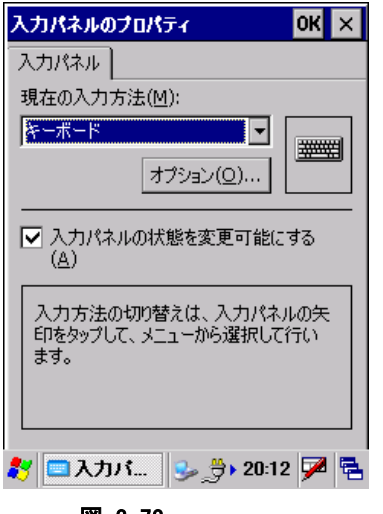

図 3-73

### "現在の入力方法(M)"

現在の入力方法を選択します。 コンボボックスで選択した入力方法が、入力パネルのデフォルトになります。

### "オプション(O)..."ボタン

"現在の入力方法"で指定した入力方法の詳細設定画面を表示します。

### "入力パネルの状態を変更可能にする(A)"

アプリケーションから入力パネルの状態を変更可能にする場合は、チェックボックスをオンにします。

# 3.30 明るさ

バックライトの明るさ/自動減光/自動オフを設定します。

## [明るさ(バッテリ)]タブ

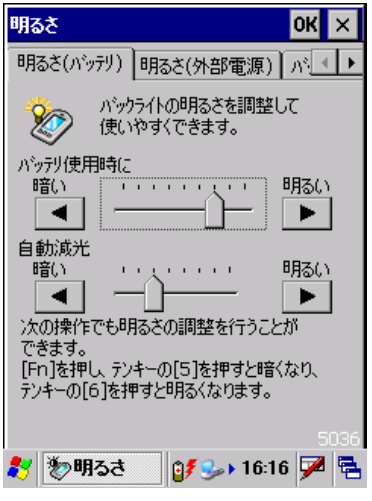

図 3-74

#### "バッテリ使用時に" スライダ

バッテリ使用時の明るさを、9 段階で指定します

## "自動減光" スライダ

バッテリ使用時の自動減光時の明るさを 8 段階で指定します。

## [明るさ(外部電源)]タブ

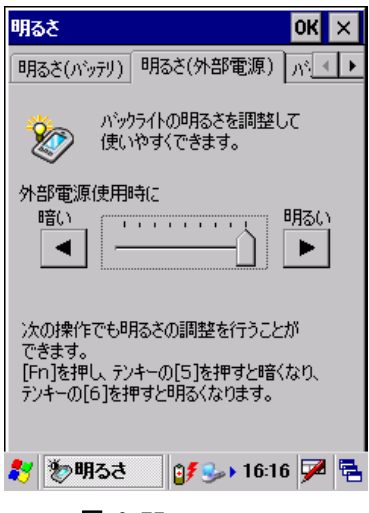

図 3-75

## "外部電源使用時に" スライダ

外部電源使用時の明るさを、9 段階で指定します

# [バックライト]タブ

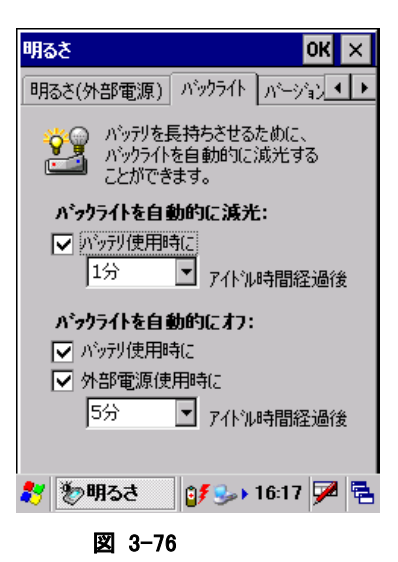

### "バックライトを自動的に減光"

バッテリ使用時の自動減光有効/無効と、有効の場合の減光までの時間を指定します。

## "バックライトを自動的にオフ"

バッテリ使用時/外部電源使用時の自動オフ有効/無効と、有効の場合のオフまでの時間を指定します。

※ 自動減光とバックライトオフの両方を設定した場合は、設定時間の短い方が有効となります。

# [バージョン情報]タブ

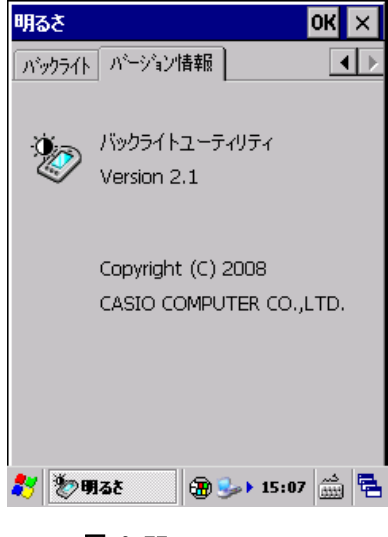

図 3-77

バージョン情報を表示します。

# 3.31 プリンタ設定

プリンタ設定ツールは、印字に必要な各種機能の設定・変更を行います。

下記にプリンタ設定ツールの設定一覧を示します。

これらの設定はレジストリに保存されるため、リセット時も保持されます。初期化する場合は、ESC の初期 化コマンドを送信するか、フルリセットを実行して下さい。

表 3-2

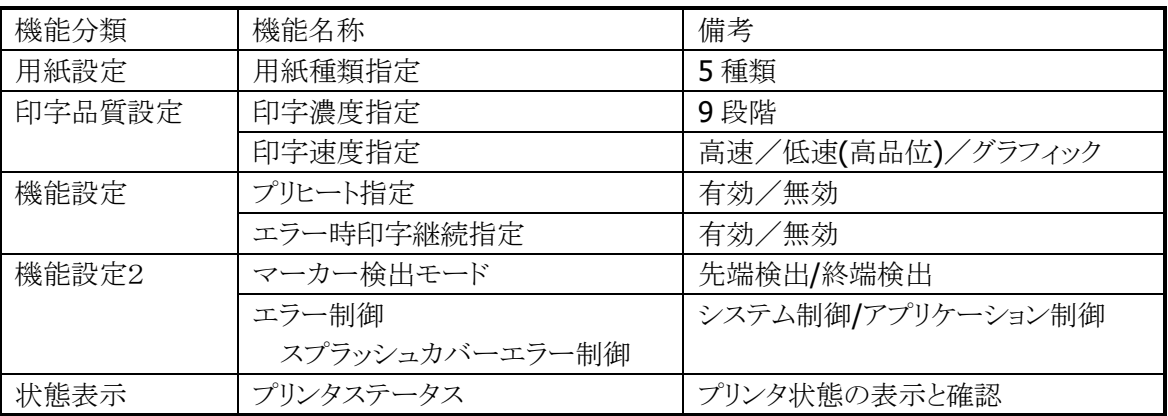

### 初期状態表示

ダイアログオープン時の初期状態は、現在設定されている設定値を取得し、表示します。

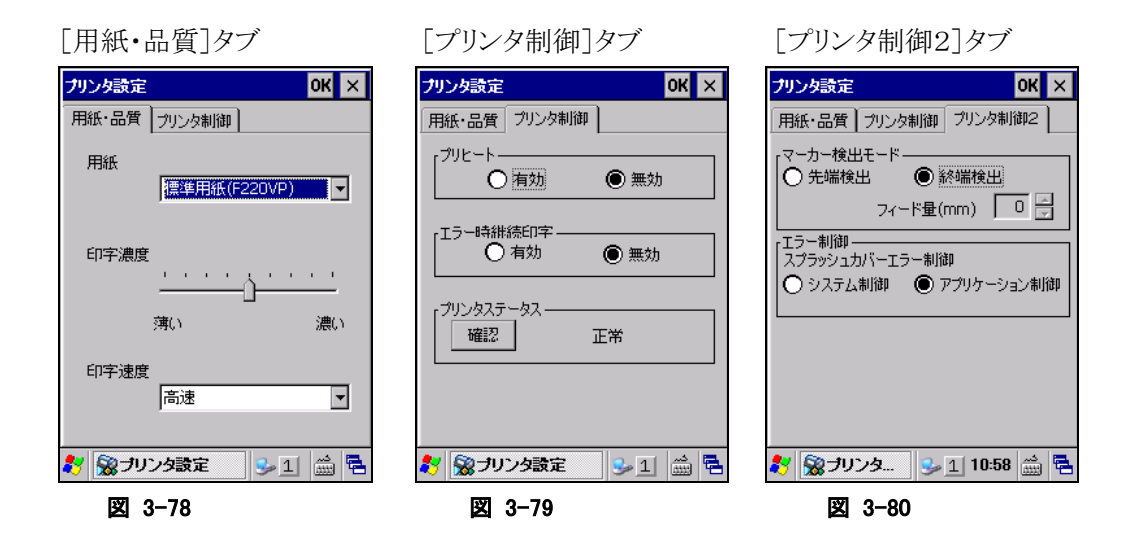

※ 設定を有効にするには「OK」ボタンを押下して下さい。

※ 「OK」ボタンの押下により設定状態を更新してダイアログ画面が消えます。

※ 複数の設定を続けて行う場合は、全ての変更を行った後に「OK」ボタンを押下して下さい。

## 用紙・書式設定

#### 用紙設定機能

印刷に使用する用紙を指定します。これにより、指定された用紙に最適なパラメータで印字します。

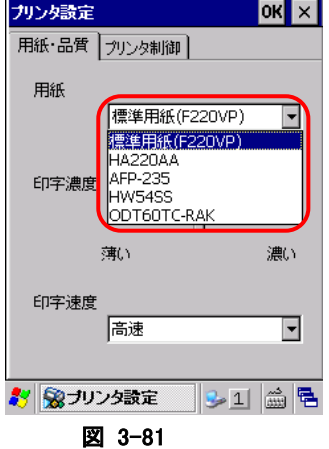

■コンボボックスの用紙リストより、使用する用紙を選択します。 印刷用紙を変更する場合は、再度設定し直してください。

選択可能な用紙は下記の5種類です。

- 標準用紙(F220VP)
- HA220A
- AFP-235
- HW54S
- ODT60TC-RAK

※ 出荷時の初期設定は「標準用紙(F220VP)」に設定されています。

#### 印字品濃度択機能

印字濃度を設定します。設定可能な印字濃度は9段階です。

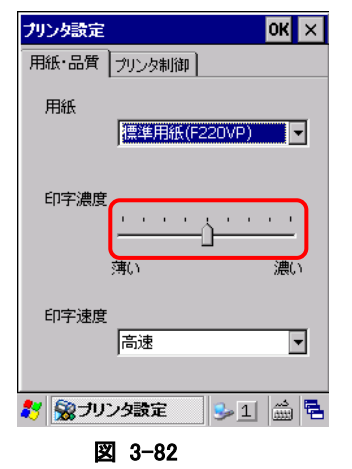

■スライダーボタンを左右に操作することで印字濃度の変更を行います。 スライダーボタンを左側に操作すると薄く、右に操作すると濃く設定することができます。 ※ 出荷時の初期設定は「標準濃度」(左側から 5 目盛目)に設定されています。

#### 印字速度選択

印字速度を設定します。

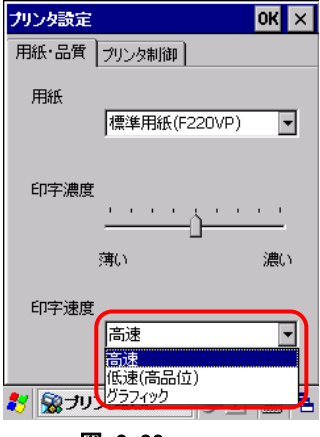

図 3-83

■コンボボックスの印字速度リストより印字速度を選択します。 選択可能な印字速度は下記の 3 種類です。

- 高速
- 低速(高品位)
- グラフィック

※ 出荷時の初期設定は「低速(高品位)」に設定されています。

## プリンタ機能設定

### プリヒート機能選択

プリヒートの有効/無効を設定します。

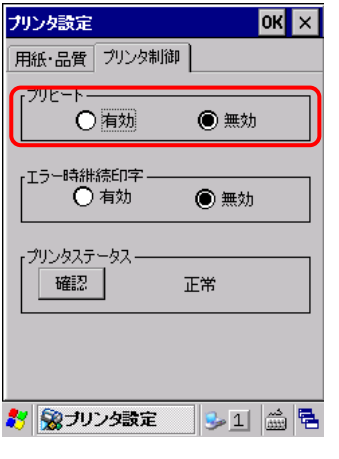

#### 図 3-84

■ラジオボタンによりプリヒート機能の有効または、無効を選択します。

- 有効(Enable) :プリヒート機能を有効状態にします。
- 無効(Disbale):プリヒート機能を無効状態にします。

※ 出荷時の初期設定は「無効」に設定されています。

## エラー時継続印字指定

エラーが発生した場合、継続して印字するか(印字データを保持)、印字を中止するか(印字データをクリ ア)を指定します。

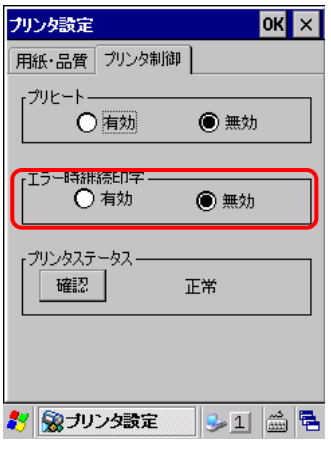

図 3-85

■ラジオボタンによりエラー時継続印字機能の有効または、無効を選択します。

- 有効(Enable) :エラー時継続印字機能を有効状態にします。
- 無効(Disable):エラー時継続印字機能を無効状態にします。

※ 出荷時の初期設定は「無効」に設定されています。

## プリンタステータス

現在のプリンタ状態を表示します。

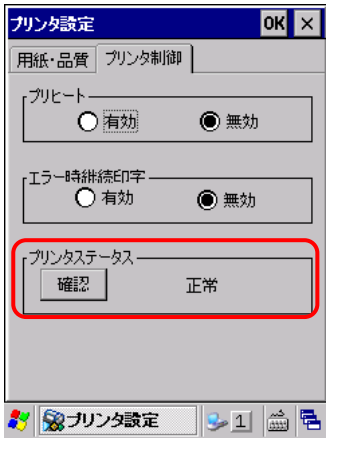

図 3-86

■「確認」ボタンの押下により最新状態を表示します。

タブシートの切り替え、最小化から最大化などの「プリンタ制御」タブの再表示でも、最新状態を表示しま す。

※ ダイアログ起動時の初期表示は、プリンタの状態により異なります。

## プリンタ機能設定2

### マーカー検出モード選択

マーカー検出モードの先端検出/終端検出を設定します。

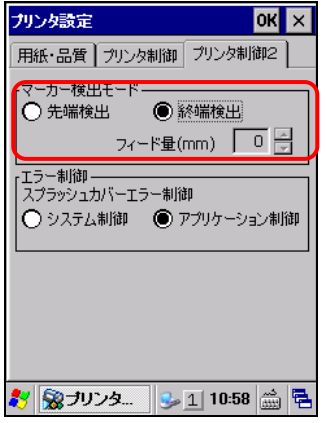

#### 図 3-87

■ラジオボタンによりマーカー検出モードを選択します。

• 先端検出 :マーカがマーカセンサ上に入ったことを検出します

• 終端検出 :マーカがマーカセンサ上を通過したことを検出します デフォルトは、先端検出です。 フィード量は、先端検出時のみ有効で 0mm ~ 12 mm の間で設定する事ができます。

### エラー制御

スプラッシュカバーのエラー制御を、システム又はアプリケーションで行うかを選択できます。

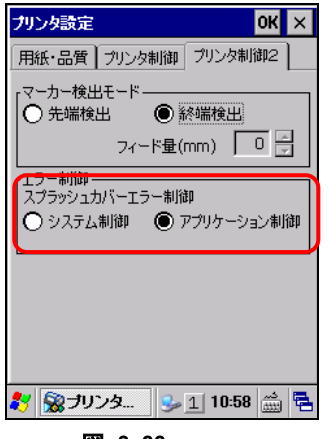

図 3-88

システム制御: アプリケーションがスプラッシュカバーエラーの処理を行わない場合に指定し ます。スプラッシュカバーエラー発生時は、システム(OS)が下記のメッセージ を表示してエラーを通知します。

下記メッセージを閉じると、スプラッシュカバーエラーコードの代替として「ヘッ ド温度エラーのエラーコード(PRN\_HEADTEMP\_ERROR)をアプリケーション に通知します。アプリケーションでエラー制御を行っている場合には、「ヘッド 温度エラー」と同じ動作になります。

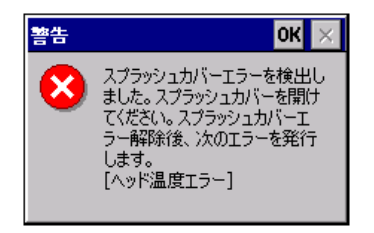

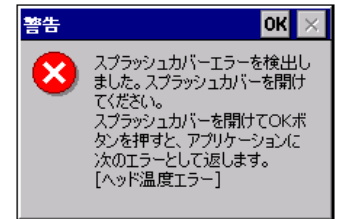

プリンタ警告メッセージパッチ適用前 プリンタ警告メッセージパッチ適用後

アプリケーション制御: アプリケーションがスプラッシュカバーエラーの処理を行う場合に指定しま す。アプリケーションはスプラッシュカバーエラーの通知を受けた場合に適切 な処理を行う必要があります。

デフォルトはアプリケーション制御です。

【プリンタステータス・メッセージ一覧】

## 表 3-3

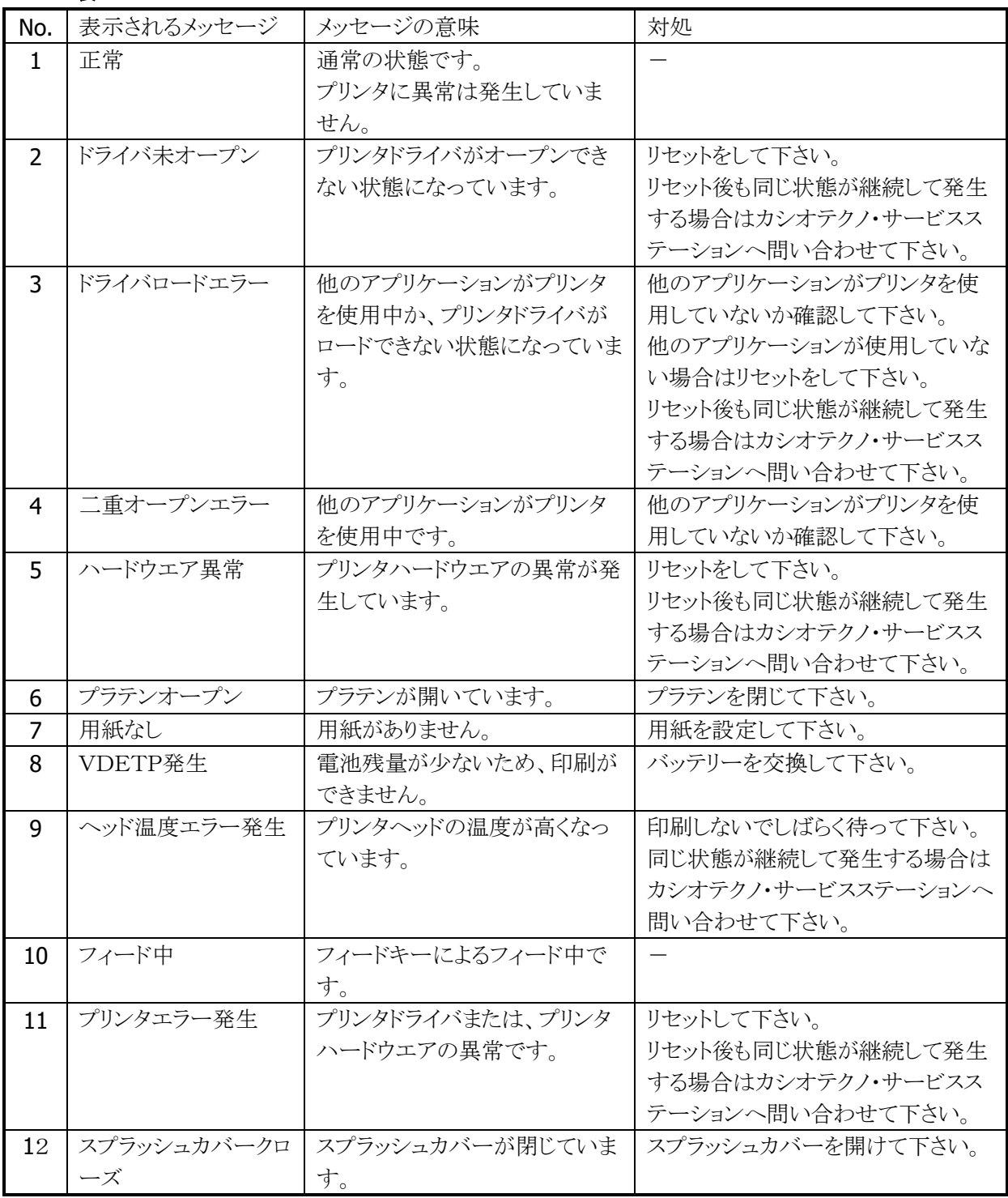

# 4. アプリケーションプログラム

アプリケーションプログラムは、[スタート]-[プログラム]メニューから起動すると、操作画面を表示して、処 理を実行します。

アプリケーションプラグラムは、以下のとおりです。

表 4-1-4-1

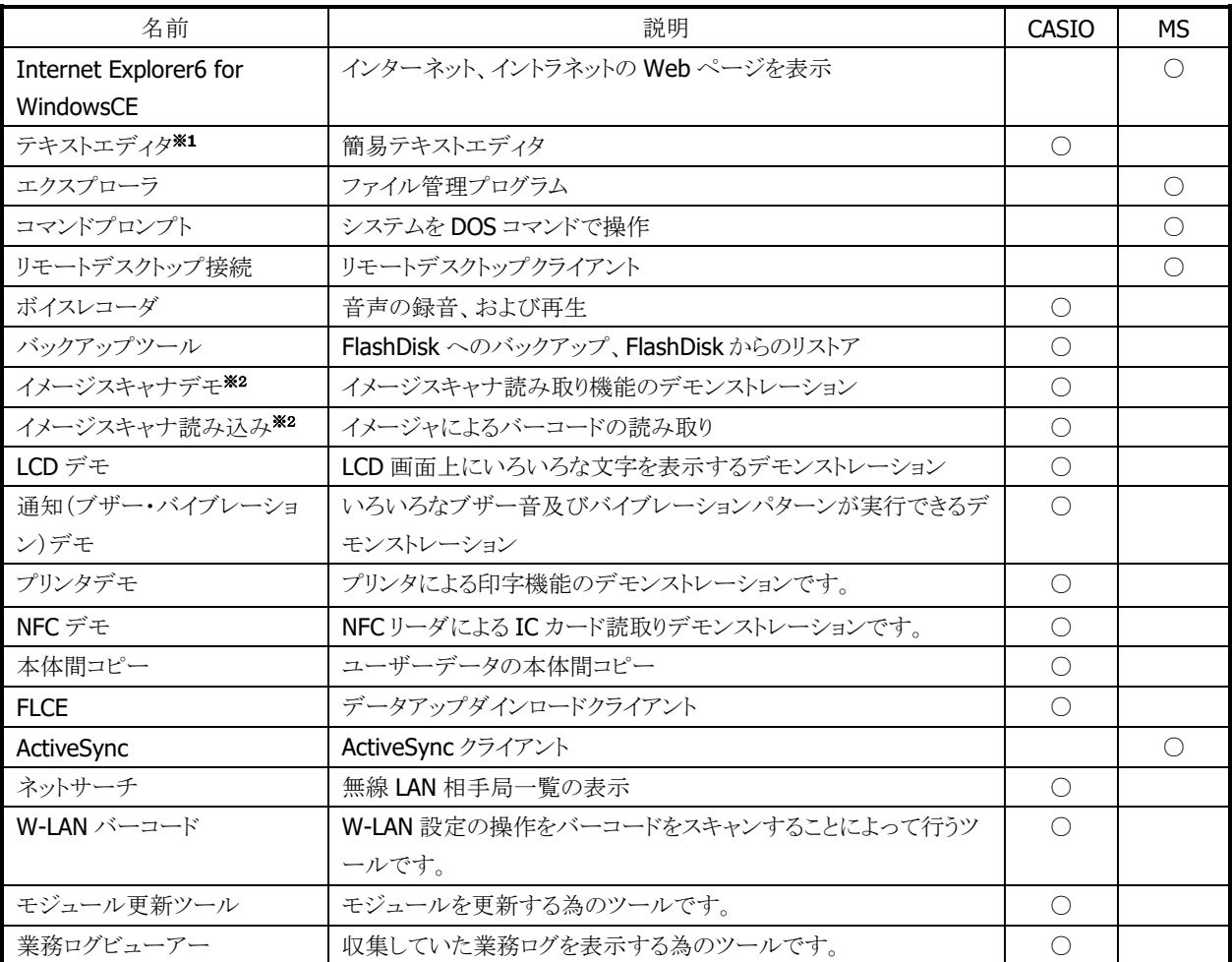

※ 1 テキストエディタは[スタート]-[プログラム]にありません。¥Windows にある TextEditor.exe を直接 実行してください。

※ 2 IT-9000-20J で使用可能です。

# <span id="page-202-0"></span>4.1 Internet Explorer

インターネットやイントラネットの Web ページを表示することができます。

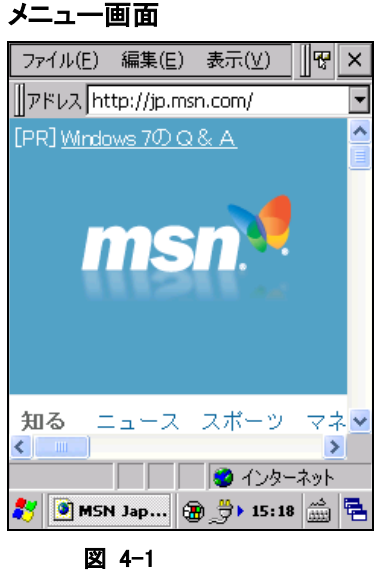

- IE 6.0 for WindowsCE モジュールを採用しています。
- Kerberos、TLS Ver. 1.0、SSL Ver. 2.0 and 3.0、SGC をサポートします。
- JScript5.5 は、ECMA 262 language specification (ECMAScript Edition 3)に準拠します。

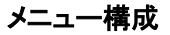

#### 表 4-1-1

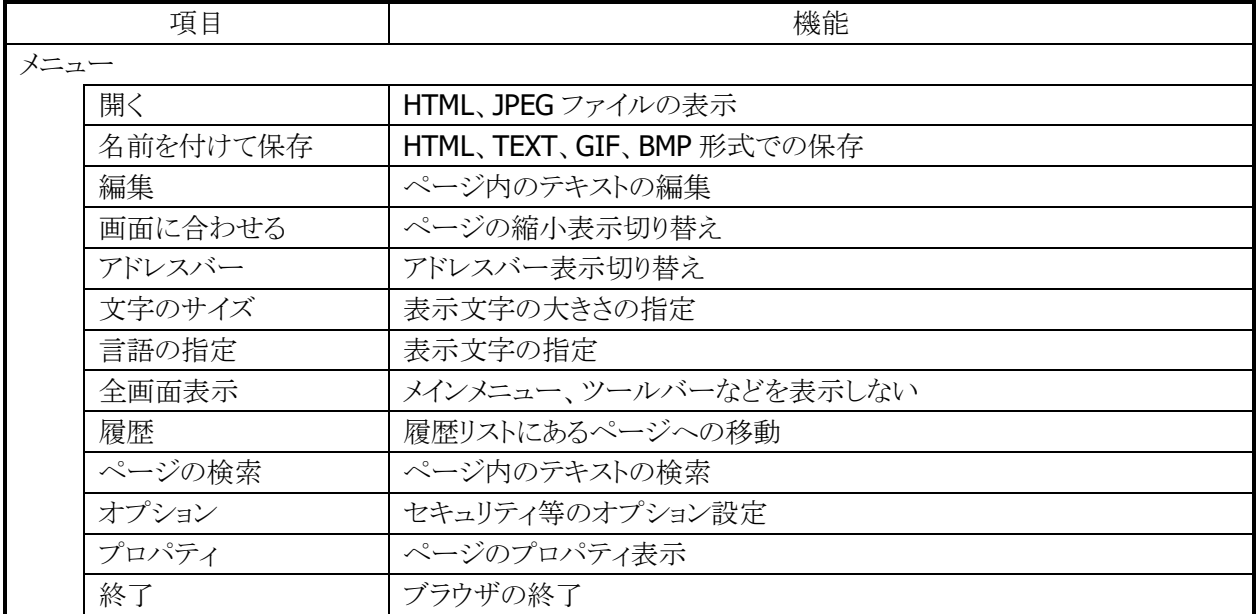

## ツールバー構成

表 4-1-2

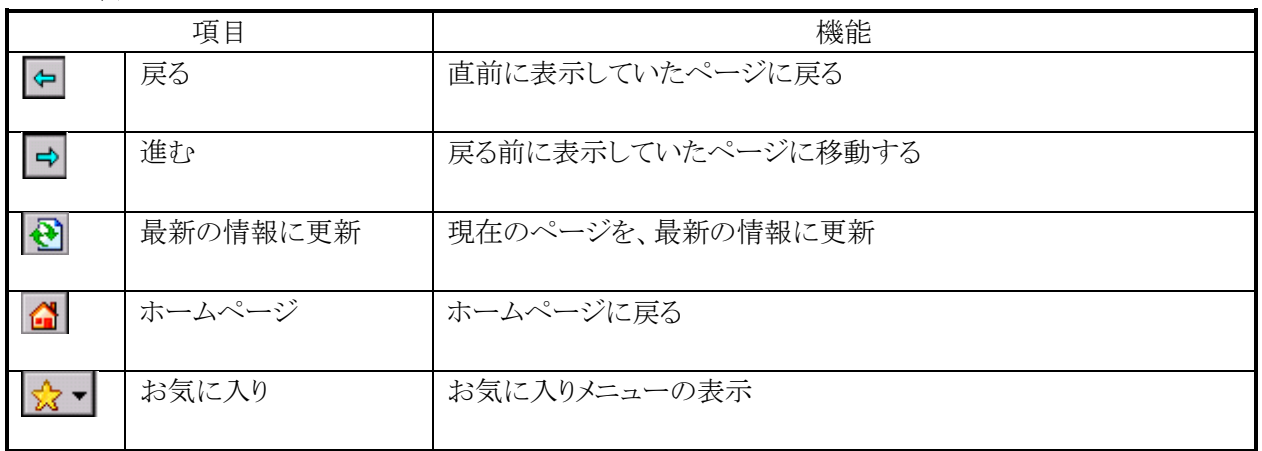

# <span id="page-204-0"></span>4.2 テキストエディタ

テキスト文章を表示、作成することができます。

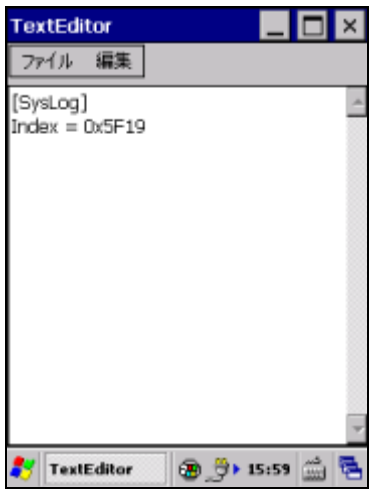

図 4-2

## メニュー構成 表 4-2-1

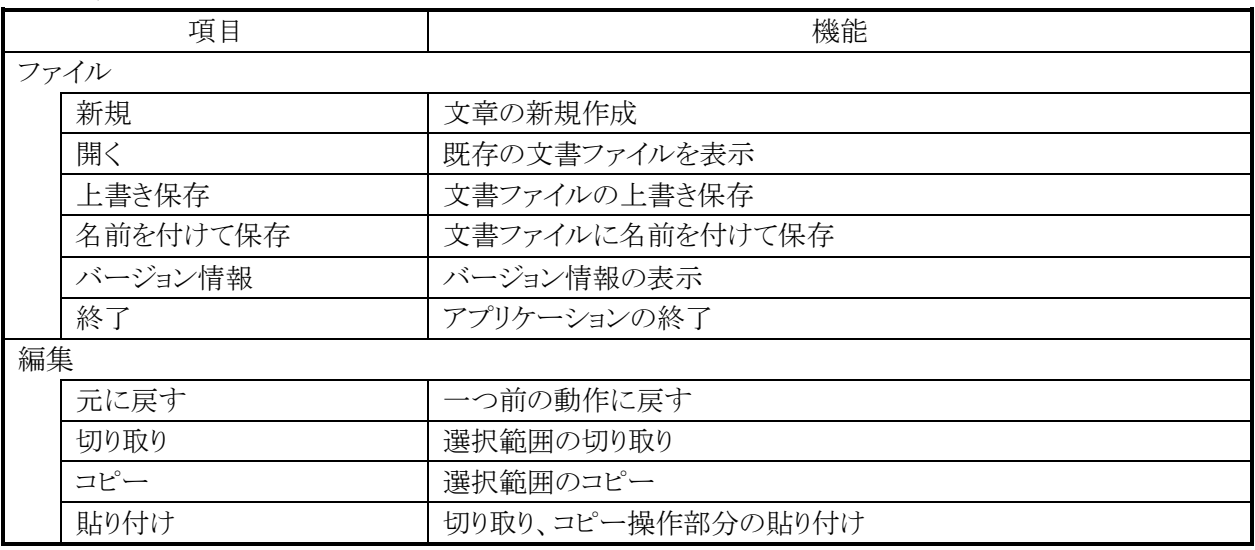

# <span id="page-205-0"></span>4.3 エクスプローラ

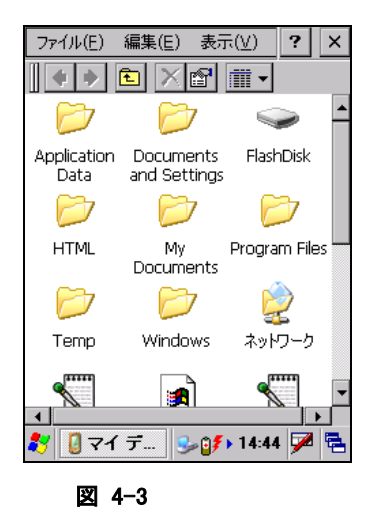

ファイル管理プログラムです。

ファイルのコピー、移動、削除、フォルダの作成、削除などを行うこと が可能です。

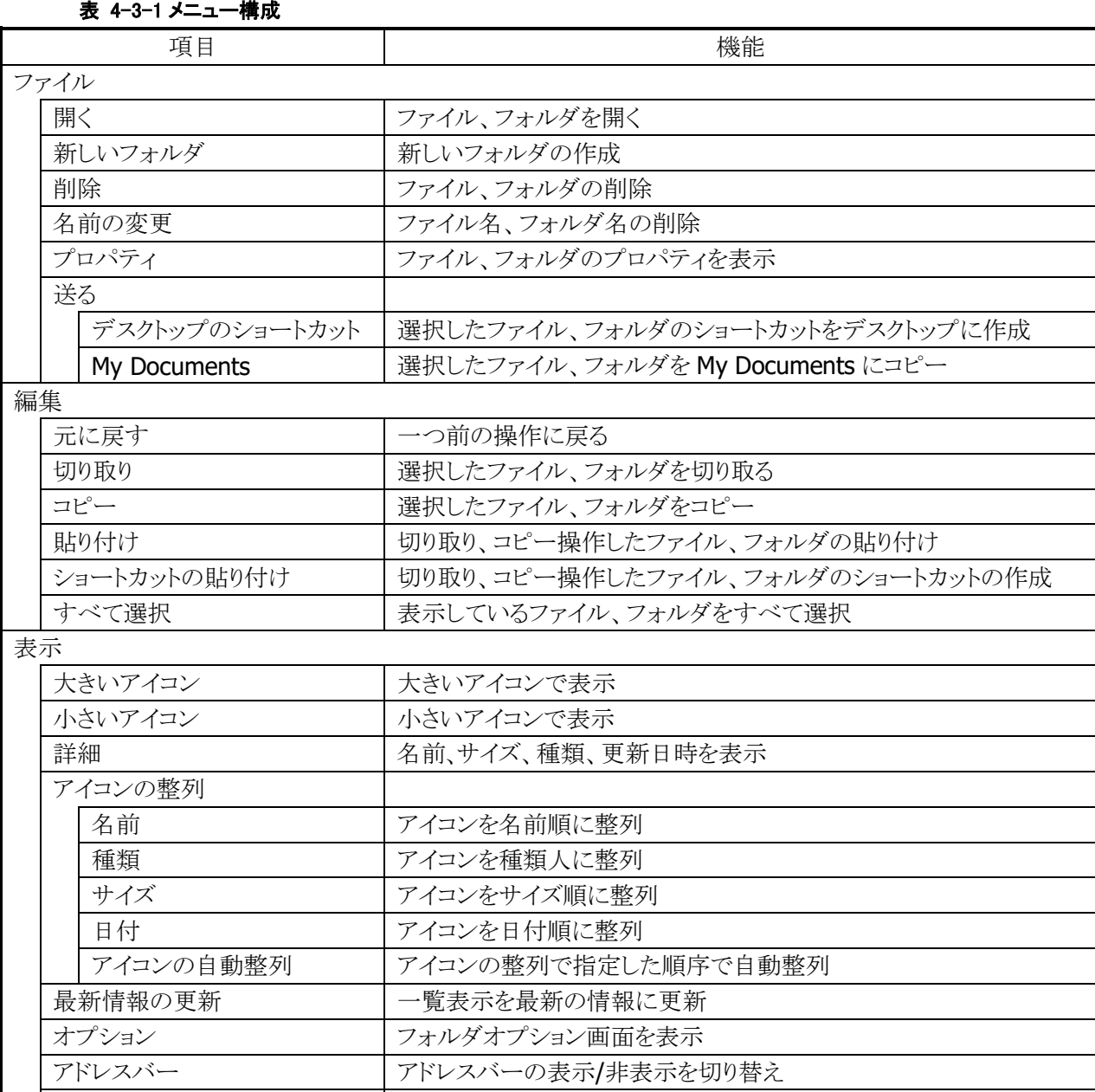

| ステータスバーの表示/非表示を切り替え

# <span id="page-206-0"></span>4.4 コマンドプロンプト

Pocket CMD を起動して、システムを DOS コマンドで操作します。

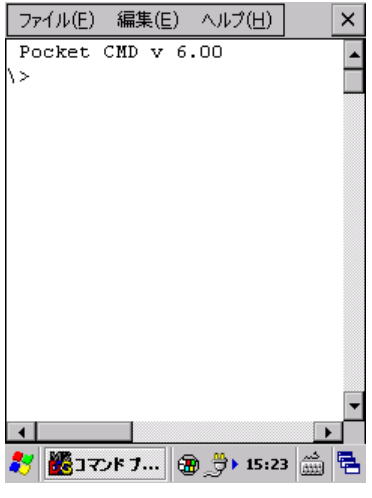

図 4-4

## メニュー構成

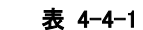

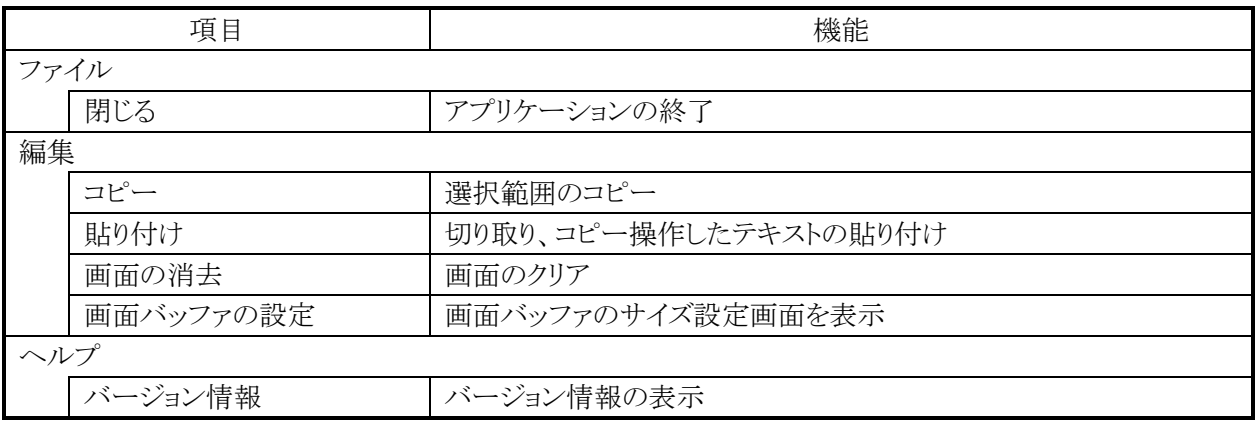

利用できるコマンドは、hellp コマンドで確認できます。

# <span id="page-207-0"></span>4.5 リモートデスクトップ接続

RDP6.0 ベースのリモートデスクトップクライアントです。 Microsoft のリモートデスクトップ機能を用いて、ターミナルサービスを実行している Windows マシンをリモ ート操作します。

接続手順は、以下のとおりです。

1. 接続先コンピュータの指定

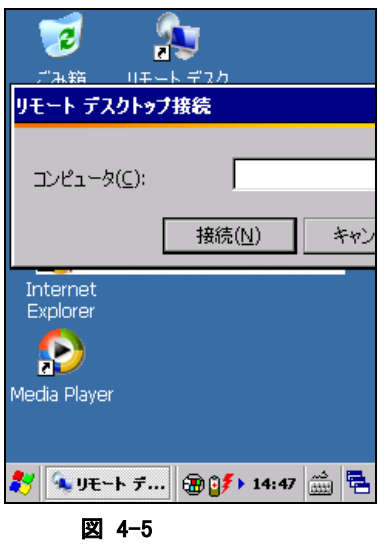

接続先コンピュータのコンピュータ名、または IP アドレスを入力します。

2. 接続先コンピュータにログイン

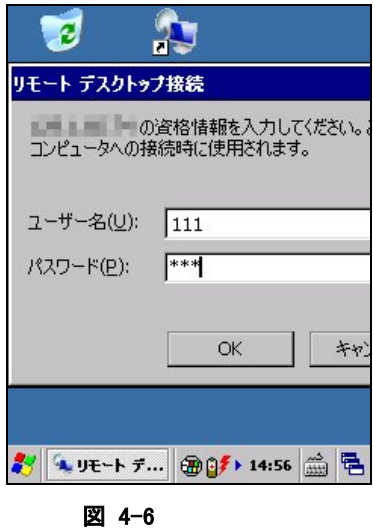

接続先のユーザー名、パスワードを入力します。

ログインが成功すると接続先コンピュータのデスクトップを表示します。

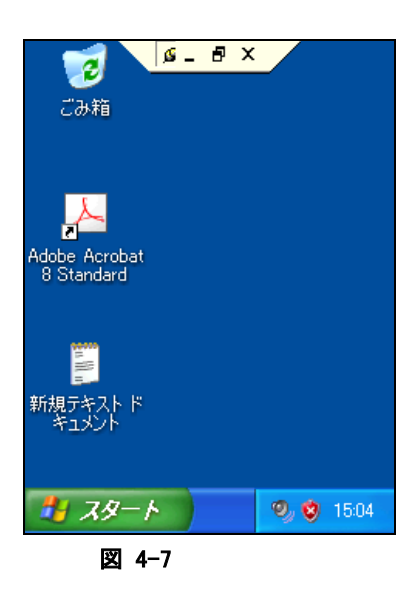

## <補足>リモートデスクトップで、**IT-9000** のスキャナを使用するには

IT-9000 のスキャナで読み取ったコードを、組み込みのアプリケーションを利用してリモートコンピュータに 送信する手順を示します。

- 1. アプリケーションプログラムの「エラー**!** 参照元が見つかりません。」または[「イメージスキャナ読み込](#page-221-0) [み」](#page-221-0)を起動しておきます。
- 2. タスクトレイのアイコン(※)から、「エラー! 参照元が見つかりません。」または[「イメージャ設定」](#page-175-0)を呼び 出し、読み取り結果の出力先を「キーボード出力」に設定します。

エラー**!** 参照元が見つかりません。 ([ス [イメージャ設定](#page-175-0) ([IMGRead]タブ) キャナ動作]タブ)

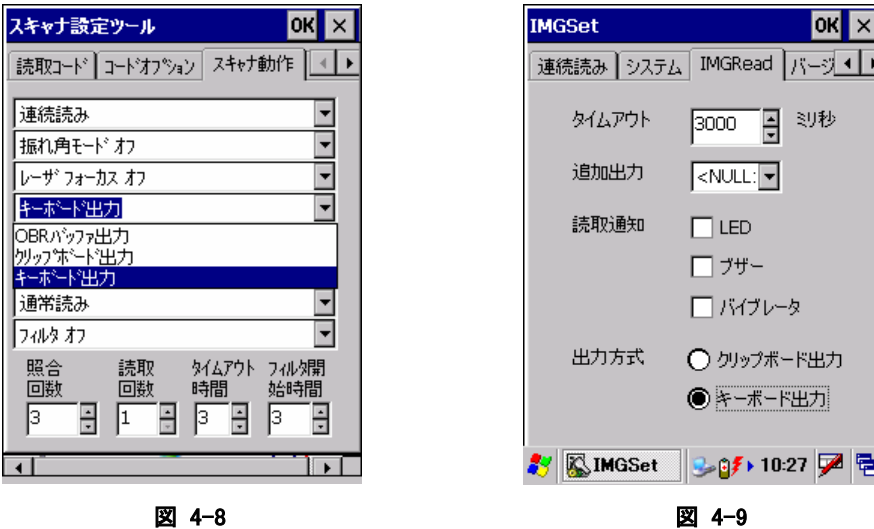

3. リモートデスクトップ接続を起動し、オプション画面で、使用するキーボードを「ローカルコンピュータ」 に設定します。

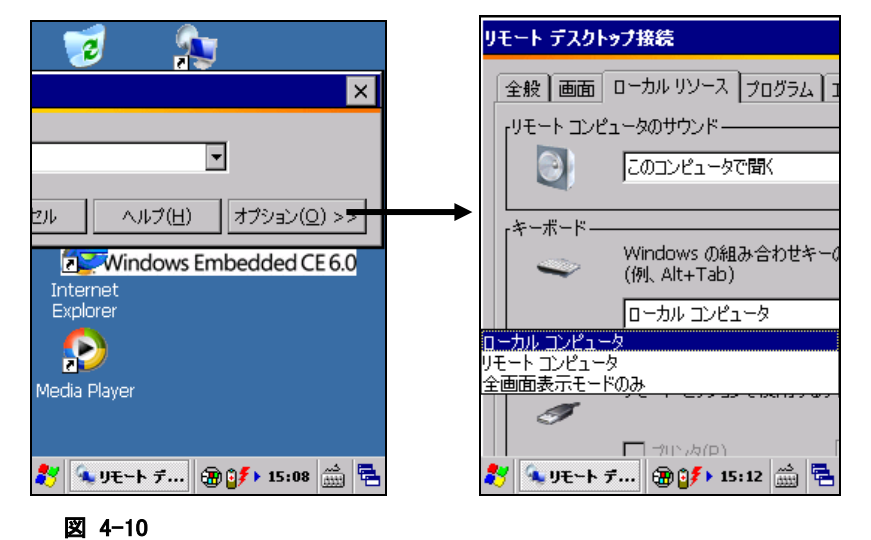

4. リモートコンピュータに接続します。

# <span id="page-210-0"></span>4.6 ボイスレコーダ

音声の録音および再生を行います。

再生中に中央のスライドバーを移動して、任意の位置から再生することができます。

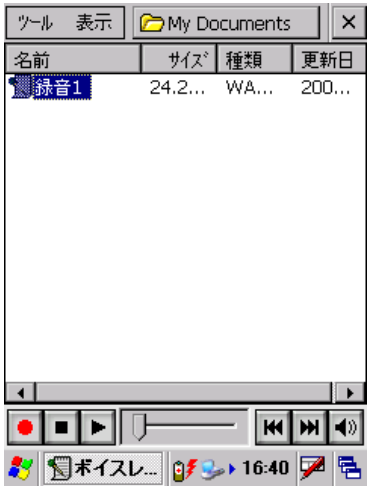

図 4-11

#### 表 4-6-1 メニュー構成

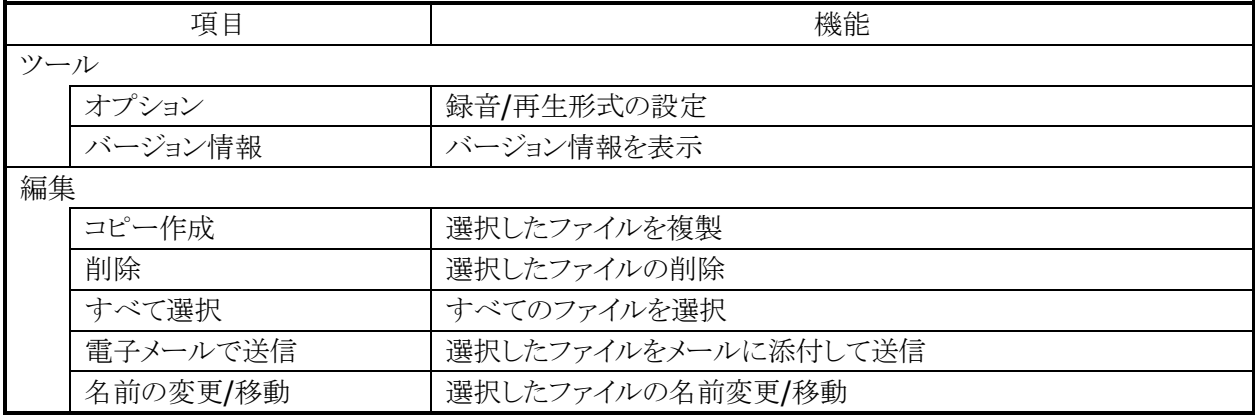

## ツールバー構成

表 4-6-2

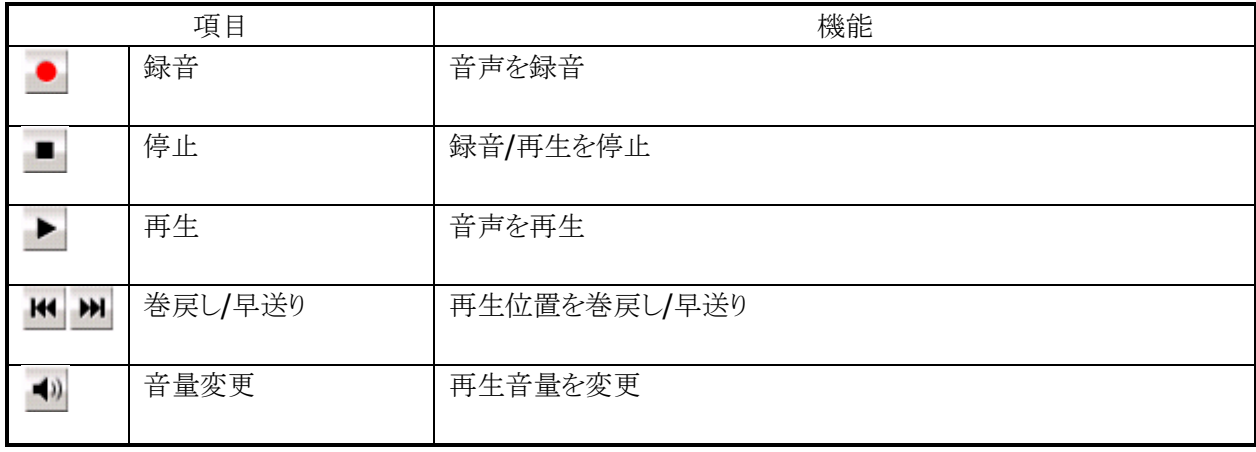

# <span id="page-211-0"></span>4.7 バックアップツール

ユーザーデータの FlashDisk または SD カードへのバックアップ、および FlashDisk または SD カードから のリストアを行います。

### バックアップ/リストアの対象

- レジストリ(パスワード、スタイラス補正情報は除く)
- 受信メール
- ブラウザのクッキー、テンポラリファイル
- 証明書
- インストールファイル又はパッチファイル

※バックアップできないもの:メモリ領域の変更値、パスワード、およびスタイラス補正情報

## データ保存先

FlashDisk 、 SD カード

### バックアップパスワード

セキュリティ確保のため、バックアップ開始時にパスワードを入力することが可能です。 リストア時に正しいパスワードを入力しないかぎり、データを復元することができません。

※ バックアップパスワードを設定すると、自動バックアップツールで自動レストアを行うことができなくなりま す。

## バックアップ手順

バックアップの手順は、以下のとおりです。

1. バックアップの開始

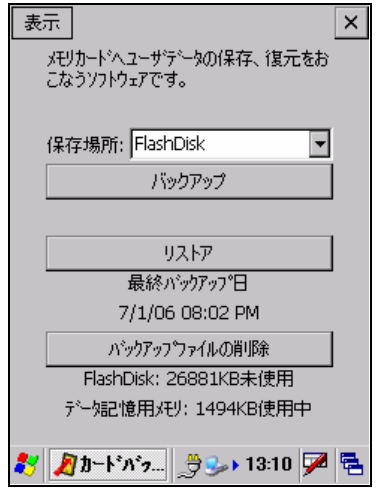

図 4-12

バックアップ先を選択し、"バックアップ"ボタンを押下します。

2. パスワードの指定

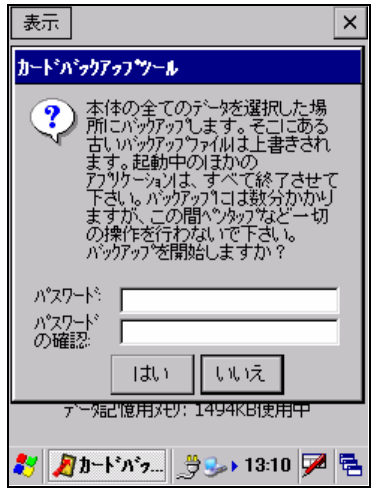

図 4-13

必要に応じて、パスワードを指定します。 "はい"ボタンを押下します。

3. バックアップの実行

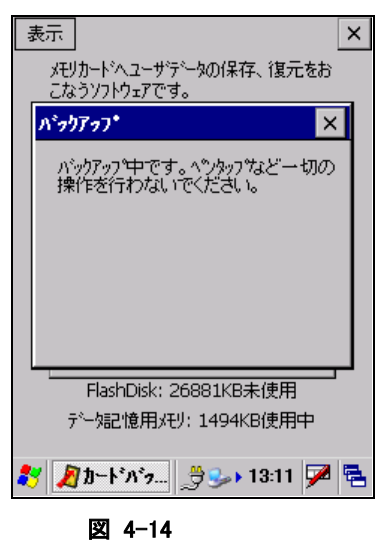

バックアップ実行中画面を実行します。

4. バックアップの完了

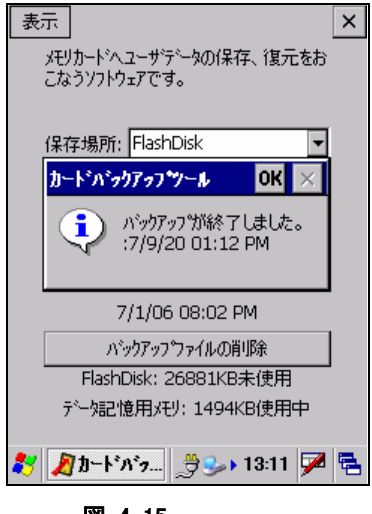

図 4-15

確認画面を表示します。"OK"ボタンを押下してください。

## リストア手順

リストアの手順は、以下のとおりです。

※ リストアをする際には、端末をフルリセットしてから実行してください。

1. リストアの開始

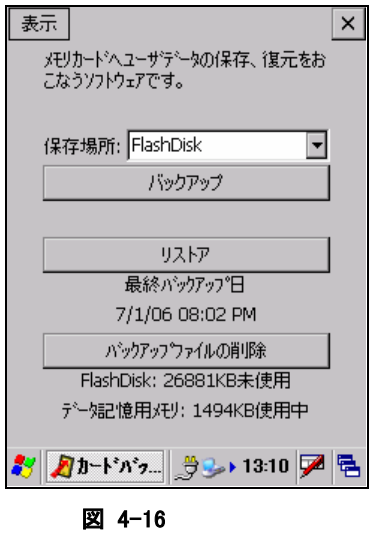

バックアップ元を選択し、"リストア"ボタンを押下します。

2. パスワードの入力

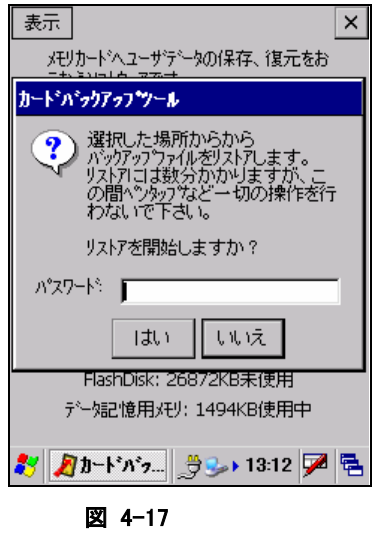

バックアップパスワードが指定してある場合は、パスワードを入力します。 "はい"ボタンを押下します。

3. リストアの実行

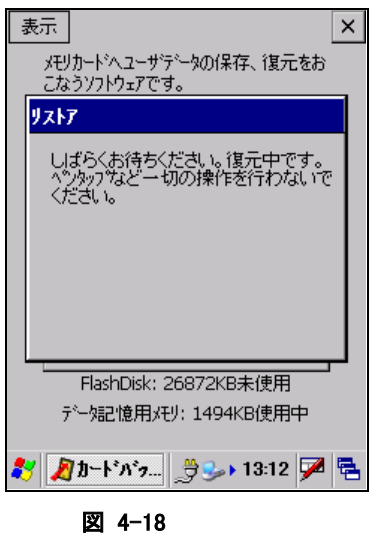

リストア実行中画面を実行します。

4. リストアの完了

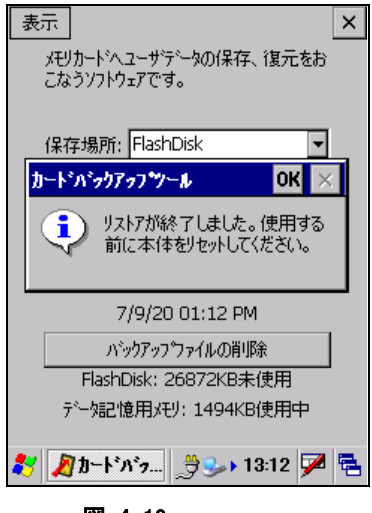

図 4-19

確認画面を表示します。"OK"ボタンを押下し、ツールを終了して本体をリセットしてください。
#### コマンドライン起動

バックアップツールをコマンドとして使用する場合の起動方法は、以下のとおりです。

#### CF\_Backup.exe  $\langle$ option $\rangle \langle \hat{\mathcal{A}} - \hat{\mathcal{F}} \rangle$   $\langle \hat{\mathcal{A}} \rangle$   $\langle \hat{\mathcal{A}} \rangle$   $\langle \hat{\mathcal{A}} \rangle$

#### パラメータ

#### option

- /B: バックアップ指定
- /R: リストア指定
- いずれかを指定
- 大文字小文字可

#### ターゲット

バックアップファイル保存ディレクトリ (/FlashDisk ,/SD カード)

#### パスワード

実行パスワード

■ 必要に応じて指定

#### ※ 注意

- バックアップ、およびリストアには、データ量により数十秒から数分かかります。
- 外部電源の供給状態でバックアップを行うことを推奨します。

#### トラブルシューティング

#### 表 4-7-1 エラーメッセージ一覧

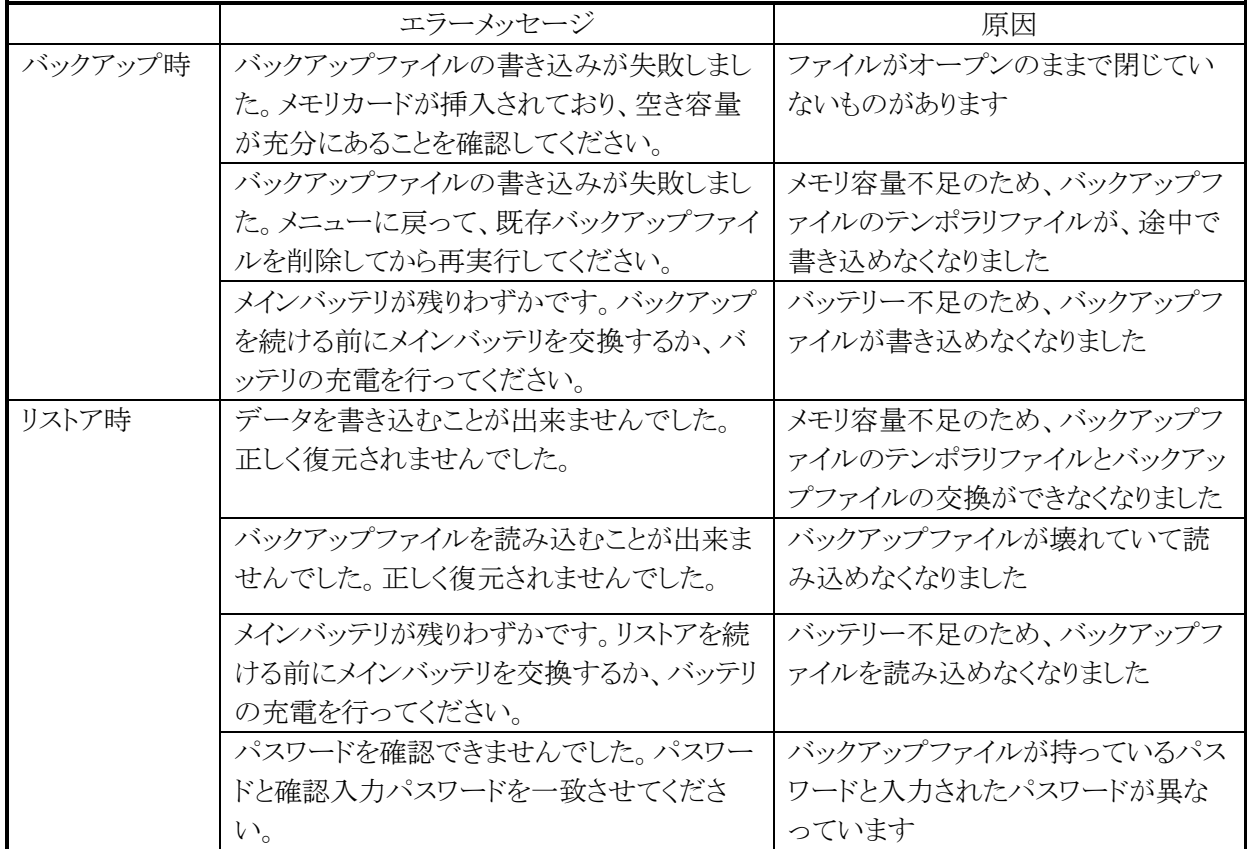

### 互換機能

IT-9000-C モデルでは、IT-9000 と IT-9000-C モデル間のバックアップリストア互換機能を搭載していま す。

下記の組み合わせでバックアップリストアを行うことができます。

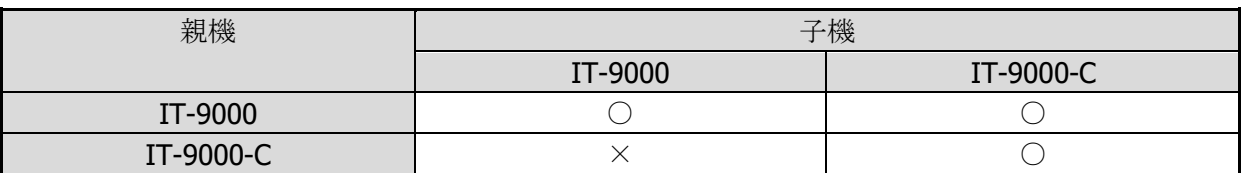

#### 注意

バックアップ、リストアを実行する前に、端末にバックアップツールパッチ 1.10 以上をインストールしてくだ さい。

# 4.8 イメージスキャナデモ

※ 本機能は、IT-9000-J には搭載していません。

イメージスキャナに関する各種デモを行います。

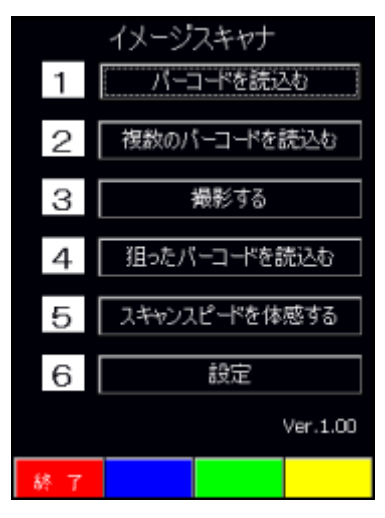

図 4-20

#### バーコードを読込む

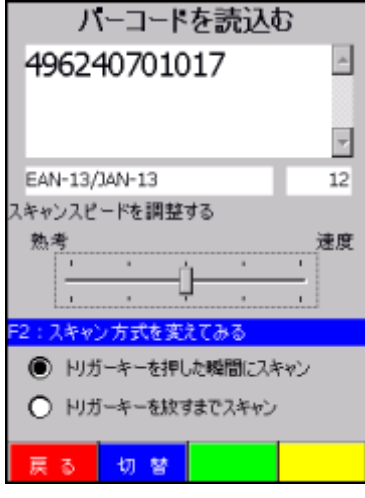

#### 図 4-21

この画面ではサイドキーの押下によってイメージャでバーコードをスキャニングし、そのデータを表示しま す。その際に下記設定を変えることができ読取り操作の違いを確認することができます。

- スキャンスピードを調整する
- スキャン方式を変えてみる

### 複数のバーコードを読込む

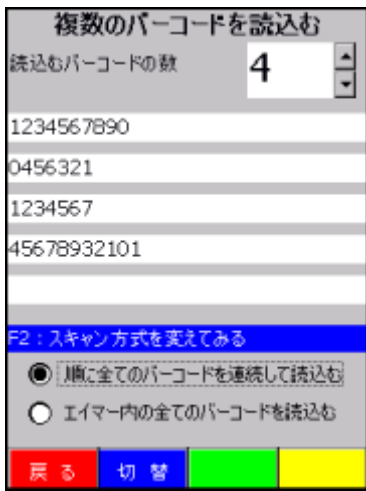

#### 図 4-22

この画面では複数のバーコードを連続もしくは一括で読取るデモを行います。 読取ったデータは複数のラベルコントロール内に表示します。 連続して読取るバーコードの数は 2~5 で設定できます。 又、サイドキーを押した瞬間に前のデータはクリアされます。

#### 撮影する

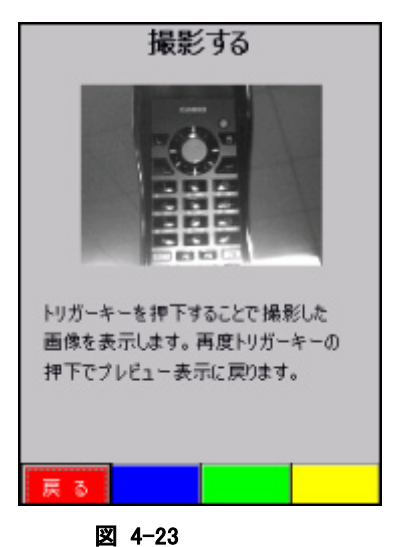

この画面ではイメージャでプレビュー表示をして、サイドキーを押下した時にその時の静止画を同じ場所 に表示します。 又、再度サイドキーを押下したらプレビュー表示を繰り返すようにします。

### 狙ったバーコードを読込む

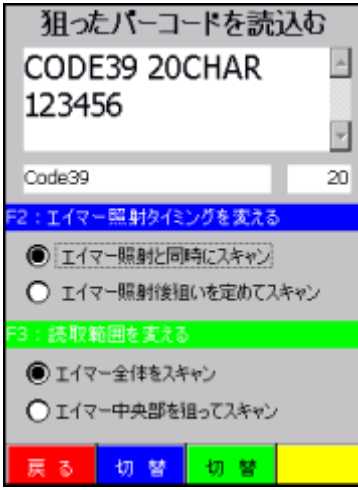

#### 図 4-24

この画面ではサイドキーの押下によってイメージャでバーコードをスキャニングし、そのデータを表示しま す。その際に下記設定を変えることができ読取り操作の違いを確認することができます。

- エイマー照射タイミングを変える
- 読取範囲を変える

### スキャンスピードを体感する

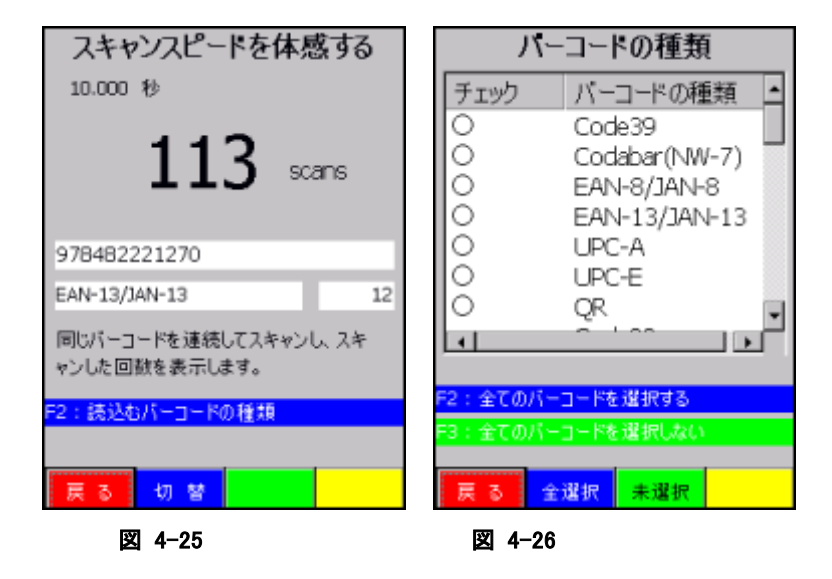

この画面では同じバーコードを繰り返し読込むデモを行い、時間の経過と共に何回素早くバーコードを読 取ることができるか体感できるデモを行います。 最大読取時間は 10 秒までとなります。

このデモにおいては下記のバーコード種類がデフォルトで読取り対象となっております。

- EAN8 / EAN13
- UPCA / UPCE
- Code39
- Codabar(NW-7)
- QR

全てのバーコードを選択できますが、読取り速度のパフォーマンスを実感する為に読取る種類のバーコ ードのみ設定してこのデモを行ってもらうことを推奨します。

#### 設定

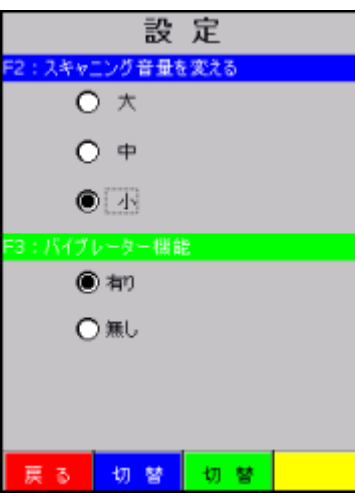

図 4-27

全般の読取りデモに関してここで設定した内容が反映されます。 但し、バイブレーター機能を設定してもスキャンスピードを体感するデモにおいてはパフォーマンスが遅く なる為に無効としております。

### 4.9 イメージスキャナ読み込み

※ 本機能は、IT-9000-J には搭載していません。

1D コード、2D コードの読み取りと、読み取り結果の出力を行います。 ※ 読み込み結果の出力方法は、「[3.22](#page-175-0) [イメージャ設定」](#page-175-0)による設定に従います。

#### 操作手順

1. 「イメージスキャナ読み込み」の起動 起動中であることを示すアイコン(※)を、タスクトレイに表示します。

2. アプリケーションを起動 読み取り結果を受け取るアプリケーションを起動します。

3. 読み取りの開始 サイドキーを押すと、読み取りを開始します。

4. 読み取りの完了

サイドキーを離す、またはタイムアウト時間を経過すると、読み取りを終了します。 読み取り結果をアプリケーションに出力します。

- ※ 「イメージスキャナ読み込み」を終了するには、タスクトレイのアイコンをクリックして"終了"メニューを選 択してください。
- ※ クリップボード出力は、読み取り結果データをクリップボードにコピーして、貼り付け('Ctrl+v'キーボード イベント)を実行しています。したがって、貼り付け操作をサポートしないアプリケーションに対して、読 み取り結果データ出力することはできません。
- ※ 「イメージスキャナ読み込み」は、スキャナを使用するアプリケーション(イメージスキャナデモなど)と同

時に実行することはできません。

※ タスクトレイのアイコンをクリックして、"設定"メニューを選択すると、コントロールパネルの[「イメージャ設](#page-175-0) [定」](#page-175-0)を呼び出せます。ここで設定内容を変更して[「イメージャ設定」](#page-175-0)を終了すると、変更内容が「イメージ スキャナ読み込み」に反映されます。

### 4.10 LCD デモ

LCD 画面にいろいろな文字を表示させます。又、輝度、カラー、強調といった属性も変えて表示情報を確 認することができます。

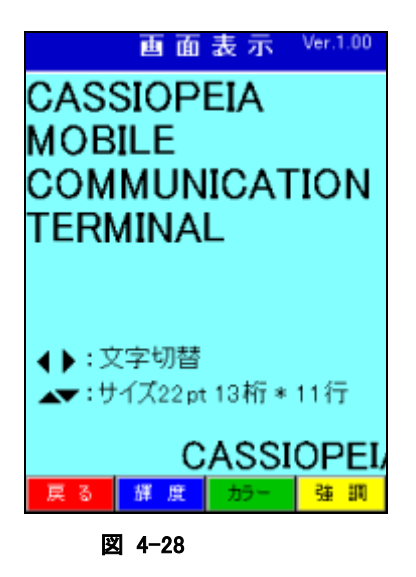

## 4.11 通知(ブザー・バイブレーション)デモ

いろいろなブザー音及びバイブレーションパターンが確認できます。

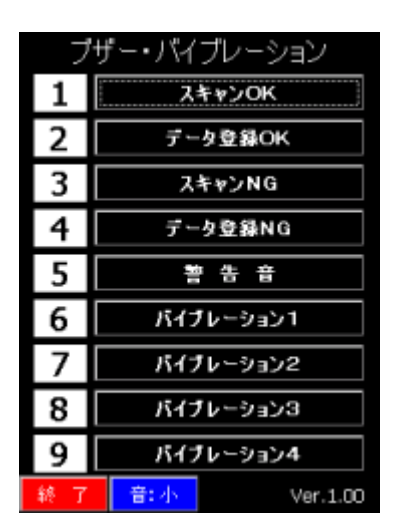

図 4-29

# 4.12 プリンタデモ

搭載されたプリンタで、登録されたテキスト/グラフィック/画面/スタンプ/外字等のさまざまな 印刷デモが確認できます。

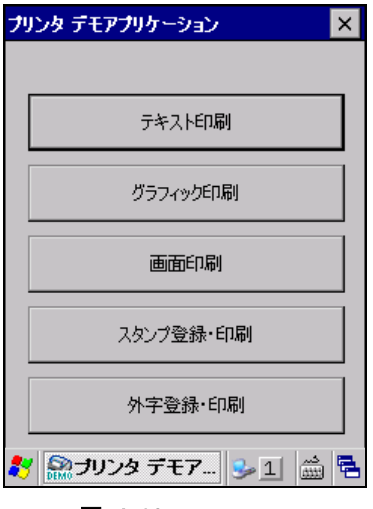

図 4-30

### 4.13 NFC デモ

NFC カードの読取りに関する各種デモを行います。

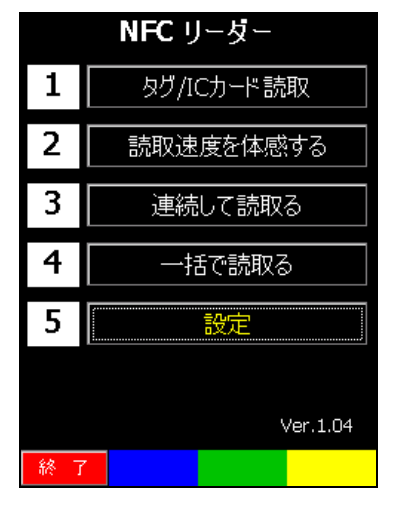

図 4-31

### タグ/**IC** カード読取

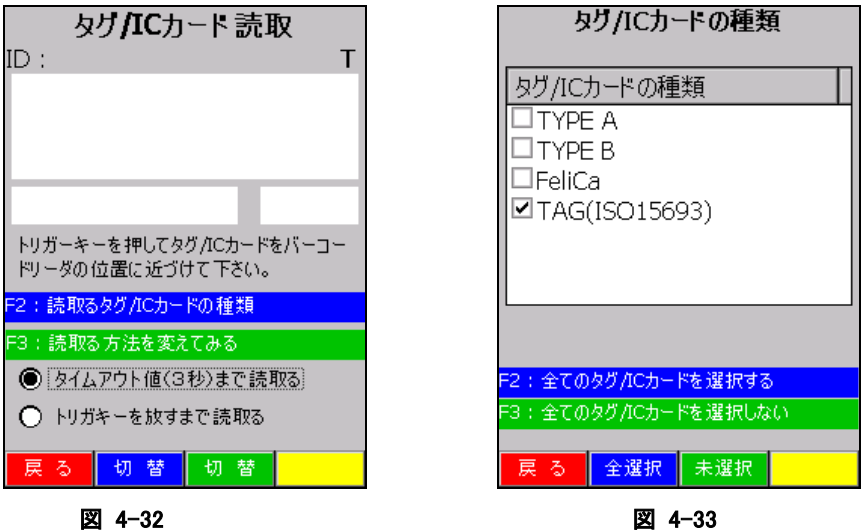

サイドキーの押下により、NFC スキャナで IC カード/タグを読取り、読取ったデータを表示します。F2 キー 又は画面の切換えボタン(青)を押すことで、読取るカード/タグ種類を変更できます。F3 キー又は画面の 切換えボタン(緑)を押すことで、読取り方法を変更できます。

読取り可能なタグ/IC カードは、

- $\div$  ISO/IEC14443TypeA(MIFARE Standard, UltraLight)
- $\div$  ISC/IEC14443TypeB
- $\Leftrightarrow$  Felica
- $\div$  ISO15693

#### 読取り速度を体感する

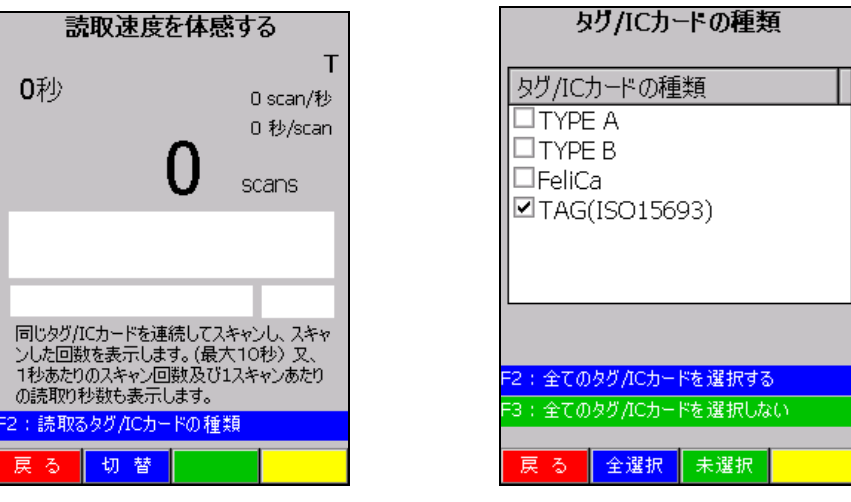

図 4-34 図 4-35

サイドキーの押下により、NFC スキャナで同じICカード/タグを繰り返し読取り、時間経過と共に何回素早く データを読取りできるか体感できます。F2 キー又は画面の切換えボタン(青)を押すことで、読取るカード/ タグ種類を変更できます

#### 連続して読取る

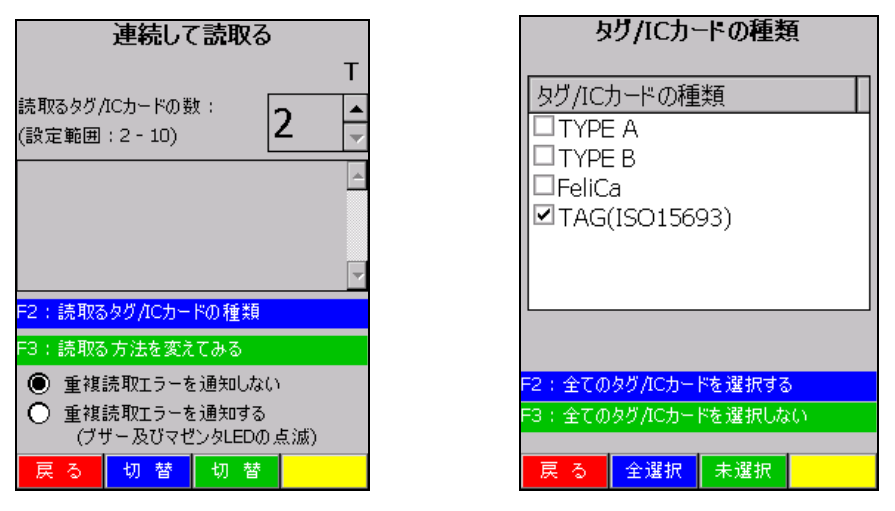

#### 図 4-36 図 4-37

サイドキーの押下により、NFC スキャナで複数の IC カード/タグを連続して読取り、読取ったデータを表示 します。F2 キー又は画面の切換えボタン(青)を押すことで、読取るカード/タグ種類を変更できます。F3 キー又は画面の切換えボタン(緑)を押すことで、読取る方法を変更できます。

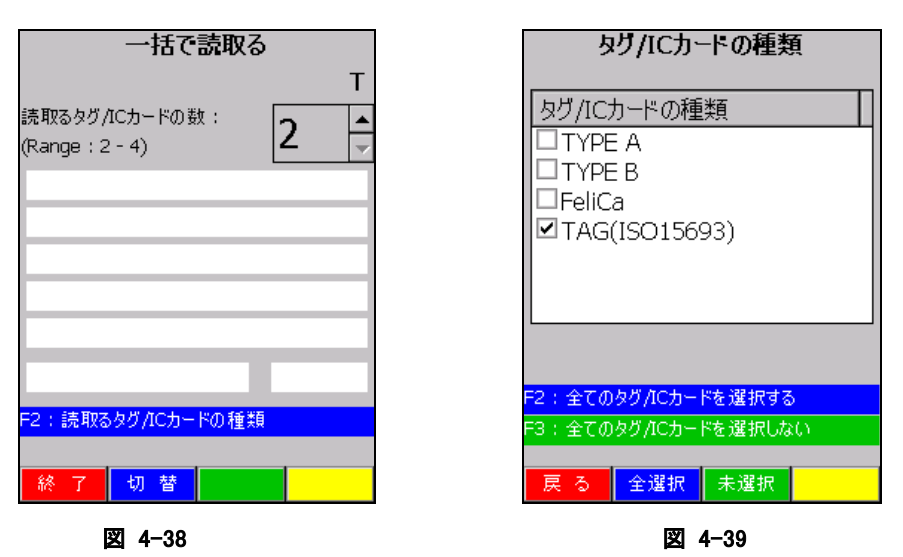

サイドキーの押下により、NFC スキャナで複数の IC カード/タグを一括で読取り、読取ったデータを表示し ます。F2 キー又は画面の切換えボタン(青)を押すことで、読取るカード/タグ種類を変更できます。

#### 一括で読取る

### 設定

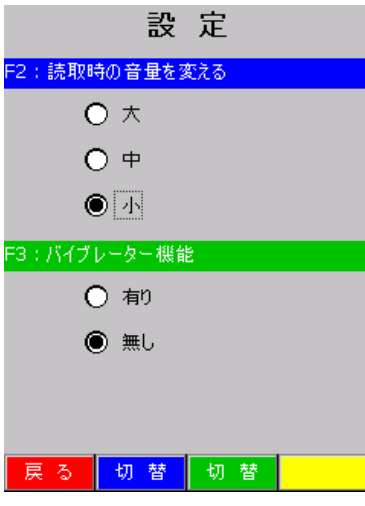

#### 図 4-40

読取りデモの設定を切替えます。

F2 キー又は画面の切換えボタン(青)を押すことで、読取り時の音量設定を切替えます。

F3 キー又は画面の切換えボタン(緑)を押すことで、読取り時のバイブレータ有無を切替えます。

### 4.14 本体間コピー

アプリケーションのインストールや各種設定を行ったマシンを親機とし、この親端末と同じ内容を子端末に 複製(上書きコピー)を行います。また、子端末は親端末の時刻に合わせます。

#### 送信内容

表 4-12-1

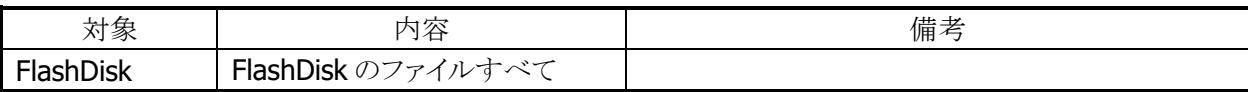

※ 子機を親機の完全な複製とするためには、コピーを行う前に、子機側を必ずディスククリアし、 FlashDisk をクリアな状態にしてください

#### 本体間コピー手順

本体間コピーの手順は、以下のとおりです。

#### 親機側

5. 送信対象の指定と送信の開始

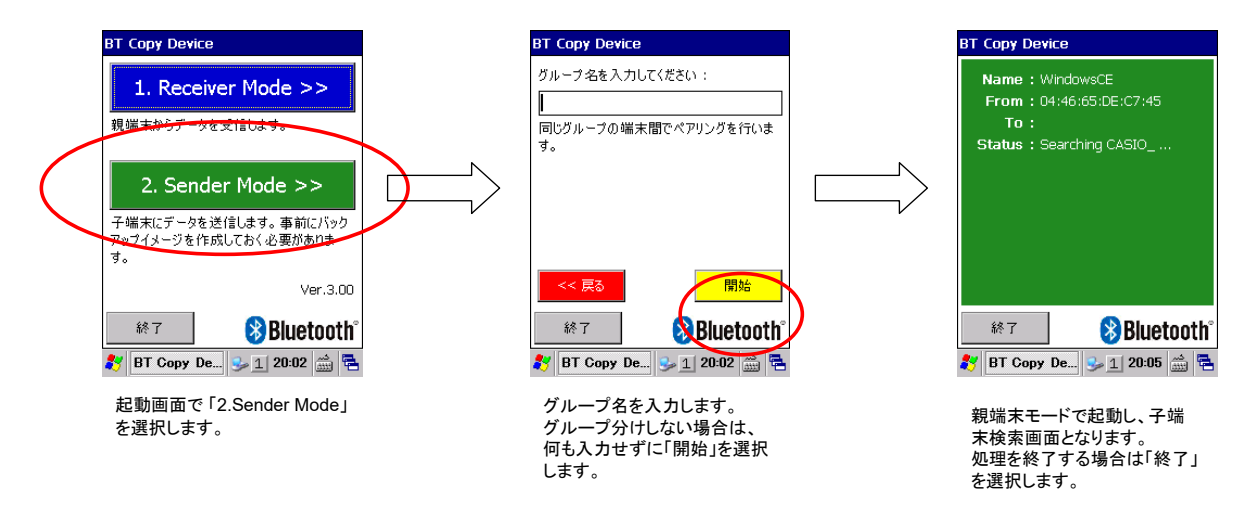

#### 図 4-41

子端末を発見次第、データ送信を開始します。

#### 子機側

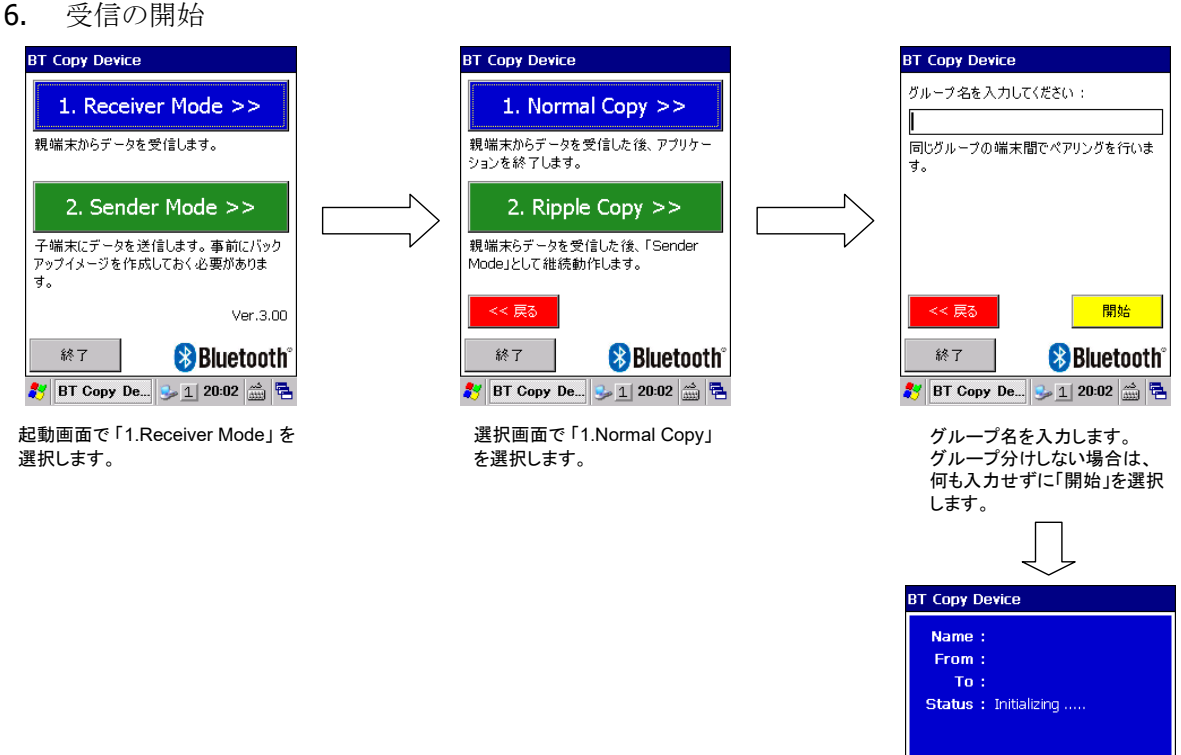

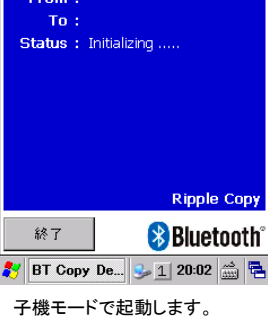

処理を終了する場合は「終了」 を選択します。

#### 図 4-42

親端末からの接続を待機します。接続完了次第、データ受信を開始します。

(注意事項)

・Bluetooth による通信では、同じ帯域を共有しているため、同一空間内の親子間通信台数に限界があり ます。5 ペアまでを目安に実行してください。

・親子端末ともに、十分に電池残量が残っている状態で実行してください。通信中に残量不足による電源 断が発生した場合は通信エラーとなります。

・何らかの理由で通信エラーが発生した場合、親端末は子端末検索から、子端末は親端末接続待機から 処理を再開します。

・通信したファイルごとに MD5チェックサムによる整合性確認を行っています。不整合を確認した場合は、 親端末は子端末検索から、子端末は親端末接続待機から処理を再開します。

・子端末は端末名を変更して通信しています。この状態で背面リセットを行うと、次回起動時に端末名が 変更されたままとなります。背面リセットを行った場合は、ユーザディスククリアにて初期状態に戻すか、手 動で端末名を再設定する必要があります。

7. データ受信の開始

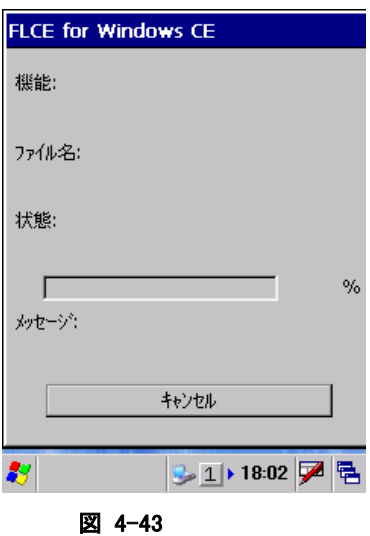

データ受信画面を表示します。

# 4.15 FLCE

I/O ボックスや無線 LAN 経由で PC の LMWIN(アップダウンロードユーティリティ)とファイル転送を行いま す。

#### コマンド入力画面

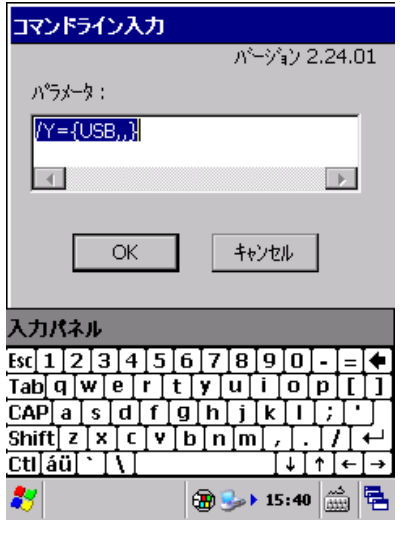

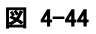

転送実行中表示画面

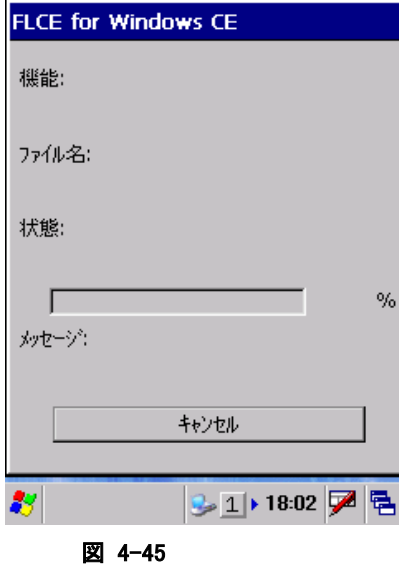

※ 詳細は、"LMWIN(アップダウンロードユーティリティ)マニュアル"を参照してください。

# 4.16 ActiveSync

PC との通信を行うための ActiveSync クライアントプログラムです。

# 4.17 ネットサーチ

以下の相手局詳細情報を表示します。

- 名前(SSID)
- 無線規格
- 利用チャンネル
- 電解強度(%)
- 暗号化
- MAC アドレス
- IP アドレス
- 物理アドレス

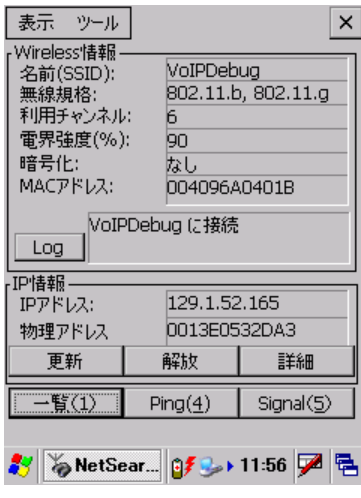

図 4-46

### メニュー構成

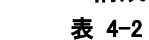

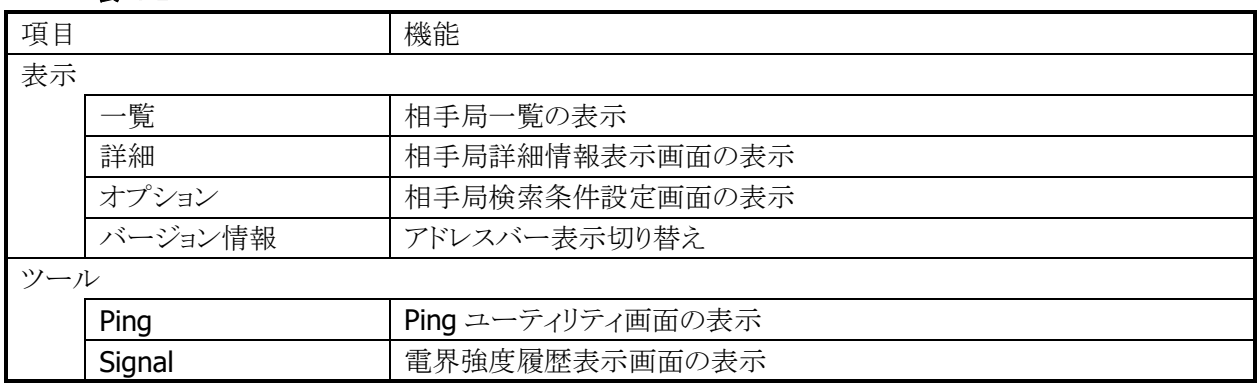

"一覧(1)"ボタンを押すと無線 LAN 相手局の一覧画面が表示されます。

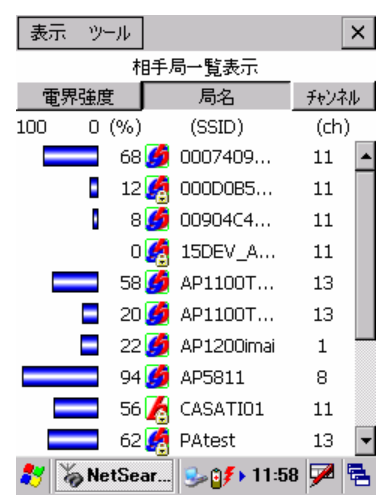

#### 図 4-47

- 電界強度、局名、チャンネル順に一覧表示をソートすることが可能です。
- 接続中相手局の電界強度を緑色で表示します。
- 表示情報の更新間隔は3秒です
- 局名の先頭には、相手局の無線規格 802.11b、802.11g を表すアイコンを表示します。
- 通信が暗号化されている相手局には、鍵マークのアイコンを表示します。

"Log"ボタンを押すと接続状態履歴表示画面が表示されます。

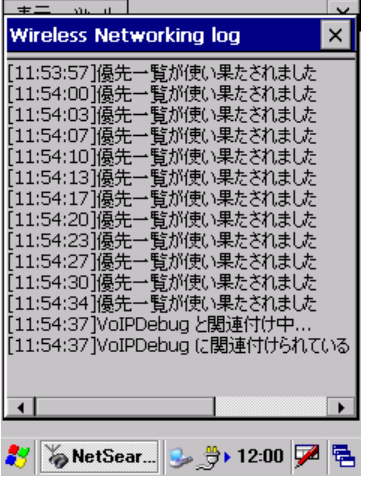

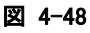

"詳細"ボタンを押すと IP 詳細表示画面が表示されます。

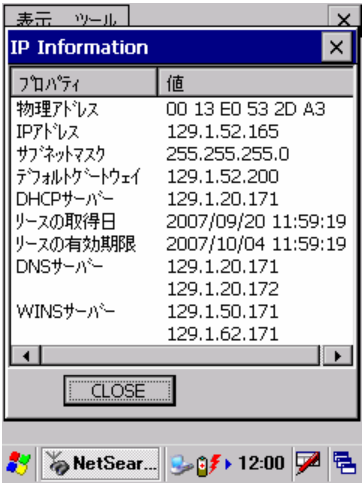

図 4-49

"Ping(4)"ボタンを押すと Ping ユーティリティ画面が表示されます。

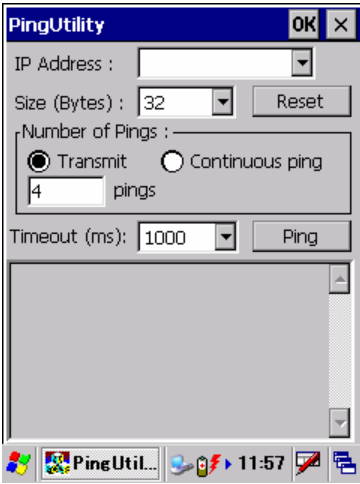

#### 図 4-50

- パケットサイズ、送信 ping 数、タイムアウト時間が設定可能です。
- 送信可能な ping パケットサイズは最大 10000 バイトです。

"Signal(5)"ボタンを押すと電界強度履歴表示画面が表示されます。

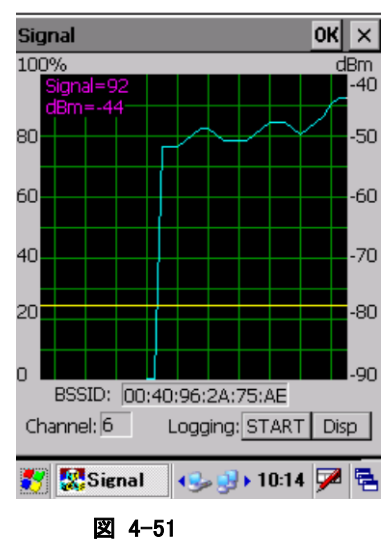

- "START"ボタンを押下することにより、電界強度のログファイルを作成することが可能です。
- "Disp"ボタンを押下することにより、ログファイルを表示することが可能です。

"表示"の"オプション"を選択すると、相手局検索条件設定画面が表示されます。

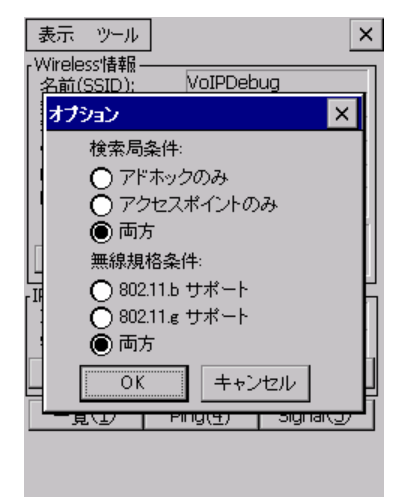

#### 図 4-52

- 検索する相手局を"アドホックのみ"、"アクセスポイントのみ"、"両方"から選択します。
- 検索する無線規格を"802.11b サポート"、"802.11g サポート"、"両方"から選択します。

# 4.18 WLAN バーコード設定ツール

WLAN 設定の操作をバーコードをスキャンすることによって行うツールです。 この設定には予め WLAN 設定用に作成されたバーコードシートが必要になります。 (詳細は WLAN バーコード設定ツールマニュアルを参照してください。)

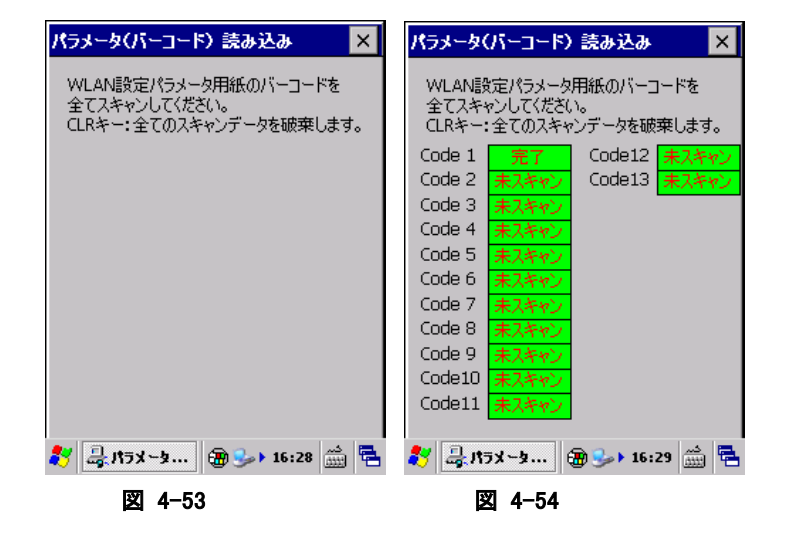

## 4.19 モジュール更新ツール

モジュールを更新する為のツールです。 (詳細はモジュール更新ツールマニュアルを参照してください。)

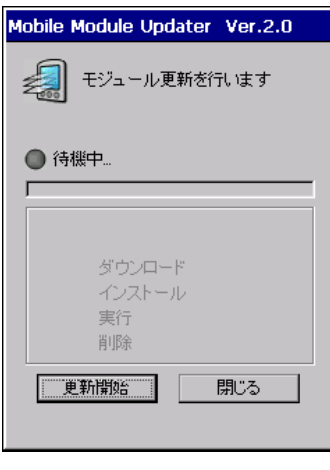

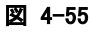

# 4.20 業務ログビューアー

収集していた業務ログを表示する為のツールです。 (詳細は業務ログビューアーマニュアルを参照してください。)

| ごみ箱      | Media Player    |
|----------|-----------------|
|          |                 |
| 表示範囲設定   |                 |
| 表示対象期間   |                 |
| ()本日     | ○昨日<br>∩全て      |
| ○ 期間     |                 |
| 20090721 | $\sim$ 20090721 |
| 設定       | 取消              |
| Internet |                 |
| Explorer |                 |

図 4-56

# 5. ユーティリティ

ユーティリティは、主に、ユーザーのアプリケーションからコプロセス/補助プログラムとして使用します。

ユーティリティの一覧は、以下のとおりです。

表 5-1-1

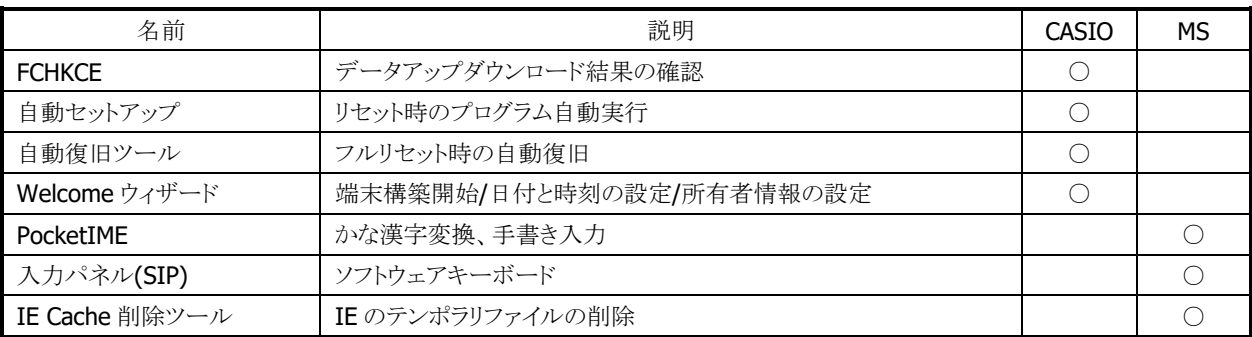

### <span id="page-238-0"></span>5.1 FCHKCE

データアップダウンロードの結果を確認します。 ※ 詳細は、"LMWIN(アップダウンロードユーティリティ)マニュアル"を参照してください。

### <span id="page-238-1"></span>5.2 自動セットアップ

任意のアプリケーションを、自動的に実行します。

#### 実行タイミング

自動セットアップの実行タイミングは以下のとおりです。

• デバイスがリセットされた時 FlashDisk の Setup.exe、Restore.exe を実行します。

#### 自動実行アプリケーション格納場所

自動セットアップが、自動実行するアプリケーション格納場所は、以下のとおりです。

• FlashDisk の CE¥ARM フォルダです。

#### レジストリによるカスタマイズ

以下のレジストリの設定により、自動セットアップの動作をカスタマイズすることが可能です。

#### 表 5-1-2

[HKEY\_LOCAL\_MACHINE¥Drivers¥CASIO¥UTIL]

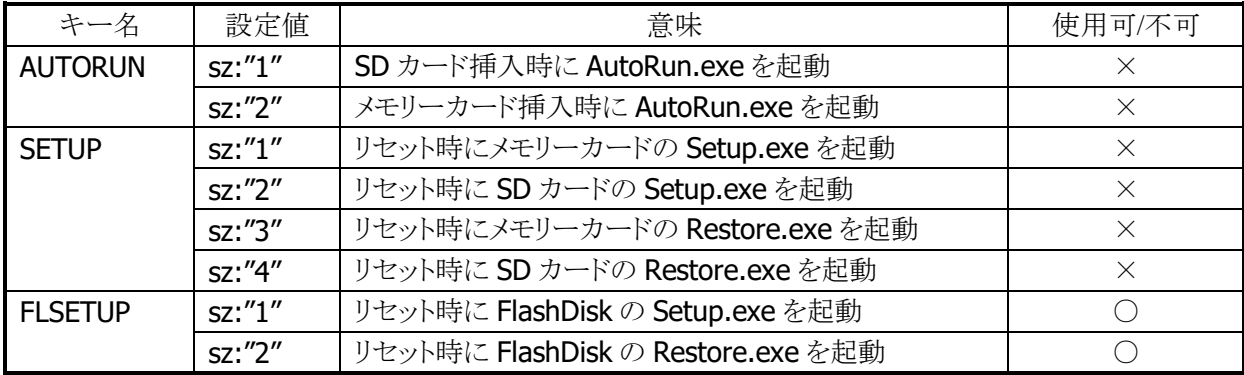

※ レジストリを削除すると、対応する自動実行を抑止します。

- ※ 上記レジストリの変更はフルリセットすることにより出荷時設定に戻ります。
- ※ 自動セットアップは、リセットおよびカード挿入時に毎回実行します。起動対象のアプリケーションで多 重起動の抑制を行う必要があります。

### <span id="page-239-0"></span>5.3 自動復旧ツール

バックアップツールを使用して、システムデータのバックアップ、システムデータのリストア、ユーザー指定 アプリケーションの自動実行を行います。

バックアップ時は、本ツールを実行すると、バックアップツールを起動し、バックアップを行います。 リストアの時は、フルリセット後のシステム起動時に、自動的にバックアップツールを起動してリストアを行 います。

#### バックアップ

バックアップの手順は、以下のとおりです。

- 1. Restore.exe の起動 "¥Windows¥Restore.exe"を実行します。
- 2. Restore.exe の終了 終了メッセージを表示します。"OK"ボタンを押下して Restore.exe を終了します。

#### リストア

リストアの手順は、以下のとおりです。

1. Restore.exe の自動起動

本体フルリセット後の"Welcome 画面"を表示してから約 10 秒後に、"¥FlashDisk¥CE¥ARM¥restore.exe "を自動的に起動します。

※ Welcome 画面は、自動的に終了します。

2. 日付/時刻の設定

日付/時刻設定を自動的に表示します。正しい日付と時刻を設定してください。

3. リストアの実行

バックアップデータからのリストアを、自動的に実行します。

4. 本体リセット

リストアリストア完了の約5秒後に本体を自動的にリセットします。

#### 実行ログ

自動復旧の実行ログを、"¥FlashDisk¥CE¥ARM¥Restore.log"に保存します。 ※ バックアップ/リストア合わせて最大 30 回分保持します。 ※ 30回を超えた場合は、古いログから削除します。

#### リストア時のスキップ

自動リストア時に本体"5"キーを押していた場合、警告音を出力し処理をスキップします。

#### 実行エラー条件

実行エラーが発生する条件は、以下のとおりです。

- ローバッテリー状態でバックアップ/リストアを行った。
- FlashDisk の空き容量が足りない状態でバックアップを行った。
- メモリの空き容量が足りない状態でバックアップ/リストアを行った。

# <span id="page-241-0"></span>5.4 Welcome ウィザード

Welcome ウィザードを使用して以下の設定を行います。

- 日付時間
- オーナー情報

それぞれの設定は、スキップすることが可能です。

※ "パスワードの設定"により、フルリセット時でも日付時間を設定しないことが可能です。 ※ RTC クリアによるフルリセット時には、日付時間の設定を必ず表示します。

#### 操作手順

フルリセットを実行すると、Welcome ウィザードの初期画面が表示されます。

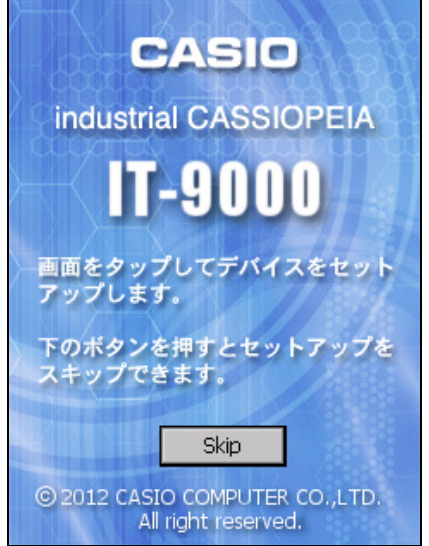

初期画面には、[Skip] ボタンが表示されています。

リターンキーを押すと、ボタンの選択状態とは関係なく、日付時間の設定画面/オーナー情報の設定画 面に移行します。

### <span id="page-242-0"></span>5.5 PocketIME

カナ漢字変換を行います。人名および地名辞書をサポートします。

# <span id="page-242-1"></span>5.6 入力パネル(SIP)

ソフトェアキーボードです。QVGA をサポートします。

### <span id="page-242-2"></span>5.7 IE Cache 削除ツール

Internet Explorer が使用しているテンポラリファイルを削除します。 実行方法は、Windows フォルダにある Cache\_del.exe を起動するだけです。

# 6. ホストアプリケーション

ホスト(PC)で使用するアプリケーションは以下のとおりです。

表 6-1-6-1

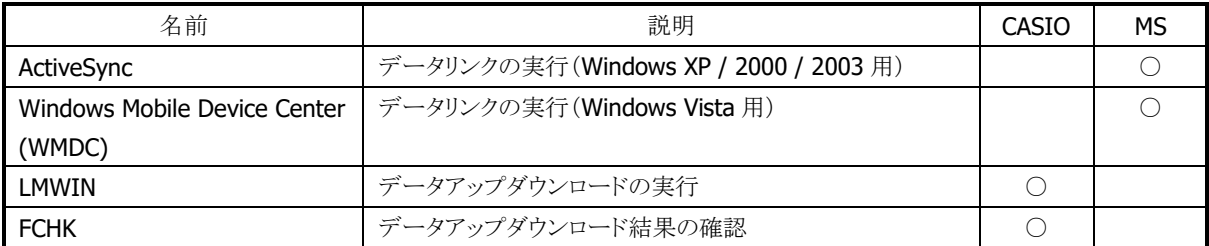

### <span id="page-243-0"></span>6.1 ActiveSync

本体内蔵の ActiveSync クライアントと連携しで、データ通信を行います。 以下のサイトから入手可能です。 [http://www.microsoft.com/downloads/details.aspx?FamilyID=6b6ae681-5bf9-48af-b6f9-f3827074](http://www.microsoft.com/downloads/details.aspx?FamilyID=6b6ae681-5bf9-48af-b6f9-f38270741f6a&displaylang=ja) [1f6a&displaylang=ja](http://www.microsoft.com/downloads/details.aspx?FamilyID=6b6ae681-5bf9-48af-b6f9-f38270741f6a&displaylang=ja)

### <span id="page-243-1"></span>6.2 Windows Mobile Device Center (WMDC)

本体内蔵の ActiveSync クライアントと連携して、データ通信を行います。 Windows Vista をご使用の場合は、Windows Mobile Device Center を使用して、端末と PC を接続しま す。 Windows XP および、それ以前の OS の場合は、「[6.1](#page-243-0) [ActiveSynco](#page-243-0)ws Mobile Device Center を使用して、

端末と PC を接続します。

Windows XP および、それ以前の OS の場合は、「[6.1](#page-243-0) [ActiveSync](#page-243-0)」を参照してください。

Windows Mobile Device Center は、下記のサイトから入手可能です。

[http://www.microsoft.com/downloads/details.aspx?displaylang=ja&FamilyID=46f72df1-e46a-4a5f](http://www.microsoft.com/downloads/details.aspx?displaylang=ja&FamilyID=46f72df1-e46a-4a5f-a791-09f07aaa1914) [-a791-09f07aaa1914](http://www.microsoft.com/downloads/details.aspx?displaylang=ja&FamilyID=46f72df1-e46a-4a5f-a791-09f07aaa1914)

※ Windows Mobile Device Center 6.1 以降を使用してください。それ以前の Windows Mobile DeviceCenter では Windows CE に対応していないため、接続することができません。

# <span id="page-243-2"></span>6.3 LMWIN(アップダウンロードユーティリティ)

本体内蔵の FLCE ツールと連携して、データアップダウンロードを行います。 ※ LMWIN は別途ご購入していただく必要があります。 ※ 詳細は"LMWIN(アップダウンロードユーティリティ)マニュアル"を参照してください。

## <span id="page-243-3"></span>6.4 FCHK

データアップダウンロードの結果を確認します。 ※ 詳細は" LMWIN(アップダウンロードユーティリティ)マニュアル"を参照してください。

### 7. 従来機種との違いについて

### 7.1 フォントの違いについて

MS ゴシックフォントを使用して表示、印刷する場合、IT-9000と従来機(DT-9700/DT-9800)では表示 結果、印刷結果が異なります。

MS ゴシックを使用した場合のフォントの違いの例を下記に示します。

表 7-1

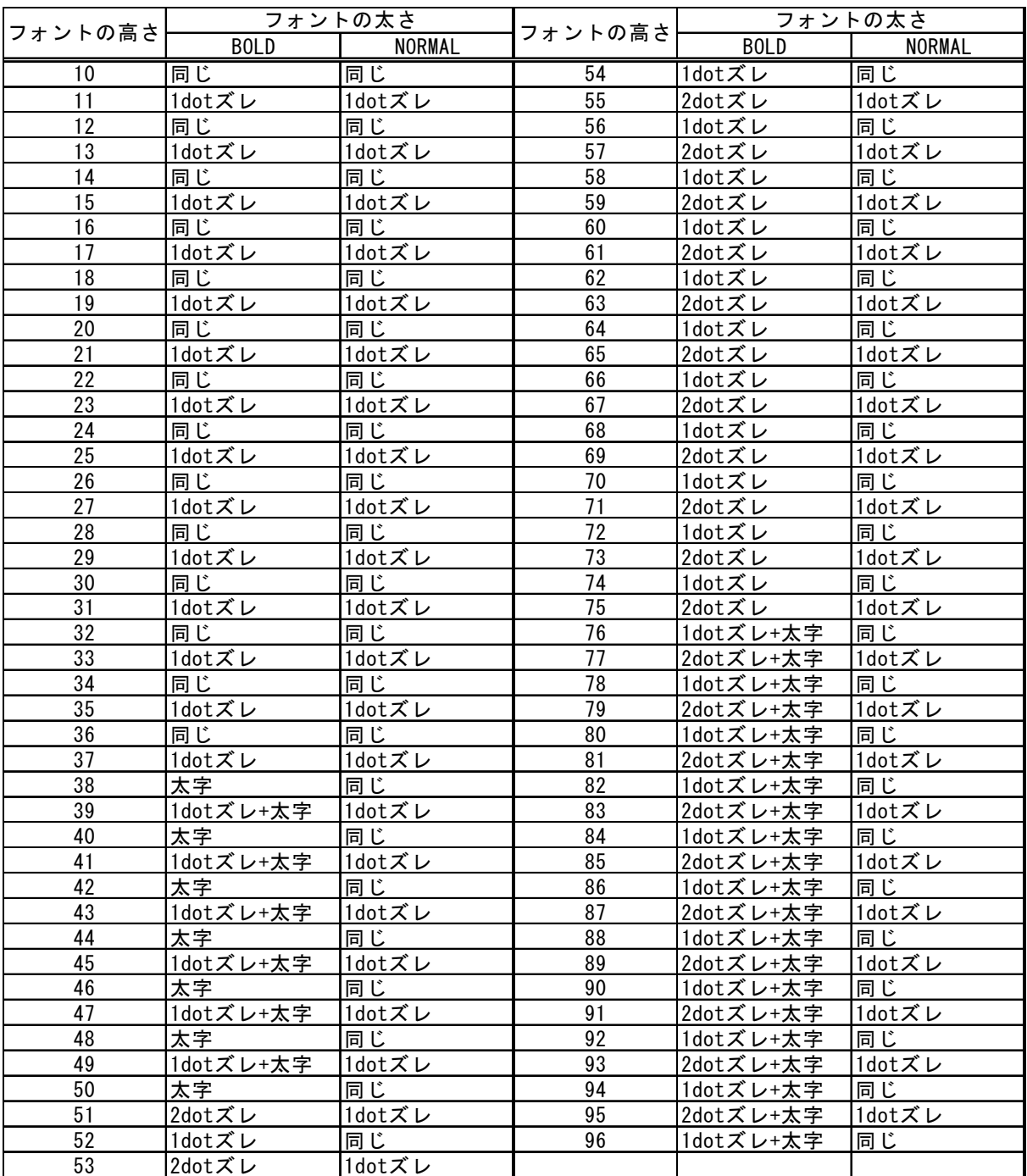

1dotズレ:IT-9000のフォントが従来機のフォントに対して1dot右にズレる 2dotズレ:IT-9000のフォントが従来機のフォントに対して2dot右にズレる 太字 :IT-9000のフォントが従来機のフォントに対して太いフォントになっている

dotズレは、行頭の次の文字から1文字につき1dot/2dotずれます。 1dotズレの場合 1文字目:ズレ無し、2文字目:1dotズレ、3文字目:2dotズレ、・・・ 2dotズレの場合 1文字目:ズレ無し、2文字目:2dotズレ、3文字目:4dotズレ、・・・

従来機の MS ゴシックを使用するアプリケーションを移植する際、フォントの違いにより表示結果、印刷結 果が異なる可能性があります。その場合は、フォントの高さや太さ等を修正して対応する必要があります。

# カシオ計算機お問い合わせ窓口

●製品サポートサイト

<https://casio.jp/support/ht/>

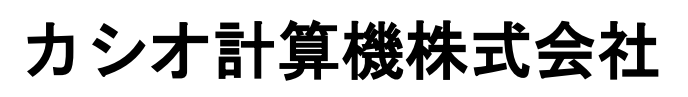

〒151-8543 東京都渋谷区本町 1-6-2 TEL 03-5334-4638(代)